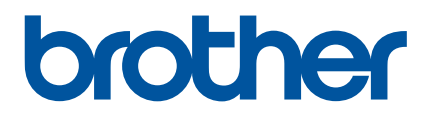

1000000

 $\mathbb{R}$ 

# **Benutzerhandbuch**

## QL-1110NWB

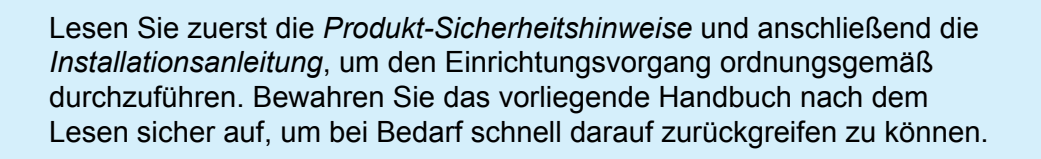

Version 03

### **Einleitung**

### **Wichtiger Hinweis**

- Der Inhalt dieses Dokuments sowie die Spezifikationen des Produkts können jederzeit ohne vorherige Ankündigung geändert werden.
- Brother behält sich das Recht vor, Änderungen an den in diesem Dokument enthaltenen Spezifikationen und Materialien ohne vorherige Ankündigung vorzunehmen, und weist ausdrücklich jede Verantwortung für Schäden (einschließlich Folgeschäden) zurück, die durch das Vertrauen in die Materialien entstehen. Dies umfasst unter anderem Druck- und Satzfehler sowie andere Fehler im Zusammenhang mit den Publikationen.
- In diesem Dokument enthaltene Abbildungen von Bildschirmen können je nach Betriebssystem Ihres Computers, Produktmodell und Software abweichen.
- Bevor Sie den Etikettendrucker verwenden, lesen Sie bitte alle im Lieferumfang des Druckers enthaltenen Dokumente zum ordnungsgemäßen und sicheren Betrieb.
- Der in den Abbildungen dargestellte Drucker kann sich von Ihrem Drucker unterscheiden.
- Die verfügbaren Verbrauchsmaterialien können je nach Land variieren.

### **Verfügbare Handbücher**

Besuchen Sie die Brother Support Website unter [support.brother.com](http://support.brother.com/) und klicken Sie auf der Seite Ihres Modells auf "Handbücher", um die neuesten Handbücher herunterzuladen.

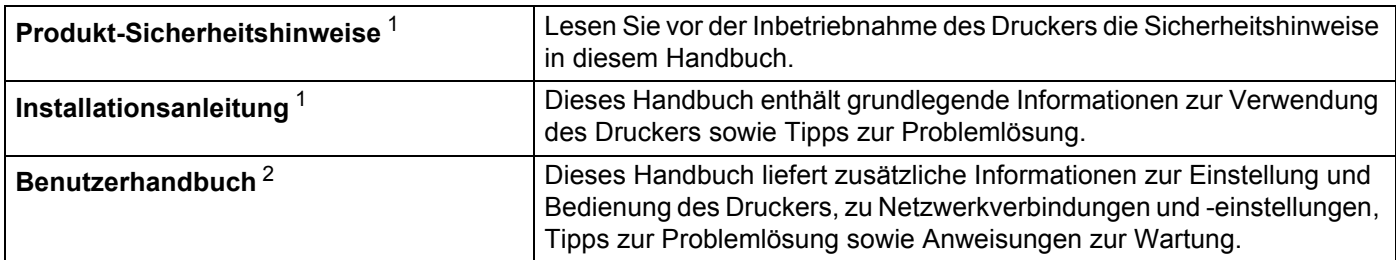

<span id="page-1-0"></span><sup>1</sup> Gedrucktes Handbuch in der Verpackung

<span id="page-1-1"></span><sup>2</sup> Handbuch im PDF-Format auf der Brother Support Website

### **In diesem Handbuch verwendete Symbole**

Im vorliegenden Handbuch werden folgende Symbole verwendet:

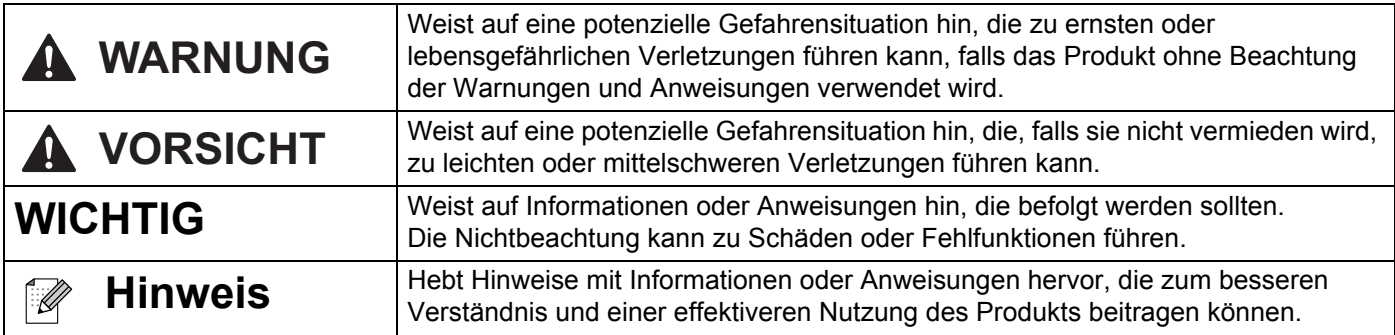

### **Allgemeine Sicherheitshinweise**

### **DK-Rolle (DK-Einzel-Etiketten und DK-Endlos-Etiketten)**

- Verwenden Sie nur Original-Brother-Zubehör und -Verbrauchsmaterial (gekennzeichnet mit DK bzw. DK). Verwenden Sie KEIN nicht-autorisiertes Zubehör oder Verbrauchsmaterial.
- Wenn die Etiketten auf eine feuchte, verschmutzte oder ölige Oberfläche geklebt werden, können sie sich leicht lösen. Säubern Sie die zu beklebende Oberfläche, bevor Sie das Etikett aufkleben.
- DK-Etiketten bestehen aus Thermopapier bzw. Thermofolie. Durch Sonneneinstrahlung, Wind und Regen können die Etiketten verblassen und sich ablösen.
- Setzen Sie die DK-Rollen KEINEM direkten Sonnenlicht, keinen hohen Temperaturen, hoher Luftfeuchtigkeit oder Staub aus. Lagern Sie sie an einem kühlen, dunklen Ort. Verbrauchen Sie die DK-Rollen bald nach dem Öffnen der Verpackung.
- Durch Zerkratzen der bedruckten Oberfläche des Etiketts mit Fingernägeln oder Metallgegenständen und durch Berühren der bedruckten Oberfläche z. B. mit feuchten oder nassen Händen kann es zu Farbveränderungen oder zum Ausbleichen kommen.
- Etiketten NICHT auf Personen, Tiere oder Pflanzen kleben. Darüber hinaus dürfen Etiketten nicht ohne vorherige Genehmigung auf öffentliches oder privates Eigentum geklebt werden.
- Das Ende der DK-Etikettenrolle ist nicht fest mit dem Rollenkern verbunden. Deshalb kann das letzte Etikett eventuell nicht sauber abgeschnitten werden. Entfernen Sie in diesem Fall einfach die restlichen Etiketten und legen Sie eine neue DK-Rolle ein. Drucken Sie das letzte Etikett erneut. Hinweis: Um diesem Umstand gerecht zu werden, kann die Anzahl der DK-Etiketten auf einer DK-Rolle größer sein, als auf der Packung angegeben.
- Wenn ein Etikett entfernt wird, nachdem es auf eine Oberfläche geklebt wurde, bleibt unter Umständen ein Teil des Etiketts haften.
- Vor der Verwendung von Etiketten für die Beschriftung von CDs oder DVDs sollten Sie die Hinweise zu diesem Thema im Handbuch Ihres CD/DVD-Players lesen.
- Verwenden Sie CD/DVD-Etiketten NICHT in einem CD/DVD-Player mit Einzug.
- Ziehen Sie das CD/DVD-Etikett NICHT ab, nachdem es auf einer CD/DVD befestigt wurde. Eine dünne Schicht könnte sich mit dem Etikett ablösen, wodurch die CD/DVD beschädigt wird.
- Kleben Sie KEINE CD/DVD-Etiketten auf CD/DVDs, die für die Verwendung in Tintenstrahldruckern vorgesehen sind. Etiketten lösen sich von solchen CD/DVDs leicht ab und die Verwendung der CD/DVDs mit sich ablösenden Etiketten kann zum Verlust oder zur Beschädigung von Daten führen.
- Verwenden Sie den mit der CD/DVD-Etikettenrolle gelieferten Applikator zum Befestigen der Etiketten. Verwenden Sie keine CD/DVD, auf der das Etikett nicht richtig befestigt ist. Dadurch kann der CD/DVD-Player beschädigt werden.
- Der Benutzer übernimmt die Verantwortung für das Anbringen von CD/DVD-Etiketten. Brother übernimmt keinerlei Haftung für den Verlust oder die Beschädigung von Daten durch die nicht sachgemäße Verwendung von CD/DVD-Etiketten.
- Lassen Sie die DK-Rolle nicht fallen.
- DK-Etiketten bestehen aus Thermopapier bzw. Thermofolie. Farbe und Schrift der Etiketten verblassen bei Sonneneinstrahlung und Wärmeeinwirkung. DK-Etiketten NICHT für den Außeneinsatz verwenden, wenn es auf Widerstandsfähigkeit ankommt.
- Je nach Ort, Material oder Umgebungsbedingungen kann sich das Etikett eventuell ablösen oder nicht mehr entfernt werden. Die Etikettenfarbe kann sich verändern oder auf andere Objekte abfärben. Bevor Sie das Etikett anbringen, müssen Sie die Umgebungsbedingungen und die Oberfläche des Materials prüfen. Testen Sie das Etikett, indem Sie ein kleines Stück auf eine unauffällige Stelle der gewünschten Oberfläche kleben.
- Falls die Druckergebnisse nicht Ihren Erwartungen entsprechen, verwenden Sie die Einstellungsoptionen des Druckertreibers oder das Druckereinstellungen-Dienstprogramm.

### Inhaltsverzeichnis

### Abschnitt I Grundfunktionen

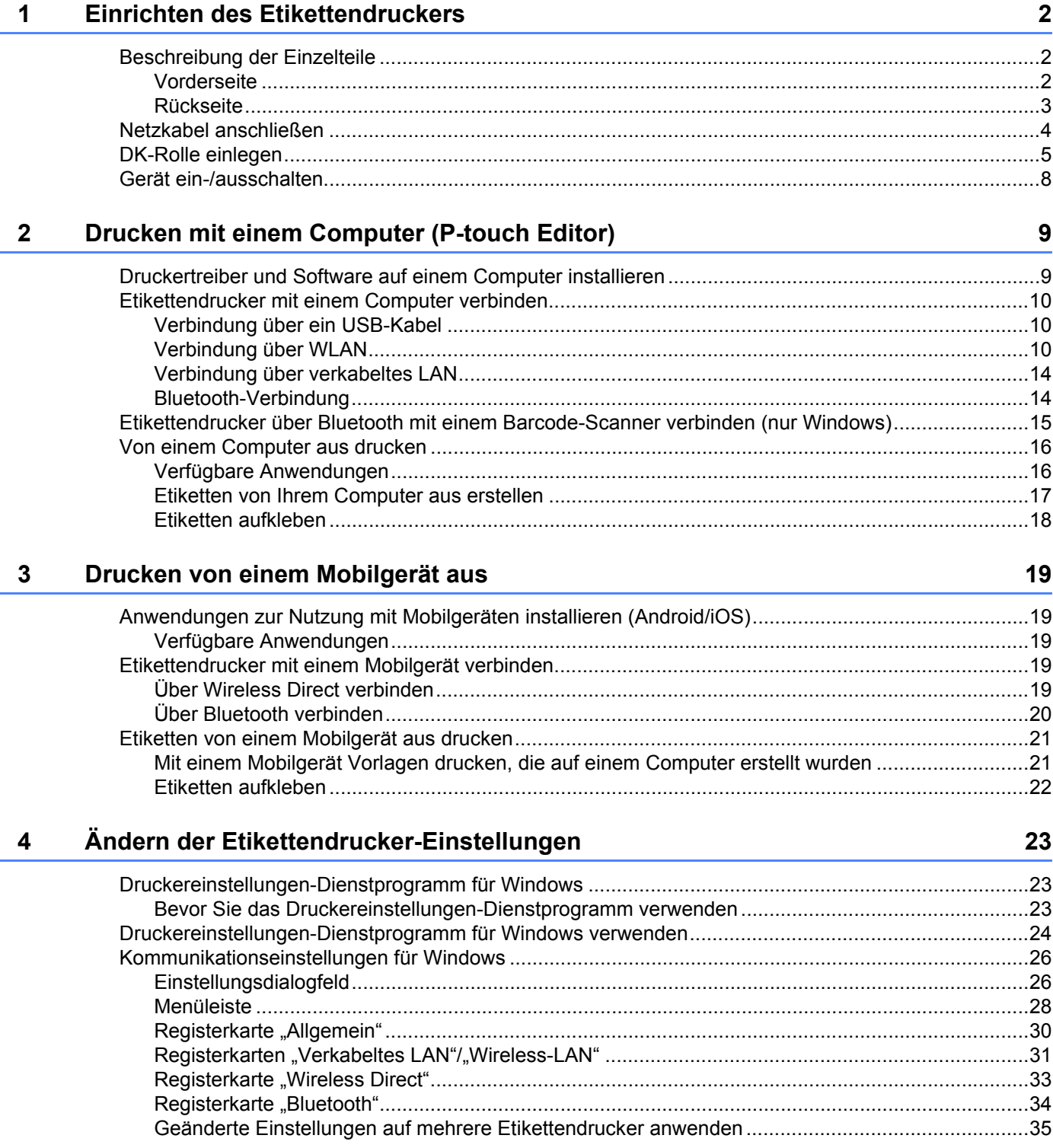

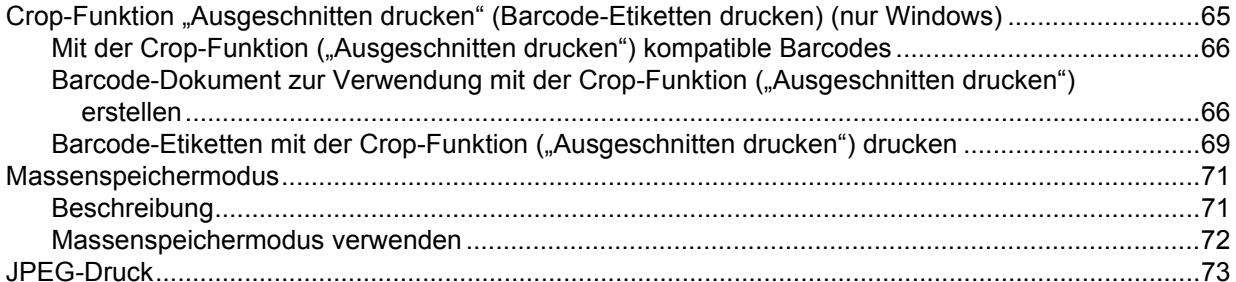

 $\mathsf{v}$ 

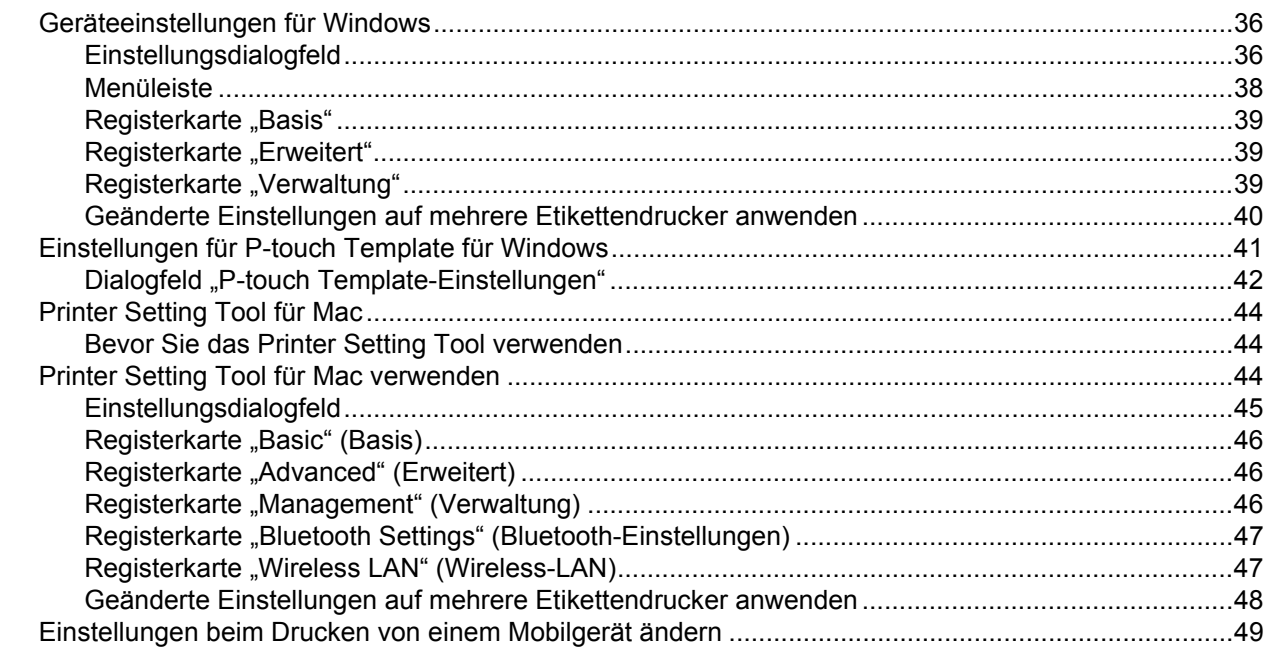

#### 5 Drucken von Etiketten mit P-touch Template

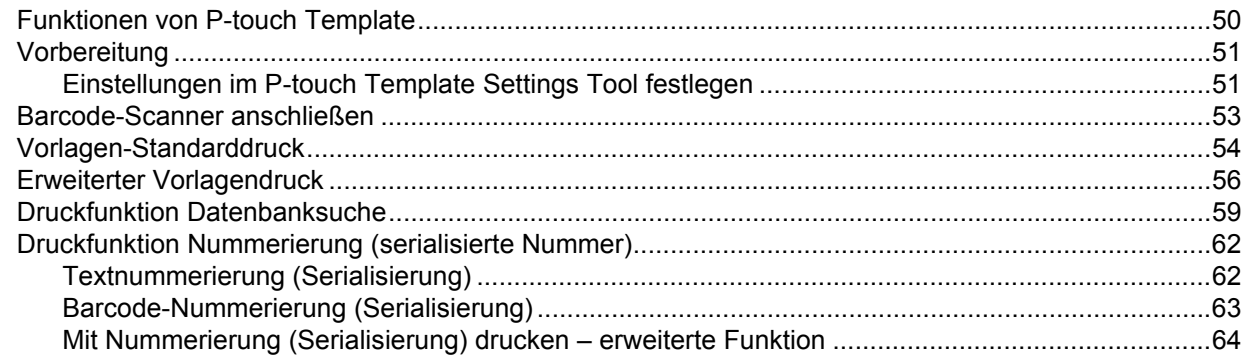

#### **Andere Funktionen** 6

### 65

### 50

### **Abschnitt II Anwendung**

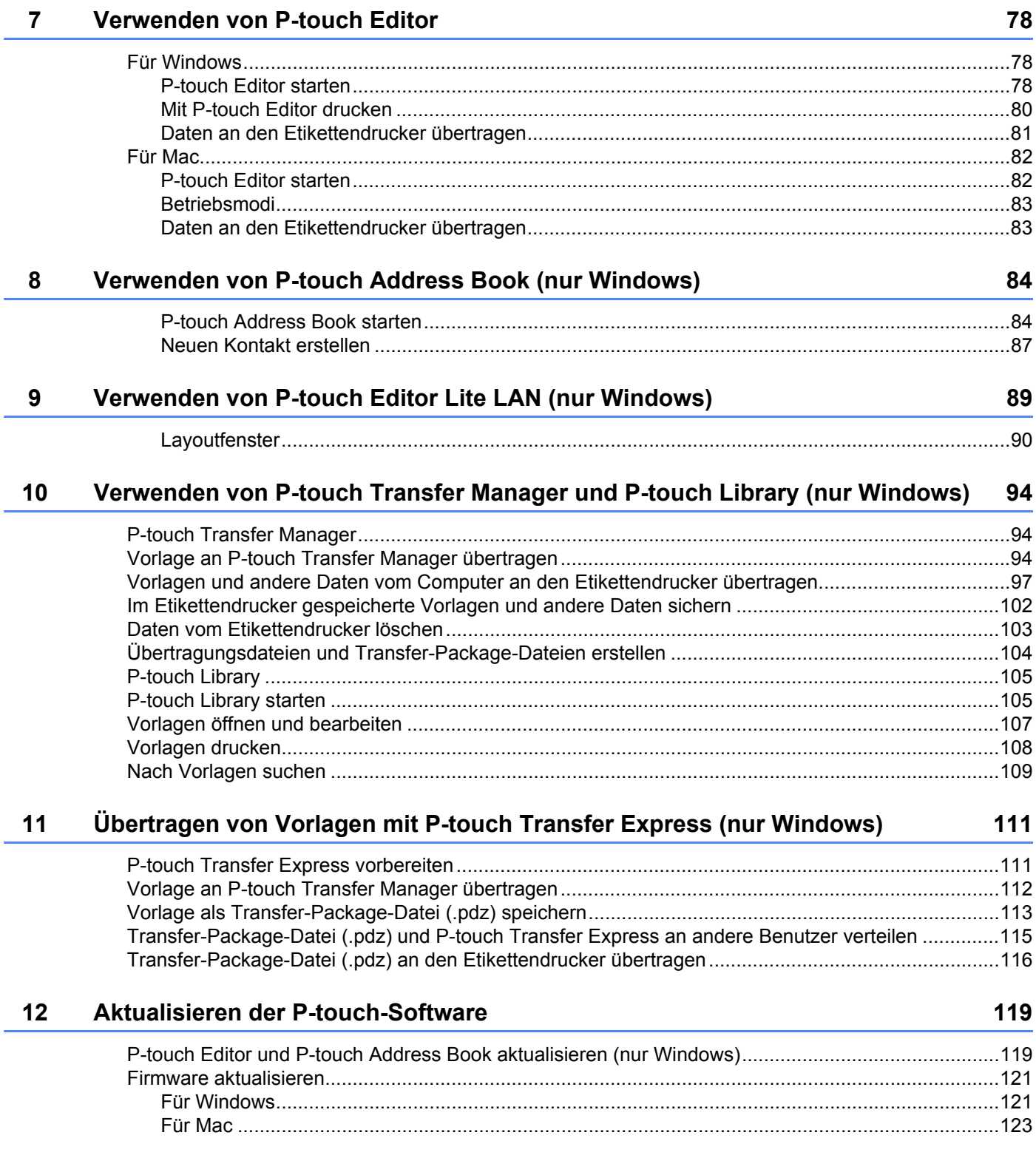

### **[Abschnitt III Netzwerk](#page-133-0)**

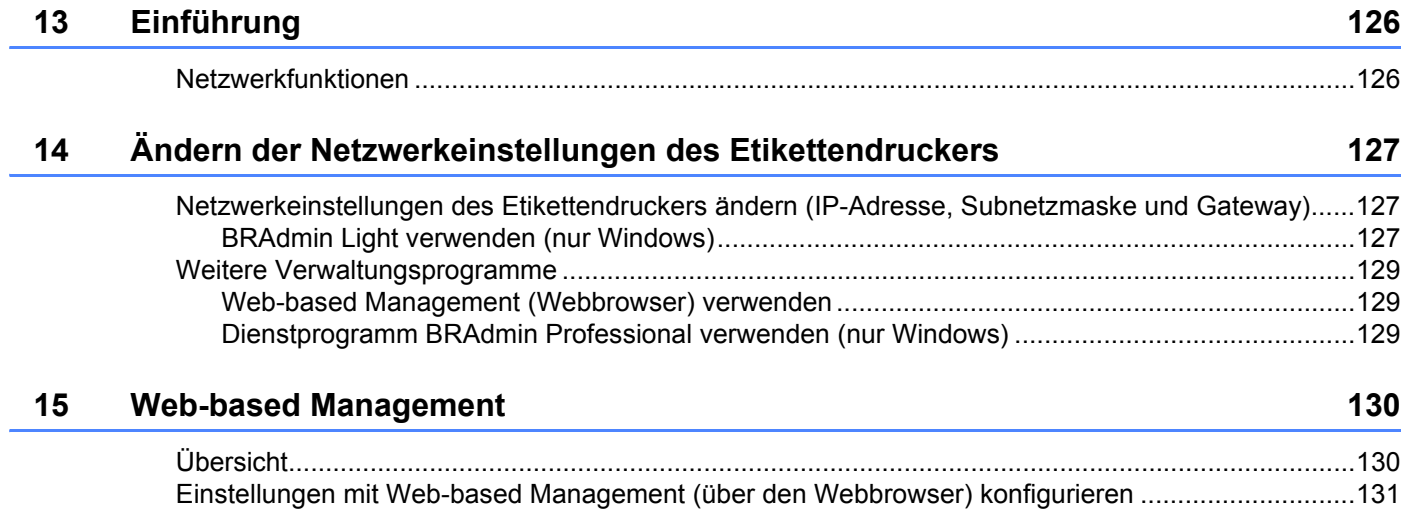

### **[Abschnitt IV Anhang](#page-140-0)**

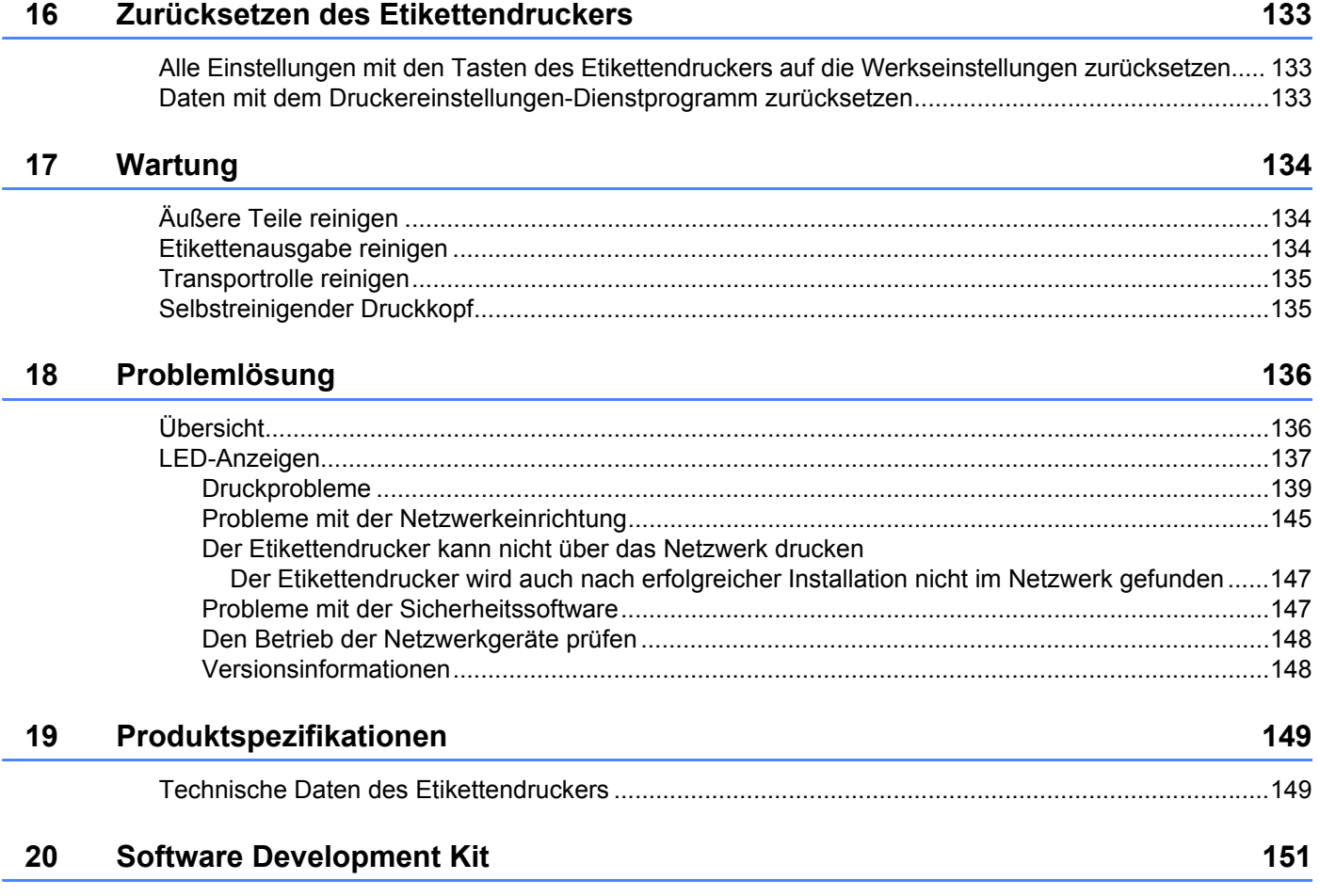

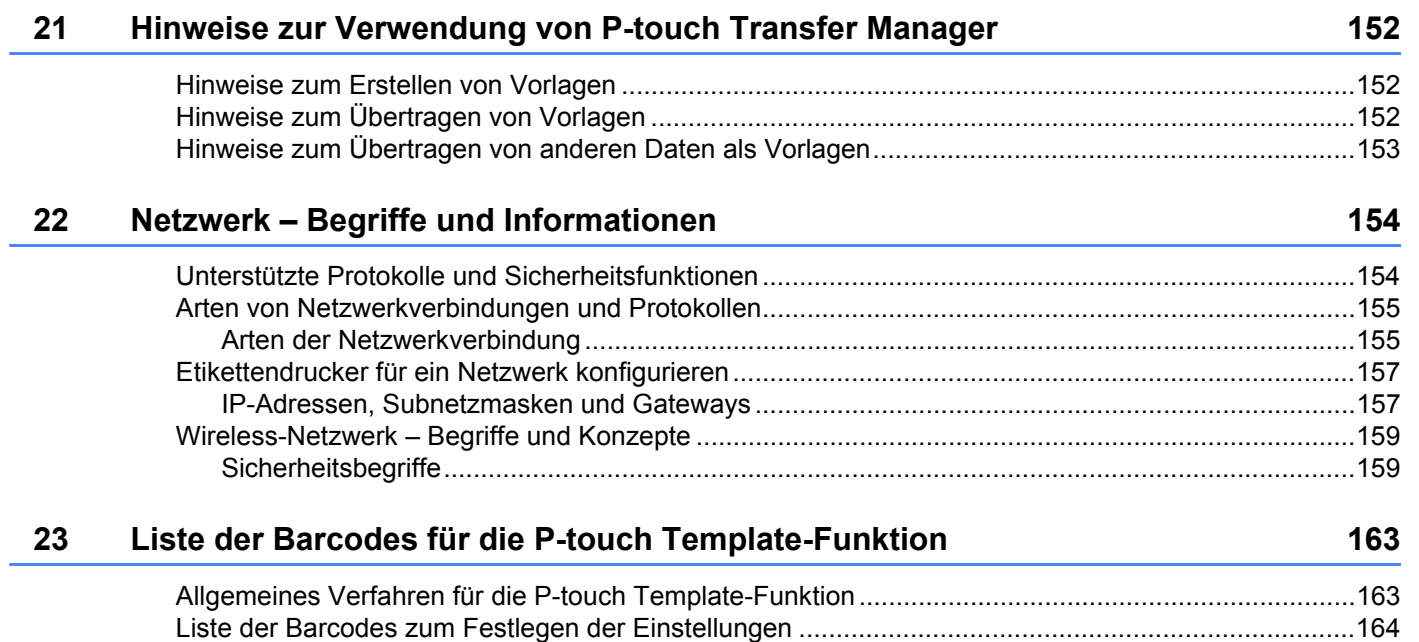

### **Abschnitt I**

# <span id="page-9-0"></span>**Grundfunktionen <sup>I</sup>**

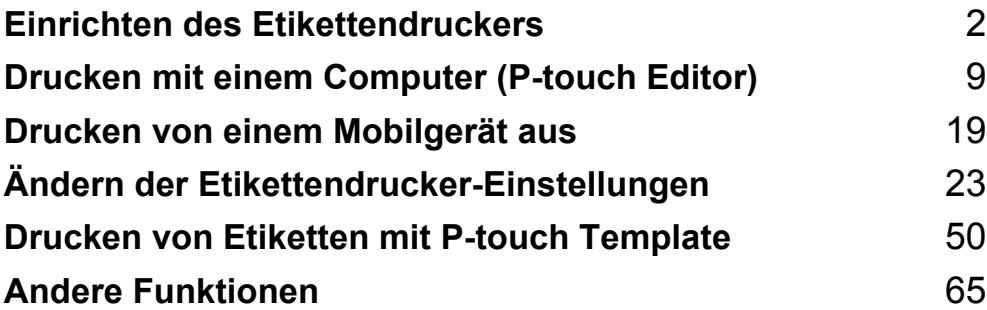

## <span id="page-10-3"></span><span id="page-10-0"></span>**Einrichten des Etikettendruckers**

### <span id="page-10-1"></span>**Beschreibung der Einzelteile <sup>1</sup>**

### <span id="page-10-2"></span>**Vorderseite <sup>1</sup>**

**1**

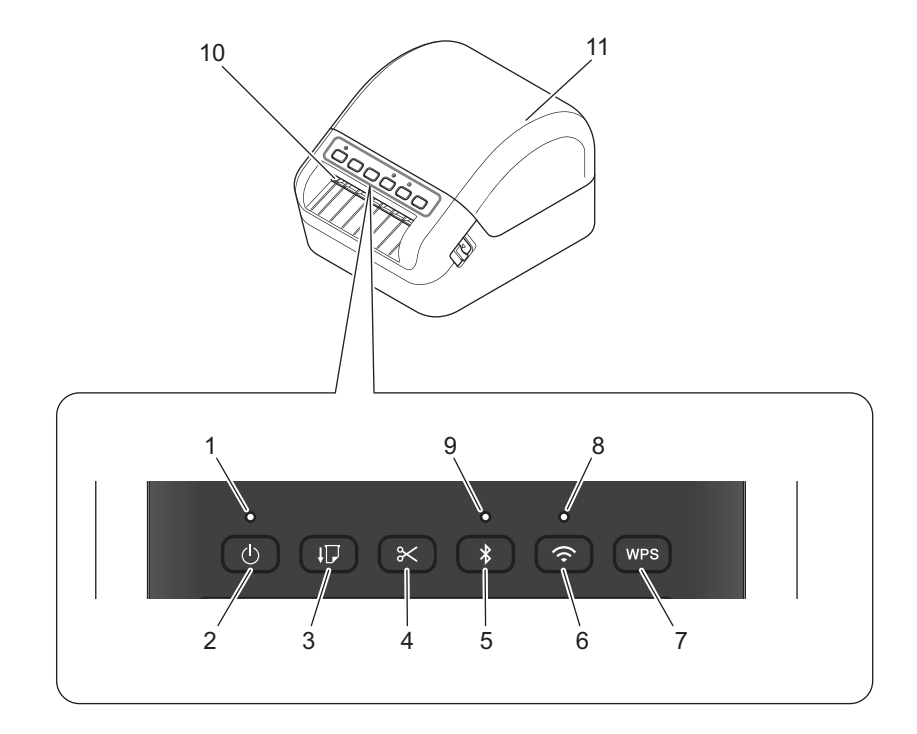

- **1 Status-LED**
- **2 Ein-/Aus-Taste**
- **3 Vorschubtaste**
- **4 Schneidetaste**
- **5 Bluetooth-Taste**
- **6 WLAN-Taste**
- **7 WPS-Taste**
- **8 WLAN-LED**
- **9 Bluetooth-LED**
- **10 Etikettenausgabeschlitz**
- **11 DK-Rollenfachabdeckung**

### <span id="page-11-0"></span>**Rückseite <sup>1</sup>**

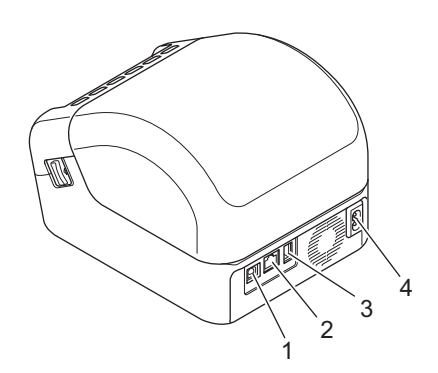

- **1 USB-Anschluss**
- **2 LAN-Anschluss**
- **3 USB-Hostanschluss**
- **4 Netzstromanschluss**

### <span id="page-12-0"></span>**Netzkabel anschließen <sup>1</sup>**

Verbinden Sie das Netzkabel mit dem Drucker. Schließen Sie dann das Netzkabel an eine geerdete Netzsteckdose an.

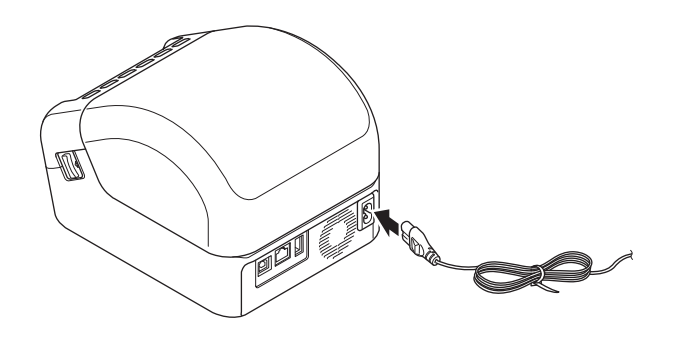

#### **WICHTIG**

Verwenden Sie den Drucker nicht in Regionen, in denen die Netzspannung von der spezifizierten Nennspannung des Druckers abweicht. Ausführliche Informationen zur entsprechenden Spannung finden Sie unter *[Produktspezifikationen](#page-157-2)* auf Seite 149.

### <span id="page-13-0"></span>**DK-Rolle einlegen <sup>1</sup>**

1 Vergewissern Sie sich, dass der Drucker ausgeschaltet ist.

2 Ziehen Sie an beiden Seiten des Druckers an den Bandlösehebeln, um die DK-Rollenfachabdeckung zu entriegeln.

Halten Sie den Drucker an der Vorderseite fest und heben Sie die DK-Rollenfachabdeckung an, um sie zu öffnen.

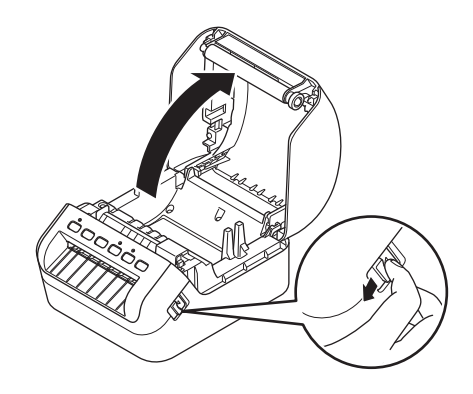

#### **WICHTIG**

Entfernen Sie vor der Verwendung des Druckers das Schutzpapier (1) aus dem Etikettenausgabeschlitz.

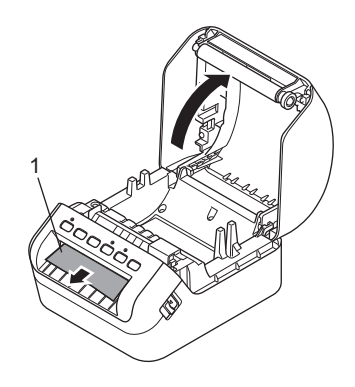

- 3 Setzen Sie die DK-Rolle in die Rollenfach-Halterung ein (1).
	- Achten Sie darauf, dass der Rollenkern (2) fest in der Rollenfach-Halterung sitzt.
	- Vergewissern Sie sich, dass die Halterung (3) korrekt in die Öffnung am Drucker einrastet.

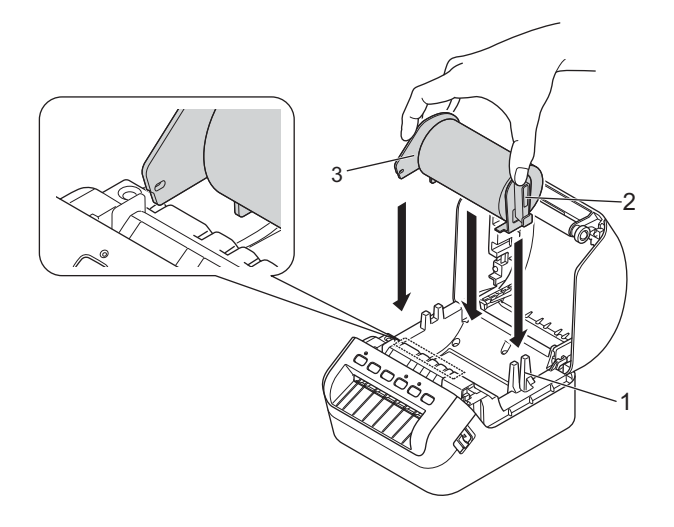

4 Führen Sie die DK-Rolle durch den Drucker.

- Richten Sie den Rand der DK-Rolle so aus, dass er mit der aufrechten Kante des Etikettenausgabeschlitzes bündig ist.
- Vergewissern Sie sich, dass die DK-Rolle gerade eingeführt ist, damit sich die Etiketten nicht verziehen.

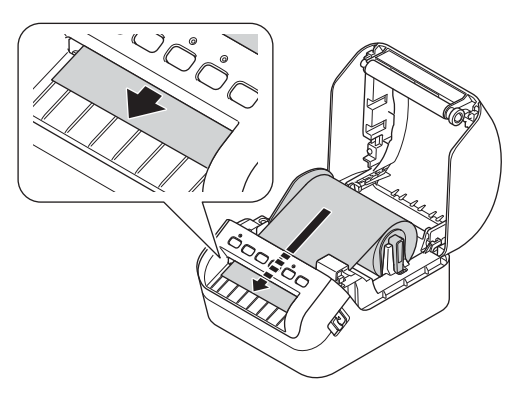

• Schieben Sie das erste Etikett wie in der Abbildung gezeigt durch den Etikettenausgabeschlitz, bis das Etikettenende aus dem Schlitz herausragt.

### **Hinweis**

Falls Sie Schwierigkeiten haben, das erste Etikett einzusetzen, ist auch ein einfaches seitliches Einsetzen unter dem Sensor (1) möglich.

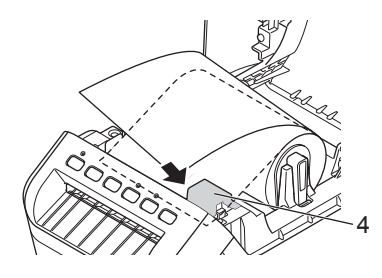

Einrichten des Etikettendruckers

**5** Schließen Sie die DK-Rollenfachabdeckung.

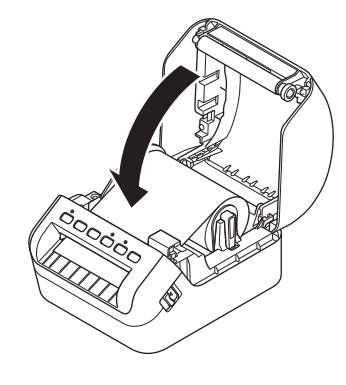

#### **WICHTIG**

- Lassen Sie keine bedruckten Etiketten im Drucker. Dadurch kann ein Etikettenstau entstehen.
- Wenn Sie den Drucker nicht verwenden, entnehmen Sie vorhandene DK-Rollen aus dem Inneren und schließen Sie die DK-Rollenfachabdeckung, um Staub- und Schmutzablagerungen im Drucker zu vermeiden.

### <span id="page-16-0"></span>**Gerät ein-/ausschalten <sup>1</sup>**

**Ein**: Drücken Sie die Ein-/Aus-Taste ((<sup>l</sup>)), um den Drucker einzuschalten. Die Status-LED leuchtet grün.

#### **WICHTIG**

Drücken Sie die Vorschubtaste (ID), um das Ende der DK-Rolle auszurichten.

Aus: Halten Sie die Ein-/Aus-Taste ((<sup>l</sup>)) erneut gedrückt, um den Drucker auszuschalten.

#### **WICHTIG**

Wenn Sie den Drucker ausschalten, ziehen Sie das Netzkabel erst ab, nachdem die orange leuchtende Status-LED erloschen ist.

**2**

### <span id="page-17-2"></span><span id="page-17-0"></span>**Drucken mit einem Computer (P-touch Editor) <sup>2</sup>**

### <span id="page-17-3"></span><span id="page-17-1"></span>**Druckertreiber und Software auf einem Computer installieren**

Installieren Sie zum Drucken von Ihrem Windows- oder Mac-Computer die entsprechenden Druckertreiber, P-touch Editor und weitere Anwendungen.

### **Software für Windows:**

Druckertreiber, P-touch Editor, P-touch Address Book, P-touch Update Software, Druckereinstellungen-Dienstprogramm, BRAdmin Light und BRAdmin Professional

#### **Software für Mac:**

Druckertreiber, P-touch Editor, P-touch Update Software, Printer Setting Tool (Druckereinstellungen-Dienstprogramm) und Setup-Assistent für Drahtlosgeräte

1 Besuchen Sie unsere Website ([install.brother\)](http://install.brother) und laden Sie das Software-Installationsprogramm für die aktuellste Software und die Handbücher herunter.

2 Doppelklicken Sie auf die heruntergeladene EXE-Datei (für Windows) oder DMG-Datei (für Mac) und befolgen Sie die Anweisungen auf dem Bildschirm, um mit der Installation zu beginnen.

### **Hinweis**

Zum Herstellen einer WLAN-Verbindung zwischen dem Etikettendrucker und einem Computer empfiehlt sich folgende Vorgehensweise:

- Wenn Sie den Drucker nach dem Kauf oder Zurücksetzen erstmals einschalten, wechselt der Drucker in einen Modus, in dem Sie die Wireless-Einstellungen problemlos konfigurieren können. Starten Sie die Installation nach dem Einschalten des Druckers.
- Notieren Sie sich vor der Installation die SSID (Netzwerkname) und das Kennwort (Netzwerkschlüssel) des WLAN. Wenn Sie diese Informationen nicht finden können, fragen Sie Ihren Netzwerkadministrator oder wenden Sie sich an den Hersteller Ihres Wireless Access Points/Routers.
- Um den Drucker über Wireless Direct mit einem Computer zu verbinden, wählen Sie während der Installation die USB-Verbindung. Klicken Sie am Ende der Installation auf den Link für Wireless Direct und folgen Sie den Anweisungen auf dem Bildschirm.

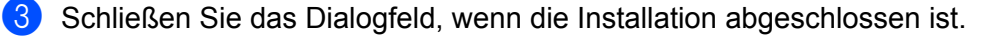

#### **Hinweis**

Wenn Sie den Drucker mit einer anderen als der während der Installation ausgewählten Verbindungsmethode nutzen möchten, starten Sie das Installationsprogramm erneut, um die Software und den Druckertreiber neu zu installieren, und wählen Sie die neue Verbindungsmethode.

**2**

### <span id="page-18-0"></span>**Etikettendrucker mit einem Computer verbinden <sup>2</sup>**

Gehen Sie je nach Verbindungsart oder -methode wie folgt vor:

- Verbindung über USB-Kabel Siehe *[Verbindung über ein USB-Kabel](#page-18-1)* auf Seite 10*.*
- Wireless-LAN-Verbindung Siehe *[Verbindung über WLAN](#page-18-2)* auf Seite 10.
- Verkabelte LAN-Verbindung Siehe *[Verbindung über verkabeltes LAN](#page-22-0)* auf Seite 14.
- Bluetooth-Verbindung Siehe *[Bluetooth-Verbindung](#page-22-1)* auf Seite 14.

### <span id="page-18-1"></span>**Verbindung über ein USB-Kabel <sup>2</sup>**

- 1 Vergewissern Sie sich, dass der Drucker ausgeschaltet ist, bevor Sie das USB-Kabel anschließen.
- 2 Schließen Sie das USB-Kabel an den USB-Anschluss auf der Rückseite des Druckers und am Computer an.

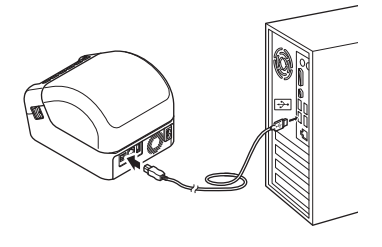

3 Schalten Sie den Drucker ein.

### <span id="page-18-2"></span>**Verbindung über WLAN <sup>2</sup>**

Die folgenden WLAN-Verbindungsarten werden unterstützt:

- Infrastruktur-Modus
- Wireless Direct
- WPS (Wi-Fi Protected Setup™)

### **Infrastruktur-Modus <sup>2</sup>**

Im Infrastruktur-Modus können Sie den Drucker mit einem Computer über einen Wireless Access Point/ Router verbinden.

**Vorbereitung**

Zunächst müssen Sie die WLAN-Einstellungen des Druckers konfigurieren, damit dieser mit Ihrem Wireless Access Point/Router kommunizieren kann. Nachdem der Drucker eingerichtet wurde, können Computer im Netzwerk auf den Drucker zugreifen.

#### **WICHTIG**

- Wenn Sie den Drucker in Ihr Netzwerk einbinden möchten, sollten Sie sich vor der Installation an Ihren Systemadministrator wenden. Bevor Sie mit dieser Installation beginnen können, müssen Sie Ihre WLAN-Einstellungen bestätigen.
- Wenn Sie die WLAN-Einstellungen erneut konfigurieren möchten oder der Status der WLAN-Verbindung für Ihren Drucker unklar ist, setzen Sie die WLAN-Einstellungen des Druckers zurück. Weitere Informationen zum Zurücksetzen der Einstellungen finden Sie unter *[Zurücksetzen des Etikettendruckers](#page-141-3)* auf Seite 133.
- Wenn Sie den Drucker nach dem Kauf oder Zurücksetzen erstmals einschalten, wechselt der Drucker in einen Modus, in dem Sie die Wireless-Einstellungen problemlos konfigurieren können. Starten Sie die Installation nach dem Einschalten des Druckers.

### **Hinweis**

Um optimale Ergebnisse im alltäglichen Druckbetrieb zu erzielen, sollten Sie den Drucker möglichst nahe am Wireless Access Point/Router aufstellen und darauf achten, dass sich möglichst keine Hindernisse dazwischen befinden. Große Gegenstände und Wände zwischen den beiden Geräten sowie Funkstörungen durch andere elektronische Geräte können die Kommunikation oder die Geschwindigkeit der Datenübertragung beim Drucken beeinträchtigen.

### **Drucker mit dem Wireless Access Point/Router verbinden**

- 1 Notieren Sie zunächst die SSID (Netzwerkname) und das Kennwort (Netzwerkschlüssel) des Wireless Access Point/Routers.
	- Schalten Sie den Drucker ein.
- 3 Starten Sie die Installation und folgen Sie den Anweisungen auf dem Bildschirm.

### **Hinweis**

Wenn der Bildschirm zur Auswahl des Netzwerks angezeigt wird, wählen Sie die zuvor notierte SSID aus.

4 Sobald die Verbindung zwischen dem Drucker und Ihrem Wireless Access Point/Router hergestellt ist, haben alle Computer, die sich im selben Netzwerk wie der Drucker befinden, Zugriff auf den Drucker.

### **Wireless Direct <sup>2</sup>**

Wireless Direct ermöglicht eine direkte Verbindung zwischen dem Drucker und einem Computer ohne einen Wireless Access Point/Router; dabei dient der Drucker als Wireless Access Point.

1 Folgen Sie den Anweisungen auf dem Bildschirm, um die Verbindung über USB auszuwählen, und setzen Sie die Installation fort.

- 2 Schalten Sie den Etikettendrucker in den Wireless Direct-Modus.
	- Für Windows
		- 1 Starten Sie das Druckereinstellungen-Dienstprogramm auf Ihrem Computer.
		- 2 Klicken Sie auf die Schaltfläche **Kommunikationseinstellungen**.
		- 3 Klicken Sie in der Registerkarte **Allgemein** auf **Kommunikationseinstellungen**.
		- 4 Vergewissern Sie sich, dass in der Registerkarte **Wireless Direct** für **Ausgewählte Schnittstelle** die Option **Infrastruktur und Wireless Direct** oder **Wireless Direct** ausgewählt ist, und schließen Sie die Registerkarte.
		- 5 Klicken Sie auf **Anwenden**, um den Drucker in den Wireless Direct-Modus zu setzen. Beenden Sie das Druckereinstellungen-Dienstprogramm.
		- 6 Halten Sie die WLAN-Taste auf dem Drucker eine Sekunde lang gedrückt, um die WLAN-Funktion einzuschalten.

Die WLAN-LED blinkt alle drei Sekunden grün auf.

Weitere Informationen siehe *[Kommunikationseinstellungen für Windows](#page-34-2)* auf Seite 26.

- Für Mac
	- 1 Starten Sie das Printer Setting Tool (Druckereinstellungen-Dienstprogramm) auf Ihrem Computer.
	- 2 Klicken Sie auf die Registerkarte **Wireless LAN** (Wireless LAN).
	- 3 Bestätigen Sie die Einstellung **On** (Ein) für **Wireless Direct**.
	- 4 Klicken Sie auf **Apply** (Anwenden), um den Drucker in den Wireless Direct-Modus zu setzen. Beenden Sie das Printer Setting Tool (Druckereinstellungen-Dienstprogramm).

3) Wählen Sie auf dem Computer die SSID Ihres Druckers aus. Stellen Sie sicher, dass Ihr Computer und der Drucker über eine WLAN-Verbindung verbunden sind.

Für Windows

Der Drucker muss dem Computer hinzugefügt werden. Folgen Sie den Anweisungen auf dem Bildschirm, um den Drucker hinzuzufügen.

### **Hinweis**

Die SSID-/Kennwort-Werkseinstellung lautet: SSID: "DIRECT-\*\*\*\*\* QL-1110NWB", wobei \*\*\*\*\* für die letzten fünf Ziffern der Produktseriennummer steht; Kennwort: 111\*\*\*\*\*, wobei \*\*\*\*\* für die letzten fünf Stellen der Produkt-Seriennummer steht.

- Über das Druckereinstellungen-Dienstprogramm können Sie die Änderungen an den Netzwerkeinstellungen auf mehrere Drucker anwenden. Weitere Informationen siehe *[Geänderte](#page-43-1)  [Einstellungen auf mehrere Etikettendrucker anwenden](#page-43-1)* auf Seite 35.
- Während der Nutzung von Wireless Direct kann der Computer keine Internetverbindung über WLAN herstellen.

### **WPS (Wi-Fi Protected Setup™) <sup>2</sup>**

Sofern Ihr Wireless Access Point/Router WPS unterstützt, können Einstellungen und Verbindungen ohne großen Zeitaufwand konfiguriert werden.

1 Überzeugen Sie sich zuerst, ob Ihr Wireless Access Point/Router mit dem WPS-Symbol gekennzeichnet ist.

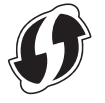

- <sup>2</sup> Stellen Sie den Drucker in Reichweite Ihres Wireless Access Points/Routers auf. Die Reichweite kann je nach Umgebung unterschiedlich sein. Lesen Sie die Anleitung für Ihren Wireless Access Point/Router.
- **3** Drücken Sie die WPS-Taste am Drucker. Sobald die Verbindung hergestellt wurde, leuchtet die WLAN-LED grün.

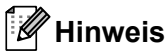

- Computer, die sich im selben Netzwerk wie der Drucker befinden, haben Zugriff auf den Drucker.
- Ihr Drucker versucht zwei Minuten lang, eine Verbindung über WPS herzustellen. Wenn während dieser Zeit die WPS-Taste gedrückt wird, versucht der Drucker weitere zwei Minuten lang, eine Verbindung herzustellen.

### <span id="page-22-0"></span>**Verbindung über verkabeltes LAN <sup>2</sup>**

### **Hinweis**

Um den Drucker über eine statische IP-Adresse mit einem LAN zu verbinden, installieren Sie die Druckertreiber und das Druckereinstellungen-Dienstprogramm und nehmen Sie dann die LAN-Einstellungen vor.

Weitere Informationen siehe *[Druckertreiber und Software auf einem Computer installieren](#page-17-1)* auf Seite 9.

- 1 Wenn während der Installation Bildschirmanweisungen angezeigt werden, stellen Sie sicher, dass der Drucker ausgeschaltet ist, bevor Sie das LAN-Kabel anschließen.
- 2 Schließen Sie das LAN-Kabel an den LAN-Anschluss auf der Rückseite des Druckers an.
- 3 Schalten Sie den Drucker ein.

#### **Netzwerkkabel <sup>2</sup>**

Verwenden Sie ein direktes Twisted-Pair-Kabel der Kategorie 5 oder höher für 10BASE-T oder 100BASE-TX Fast Ethernet Netzwerke.

### **Hinweis**

Schließen Sie das Produkt nicht an ein LAN an, in dem Überspannungen entstehen können.

### <span id="page-22-1"></span>**Bluetooth-Verbindung <sup>2</sup>**

1 Drücken Sie die Bluetooth-Taste ( ) am Drucker. Die Bluetooth-LED leuchtet blau.

- Für Windows
	- 1 Folgen Sie den Anweisungen auf dem Bildschirm, um die Installation fortzusetzen.
	- 2 Sobald die Suchergebnisse angezeigt werden, wählen Sie den Etikettendrucker aus. Die Geräte kommunizieren anschließend über Bluetooth.
- Für Mac
	- 1 Wählen Sie eine USB-Verbindung für die Installation.
	- 2 Wenn Sie nach der Installation auf dem Mac die Bluetooth-Verbindung einschalten, findet der Mac den Drucker, den Sie einrichten möchten.

### <span id="page-23-0"></span>**Etikettendrucker über Bluetooth mit einem Barcode-Scanner verbinden (nur Windows) <sup>2</sup>**

Sie können den Drucker über eine Bluetooth-Schnittstelle mit einem Barcode-Scanner verbinden.

**Hinweis**

- Folgen Sie den Empfehlungen des Herstellers Ihrer Bluetooth-fähigen Geräte, z. B. des Barcode-Scanners, und installieren Sie die erforderliche Hard- und Software.
- Die Bluetooth-Verbindungseinstellungen bleiben auch nach dem Ausschalten des Druckers weiterhin gespeichert.
- Drucker über eine Bluetooth-Schnittstelle mit einem Barcode-Scanner verbinden

Zum Drucken von Barcodes über eine Bluetooth-Verbindung führen Sie die folgenden Schritte aus:

Sobald eine Verbindung hergestellt wurde, bleibt diese bestehen, bis der Drucker ausgeschaltet wird. Dadurch wird verhindert, dass er eine Verbindung zu einem anderen Gerät aufbauen kann.

- **1** Drücken Sie die Bluetooth-Taste (\*). Die Bluetooth-LED leuchtet blau.
- 2 Führen Sie die Kopplung von einem Bluetooth-Zielgerät aus durch. Falls Sie den PIN-Code des Druckers benötigen, besteht dieser gemäß den Werkseinstellungen aus den letzten 4 Ziffern der Produktseriennummer. Sie können den PIN-Code über die Kommunikationseinstellungen im Druckereinstellungen-Dienstprogramm ändern.
- 3 Wenn in den Kommunikationseinstellungen in der Registerkarte "Bluetooth" das Kontrollkästchen **Einstellungen für Secure Simple Pairing (SSP) während des Pairings anfordern** nicht aktiviert ist, ist die Bluetooth-Verbindung erfolgreich.

Wenn in den Kommunikationseinstellungen in der Registerkarte "Bluetooth" das Kontrollkästchen **Einstellungen für Secure Simple Pairing (SSP) während des Pairings anfordern** aktiviert ist,

drücken Sie die Bluetooth-Taste ( $\hat{\mathbf{X}}$ ) am Drucker, wenn die Bluetooth-LED blau blinkt.

**2**

### <span id="page-24-0"></span>**Von einem Computer aus drucken <sup>2</sup>**

### <span id="page-24-1"></span>**Verfügbare Anwendungen <sup>2</sup>**

Für einen effizienten Einsatz des Druckers sind diverse Anwendungen und Funktionen verfügbar. Sie müssen den Druckertreiber installieren, um diese Anwendungen zu verwenden.

Besuchen Sie unsere Website ([install.brother\)](http://install.brother) und laden Sie das Installationsprogramm für die Anwendungen und den Druckertreiber herunter.

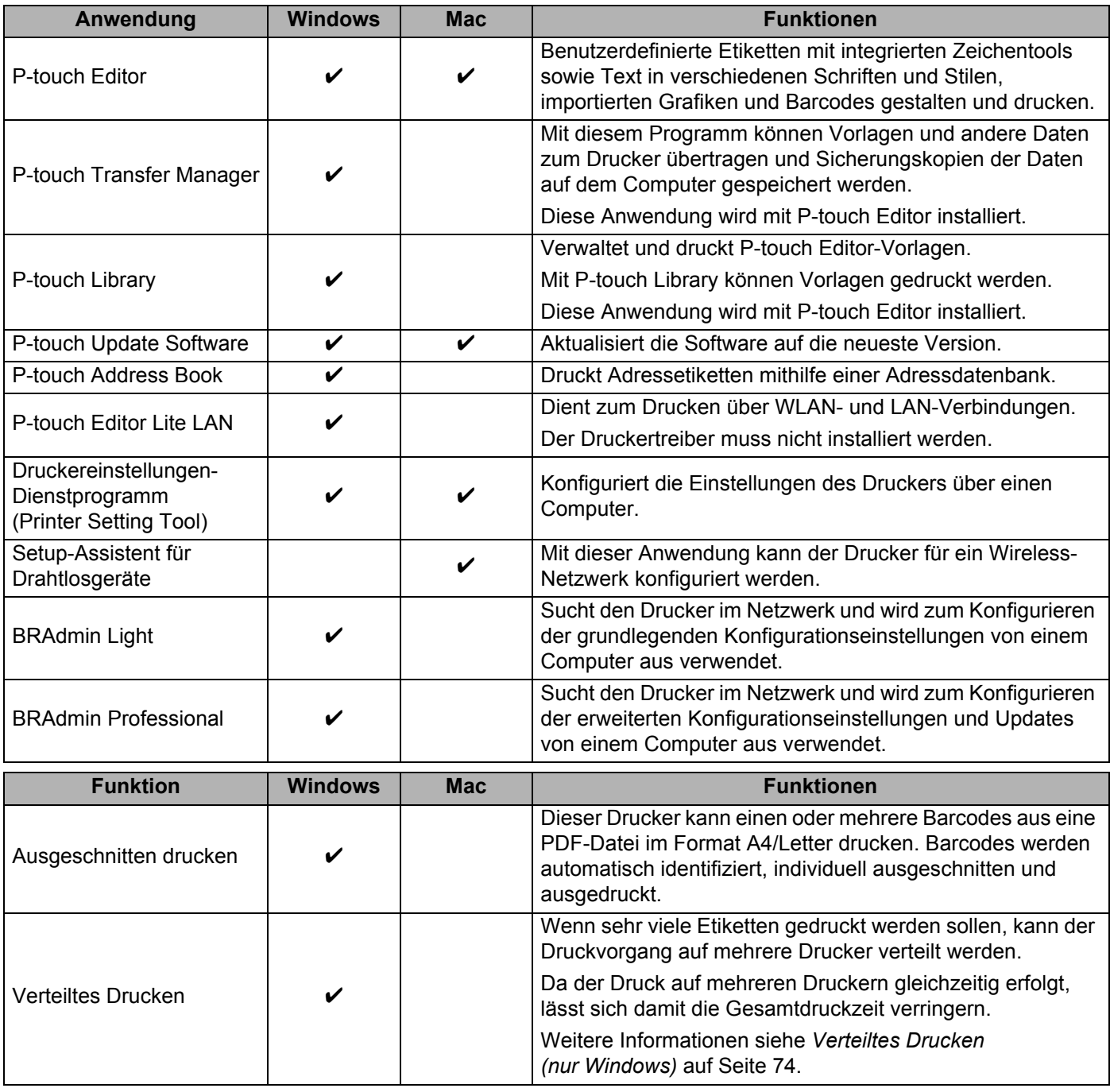

### <span id="page-25-0"></span>**Etiketten von Ihrem Computer aus erstellen <sup>2</sup>**

Mit diesem Drucker kann auf verschiedene Arten gedruckt werden.

Im Folgenden wird das Verfahren zum Drucken über einen Computer mithilfe von P-touch Editor oder P-touch Address Book beschrieben.

- <sup>1</sup> Starten Sie P-touch Editor oder P-touch Address Book und öffnen Sie dann das zu druckende Element.
- 2 Erstellen Sie ein Etikettendesign.
- 3 Überprüfen Sie die Schnittoptionen.
- 4 Wählen Sie **Datei** <sup>&</sup>gt;**Drucken** oder klicken Sie auf das Symbol **Drucken**.

#### <span id="page-25-1"></span>**Schnittoptionen <sup>2</sup>**

Mit den Schnittoptionen kann festgelegt werden, wie das Schriftband beim Ausdruck vorgeschoben und abgeschnitten wird. Stellen Sie die Schnittoption über den Druckertreiber ein, wenn Sie von einem Computer aus drucken.

#### **Tabelle mit Etiketten-Schnittoptionen**

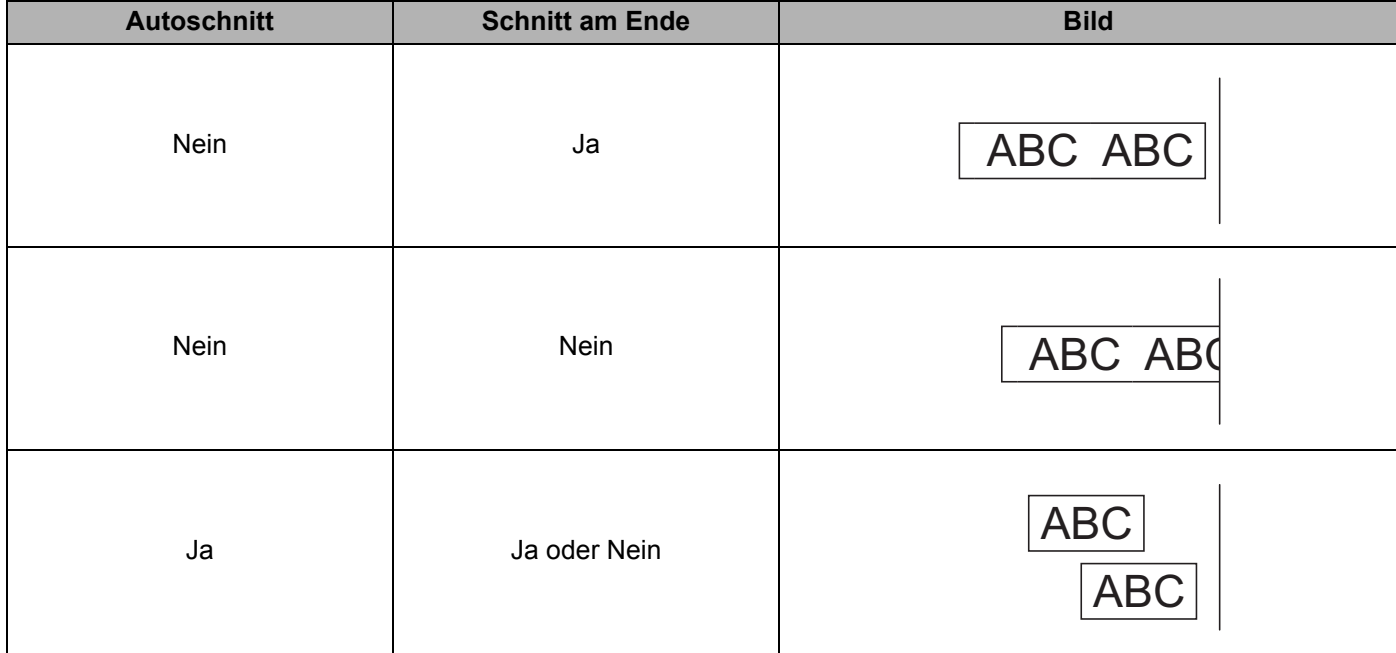

### <span id="page-26-0"></span>**Etiketten aufkleben**

1 Ziehen Sie das Etikett von der Trägerfolie ab.

<sup>2</sup> Kleben Sie es dann auf den gewünschten Gegenstand und streichen Sie mit dem Finger darüber, um das Etikett sicher zu befestigen.

### **Hinweis**

Achten Sie darauf, dass der Untergrund nicht nass, schmutzig oder uneben ist. Die Etiketten haften sonst eventuell nicht richtig und könnten sich ablösen.

### <span id="page-27-5"></span><span id="page-27-1"></span><span id="page-27-0"></span>**Anwendungen zur Nutzung mit Mobilgeräten installieren (Android/iOS) <sup>3</sup>**

Brother bietet verschiedene Anwendungen (Apps) für die Nutzung mit Ihrem Drucker an, mit denen Sie zum Beispiel direkt von Ihrem iPhone, iPad, iPod touch oder von Ihrem Android™-Mobilgerät aus drucken können oder mit denen Sie mit einem Computer erstellte Daten wie Vorlagen, Symbole und Datenbanken drahtlos an Ihren Drucker senden können.

### <span id="page-27-2"></span>**Verfügbare Anwendungen <sup>3</sup>**

Laden Sie diese kostenlosen Brother-Anwendungen aus Google Play (für Android-Geräte) oder aus dem App Store (für Apple-Geräte (iOS-Geräte)) herunter:

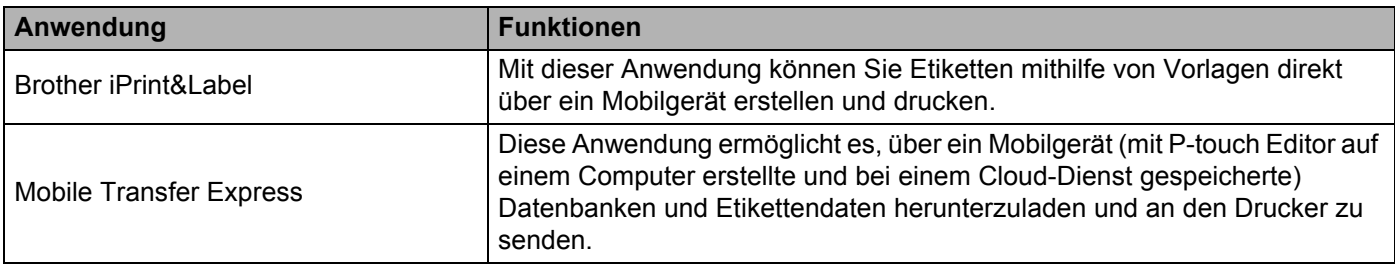

### <span id="page-27-3"></span>**Etikettendrucker mit einem Mobilgerät verbinden <sup>3</sup>**

### <span id="page-27-4"></span>**Über Wireless Direct verbinden <sup>3</sup>**

- Wenn Sie ein Mobilgerät verwenden, ändern Sie vor dem Drucken alle gegebenenfalls notwendigen Einstellungen mithilfe der Anwendung. Die Einstellungen variieren je nach Anwendung.
- Vor der Verbindung mit einem Mobilgerät können Sie detaillierte Einstellungen vornehmen, indem Sie den Drucker an einen Computer anschließen und das Printer Setting Tool (Druckereinstellungen-Dienstprogramm) verwenden.
- Verwenden Sie zum Herstellen der Verbindung das USB-Kabel im Lieferumfang des Druckers.
- 1 Verbinden Sie den Drucker über ein USB-Kabel mit dem Computer und bestätigen Sie dann die Wireless-Direct-Einstellungen mithilfe des Printer Setting Tools (Druckereinstellungen-Dienstprogramm).

■ Für Windows

- 1 Starten Sie das **Druckereinstellungen-Dienstprogramm** auf Ihrem Computer.
- 2 Klicken Sie auf die Schaltfläche **Kommunikationseinstellungen**.
- 3 Klicken Sie in der Registerkarte "Allgemein" auf **Kommunikationseinstellungen**.
- 4 Vergewissern Sie sich, dass für **Ausgewählte Schnittstelle** die Option **Infrastruktur und Wireless Direct** oder **Wireless Direct** ausgewählt ist. Ist dies nicht der Fall, wählen Sie **Infrastruktur und Wireless Direct** oder **Wireless Direct** aus und klicken Sie auf die Schaltfläche **Anwenden**.
- Für Mac
	- 1 Starten Sie das **Printer Setting Tool** (Druckereinstellungen-Dienstprogramm) auf Ihrem Computer.
	- 2 Klicken Sie auf die Schaltfläche **Communication Settings** (Kommunikationseinstellungen).
	- 3 Klicken Sie auf die Registerkarte **Wireless LAN** (Wireless LAN).
	- 4 Bestätigen Sie die Einstellung **On** (Ein) für **Wireless Direct**.
- 2) Halten Sie die WLAN-Taste ( $\Leftrightarrow$ ) auf dem Drucker eine Sekunde lang gedrückt, um die WLAN-Funktion einzuschalten. Die WLAN-LED blinkt alle drei Sekunden grün auf.
- 3 Wählen Sie im Bildschirm für die WLAN-Einstellungen Ihres Mobilgerätes die SSID Ihres WLAN und die SSID des Druckers aus und geben Sie das Kennwort ein.

### **Hinweis**

- Die SSID-/Kennwort-Werkseinstellung lautet: SSID: "DIRECT-\*\*\*\*\* QL-1110NWB", wobei \*\*\*\*\* für die letzten fünf Ziffern der Produktseriennummer steht; Kennwort: 111\*\*\*\*\*, wobei \*\*\*\*\* für die letzten fünf Stellen der Produkt-Seriennummer steht.
- Über einen Wireless Access Point/Router können Sie den Drucker im Infrastruktur-Modus mit einem Mobilgerät verbinden.

### <span id="page-28-0"></span>**Über Bluetooth verbinden <sup>3</sup>**

- 1 Drücken Sie die Bluetooth-Taste (\*). Die Bluetooth-LED leuchtet blau.
- 2) Wählen Sie auf dem Bildschirm "Bluetooth-Einstellungen" Ihres Mobilgerätes den Drucker aus.

### <span id="page-29-0"></span>**Etiketten von einem Mobilgerät aus drucken <sup>3</sup>**

1 Starten Sie die mobile Druckanwendung auf Ihrem Mobilgerät.

#### **Hinweis**

Vergewissern Sie sich, dass der Drucker über eine Wireless-Verbindung mit Ihrem Mobilgerät verbunden ist. Siehe *[Etikettendrucker mit einem Mobilgerät verbinden](#page-27-3)* auf Seite 19.

2 Wählen Sie eine Etikettenvorlage oder ein Etikettendesign aus.

### **Hinweis**

Sie können ebenfalls ein zuvor entworfenes Etikett oder Bild wählen und drucken.

3 Tippen Sie im Menü der App auf **Drucken**.

### **Schnittoptionen <sup>3</sup>**

Siehe *[Schnittoptionen](#page-25-1)* auf Seite 17.

### <span id="page-29-1"></span>**Mit einem Mobilgerät Vorlagen drucken, die auf einem Computer erstellt wurden 3**

Mit P-touch Transfer Manager können Sie Vorlagendaten, die mit P-touch Editor erstellt wurden, im BLF- oder PDZ-Format speichern. Anschließend können Sie die gespeicherte Datei mit Mobile Transfer Express über Ihr Mobilgerät an den Drucker senden und die Datei drucken.

1 Nutzen Sie P-touch Transfer Manager, um die Vorlagendaten im BLF- oder PDZ-Format zu speichern. Weitere Informationen siehe *[Übertragungsdateien und Transfer-Package-Dateien erstellen](#page-112-1)* auf Seite 104.

2) Wählen Sie eine der folgenden Methoden, um eine BLF- oder PDZ-Datei mit Ihrem Mobilgerät zu verwenden.

 Speichern Sie die Datei unter Verwendung eines Cloud-Speicherdienstes und nutzen Sie dann die Freigabefunktion des Betriebssystems Ihres Mobilgeräts, um die Datei freizugeben.

■ Senden Sie die Datei als eine E-Mail-Anlage vom Computer an das Mobilgerät und speichern Sie sie anschließend auf dem Mobilgerät.

3 Verbinden Sie den Drucker mit Ihrem Mobilgerät und starten Sie dann Mobile Transfer Express. Die Vorlagendaten werden angezeigt.

4 Wählen Sie die zu druckende Vorlage und übertragen Sie anschließend die Vorlage an den Drucker.

### **Hinweis**

Um die Datei von einem Cloud-Speicherdienst auf Ihr Mobilgerät herunterzuladen, müssen Sie das Mobilgerät per Infrastruktur-Modus verbinden. Wenn Sie also Ihr Mobilgerät auch per Infrastruktur-Modus mit dem Drucker verbinden, können Sie heruntergeladene Dateien schnell übertragen (nur BLF-Dateien).

5 Verwenden Sie einen Barcode-Scanner, um die zu druckende Vorlage aus der übertragenen Datei auszuwählen und zu drucken.

### <span id="page-30-0"></span>**Etiketten aufkleben <sup>3</sup>**

1 Ziehen Sie das Etikett von der Trägerfolie ab.

<sup>2</sup> Kleben Sie es dann auf den gewünschten Gegenstand und streichen Sie mit dem Finger darüber, um das Etikett sicher zu befestigen.

### **Hinweis**

.<br>Achten Sie darauf, dass der Untergrund nicht nass, schmutzig oder uneben ist. Die Etiketten haften sonst eventuell nicht richtig und könnten sich ablösen.

## <span id="page-31-3"></span><span id="page-31-0"></span>**Ändern der Etikettendrucker-Einstellungen <sup>4</sup>**

### <span id="page-31-1"></span>**Druckereinstellungen-Dienstprogramm für Windows <sup>4</sup>**

Über das Druckereinstellungen-Dienstprogramm können Sie die Kommunikationseinstellungen des Druckers, die Geräteeinstellungen und die P-touch Template-Einstellungen von einem Windows-Computer aus festlegen.

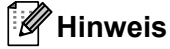

**4**

Bei der Erstinstallation des Druckertreibers über das Installationsprogramm wird das Druckereinstellungen-Dienstprogramm automatisch installiert. Weitere Informationen siehe *[Druckertreiber und Software auf](#page-17-3)  [einem Computer installieren](#page-17-3)* auf Seite 9.

### **WICHTIG**

Das Druckereinstellungen-Dienstprogramm ist nur in Verbindung mit kompatiblen Brother-Druckern verfügbar.

### <span id="page-31-2"></span>**Bevor Sie das Druckereinstellungen-Dienstprogramm verwenden <sup>4</sup>**

- Vergewissern Sie sich, dass das Netzkabel an den Drucker und an eine Steckdose angeschlossen ist.
- Vergewissern Sie sich, dass der Druckertreiber richtig installiert ist und Sie drucken können.
- Verbinden Sie den Drucker über ein USB-Kabel mit einem Computer.

### <span id="page-32-0"></span>**Druckereinstellungen-Dienstprogramm für Windows verwenden <sup>4</sup>**

1 Verbinden Sie den zu konfigurierenden Drucker mit dem Computer.

Starten Sie das Druckereinstellungen-Dienstprogramm.

- **Für Windows 7 / Windows Server 2008 / Windows Server 2008 R2:** Klicken Sie auf **Start** > **Alle Programme** > **Brother** > **Label & Mobile Printer** > **Printer Setting Tool** (Druckereinstellungen-Dienstprogramm).
- **Für Windows 8 / Windows 8.1 / Windows Server 2012 / Windows Server 2012 R2:** Klicken Sie im Bildschirm **Apps** auf **Printer Setting Tool** (Druckereinstellungen-Dienstprogramm).
- **Für Windows 10 / Windows Server 2016:**

Klicken Sie auf **Start** > **Brother** > **Printer Setting Tool** (Druckereinstellungen-Dienstprogramm). Das Hauptfenster wird angezeigt.

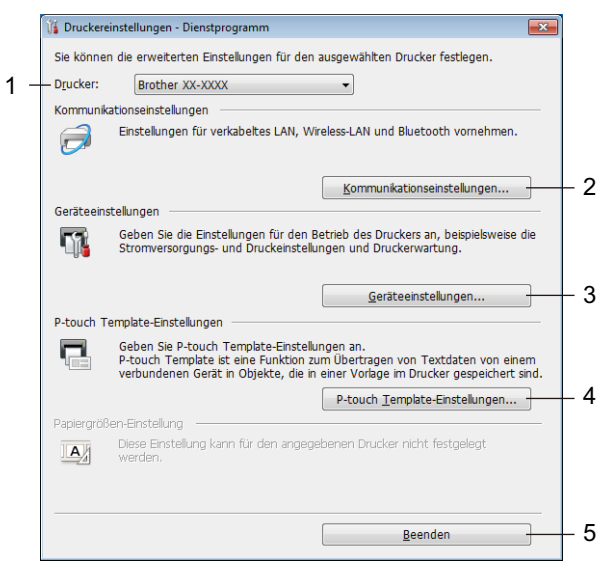

### **1 Drucker**

Zeigt eine Liste der verbundenen Drucker an.

### **2 Kommunikationseinstellungen**

Legt die Kommunikationseinstellungen für verkabeltes LAN, Wireless-LAN und Bluetooth fest.

### **3 Geräteeinstellungen**

Gibt die Geräteeinstellungen an. Zum Beispiel die Stromversorgungseinstellungen.

### **4 P-touch Template-Einstellungen**

Legt die Einstellungen für P-touch Template fest.

Wenn Sie weitere Informationen zu P-touch Template erhalten möchten, laden Sie das Dokument *"P-touch Template Manual / Command Reference" (P-touch Template Handbuch / Referenz zu Steuerungsbefehlen)* (nur auf Englisch) von der Brother Support Website [support.brother.com/manuals](http://support.brother.com/manuals) herunter.

### **5 Beenden**

Schließt das Fenster.

- 3 Vergewissern Sie sich, dass neben **Drucker** der Drucker angezeigt wird, den Sie konfigurieren möchten. Wenn ein anderer Drucker angezeigt wird, wählen Sie den gewünschten Drucker aus der Dropdown-Liste.
- 4 Wählen Sie die Einstellungen, die Sie ändern möchten, und konfigurieren oder ändern Sie dann die Einstellungen im Dialogfeld. Weitere Informationen zu den Einstellungsdialogfeldern finden Sie unter *[Kommunikationseinstellungen](#page-34-0)  für Windows* [auf Seite 26](#page-34-0), *[Geräteeinstellungen für Windows](#page-44-0)* auf Seite 36 oder *[Einstellungen für P-touch](#page-49-0)  [Template für Windows](#page-49-0)* auf Seite 41.
- 5 Klicken Sie auf **Anwenden**, um die Einstellungen auf den Drucker anzuwenden.
- 
- 6 Klicken Sie im Hauptfenster auf **Beenden**, um die Festlegung der Einstellungen abzuschließen.

#### **WICHTIG**

Konfigurieren Sie den Drucker mit dem Druckereinstellungen-Dienstprogramm *nur*, wenn sich der Drucker im Bereitschaftsmodus befindet. Wenn Sie den Drucker während der Verarbeitung oder Ausführung eines Druckauftrags konfigurieren, kann es zu einer Fehlfunktion kommen.

### <span id="page-34-2"></span><span id="page-34-0"></span>**Kommunikationseinstellungen für Windows <sup>4</sup>**

Verwenden Sie die **Kommunikationseinstellungen** im Druckereinstellungen-Dienstprogramm zum Festlegen und Ändern der Kommunikationseinstellungen des Druckers, wenn Sie den Drucker über ein USB-Kabel oder über Bluetooth mit einem Computer verbinden. Sie können nicht nur die Kommunikationseinstellungen für einen Drucker ändern, sondern auch dieselben Einstellungen auf mehrere Drucker anwenden.

### <span id="page-34-1"></span>**Einstellungsdialogfeld <sup>4</sup>**

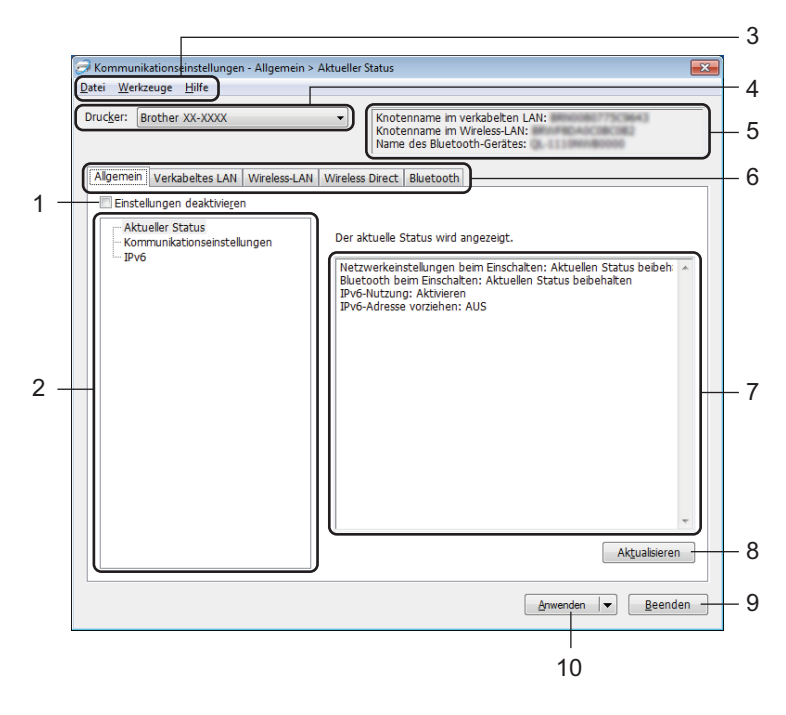

### **1 Einstellungen deaktivieren**

Wenn dieses Kontrollkästchen aktiviert ist, wird in der Registerkarte **an angezeigt und die Einstellungen** können nicht mehr festgelegt oder geändert werden.

Einstellungen auf einer Registerkarte, auf der **ind angezeigt wird, werden auch beim Klicken auf Anwenden** nicht auf den Drucker angewendet. Zudem werden die Einstellungen in der Registerkarte nicht gespeichert oder exportiert, wenn der Befehl **In Befehlsdatei speichern** oder **Exportieren** verwendet wird. Um die Einstellungen auf den Drucker anzuwenden, zu speichern oder zu exportieren, deaktivieren Sie das Kontrollkästchen.

### **2 Elemente**

Wenn **Aktueller Status** ausgewählt ist, werden die aktuellen Einstellungen im Bereich zum Anzeigen/ Ändern der Einstellungen angezeigt.

Wählen Sie das Element für die Einstellungen aus, die Sie ändern möchten.

### **3 Menüleiste**

Unter den einzelnen Menüs (Datei, Werkzeuge, Hilfe) befinden sich Listen mit Befehlen, die nach Funktion kategorisiert sind.

Ändern der Etikettendrucker-Einstellungen

### **4 Drucker**

Zeigt eine Liste der verbundenen Drucker an.

### **5 Knotenname**

Zeigt den Knotennamen an (Knoten können umbenannt werden). Weitere Informationen siehe *[Menüleiste](#page-36-0)* [auf Seite 28.](#page-36-0)

### **6 Registerkarten zum Festlegen der Einstellungen**

Enthalten die Einstellungen, die festgelegt oder geändert werden können.

Wenn in der Registerkarte angezeigt wird, werden die Einstellungen dieser Registerkarte nicht auf den Drucker angewendet.

### **7 Bereich zum Anzeigen/Ändern der Einstellungen**

Zeigt die aktuellen Einstellungen für das ausgewählte Element an.

### **8 Aktualisieren**

Aktualisiert die angezeigten Einstellungen mit den neuesten Informationen.

### **9 Beenden**

Beendet die **Kommunikationseinstellungen** und bringt Sie zum Hauptfenster des Druckereinstellungen-Dienstprogramms zurück.

#### **WICHTIG**

Die vorgenommenen Änderungen an den Einstellungen werden nicht auf die Drucker angewendet, wenn Sie auf **Beenden** klicken, ohne zuvor auf **Anwenden** geklickt zu haben.

### **10 Anwenden**

Wendet die Einstellungen auf den Drucker an.

Um die angegebenen Einstellungen in einer Befehlsdatei zu speichern, wählen Sie aus der Dropdown-Liste die Option **In Befehlsdatei speichern**. Die gespeicherte Befehlsdatei kann mit dem Massenspeichermodus zum Anwenden der Einstellungen auf einen Drucker verwendet werden. Weitere Informationen siehe *[Massenspeichermodus](#page-79-2)* auf Seite 71.

### **WICHTIG**

Durch Klicken auf **Anwenden** werden die Einstellungen aller Registerkarten auf den Drucker angewendet. Wenn das Kontrollkästchen **Einstellungen deaktivieren** aktiviert ist, werden die Einstellungen dieser Registerkarte nicht angewendet.
## **Menüleiste <sup>4</sup>**

- **Einstellungen auf den Drucker übertragen** Wendet die Einstellungen auf den Drucker an.
- **Einstellungen in Befehlsdatei speichern**

Speichert die festgelegten Einstellungen in einer Befehlsdatei. Die Dateinamenerweiterung lautet .bin. Die gespeicherte Befehlsdatei kann mit dem Massenspeichermodus zum Anwenden der Einstellungen auf einen Drucker verwendet werden. Weitere Informationen siehe *[Massenspeichermodus](#page-79-0)* auf Seite 71.

## **Hinweis**

Wenn das Kontrollkästchen **Einstellungen deaktivieren** aktiviert ist, werden die Einstellungen dieser Registerkarte nicht gespeichert.

#### **WICHTIG**

- Folgende Informationen werden nicht mit der Befehlsdatei gespeichert:
	- Knotenname
	- IP-Adresse, Subnetzmaske und Standard-Gateway (wenn die IP-Adresse auf **STATIC** eingestellt ist)
- Die gespeicherten Befehle für die Kommunikationseinstellungen ermöglichen Ihnen das ausschließliche Anwenden von Einstellungen auf einen Drucker. Um die Einstellungen auf den Drucker mit dieser Befehlsdatei anzuwenden, aktivieren Sie den Massenspeichermodus.
- Gespeicherte Befehlsdateien enthalten Authentifizierungsschlüssel und Kennwörter. Treffen Sie die notwendigen Vorkehrungen, um gespeicherte Befehlsdateien zu schützen, z. B. indem Sie sie an einem Ort speichern, der für andere Benutzer nicht zugänglich ist.
- Senden Sie die Befehlsdateien nicht an ein anderes Modell.

#### **• Importieren**

 **Aktuelle Wireless-Einstellungen des Computers importieren** Importiert die Einstellungen vom Computer.

#### **Hinweis**

- Zum Importieren der Wireless-Einstellungen des Computers sind Administratorrechte für den Computer erforderlich.
- Nur die Einstellungen für die persönliche Sicherheitsauthentifizierung (offenes System, Authentifizierung mit öffentlichem Schlüssel und WPA/WPA2-PSK) können importiert werden. Einstellungen für die Sicherheitsauthentifizierung für Unternehmen (z. B. LEAP oder EAP-FAST) und für WPA2-PSK (TKIP) und WPA-PSK (AES) können nicht importiert werden.
- Wenn mehrere Wireless-LANs für den verwendeten Computer aktiviert sind, werden die jeweils ersten erkannten Wireless-Einstellungen (nur persönliche Einstellungen) für den Datenimport berücksichtigt.
- Nur die Einstellungen (Kommunikationsmodus, SSID, Authentifizierungsmethode, Verschlüsselungsmodus und Authentifizierungsschlüssel) in der Registerkarte **Wireless-LAN**, Fensterbereich **Wireless-Einstellungen** können importiert werden.

#### **Profil zum Importieren auswählen**

Importiert die exportierte Datei und wendet die Einstellungen auf einen Drucker an. Klicken Sie auf **Durchsuchen** und wählen Sie die Datei aus, die importiert werden soll. Die Einstellungen in der ausgewählten Datei werden im Bereich zum Anzeigen/Ändern der Einstellungen angezeigt.

## **Hinweis**

- Alle Einstellungen, wie z. B. Wireless- oder TCP/IP-Einstellungen, ausgenommen der Knotennamen, können importiert werden.
- Nur Profile, die mit dem gewählten Drucker kompatibel sind, können importiert werden.
- Wenn in einem importierten Profil die IP-Adresse auf **STATIC** eingestellt ist, ändern Sie die IP-Adresse im importierten Profil ggf. so, dass sie nicht identisch mit der IP-Adresse eines anderen konfigurierten Druckers im Netzwerk ist.

#### **• Exportieren**

Speichert die aktuellen Einstellungen in einer Datei.

Wenn das Kontrollkästchen **Einstellungen deaktivieren** aktiviert ist, werden die Einstellungen dieser Registerkarte nicht gespeichert.

#### **WICHTIG**

Exportierte Dateien werden nicht verschlüsselt.

**• Drucker nach Übernahme der neuen Einstellungen automatisch neu starten**

Wenn dieses Kontrollkästchen aktiviert ist, wird der Drucker nach dem Anwenden der Kommunikationseinstellungen automatisch neu gestartet.

Wenn dieses Kontrollkästchen deaktiviert ist, müssen Sie den Drucker manuell neu starten.

## **Hinweis**

Wenn Sie mehrere Drucker konfigurieren, können Sie die für das Ändern der Einstellungen benötigte Zeit verkürzen, indem Sie das Kontrollkästchen deaktivieren. In diesem Fall empfiehlt es sich, das Kontrollkästchen beim Konfigurieren des ersten Druckers zu aktivieren, damit Sie sich davon überzeugen können, dass die einzelnen Einstellungen die gewünschte Wirkung haben.

**• Angeschlossenen Drucker automatisch erkennen und aktuelle Einstellungen abrufen** Wenn dieses Kontrollkästchen aktiviert ist, wird der Drucker automatisch erkannt, sobald er mit dem Computer verbunden wird. Die aktuellen Einstellungen des Druckers werden im Fensterbereich **Aktueller Status** angezeigt.

## **Hinweis**

Wird ein anderes Druckermodell angeschlossen als der Drucker, der in der Dropdown-Liste **Drucker** angegeben ist, ändern sich die Einstellungen aller Registerkarten entsprechend dem angeschlossenen Drucker.

- **Knotennamen/Bluetooth-Gerätenamen ändern** Erlaubt das Umbenennen eines Knotens.
- **Auf Standard-Kommunikationseinstellungen zurücksetzen** Setzt die Kommunikationseinstellungen auf die Werkseinstellungen zurück.
- **Hilfe anzeigen**

Zeigt die Hilfethemen an.

## **Registerkarte "Allgemein"**

#### **Kommunikationseinstellungen <sup>4</sup>**

- **Netzwerkeinstellungen beim Einschalten** Legt die Bedingungen für das Herstellen der WLAN-Verbindung beim Einschalten des Druckers fest. Wählen Sie **Wireless-LAN als Standard**, **Verkabeltes LAN als Standard** oder **Aktuellen Status beibehalten**.
- **Ausgewählte Schnittstelle** Wählt **Infrastruktur oder Ad-hoc**, **Infrastruktur und Wireless Direct** oder **Wireless Direct**.
- **Bluetooth beim Einschalten** Legt die Bedingungen für das Herstellen der Bluetooth-Verbindung beim Einschalten des Druckers fest. Wählen Sie **Standardmäßig eingeschaltet**, **Standardmäßig ausgeschaltet** oder **Aktuellen Status beibehalten**.

#### **IPv6 <sup>4</sup>**

- **IPv6-Nutzung** Wählt **Aktivieren** oder **Deaktivieren**.
- **IPv6-Adresse vorziehen** Mit dieser Option wird einer IPv6-Adresse Vorrang eingeräumt.

## **Registerkarten "Verkabeltes LAN"/"Wireless-LAN"**

#### **TCP/IP (verkabelt/Wireless) <sup>4</sup>**

- **Boot-Methode** Wählt **AUTO**, **BOOTP**, **DHCP**, **RARP** oder **STATIC**.
- **IP-Adresse/Subnetzmaske/Gateway** Legt die verschiedenen Werte für den Netzwerkbetrieb fest. Sie können diese Werte nur eingeben, wenn die IP-Adresseinstellung **STATIC** ist.
- **Methode für DNS-Server** Wählt **AUTO** oder **STATIC**.
- **Primäre IP-Adresse des DNS-Servers / Sekundäre IP-Adresse des DNS-Servers** Sie können diese Werte nur eingeben, wenn der DNS-Server auf **STATIC** eingestellt ist.

#### **IPv6 <sup>4</sup>**

- **Statische IPv6-Adresse** Legt die permanente IPv6-Adresse fest.
- **Diese Adresse aktivieren** Aktiviert die angegebene statische IPv6-Adresse.
- **IPv6-Adresse des primären DNS-Servers / IPv6-Adresse des sekundären DNS-Servers** Legt die IPv6-Adressen des DNS-Servers fest.
- **IPv6-Adressliste** Zeigt eine Liste der IPv6-Adressen an.

#### **Wireless-Einstellungen <sup>4</sup>**

- **Kommunikationsmodus** Wählt **Infrastruktur** oder **Ad-hoc**.
- **SSID (Netzwerkname)** Durch Klicken auf **Suchen** werden die zur Auswahl stehenden SSIDs in einem separaten Dialogfeld angezeigt.
- **Kanal**

Zeigt eine Liste der verfügbaren Kanäle auf.

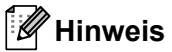

Diese Einstellung gilt nur für den Ad-hoc-Modus.

#### **• Authentifizierungsmethode/Verschlüsselungsmodus**

Die unterstützten Verschlüsselungsmodi für die Authentifizierungsmethoden sind unter *[Kommunikationsmodi und Authentifizierungsmethoden/Verschlüsselungsmodi](#page-40-0)* auf Seite 32 aufgeführt.

#### **• WEP-Schlüssel**

Sie können eine Einstellung nur festlegen, wenn WEP als Verschlüsselungsmethode ausgewählt wurde.

**• Schlüsselsatz (Passphrase)**

Sie können nur dann eine Einstellung festlegen, wenn WPA/WPA2-PSK als Authentifizierungsmethode ausgewählt wurde.

#### **• Benutzername/Kennwort**

Sie können nur dann Einstellungen festlegen, wenn LEAP, EAP-FAST, PEAP, EAP-TTLS oder EAP-TLS als Authentifizierungsmethode ausgewählt wurde. Zudem muss bei EAP-TLS kein Kennwort, sondern ein Client-Zertifikat registriert werden. Zum Registrieren eines Zertifikats stellen Sie über einen Webbrowser eine Verbindung zum Drucker her und geben Sie dann das Zertifikat an. Weitere Informationen zur Verwendung eines Webbrowsers finden Sie unter *[Web-based Management](#page-138-0)* auf Seite 130.

#### **• Schlüssel und Kennwort auf dem Bildschirm anzeigen** Wenn dieses Kontrollkästchen aktiviert ist, werden Schlüssel und Kennwort als Klartext (unverschlüsselter Text) angezeigt.

#### <span id="page-40-0"></span>**Kommunikationsmodi und Authentifizierungsmethoden/Verschlüsselungsmodi <sup>4</sup>**

Wenn der **Kommunikationsmodus** auf **Ad-hoc** eingestellt ist

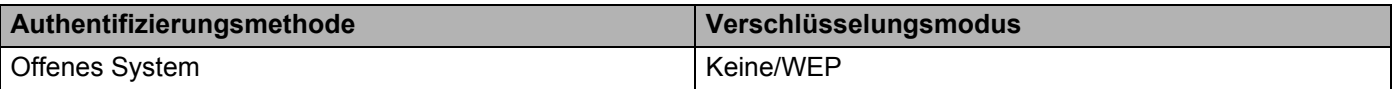

#### Wenn der **Kommunikationsmodus** auf **Infrastruktur** eingestellt ist

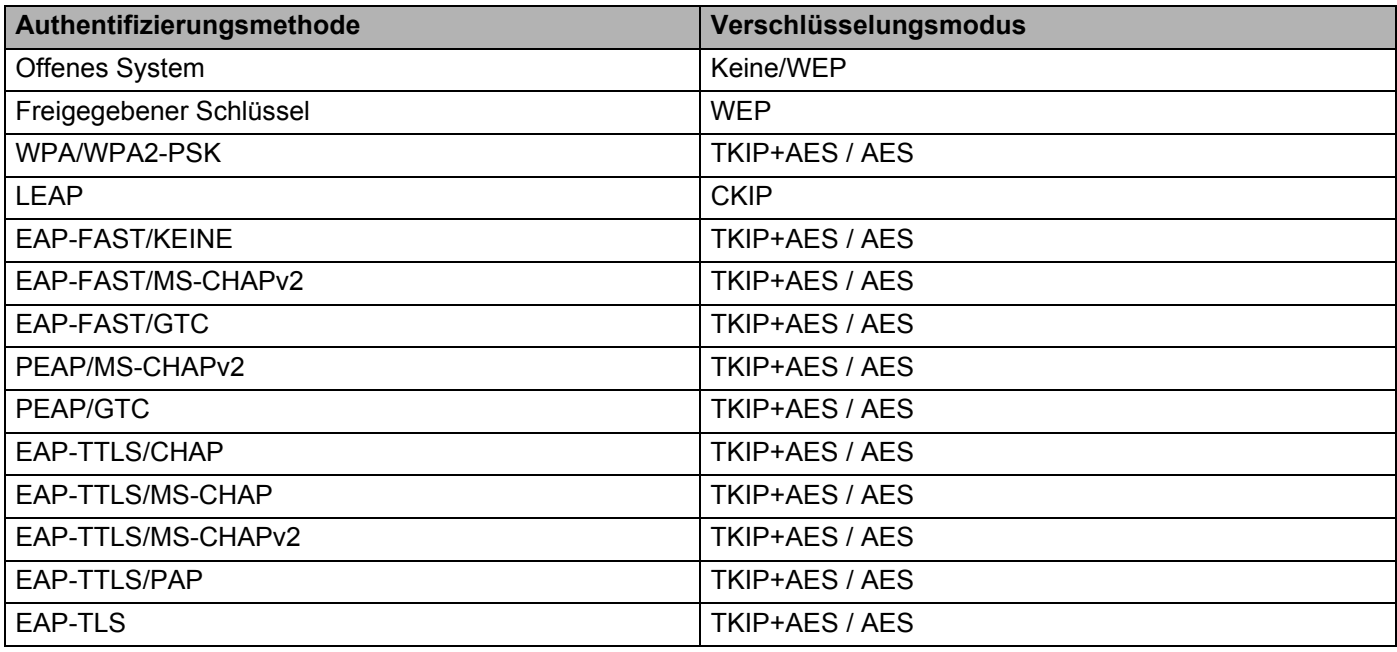

#### **WICHTIG**

So legen Sie die übergeordneten Sicherheitseinstellungen fest:

Bei Zertifikat-Überprüfungen mit den Authentifizierungsmethoden EAP-FAST, PEAP, EAP-TTLS oder EAP-TLS kann das Zertifikat nicht über das Druckereinstellungen-Dienstprogramm festgelegt werden. Um das Zertifikat festzulegen, müssen Sie daher, nachdem der Drucker für den Anschluss an das Netzwerk konfiguriert ist, über einen Webbrowser auf den Drucker zugreifen.

Weitere Informationen zur Verwendung eines Webbrowsers finden Sie unter *[Web-based Management](#page-138-0)* [auf Seite 130.](#page-138-0)

## **Registerkarte "Wireless Direct"**

#### **Wireless Direct-Einstellungen <sup>4</sup>**

- **Generieren der SSID/des Netzwerkschlüssels** Wählen Sie **AUTO** oder **STATIC**.
- **SSID (Netzwerkname)/Netzwerkschlüssel** Legt die SSID (höchstens 25 ASCII-Zeichen) und den Netzwerkschlüssel (höchstens 63 Zeichen) fest, die bzw. den Sie im Wireless Direct-Modus verwenden möchten.

## **Hinweis**

Die SSID-/Kennwort-Werkseinstellung lautet:

SSID: "DIRECT-\*\*\*\*\*\_QL-1110NWB", wobei \*\*\*\*\* für die letzten fünf Ziffern der Produktseriennummer steht; Kennwort: 111\*\*\*\*\*, wobei \*\*\*\*\* für die letzten fünf Stellen der Produkt-Seriennummer steht.

#### **• Kanal**

Gibt den für den Wireless Direct-Modus zu verwendenden Kanal an.

## **Registerkarte "Bluetooth"**

#### **Bluetooth-Einstellungen <sup>4</sup>**

- **Für andere Geräte sichtbar** Erlaubt, dass der der Drucker von anderen Bluetooth-Geräten erkannt werden kann.
- **PIN-Code ändern**
	- Wenn dieses Kontrollkästchen aktiviert ist, können Sie die PIN ändern.
- **PIN-Code**

Legt die PIN fest, die zur Kopplung mit Geräten verwendet wird, die mit Bluetooth 2.0 oder älter kompatibel sind.

- **PIN-Code auf dem Bildschirm anzeigen** Wenn dieses Kontrollkästchen aktiviert ist, zeigt Ihr Computer standardmäßig die PIN an.
- **Einstellungen für Secure Simple Pairing (SSP) während des Pairings anfordern** Wenn dieses Kontrollkästchen aktiviert ist, können Geräte, die mit Bluetooth 2.1 oder höher kompatibel sind, über die Tasten des Druckers gekoppelt werden.

#### **Auto-Reconnect <sup>4</sup>**

**• Autom. Reparatur**

Legt fest, ob die zuvor bestehende Verbindung zu einem Apple-Gerät (iPad, iPhone oder iPod touch) automatisch wiederhergestellt werden soll.

## **Geänderte Einstellungen auf mehrere Etikettendrucker anwenden <sup>4</sup>**

<span id="page-43-0"></span>1. Nachdem Sie die Einstellungen auf den ersten Drucker angewendet haben, trennen Sie den Drucker vom Computer und schließen Sie dann den zweiten Drucker an den Computer an.

2 Wählen Sie in der Dropdown-Liste **Drucker** den neu angeschlossenen Drucker aus.

#### **Hinweis**

Wenn das Kontrollkästchen **Angeschlossenen Drucker automatisch erkennen und aktuelle Einstellungen abrufen** im Dialogfeld **Optionseinstellungen** aktiviert ist, wird automatisch der über das USB-Kabel angeschlossene Drucker ausgewählt. Weitere Informationen siehe *[Kommunikationseinstellungen für Windows](#page-34-0)* auf Seite 26.

#### <span id="page-43-1"></span>3 Klicken Sie auf **Anwenden**.

Damit werden dieselben Einstellungen, die auf den ersten Drucker angewendet wurden, jetzt auch auf den zweiten Drucker übertragen.

#### **Hinweis**

Wir empfehlen, das Kontrollkästchen **Drucker nach Übernahme der neuen Einstellungen automatisch neu starten** beim Konfigurieren des ersten Druckers zu aktivieren, damit Sie sich davon überzeugen können, dass mit diesen Einstellungen eine WLAN-Verbindung zum Access Point/Router hergestellt werden kann. Weitere Informationen siehe *[Kommunikationseinstellungen für Windows](#page-34-0)* auf Seite 26.

4 Wiederholen Sie die Schritte [1](#page-43-0) bis [3](#page-43-1) für alle Drucker, deren Einstellungen Sie ändern möchten.

#### **WICHTIG**

Wenn die IP-Adresse auf **STATIC** eingestellt ist, wird auch die IP-Adresse des Druckers auf dieselbe IP-Adresse geändert wie beim ersten Drucker. Ändern Sie ggf. die IP-Adresse.

### **Hinweis**

Wenn Sie die aktuellen Einstellungen in einer Datei speichern möchten, klicken Sie auf **Datei** > **Exportieren**.

Dieselben Einstellungen können Sie auch auf einen weiteren Drucker anwenden, indem Sie auf **Datei** > **Importieren** klicken und dann die exportierte Einstellungsdatei auswählen. Weitere Informationen siehe *[Kommunikationseinstellungen für Windows](#page-34-0)* auf Seite 26.

# <span id="page-44-0"></span>**Geräteeinstellungen für Windows <sup>4</sup>**

Verwenden Sie die **Geräteeinstellungen** im Druckereinstellungen-Dienstprogramm zum Festlegen oder Ändern der Einstellungen des Druckers, wenn Sie den Drucker über ein USB-Kabel oder über Bluetooth mit einem Computer verbinden. Sie können nicht nur die Geräteeinstellungen für einen Drucker ändern, sondern auch dieselben Einstellungen auf mehrere Drucker anwenden.

Wenn Sie von einer Computeranwendung aus drucken, können Sie verschiedene Druckeinstellungen über den Druckertreiber festlegen. Über die **Geräteeinstellungen** im Druckereinstellungen-Dienstprogramm können jedoch noch weitere Einstellungen festgelegt werden.

Beim Öffnen der **Geräteeinstellungen** werden die aktuellen Einstellungen des Druckers abgerufen und angezeigt. Wenn die aktuellen Einstellungen nicht abgerufen werden können, werden die vorherigen Einstellungen angezeigt. Wenn die aktuellen Einstellungen nicht abgerufen werden können und zuvor keine Einstellungen festgelegt wurden, werden die Werkseinstellungen des Gerätes angezeigt.

## **Einstellungsdialogfeld <sup>4</sup>**

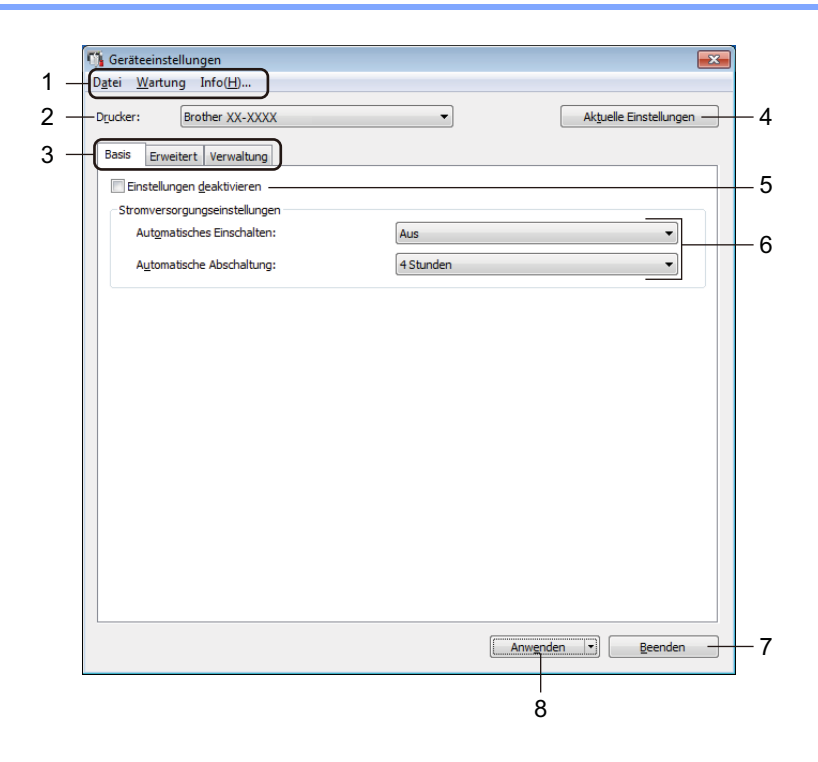

#### **1 Menüleiste**

Unter den einzelnen Menüs (Datei, Wartung, Info) befinden sich Listen mit Befehlen, die nach Funktion kategorisiert sind.

#### **2 Drucker**

Gibt den zu konfigurierenden Drucker an.

#### **3 Registerkarten zum Festlegen der Einstellungen**

Enthalten die Einstellungen, die festgelegt oder geändert werden können.

## **Hinweis**

Wenn **in auf einer Registerkarte angezeigt wird, können die Einstellungen dieser Registerkarte nicht** festgelegt oder geändert werden. Die Einstellungen auf der Registerkarte werden auch beim Klicken auf **Anwenden** nicht auf den Drucker angewendet. Die Einstellungen in der Registerkarte werden nicht gespeichert oder exportiert, wenn der Befehl **In Befehlsdatei speichern** oder **Exportieren** verwendet wird.

#### **4 Aktuelle Einstellungen**

Ruft die Einstellungen vom derzeit angeschlossenen Drucker ab und zeigt diese im Dialogfeld an.

Die Einstellungen werden auch für Parameter auf Registerkarten mit **in abgerufen**.

#### **5 Einstellungen deaktivieren**

Wenn dieses Kontrollkästchen aktiviert ist, wird auf der Registerkarte **an angezeigt und die** Einstellungen können nicht mehr festgelegt oder geändert werden.

Einstellungen auf einer Registerkarte, auf der **Brittellung angezeigt wird, werden auch beim Klicken auf Anwenden** nicht auf den Drucker angewendet. Außerdem werden die Einstellungen in der Registerkarte nicht gespeichert oder exportiert, wenn der Befehl **In Befehlsdatei speichern** oder **Exportieren** verwendet wird.

#### **6 Parameter**

Zeigt die aktuellen Einstellungen an.

#### **7 Beenden**

Beendet die **Geräteeinstellungen** und bringt Sie zum Hauptfenster des Druckereinstellungen-Dienstprogramms zurück.

#### **8 Anwenden**

Wendet die Einstellungen auf den Drucker an.

Um die angegebenen Einstellungen in einer Befehlsdatei zu speichern, wählen Sie aus der Dropdown-Liste die Option **In Befehlsdatei speichern**.

Die gespeicherte Befehlsdatei kann mit dem Massenspeichermodus zum Anwenden der Einstellungen auf einen Drucker verwendet werden. Weitere Informationen siehe *[Massenspeichermodus](#page-79-0)* auf Seite 71.

## **Menüleiste 4**

**Datei** – Menüoptionen

**• Einstellungen auf den Drucker übertragen**

Wendet die Einstellungen auf den Drucker an.

**• Einstellung prüfen**

Zeigt die aktuellen Einstellungen an.

**• Einstellungen in Befehlsdatei speichern**

Speichert die festgelegten Einstellungen in einer Befehlsdatei.

**• Importieren**

Importiert eine exportierte Datei.

**• Exportieren**

Speichert die aktuellen Einstellungen in einer Datei.

#### **Wartung** – Menüoptionen

**• Einstellungen der Druckeinheit...**

Druckt einen Bericht, der die aktuelle Firmware-Version und die Informationen zu den Geräteeinstellungen enthält.

Sie können diesen Bericht auch mit der Schneidetaste ( $\ll$ ) ausdrucken. Weitere Informationen siehe *[Etikettendrucker-Einstellungen bestätigen](#page-73-0)* auf Seite 65.

## **Hinweis**

Verwenden Sie zum Drucken dieses Berichts eine mindestens 62 mm breite DK-Rolle.

#### **• Auf Werkseinstellungen zurücksetzen**

Setzt alle Parameter auf die Werkseinstellungen zurück, darunter Geräteeinstellungen, übertragene Daten und Netzwerkeinstellungen.

#### **• Nur Geräteeinstellungen zurücksetzen**

Setzt die Geräteeinstellungen in den Registerkarten "Basis", "Erweitert" und "Verwaltung" auf die Werkseinstellungen zurück.

#### **• Vorlage und Datenbank löschen**

Löscht die im Drucker gespeicherten Vorlagen und Datenbanken.

**• Optionseinstellungen**

Wenn das Kontrollkästchen **Keine Fehlermeldung anzeigen, wenn aktuelle Einstellungen bei Start nicht abgerufen werden können** aktiviert ist, wird beim nächsten Mal keine Meldung angezeigt.

## **Registerkarte "Basis"**

#### **• Automatisches Einschalten**

Legt fest, ob der Drucker automatisch eingeschaltet wird, wenn das Netzkabel in eine Steckdose gesteckt wird.

#### **• Automatische Abschaltung**

Legt fest, nach welcher Zeit der an eine Steckdose angeschlossene Drucker automatisch ausgeschaltet wird.

### **Hinweis**

Die Autom. Abschaltung ist bei bestehender Verbindung über WLAN, LAN oder Bluetooth deaktiviert.

## **Registerkarte "Erweitert"**

**• Druckdatenbehandlung (nach dem Drucken)**

Legt fest, ob Druckdaten nach dem Drucken gelöscht werden.

**• Informationsbericht drucken**

Wählt die Daten aus, die Sie in den Informationsbericht des Druckers aufnehmen möchten.

**• Auto-Schnitt**

Legt die Schneidemethode für den Druck mehrerer Etiketten fest.

**• Seriell-Modus**

Legt fest, wie Sie Ihre gedruckten Etiketten serialisieren (nummerieren) möchten.

## <span id="page-47-0"></span>**Registerkarte "Verwaltung"**

#### **WICHTIG**

Sie können diese Registerkarte nur anzeigen, wenn Sie für den Computer oder den Drucker über Administratorberechtigungen verfügen.

Prüfen Sie, ob Sie Administratorberechtigungen für den Drucker besitzen, indem Sie auf **Druckereigenschaften** und anschließend auf die Registerkarte **Sicherheit** klicken.

#### **• Befehlsmodus**

Wählt die Art des Befehlsmodus aus.

**• Flugmodus**

Ermöglicht die Deaktivierung der Bluetooth- oder WLAN-Schnittstellen. Diese Funktion ist nützlich, wenn Sie den Drucker an einem Ort verwenden, an dem Signalübertragungen nicht erlaubt sind.

## **Geänderte Einstellungen auf mehrere Etikettendrucker anwenden <sup>4</sup>**

<span id="page-48-1"></span><span id="page-48-0"></span>1 Nachdem Sie die Einstellungen auf den ersten Drucker angewendet haben, trennen Sie ihn vom Computer und schließen Sie dann den zweiten Drucker an den Computer an. 2 Wählen Sie in der Dropdown-Liste **Drucker** den neu angeschlossenen Drucker aus. 3 Klicken Sie auf **Anwenden**. Damit werden dieselben Einstellungen, die auf den ersten Drucker angewendet wurden, jetzt auch auf den zweiten Drucker übertragen. 4 Wiederholen Sie die Schritte in bis [3](#page-48-1) für alle Drucker, deren Einstellungen Sie ändern möchten. **Hinweis** Wenn Sie die aktuellen Einstellungen in einer Datei speichern möchten, klicken Sie auf **Datei** > **Exportieren**. Dieselben Einstellungen können Sie auch auf einen weiteren Drucker anwenden, indem Sie auf **Datei** > **Importieren** klicken und dann die exportierte Einstellungsdatei auswählen. Weitere Informationen siehe *[Geräteeinstellungen für Windows](#page-44-0)* auf Seite 36.

# **Einstellungen für P-touch Template für Windows <sup>4</sup>**

Der P-touch Template-Modus ermöglicht das Einfügen von Daten in Text und Barcode-Objekte aus einer heruntergeladenen Vorlage mit anderen an den Drucker angeschlossenen Geräten.

Bitte beachten Sie, dass die verfügbaren Optionen und Verbrauchsmaterialien je nach Land variieren können.

Starten Sie zum Festlegen oder Ändern der P-touch Template-Funktionen das Druckereinstellungen-Dienstprogramm und wählen Sie **P-touch Template-Einstellungen**.

## **Hinweis**

- Der P-touch Template-Modus ist auch mit anderen Eingabegeräten wie einer Waage, einer Prüfmaschine, einer Steuerung oder einem programmierbaren logischen Bauteil kompatibel.
- Wenn Sie weitere Informationen zu P-touch Template-Einstellungen erhalten möchten, laden Sie das Dokument *"P-touch Template Manual / Command Reference" (P-touch Template Handbuch / Referenz zu Steuerungsbefehlen)* (nur auf Englisch) von der Brother Support Website [support.brother.com/manuals](http://support.brother.com/manuals) herunter.

## **Dialogfeld "P-touch Template-Einstellungen"**

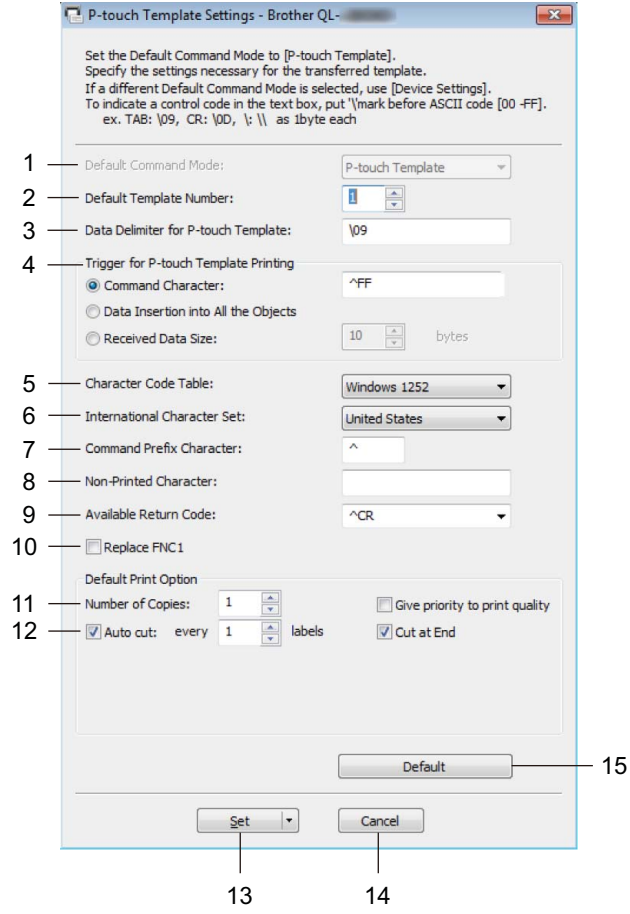

#### **1 Default Command Mode (Standardbefehlsmodus)**

Legt den P-touch Template-Modus als Standardmodus fest. Informationen zur Modusänderung finden Sie unter *[Registerkarte "Verwaltung"](#page-47-0)* auf Seite 39.

#### **2 Default Template Number (Standard-Vorlagennummer)**

Legt eine Vorlagennummer fest, die beim Einschalten des Druckers als Standardeinstellung ausgewählt wird. Wenn keine Vorlage an den Drucker übertragen werden soll, legen Sie keine Vorlagennummer fest.

#### **3 Data Delimiter for P-touch Template (Datentrennzeichen für P-touch Template)** Zeigt ein Symbol zum Anzeigen von Grenzen zwischen Datengruppen in einer Datei an (maximal 20 Zeichen).

- **4 Trigger for P-touch Template Printing (Auslöser für das Drucken von P-touch Template)** Legt einen Auslöser fest, um von einer Vielzahl von Optionen aus mit dem Drucken zu beginnen.
- **Command Character** (Befehlszeichen): Der Druck beginnt, wenn das hier festgelegte Befehlszeichen empfangen wird.
- **Data Insertion into All the Objects** (Dateneinfügung in alle Objekte): Der Druck beginnt, wenn das Trennzeichen für das letzte Objekt empfangen wird.
- **Received Data Size** (Empfangene Datengröße): Der Druck beginnt, wenn die hier angegebene Zeichenanzahl empfangen wird. Trennzeichen werden jedoch bei der Zeichenzählung nicht mitgezählt.

**4**

#### **5 Character Code Table (Zeichencodetabelle)**

Wählt einen der Zeichencodesätze.

#### **6 International Character Set (Internationaler Zeichensatz)**

Zeigt eine Liste der Zeichensätze für bestimmte Länder an.

Folgende Codes sind je nach ausgewähltem Land verfügbar:

#### **23h 24h 40h 5Bh 5Ch 5Dh 5Eh 60h 7Bh 7Ch 7Dh 7Eh**

Wenn Sie weitere Informationen zum Ändern der Zeichen wünschen, laden Sie das Dokument *"P-touch Template Manual / Command Reference" (P-touch Template Handbuch / Referenz zu Steuerungsbefehlen)* (nur auf Englisch) im Abschnitt **Handbücher** für Ihr Modell von der Brother Support Website unter [support.brother.com/manuals](http://support.brother.com/manuals) herunter.

#### **7 Command Prefix Character (Präfixzeichen für Befehle)**

Legt den Präfixzeichen-Code zum Identifizieren von Befehlen fest, die im P-touch Template-Modus verwendet werden.

#### **8 Non-Printed Character (Nicht gedrucktes Zeichen)**

Die hier festgelegten Zeichen werden beim Empfang von Daten nicht gedruckt (maximal 20 Zeichen).

#### **9 Available Return Code (Verfügbarer Rückgabecode)**

Durch den Zeilenumbruchcode wird beim Einfügen von Daten in ein Textobjekt signalisiert, dass die nachfolgenden Daten in die nächste Zeile verschoben werden sollen. Wählen Sie einen von vier Zeilenumbruchcodes aus oder geben Sie den gewünschten Zeilenumbruchcode ein (maximal 20 Zeichen).

#### **10 Replace FNC1 (FNC1 ersetzen)**

Ersetzt GS-Codes durch FNC1.

#### **11 Number of Copies (Anzahl der Kopien)**

Legt die Anzahl der Kopien fest (maximal 99 Kopien).

#### **12 Schnittoption**

Legt fest, ob der Drucker die Etiketten automatisch ausschneidet und wie viele Etiketten vor dem Ausschneiden gedruckt werden (maximal 99 Etiketten).

#### **13 Set (Festlegen)**

Wendet die Einstellungen auf den Drucker an.

Um die angegebenen Einstellungen zur späteren Verwendung in einer Befehlsdatei zu speichern, wählen Sie aus der Dropdown-Liste die Option **Save in Command File** (In Befehlsdatei speichern). Die gespeicherte Befehlsdatei kann mit dem Massenspeichermodus zum Anwenden der Einstellungen auf einen Drucker verwendet werden. Weitere Informationen siehe *[Massenspeichermodus](#page-79-0)* auf Seite 71.

#### **14 Cancel (Abbrechen)**

Hebt die Einstellungen auf und schließt das Dialogfeld. Die bestehenden Einstellungen bleiben unverändert.

#### **15 Default (Standard)**

Setzt alle Einstellungswerte im Dialogfeld für die P-touch Template-Einstellungen auf die Standardwerte zurück.

# **Printer Setting Tool für Mac <sup>4</sup>**

Über das Printer Setting Tool (Druckereinstellungen-Dienstprogramm) können Sie die Kommunikationseinstellungen des Druckers und die Geräteeinstellungen von einem Mac aus festlegen. Sie können nicht nur die Geräteeinstellungen für einen Drucker ändern, sondern auch dieselben Einstellungen auf mehrere Drucker anwenden.

### **Hinweis**

Bei der Erstinstallation des Druckertreibers über das Installationsprogramm wird das Printer Setting Tool (Druckereinstellungen-Dienstprogramm) automatisch installiert. Weitere Informationen siehe *[Druckertreiber und Software auf einem Computer installieren](#page-17-0)* auf Seite 9.

#### **WICHTIG**

Das Printer Setting Tool (Druckereinstellungen-Dienstprogramm) ist nur in Verbindung mit kompatiblen Brother-Druckern verfügbar.

## **Bevor Sie das Printer Setting Tool verwenden <sup>4</sup>**

- Vergewissern Sie sich, dass das Netzkabel an den Drucker und an eine Steckdose angeschlossen ist.
- Vergewissern Sie sich, dass der Druckertreiber richtig installiert ist und Sie drucken können.
- Verbinden Sie den Drucker über ein USB-Kabel mit einem Computer. Bei diesem Dienstprogramm können die Einstellungen nicht über WLAN vorgenommen werden.

# **Printer Setting Tool für Mac verwenden <sup>4</sup>**

- 1 Verbinden Sie den zu konfigurierenden Drucker mit dem Computer.
- 2 Klicken Sie auf **Macintosh HD** <sup>&</sup>gt;**Programme** <sup>&</sup>gt;**Brother** <sup>&</sup>gt;**Printer Setting Tool** (Druckereinstellungen-Dienstprogramm) > **Printer Setting Tool.app**. Das Fenster **Printer Setting Tool** (Druckereinstellungen-Dienstprogramm) wird angezeigt.
- 3 Vergewissern Sie sich, dass neben **Printer** (Drucker) der Drucker angezeigt wird, den Sie konfigurieren möchten. Wenn ein anderer Drucker angezeigt wird, wählen Sie den gewünschten Drucker aus der Pop-up-Liste.
- 4 Wählen Sie eine Registerkarte zum Festlegen der Einstellungen aus und legen Sie die gewünschten Einstellungen fest bzw. ändern Sie sie.
- 5 Klicken Sie auf **Apply Settings to the Printer** (Einstellungen auf den Drucker übertragen), um die Einstellungen auf den Drucker anzuwenden.
- 6 Klicken Sie auf **Exit** (Beenden).

#### **WICHTIG**

Konfigurieren Sie den Drucker mit dem Printer Setting Tool (Druckereinstellungen-Dienstprogramm) *nur*, wenn sich der Drucker im Bereitschaftsmodus befindet. Wenn Sie den Drucker während der Verarbeitung oder Ausführung eines Druckauftrags konfigurieren, kann es zu einer Fehlfunktion kommen.

## <span id="page-53-0"></span>**Einstellungsdialogfeld <sup>4</sup>**

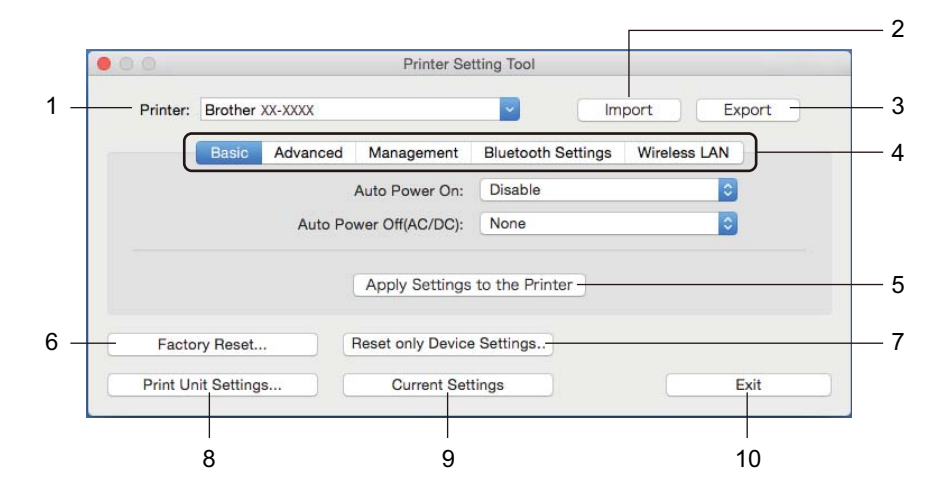

#### **1 Printer (Drucker)**

Zeigt eine Liste der verbundenen Drucker an.

**2 Import (Importieren)**

Importiert die Einstellungen aus einer Datei.

**3 Export (Exportieren)**

Speichert die aktuellen Einstellungen in einer Datei.

- **4 Registerkarten zum Festlegen der Einstellungen** Enthalten die Einstellungen, die festgelegt oder geändert werden können.
- **5 Apply Settings to the Printer (Einstellungen auf den Drucker übertragen)** Wendet die Einstellungen auf den Drucker an.

## **6 Factory Reset (Auf Werkseinstellungen zurücksetzen)**

SSetzt alle Parameter auf die Werkseinstellungen zurück, darunter Geräteeinstellungen, übertragene Daten und Netzwerkeinstellungen.

#### **7 Reset only Device Settings... (Nur Geräteeinstellungen zurücksetzen...)**

Setzt die Geräteeinstellungen in den Registerkarten "Basic" (Basis), "Advanced" (Erweitert) und "Management" (Verwaltung) auf die Werkseinstellungen zurück.

**8 Print Unit Settings (Einstellungen der Druckeinheit)**

Druckt einen Bericht, der die Firmware-Version und die Informationen zu den Geräteeinstellungen enthält. Sie können diesen Bericht auch mit der Schneidetaste ( $\ll$ ) ausdrucken. Weitere Informationen siehe *[Etikettendrucker-Einstellungen bestätigen](#page-73-0)* auf Seite 65.

#### **Hinweis**

Verwenden Sie zum Drucken dieses Berichts eine mindestens 62 mm breite DK-Rolle.

#### **9 Current Settings (Aktuelle Einstellungen)**

Ruft die Einstellungen vom derzeit angeschlossenen Drucker ab und zeigt diese im Dialogfeld an.

#### **10 Exit (Beenden)**

Beendet das Printer Setting Tool (Druckereinstellungen-Dienstprogramm).

## **Registerkarte "Basic" (Basis)**

#### **• Auto Power On (Automatisches Einschalten)**

Legt fest, ob der Drucker automatisch eingeschaltet wird, wenn das Netzkabel in eine Steckdose gesteckt wird.

#### **• Auto Power Off (Automatische Abschaltung)**

Legt fest, nach welcher Zeit der an eine Steckdose angeschlossene Drucker automatisch ausgeschaltet wird.

## **Hinweis**

Auto Power Off (Autom. Abschaltung) ist bei bestehender Verbindung über WLAN, LAN oder Bluetooth deaktiviert.

## **Registerkarte "Advanced" (Erweitert)**

**• Print Data after Printing (Druckdatenbehandlung (nach dem Drucken))**

Legt fest, ob Druckdaten nach dem Drucken gelöscht werden.

**• Printer Information Report (Druckerinformationsbericht)**

Wählt die Daten aus, die Sie in den Printer Information Report (Informationsbericht des Druckers) aufnehmen möchten.

**• Cut Settings (Schneideeinstellungen)**

Legt die Schneidemethode für den Druck mehrerer Etiketten fest.

**• Serialize Mode (Seriell-Modus)**

Legt fest, wie Sie Ihre gedruckten Etiketten serialisieren (nummerieren) möchten.

## **Registerkarte "Management" (Verwaltung)**

**• Command Mode (Befehlsmodus)**

Wählt die Art des Befehlsmodus aus.

**• Airplane Mode (Flugmodus)**

Ermöglicht die Deaktivierung der Bluetooth- oder WLAN-Schnittstellen. Diese Funktion ist nützlich, wenn Sie den Etikettendrucker an einem Ort verwenden, an dem Signalübertragungen nicht erlaubt sind.

## **Registerkarte "Bluetooth Settings" (Bluetooth-Einstellungen)**

**• Bluetooth Device Name (Name des Bluetooth-Geräts)**

Zeigt den Namen des Bluetooth-Gerätes an.

**• Bluetooth Address (Bluetooth-Adresse)**

Zeigt die erfasste Bluetooth-Adresse an.

**• Visible to Other Devices (Für andere Geräte sichtbar)**

Erlaubt, dass der der Drucker von anderen Bluetooth-Geräten erkannt werden kann.

**• Auto re-pairing (Autom. Verbindungswiederherstellung)**

Legt fest, ob ein zuvor verbundenes Apple-Gerät (iPad, iPhone oder iPod touch) automatisch wieder verbunden werden soll.

**• Change PIN code (PIN-Code ändern)**

Wenn **On** (Ein) gewählt ist, legen Sie die PIN fest, die zur Kopplung mit Geräten verwendet wird, die mit Bluetooth 2.0 oder älter kompatibel sind.

**• Request Secure Simple Pairing (SSP) settings during pairing (Einstellungen für Secure Simple Pairing (SSP) während des Pairings anfordern)**

Wenn dieses Kontrollkästchen aktiviert ist, können Geräte, die mit Bluetooth 2.1 oder höher kompatibel sind, über die Tasten des Druckers gekoppelt werden.

## **Registerkarte "Wireless LAN" (Wireless-LAN)**

**• Wireless Direct**

Schaltet die Wireless Direct-Funktion ein oder aus.

- **SSID/Network Key Generation (Generieren der SSID/des Netzwerkschlüssels)** Wählt **AUTO** oder **STATIC** (Statisch).
- **SSID (Network Name) (SSID (Netzwerkname))/Network Key (Netzwerkschlüssel)**

Legt die SSID (3 bis 25 ASCII-Zeichen) und den Netzwerkschlüssel fest, die bzw. den Sie im Wireless Direct-Modus verwenden möchten.

Sie können nur eine Einstellung festlegen, wenn unter **SSID/Network Key Generation** (Generieren der SSID/des Netzwerkschlüssels) die Option **STATIC** (Statisch) gewählt wurde.

**• Display current settings (Aktuelle Einstellungen anzeigen)**

Zeigt die aktuellen Einstellungen für Wireless Direct an. Klicken Sie auf **Current Settings** (Aktuelle Einstellungen), um die angezeigten Einstellungen zu aktualisieren.

## **Geänderte Einstellungen auf mehrere Etikettendrucker anwenden <sup>4</sup>**

<span id="page-56-0"></span>1 Nachdem Sie die Einstellungen auf den ersten Drucker angewendet haben, trennen Sie den Drucker vom Computer und schließen Sie dann den zweiten Drucker an den Computer an.

- 2 Wählen Sie in der Dropdown-Liste **Printer** (Drucker) den neu angeschlossenen Drucker aus.
- <span id="page-56-1"></span>3 Klicken Sie auf **Apply Settings to the Printer** (Einstellungen auf den Drucker übertragen). Damit werden dieselben Einstellungen, die auf den ersten Drucker angewendet wurden, jetzt auch auf den zweiten Drucker übertragen.
- 4) Wiederholen Sie die Schritte **[1](#page-56-0)** bis <sup>[3](#page-56-1)</sup> für alle Drucker, deren Einstellungen Sie ändern möchten.

#### **Hinweis**

Wenn Sie die aktuellen Einstellungen in einer Datei speichern möchten, klicken Sie auf **Export** (Exportieren).

Dieselben Einstellungen können Sie auch auf einen weiteren Drucker anwenden, indem Sie auf **Import** (Importieren) klicken und dann die exportierte Einstellungsdatei auswählen. Weitere Informationen siehe *[Einstellungsdialogfeld](#page-53-0)* auf Seite 45.

# **Einstellungen beim Drucken von einem Mobilgerät ändern <sup>4</sup>**

Beim Verwenden eines Mobilgeräts ändern Sie die Einstellungen vor dem Drucken mithilfe der Anwendung. Die Einstellungen können entsprechend der Anwendung variieren.

## **Hinweis**

Vor der Verbindung mit einem Mobilgerät können Sie detaillierte Einstellungen vornehmen, indem Sie den Drucker an einen Computer anschließen und das Druckereinstellungen-Dienstprogramm verwenden. Weitere Informationen siehe *[Ändern der Etikettendrucker-Einstellungen](#page-31-0)* auf Seite 23.

# **Drucken von Etiketten mit P-touch Template <sup>5</sup>**

# **Funktionen von P-touch Template <sup>5</sup>**

Der P-touch Template-Modus ermöglicht das Einfügen von Daten in Text und Barcode-Objekte aus einer heruntergeladenen Vorlage mit anderen an den Etikettendrucker angeschlossenen Geräten.

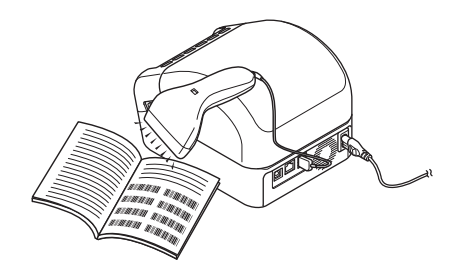

#### **Grundfunktionen <sup>5</sup>**

**5**

■ *[Vorlagen-Standarddruck](#page-62-0)* (siehe [Seite 54](#page-62-0)).

Sie können häufig genutzte Vorlagen oder Bilder herunterladen und einen Barcode scannen, um die gewünschte Vorlage zum Drucken auszuwählen.

*[Erweiterter Vorlagendruck](#page-64-0)* (siehe [Seite 56](#page-64-0)).

Laden Sie eine Vorlage herunter und scannen Sie einen Barcode, um eine Kopie zu drucken oder die gescannten Daten in eine andere Vorlage einzufügen.

*[Druckfunktion Datenbanksuche](#page-67-0)* (siehe [Seite 59\)](#page-67-0).

Laden Sie eine Datenbank herunter, die mit einer Vorlage verknüpft ist. Scannen Sie dann einen Barcode, um einen Datensatz zu finden, der in die Vorlage eingefügt und gedruckt werden soll.

#### **Erweiterte Funktionen**

*[Druckfunktion Nummerierung \(serialisierte Nummer\)](#page-70-0)* (siehe [Seite 62](#page-70-0)).

Ein Text oder Barcode kann in einer beliebigen heruntergeladenen Vorlage automatisch erhöht werden.

## **Hinweis**

- Der P-touch Template-Modus ist auch mit anderen Eingabegeräten wie einer Waage, einer Prüfmaschine, einer Steuerung oder einem programmierbaren logischen Bauteil kompatibel.
- Weitere Informationen finden Sie im Dokument *"P-touch Template Manual / Command Reference" (P-touch Template Handbuch / Referenz zu Steuerungsbefehlen)*. Sie können die neueste Version von der Brother Support Website [\(support.brother.com/manuals\)](http://support.brother.com/manuals) herunterladen.

# **Vorbereitung <sup>5</sup>**

Bevor Sie den Barcode-Scanner an den Drucker anschließen, legen Sie über die P-touch Template-Einstellungen (im Druckereinstellungen-Dienstprogramm) die Einstellungen für den Barcode-Scanner fest.

## **Einstellungen im P-touch Template Settings Tool festlegen <sup>5</sup>**

- 1 Verbinden Sie den Drucker über ein USB-Kabel mit dem Computer und schalten Sie den Drucker anschließend ein.
- 2 Starten Sie das Druckereinstellungen-Dienstprogramm.
	- **Für Windows 7 / Windows Server 2008 / Windows Server 2008 R2:** Klicken Sie auf **Start** > **Alle Programme** > **Brother** > **Label & Mobile Printer** > **Printer Setting Tool** (Druckereinstellungen-Dienstprogramm).
	- **Für Windows 8 / Windows 8.1 / Windows Server 2012 / Windows Server 2012 R2:** Klicken Sie auf dem Bildschirm **Apps** auf **Printer Setting Tool** (Druckereinstellungen-Dienstprogramm).
	- **Für Windows 10 / Windows Server 2016:**  Klicken Sie auf **Start** > **Brother** > **Printer Setting Tool** (Druckereinstellungen-Dienstprogramm).
- 3 Klicken Sie auf **P-touch Template-Einstellungen**.
- 4 Wählen Sie die entsprechenden Einstellungen und klicken Sie dann auf **Set** (Festlegen).

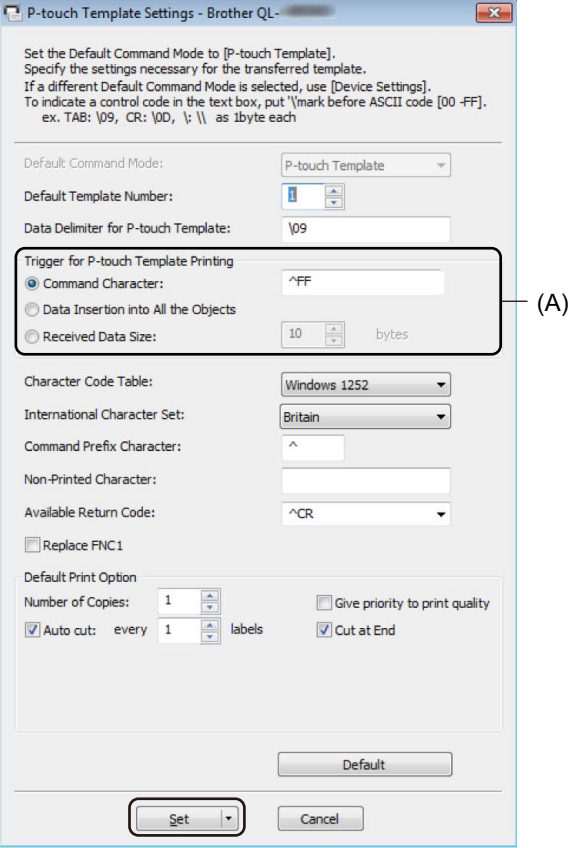

## **Hinweis**

• Standardmäßig beginnt der Druck, wenn der Code "^FF" mit einem Barcode-Scanner von einem Barcode gescannt wurde. (Dies kann über die in der vorherigen Abbildung mit "(A)" markierten Einstellungen geändert werden.)

Wenn **Received Data Size** (Größe der empfangenen Daten) ausgewählt und die Anzahl von Byte eingestellt wurde, wird die Vorlage nach dem Scannen der ausgewählten Anzahl von Byte automatisch gedruckt.

- Da bei jedem Drucken vom Computer die Druckmodus-Einstellung zum Rastermodus zurückkehrt, müssen Sie die Einstellung wieder in den Vorlagenmodus ändern.
- Wenn Sie den Drucker ausschalten und anschließend wieder einschalten, startet der Drucker im Vorlagenmodus.

# **Barcode-Scanner anschließen <sup>5</sup>**

Wir empfehlen, dass Sie einen zuverlässigen und hochwertigen Barcode-Scanner verwenden und vor der Entscheidung für ein Modell die Spezifikationen des Barcode-Scanners überprüfen.

Verbindungsarten für Barcode-Scanner:

Verwenden Sie die USB-Host-, WLAN- oder Bluetooth-Schnittstelle.

- Empfohlene Auswahlkriterien für Barcode-Scanner:
	- Bei Verwendung eines USB-Hostanschlusses: Modelle der HID-Klasse, die als Tastatur erkannt werden können
	- Bei Verwendung der Bluetooth-Schnittstelle: Modelle mit Bluetooth Version 2.1 + EDR (Klasse 1) mit Unterstützung für SPP- oder OPP-Profile

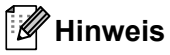

- Für den P-touch Template-Modus müssen Sie zunächst mit P-touch Transfer Manager Vorlagen von einem Computer auf den Drucker herunterladen. Weitere Informationen siehe *[Verwenden von P-touch](#page-102-0)  [Transfer Manager und P-touch Library \(nur Windows\)](#page-102-0)* auf Seite 94.
- Der Barcode-Scanner sollte zur Verwendung der englischen Tastatur programmiert werden. Anfänger sollten den Barcode-Scanner zum Scannen von Daten ohne Präfix- und Suffixzeichen programmieren. Fortgeschrittene Benutzer können die Präfix- und/oder Suffixzeichen scannen und als Druckerbefehle zur Erstellung benutzerdefinierter Vorlagen verwenden.
- Weitere Informationen zur Nutzung und Programmierung bestimmter Barcode-Scanner erhalten Sie vom jeweiligen Hersteller.

# <span id="page-62-0"></span>**Vorlagen-Standarddruck <sup>5</sup>**

Sie können häufig genutzte Vorlagen oder Bilder herunterladen und einen Barcode scannen, um die gewünschte Vorlage zum Drucken auszuwählen.

Beispiel:

**ADANGER** 

## **Hinweis**

- Weitere Informationen zu den Barcodes, die unter Verwendung der verschiedenen Einstellungen gescannt werden können, finden Sie unter *[Liste der Barcodes für die P-touch Template-Funktion](#page-171-0)* auf Seite 163.
- Zu Gruppen zusammengefasste Objekte werden konvertiert und als Bild gesendet.

1 Übertragen Sie eine Vorlage (Etikettenlayout) mithilfe von P-touch Transfer Manager (von P-touch Editor) zum Drucker. Weitere Informationen siehe *[Verwenden von P-touch Transfer Manager und](#page-102-0)  [P-touch Library \(nur Windows\)](#page-102-0)* auf Seite 94.

#### **Hinweis**

Ein Textobjekt im Etikettenlayout kann in ein Bild umgewandelt werden. Nach der Umwandlung in ein Bild kann der Text nicht mehr geändert werden. Dies hat den Vorteil, dass häufig verwendete Vorlagen vor versehentlicher Bearbeitung geschützt werden.

Klicken Sie im Layout-Fenster von P-touch Editor mit der rechten Maustaste auf das Textobjekt und klicken Sie dann auf **Eigenschaften**. Klicken Sie auf die Registerkarte **Erweitert** und aktivieren Sie das Kontrollkästchen **Text kann nicht bearbeitet werden**.

Wenn die Registerkarte **Erweitert** nicht angezeigt wird, klicken Sie auf **Werkzeuge** > **Optionen** > **Allgemein**. Aktivieren Sie im Abschnitt **Andere** das Kontrollkästchen **Registerkarte [Erweitert] in den Objekteigenschaften anzeigen**.

Wenn das Kontrollkästchen deaktiviert ist, wird das Objekt wieder in bearbeitbaren Text zurückverwandelt.

2 Wenn Sie Daten an **Konfigurationen** in P-touch Transfer Manager übertragen, wählen Sie den Ordner mit den Daten, die übertragen werden sollen.

## **Hinweis**

- Wenn eine Vorlage in P-touch Transfer Manager an **Konfigurationen** übertragen wird, wird automatisch die [**Schlüssel zuordnen**]-Nummer zugewiesen.
	- Für Grundfunktionen können Sie eine [**Schlüssel zuordnen**]-Nummer zwischen 1 und 10 angeben.
	- Für erweiterte Funktionen können Sie eine [**Schlüssel zuordnen**]-Nummer zwischen 1 und 255 für beliebige Vorlagen zuweisen, die in den Drucker heruntergeladen wurden. In Schritt @ müssen Sie jedoch verschiedene Barcodes scannen, um sie auszuwählen und zu drucken. Wenn Sie weitere Informationen erhalten möchten, laden Sie das Dokument *"P-touch Template Manual / Command Reference" (P-touch Template Handbuch / Referenz zu Steuerungsbefehlen)* (nur auf Englisch) von der Brother Support Website [support.brother.com/manuals](http://support.brother.com/manuals) herunter.
- Unter **Konfigurationen** können Sie einen benutzerdefinierten Ordner hinzufügen und eine übertragene Vorlage per Drag-and-Drop in den benutzerdefinierten Ordner verschieben, um verschiedene Vorlagensätze zu verwalten.
- 3 Wählen Sie die übertragene Vorlage aus und klicken Sie anschließend auf **Übertragen**, um die Vorlage auf den Drucker herunterzuladen und ihr die [**Schlüssel zuordnen**]-Nummer zuzuweisen.
- 4 Scannen Sie den Barcode *P-touch-Vorlagenbefehl (Initialisieren + Festlegen der Einstellungen starten)*. Siehe *[Liste der Barcodes für die P-touch Template-Funktion](#page-171-0)* auf Seite 163.
- 5 Scannen Sie unter *Grundeinstellungen* jeden Barcode aus der Liste der Barcodes, um einen Befehl oder eine Einstellung an den Drucker zu senden.

#### **Hinweis**

- Die Einstellungen können mit mehreren Befehlen vorgenommen werden.
- Wenn keine Einstellungen durch Scannen von Barcode-Befehlen festgelegt wurden, werden Vorlagen unter Verwendung der Einstellungen für P-touch Template gedruckt. In der Standardeinstellung von P-touch Template wird eine einzelne Kopie mit aktiviertem **Auto Cut** (Autoschnitt), Einstellung **On** (Ein), gedruckt.

Wenn Sie weitere Informationen zu P-touch Template-Einstellungen erhalten möchten, laden Sie das Dokument *"P-touch Template Manual / Command Reference" (P-touch Template Handbuch / Referenz zu Steuerungsbefehlen)* (nur auf Englisch) von der Brother Support Website [support.brother.com/manuals](http://support.brother.com/manuals) herunter.

• Um die Anzahl der gewünschten Kopien anzugeben, scannen Sie den Barcode *Anzahl der Kopien* und anschließend die Barcodes unter *Zur Eingabe von Zahlen*, um eine dreistellige Zahl anzugeben. Beispiel:

Geben Sie die Zahlen an, indem Sie die folgenden Barcodes scannen: 7-[0][0][7], 15-[0][1][5]

- Um die Einstellung für die Anzahl der Kopien zu ändern, scannen Sie den Barcode *Anzahl der Kopien* erneut und anschließend die Barcodes für die neue dreistellige Zahl.
- <span id="page-63-0"></span>6 Scannen Sie den Barcode unter *Nummer der vordefinierten Vorlage* mit derselben Nummer wie die [**Schlüssel zuordnen**]-Nummer für das gewünschte Etikettenlayout.

Das angegebene Etikett wird gedruckt.

# <span id="page-64-0"></span>**Erweiterter Vorlagendruck <sup>5</sup>**

Laden Sie eine Vorlage herunter und scannen Sie einen Barcode, um eine Kopie zu drucken oder die gescannten Daten in eine andere Vorlage einzufügen.

## **Hinweis**

- Weitere Informationen zu den Barcodes, die unter Verwendung der verschiedenen Einstellungen gescannt werden können, finden Sie unter *[Liste der Barcodes für die P-touch Template-Funktion](#page-171-0)* auf Seite 163.
- Weist der Barcode ein anderes Protokoll auf als die bereits im Drucker registrierte Vorlage, kann er möglicherweise nicht erstellt oder gedruckt werden.
- Abhängig vom Modell des Barcode-Scanners werden einige Barcode-Standards oder -Protokolle möglicherweise nicht von diesem Drucker unterstützt.

1 Übertragen Sie eine Vorlage (Etikettenlayout) mithilfe von P-touch Transfer Manager (von P-touch Editor) zum Drucker. Weitere Informationen siehe *[Verwenden von P-touch Transfer Manager und](#page-102-0)  [P-touch Library \(nur Windows\)](#page-102-0)* auf Seite 94.

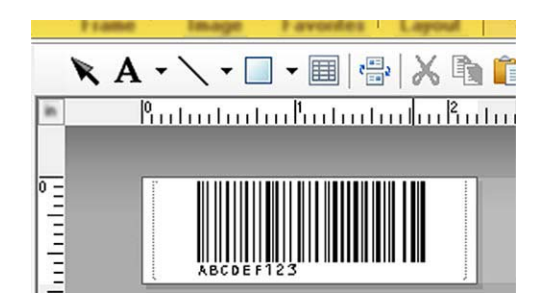

CODE128/9-stellig

#### **WICHTIG**

Beim Entwurf von Vorlagen ist es wichtig, dass die Anforderungen des Barcode-Standards bzw. -Protokolls erfüllt werden. Das Etikettenformat und die Barcode-Position müssen für die Anzahl und Art der vom Barcode-Scanner gesendeten Zeichen geeignet sein. Ein Barcode in der Vorlage kann nicht erstellt oder gescannt werden, wenn die einzufügenden Daten nicht vollständig auf den druckbaren Bildbereich des Etiketts passen.

2 Wenn Sie Daten an **Konfigurationen** in P-touch Transfer Manager übertragen, wählen Sie den Ordner mit den zu übertragenden Daten aus.

#### **Hinweis**

- Wenn eine Vorlage in P-touch Transfer Manager an **Konfigurationen** übertragen wird, wird automatisch die [**Schlüssel zuordnen**]-Nummer zugewiesen.
	- Jeder beliebigen Vorlage, die in den Drucker heruntergeladen wurde, können Sie unter [**Schlüssel zuordnen**] eine Zahl zwischen 1 und 10 zuweisen.
- Unter **Konfigurationen** können Sie einen benutzerdefinierten Ordner hinzufügen und eine übertragene Vorlage per Drag-and-Drop in den benutzerdefinierten Ordner verschieben, um verschiedene Vorlagensätze zu verwalten.
- 3 Wählen Sie die übertragene Vorlage und klicken Sie anschließend auf **Übertragen**, um die Vorlage auf den Drucker herunterzuladen und ihr die [**Schlüssel zuordnen**]-Nummer zuzuweisen.
- 4 Scannen Sie den Barcode *P-touch-Vorlagenbefehl (Initialisieren + Festlegen der Einstellungen starten)*. Weitere Informationen siehe *[Liste der Barcodes für die P-touch Template-Funktion](#page-171-0)* auf Seite 163.
- 5 Scannen Sie unter *Grundeinstellungen* jeden Barcode aus der Liste der Barcodes, um einen Befehl oder eine Einstellung an den Drucker zu senden.

### **Hinweis**

- Die Einstellungen können mit mehreren Befehlen vorgenommen werden.
- Wenn keine Einstellungen durch Scannen von Barcode-Befehlen festgelegt wurden, werden Vorlagen unter Verwendung der Einstellungen für P-touch Template gedruckt. In der Standardeinstellung von P-touch Template wird eine einzelne Kopie mit aktiviertem **Auto Cut** (Autoschnitt), Einstellung **On** (Ein), gedruckt.

Wenn Sie weitere Informationen über das P-touch Template Settings Tool erhalten möchten, laden Sie das Dokument *"P-touch Template Manual / Command Reference" (P-touch Template Handbuch / Referenz zu Steuerungsbefehlen)* (nur auf Englisch) von der Brother Support Website [support.brother.com/manuals](http://support.brother.com/manuals) herunter.

• Um die Anzahl der gewünschten Kopien anzugeben, scannen Sie den Barcode *Anzahl der Kopien* und anschließend die Barcodes unter *Zur Eingabe von Zahlen*, um eine dreistellige Zahl anzugeben. Die Einstellung wird automatisch angewendet, wenn drei Ziffern festgelegt wurden.

Beispiel:

Geben Sie die Zahlen an, indem Sie die folgenden Barcodes scannen: 7-[0][0][7], 15-[0][1][5]

- Um die Einstellung für die Anzahl der Kopien zu ändern, scannen Sie den Barcode *Anzahl der Kopien* erneut und anschließend die Barcodes für die neue dreistellige Zahl.
- <span id="page-65-0"></span>6 Scannen Sie den *Vorlage auswählen* Barcode und anschließend die Barcodes unter [*Zur Eingabe von Zahlen*] mit derselben Nummer (drei Ziffern) wie die [**Schlüssel zuordnen**]-Nummer, die zum Drucken der heruntergeladenen Vorlage verwendet wird.

Die heruntergeladene Vorlage wird nach dem Scannen der dreistelligen Nummer automatisch ausgewählt. Beispiel:

Geben Sie die dreistellige Nummer durch Scannen der folgenden Barcodes an: 7-[0][0][7], 15-[0][1][5]

#### **Hinweis**

Sie können mit P-touch Editor ein Etikett mit einem einzelnen Barcode für Schritt @ erstellen und drucken. Beispiel:

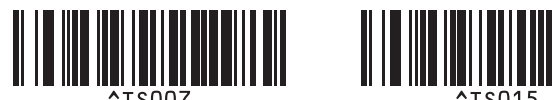

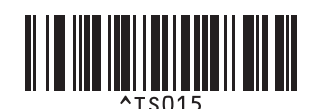

<span id="page-66-0"></span>7 Scannen Sie einen Barcode mit den Daten, die in das in Schritt 6 ausgewählte und heruntergeladene Barcode-Objekt der Vorlage eingefügt werden sollen.

Beispiel:

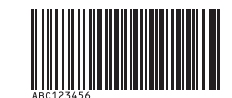

(CODE128/9-stellig)

- 8 Scannen Sie den Barcode *Ausdruck starten*, um den Befehl zum Starten des Druckvorgangs zu senden.
- 9 Der Barcode in der gedruckten Vorlage enthält die Daten aus dem Barcode, der in Schritt @ gescannt wurde.

Beispiel:

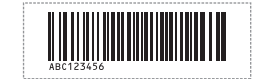

# <span id="page-67-0"></span>**Druckfunktion Datenbanksuche <sup>5</sup>**

Sie können eine Datenbank herunterladen, die mit einer Vorlage verknüpft ist. Scannen Sie dann einen Barcode als ein Schlüsselwort, um einen Datensatz zu finden, der dieses Schlüsselwort enthält. Fügen Sie anschließend diesen Datensatz in die zu druckende Vorlage ein.

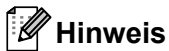

- Der Drucker hat die äußerste linke Spalte "A" einer heruntergeladenen verknüpften Datenbank für diese Funktion reserviert. Aus diesem Grund muss sich das von einem Barcode gescannte Schlüsselwort in dieser Datenbankspalte befinden.
- Damit der Drucker Schlüsselwörter finden kann, müssen die Daten in der äußersten linken Spalte "A" genau mit den Schlüsselwörtern übereinstimmen, die von einem Barcode gescannt wurden.
- P-touch Editor und der Drucker können nur eine Datenzeile in jedem Feld der verknüpften Datenbank lesen. Aus diesem Grund empfehlen wir Ihnen, keine Datenbanken mit zwei oder mehr Zeilen in der äußersten linken Spalte "A" zu verwenden.
- Weitere Informationen zu den Barcodes, die unter Verwendung der verschiedenen Einstellungen gescannt werden können, finden Sie unter *[Liste der Barcodes für die P-touch Template-Funktion](#page-171-0)* auf Seite 163.
- 1 Erstellen Sie mit P-touch Editor eine Vorlage und eine Verknüpfung mit einer Datenbankdatei. Sie können beliebig viele Spalten mit einem Text und Barcode-Objekten in der Vorlage verknüpfen.

#### **Hinweis**

Achten Sie darauf, dass sich die Schlüsselwörter in der äußersten linken Spalte "A" befinden. Verknüpfen Sie jedoch keinen Text und kein Barcode-Objekt in der Vorlage mit Feld "A", wenn Sie diese Daten nicht auf dem ausgedruckten Etikett benötigen.

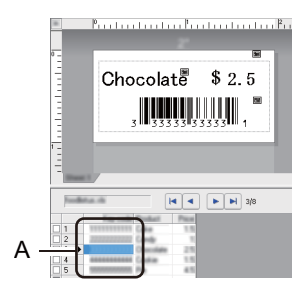

Weitere Informationen zum Festlegen der Einstellungen finden Sie in der **P-touch Editor-Hilfe**.

2) Übertragen Sie eine Vorlage (Etikettenlayout) mithilfe von P-touch Transfer Manager (von P-touch Editor) zum Drucker. Weitere Informationen siehe *[Verwenden von P-touch Transfer Manager und](#page-102-0)  [P-touch Library \(nur Windows\)](#page-102-0)* auf Seite 94.

Die verknüpfte Datenbankdatei wird ebenfalls übertragen.

3 Wenn eine Vorlage in P-touch Transfer Manager an **Konfigurationen** übertragen wird, wird automatisch die [**Schlüssel zuordnen**]-Nummer zugewiesen.

#### **Hinweis**

Unter **Konfigurationen** können Sie einen benutzerdefinierten Ordner hinzufügen und eine übertragene Vorlage per Drag-and-Drop in den benutzerdefinierten Ordner verschieben, um verschiedene Vorlagensätze zu verwalten.

- <span id="page-68-1"></span>4 Wählen Sie die übertragene Vorlage und klicken Sie anschließend auf **Übertragen**, um die Vorlage auf den Drucker herunterzuladen und ihr die [**Schlüssel zuordnen**]-Nummer zuzuweisen.
- 5 Scannen Sie den Barcode *P-touch-Vorlagenbefehl*. Weitere Informationen siehe *[Liste der Barcodes für die P-touch Template-Funktion](#page-171-0)* auf Seite 163.
- <span id="page-68-0"></span>6 Scannen Sie unter *Grundeinstellungen* jeden Barcode aus der Liste der Barcodes, um einen Befehl oder eine Einstellung an den Drucker zu senden.

## **Hinweis**

- Die Einstellungen können mit mehreren Befehlen vorgenommen werden.
- Wenn Sie die Barcode-Befehle nicht scannen, wird eine Vorlage unter Verwendung der Einstellungen für P-touch Template gedruckt. In der Standardeinstellung von P-touch Template wird eine einzelne Kopie mit **Auto Cut** (Autoschnitt) **On** (Ein) gedruckt.

Wenn Sie weitere Informationen über das P-touch Template Settings Tool erhalten möchten, laden Sie das Dokument *"P-touch Template Manual / Command Reference" (P-touch Template Handbuch / Referenz zu Steuerungsbefehlen)* (nur auf Englisch) von der Brother Support Website [support.brother.com/manuals](http://support.brother.com/manuals) herunter.

• Um die Anzahl der zu druckenden Kopien anzugeben, scannen Sie den Barcode *Anzahl der Kopien* und anschließend die Barcodes unter *Zur Eingabe von Zahlen*, um eine dreistellige Zahl anzugeben. Die Einstellung wird automatisch angewendet, wenn drei Ziffern festgelegt wurden.

Beispiel:

Geben Sie die Zahlen an, indem Sie die folgenden Barcodes scannen: 7-[0][0][7], 15-[0][1][5]

- Um die Einstellung für die Anzahl der Kopien zu ändern, scannen Sie den Barcode *Anzahl der Kopien* erneut und anschließend die Barcodes für die neue dreistellige Zahl.
- 7 Scannen Sie den *Vorlage auswählen* Barcode und anschließend die Barcodes unter [*Zur Eingabe von Zahlen*] mit derselben Nummer (drei Ziffern) wie die [**Schlüssel zuordnen**]-Nummer, die zum Drucken der heruntergeladenen Vorlage verwendet wird.

Die heruntergeladene Vorlage wird nach dem Scannen der dreistelligen Nummer automatisch ausgewählt.

#### Beispiel:

Geben Sie die dreistellige Nummer durch Scannen der folgenden Barcodes an: 7-[0][0][7], 15-[0][1][5]

## **Hinweis**

Sie können mit P-touch Editor ein Etikett mit einem einzelnen Barcode für Schritt @ erstellen und drucken. Beispiel:

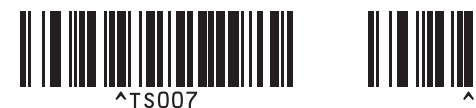

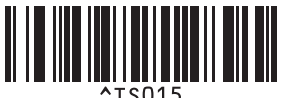

8 Scannen Sie einen Barcode, der das zu suchende Schlüsselwort der in Schritt @ heruntergeladenen Datenbank enthält. Beispiel:

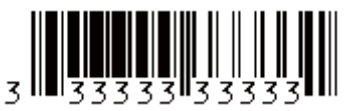

- <span id="page-69-0"></span>9 Scannen Sie den Barcode *Trennzeichen*, um den Befehl zum Durchsuchen der heruntergeladenen Datenbank nach dem gescannten Schlüsselwort zu senden.
- <span id="page-69-1"></span>0 Scannen Sie den Barcode *Ausdruck starten*, um den Befehl zum Starten des Druckvorgangs zu senden.

### **Hinweis**

Sie können mit P-touch Editor ein Etikett mit einem einzelnen Barcode für die Schritte @ und @ erstellen und drucken.

Beispiel:

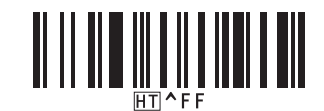

**41** Der Drucker druckt die Vorlage mit den aus dem Datenbank-Datensatz eingefügten Daten, die mithilfe des eingescannten Schlüsselwortes gefunden wurden.

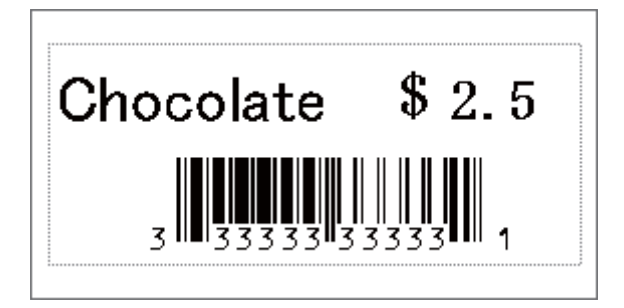

# <span id="page-70-0"></span>**Druckfunktion Nummerierung (serialisierte Nummer) <sup>5</sup>**

Sie können beim Drucken von heruntergeladenen Vorlagen automatisch Text- oder Barcode-Nummern erhöhen (bis 999). Wählen Sie die zu erhöhenden Text- und/oder Barcode-Objekte während des Druckens aus.

## **Textnummerierung (Serialisierung) <sup>5</sup>**

1 Erstellen oder öffnen Sie eine Vorlage mit P-touch Editor und wählen Sie ein Textobjekt, das automatisch während des Drucks erhöht werden soll. Beispiel:

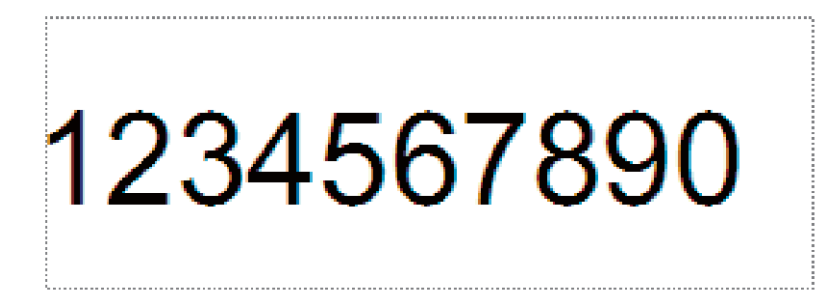

2 Markieren oder ziehen Sie den Cursor über eine Gruppe aus Zahlen und Buchstaben im Textobjekt, die erhöht werden soll (maximal 15). Die ausgewählte Gruppe ist das so genannte Nummerierungsfeld.

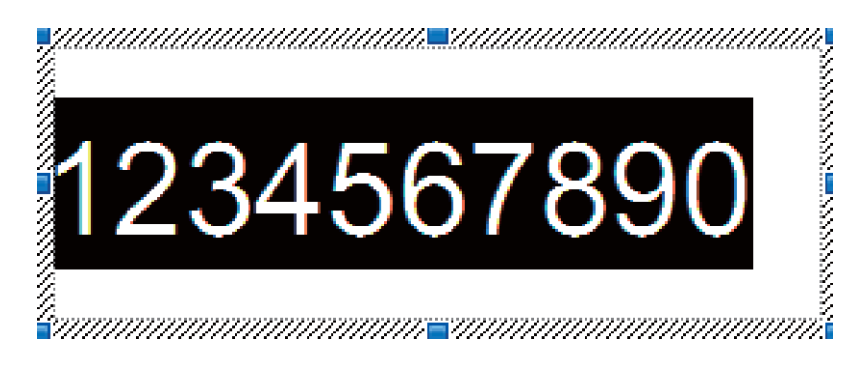

3 Klicken Sie mit der rechten Maustaste auf das Nummerierungsfeld und wählen Sie **Nummerierung**.

## **Barcode-Nummerierung (Serialisierung) <sup>5</sup>**

- <sup>1</sup> Erstellen oder öffnen Sie eine Vorlage mit P-touch Editor und wählen Sie ein Barcode-Objekt, das automatisch während des Drucks erhöht werden soll.
- 2 Klicken Sie mit der rechten Maustaste auf das Barcode-Objekt und wählen Sie **Eigenschaften**. Das Fenster "Eigenschaften von Barcode" wird angezeigt.

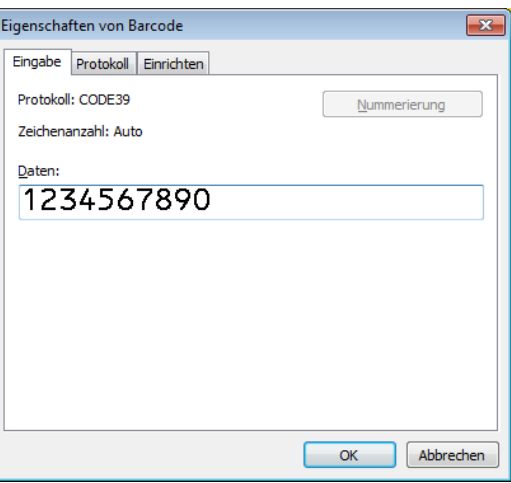

3 Markieren oder ziehen Sie den Cursor über eine Gruppe aus Zahlen und Buchstaben im Barcode-Objekt, die erhöht werden soll (maximal 15). Die ausgewählte Gruppe ist das so genannte Nummerierungsfeld.

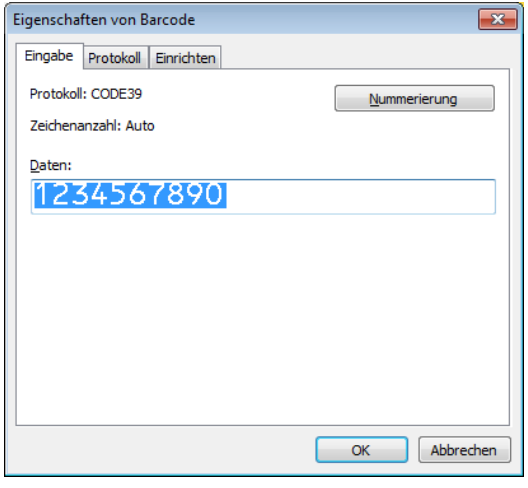

#### **Hinweis**

Die Schaltfläche **Nummerierung** wird aktiviert, nachdem eine Gruppe von Ziffern und Buchstaben hervorgehoben wird.

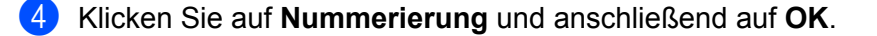
### **Mit Nummerierung (Serialisierung) drucken – erweiterte Funktion <sup>5</sup>**

- 1 Übertragen Sie eine Vorlage (Etikettenlayout) mithilfe von P-touch Transfer Manager (von P-touch Editor) zum Drucker. Weitere Informationen siehe *[Verwenden von P-touch Transfer Manager und](#page-102-0)  [P-touch Library \(nur Windows\)](#page-102-0)* auf Seite 94.
- 2 Stellen Sie den Drucker auf die erweiterte Funktion für das Drucken mit Nummerierung (Serialisierung) ein. Siehe *[Liste der Barcodes für die P-touch Template-Funktion](#page-171-0)* auf Seite 163.
	- Scannen Sie den Barcode *serialisiert* und scannen Sie anschließend die Barcodes unter *Zur Eingabe von Zahlen* mit der Anzahl der Kopien, die Sie drucken möchten (dreistellig).

Beispiel:

Wenn fünf Kopien gedruckt werden sollen, scannen Sie die Barcodes [0][0][5] als dreistellige Zahl zur Festlegung der Kopienzahl

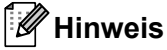

- Befolgen Sie die grundlegenden Verfahren des P-touch Template-Modus, um den Druckvorgang zu starten. Weitere Informationen siehe *[Vorlagen-Standarddruck](#page-62-0)* auf Seite 54 bis *[Druckfunktion Datenbanksuche](#page-67-0)* [auf Seite 59](#page-67-0).
- Das Nummerierungsfeld wird bei jedem gedruckten Etikett um eine Zahl oder einen Buchstaben erhöht und diese Anzahl dauerhaft im Drucker gespeichert.
- Um ein Text- oder Barcode-Objekt wieder auf den ursprünglichen Wert zurückzusetzen, scannen Sie den Barcode *Vorlagendaten initialisieren*.

**6**

# **Andere Funktionen <sup>6</sup>**

# <span id="page-73-1"></span><span id="page-73-0"></span>**Etikettendrucker-Einstellungen bestätigen <sup>6</sup>**

Sie können den Bericht der Druckereinstellungen drucken, ohne den Drucker mit einem Computer oder Mobilgerät zu verbinden.

- 1 Schalten Sie den Drucker ein.
- 2 Legen Sie eine mindestens 62 mm breite DK-Rolle in den Drucker ein. Halten Sie die Schneidetaste  $(\%)$ zwei Sekunden lang gedrückt.

Der Bericht wird gedruckt.

# **Crop-Funktion "Ausgeschnitten drucken" (Barcode-Etiketten drucken) (nur Windows) <sup>6</sup>**

Sie können einen oder mehrere Barcodes aus einer PDF-Datei im Format A4 oder Letter drucken. Die Crop-Funktion "Ausgeschnitten drucken" erkennt die von Ihnen festgelegten Barcodes automatisch, schneidet sie aus und druckt sie.

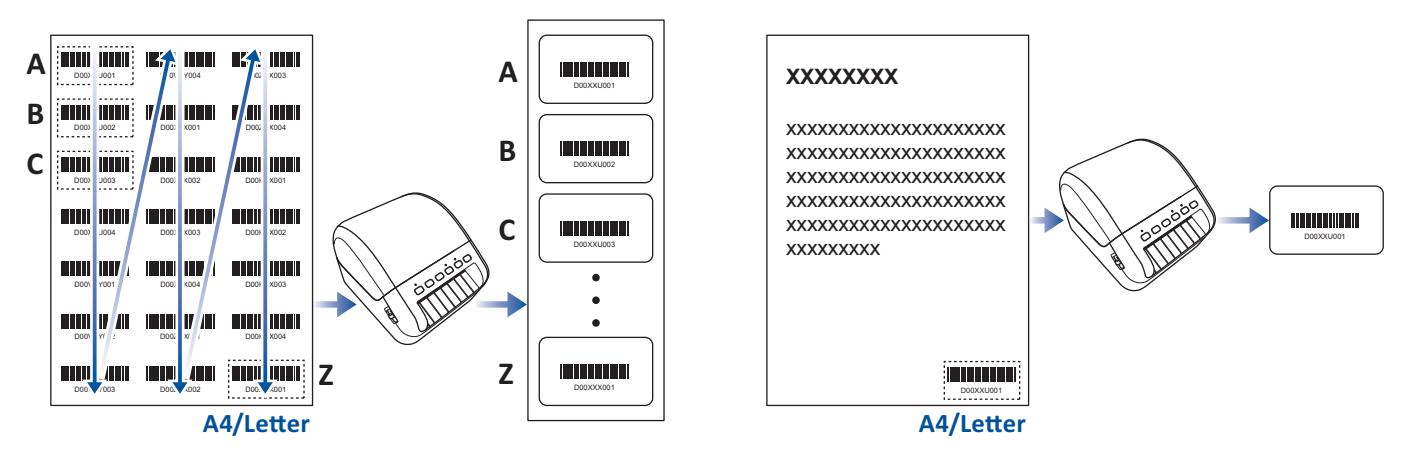

# **Hinweis**

- Die Crop-Funktion "Ausgeschnitten drucken" steht nur zur Verfügung, wenn Sie über den Druckertreiber für Windows drucken. Mit P-touch Editor kann diese Funktion nicht genutzt werden.
- Die Genauigkeit der Crop-Funktion "Ausgeschnitten drucken" hängt von der Benutzerumgebung, vom Druckmaterial und dem Etiketteninhalt ab. Empfehlenswert sind deutliche Barcodes in Schwarzweiß. Wenn die Bedingungen nicht optimal sind, lassen sich einige Etiketten möglicherweise nicht richtig ausdrucken oder weichen von den Originaldaten ab. Weitere Informationen finden Sie auf der Brother Support Website unter [support.brother.com](http://support.brother.com/).

## **Mit der Crop-Funktion ("Ausgeschnitten drucken") kompatible Barcodes**

- Code 39/Code 3 von 9
- ITF/ITF-14/Interleaved 2 von 5
- GS1-128 (UCC/EAN-128)
- Codabar (Code 2 von 7, NW-7)
- CODE 93
- CODE 128
- UPC-A
- UPC-E
- JAN-8/EAN-8
- JAN-13/EAN-13
- QR-Code [1](#page-74-0)
- Datamatrix/GS[1](#page-74-0) Datamatrix <sup>1</sup>
- $\cdot$  PDF4[1](#page-74-0)7<sup>1</sup>
- <span id="page-74-0"></span>• MaxiCode<sup>[1](#page-74-0)</sup>
	- <sup>1</sup> Für Adressetiketten

#### **Barcode-Spezifikation**

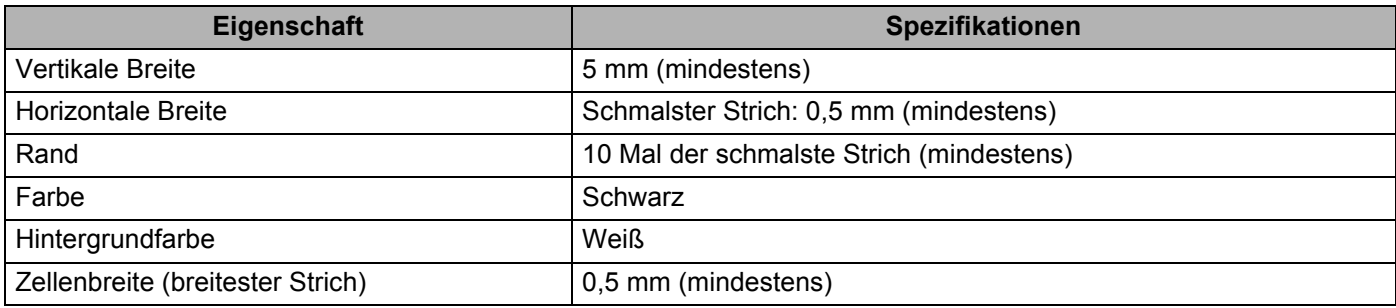

### **Barcode-Dokument zur Verwendung mit der Crop-Funktion ("Ausgeschnitten drucken") erstellen <sup>6</sup>**

Um die Crop-Funktion "Ausgeschnitten drucken" zu verwenden, erstellen Sie ein Barcode-Dokument und speichern Sie es als PDF-Datei.

Die finale PDF-Datei muss folgende Voraussetzungen erfüllen:

### **Barcode-Bedingungen**

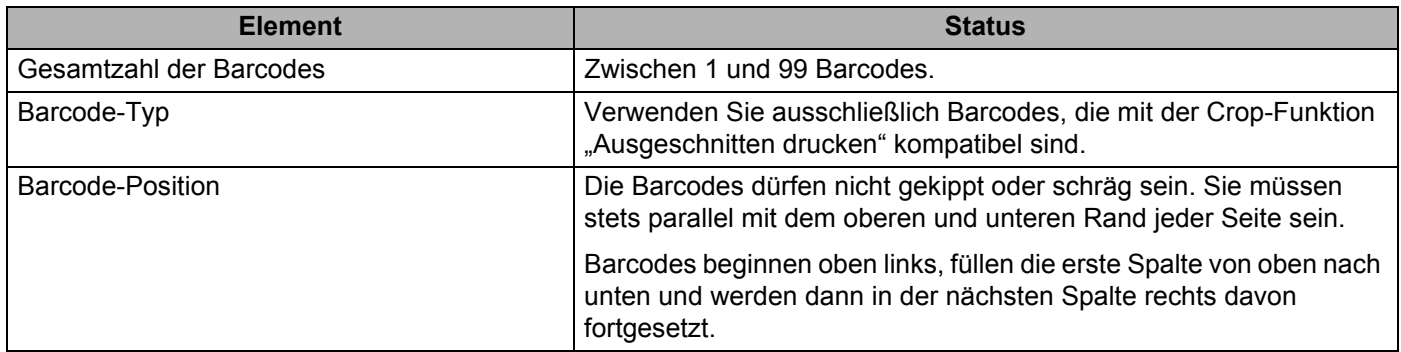

#### **Barcode-Layout**

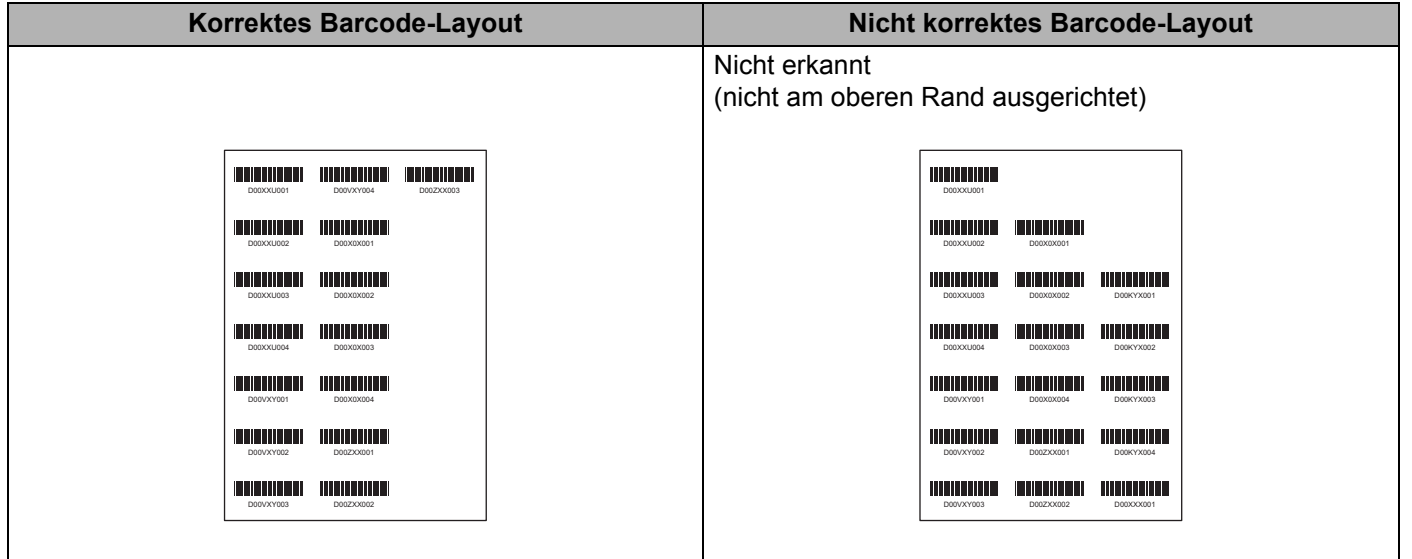

#### **Barcode-Bedingungen für Versandetiketten**

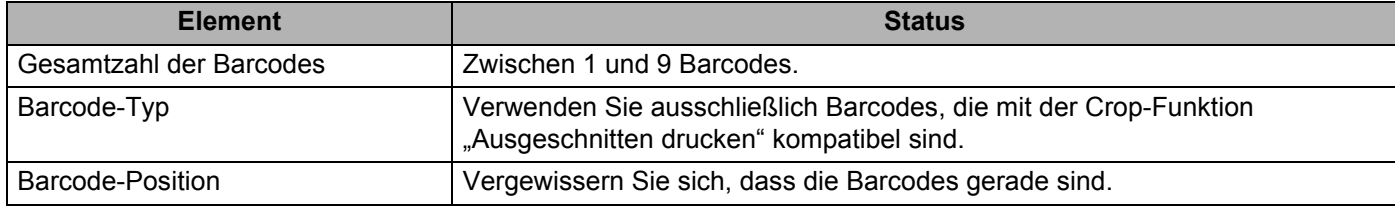

#### **Barcode-Layout für Versandetiketten**

Das Ausschneiden wird durchgeführt, wenn mindestens eine der folgenden Bedingungen erfüllt ist:

- Das Etikett ist von gezogenen Linien umgeben.
- Das Etikett enthält horizontale Linien, die über die gesamte Breite des Etiketts verlaufen.
- Das Etikett enthält vertikale Linien, die über die gesamte Höhe des Etiketts verlaufen.

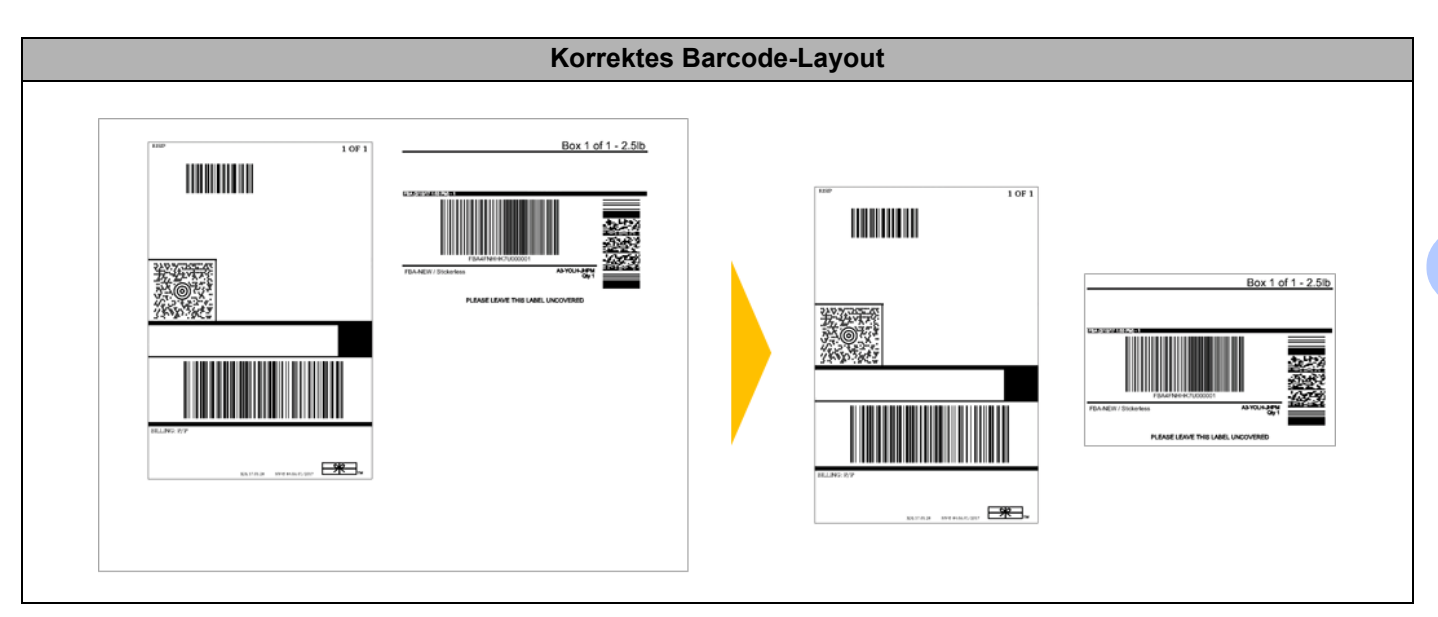

# **Barcode-Etiketten mit der Crop-Funktion ("Ausgeschnitten drucken") drucken**

# **Hinweis**

Vergewissern Sie sich, dass der Drucker über ein USB-Kabel oder über eine Netzwerkverbindung mit einem Computer oder Mobilgerät verbunden ist.

- Öffnen Sie die PDF-Datei des Barcode-Dokuments, das Sie drucken möchten.
- 2 Klicken Sie auf **Datei** <sup>&</sup>gt;**Drucken**.
- 3 Klicken Sie auf die Dropdown-Liste **Drucker:** und wählen Sie Ihren Drucker aus.
- 4 Wählen Sie im Abschnitt **Seite anpassen und Optionen** das Optionsfeld **Tatsächliche Größe**.
- 5 Wählen Sie unter **Ausrichtung** das Optionsfeld **Hochformat**.
- 6 Klicken Sie auf **Eigenschaften**.
- 7 Klicken Sie auf die Registerkarte **Allgemein** und führen Sie einen der folgenden Schritte aus:
	- Für Einzeletiketten deaktivieren Sie das Kontrollkästchen **Schnitt nach jedem**.
	- Für Endlosrollen aktivieren Sie das Kontrollkästchen **Schnitt nach jedem**.

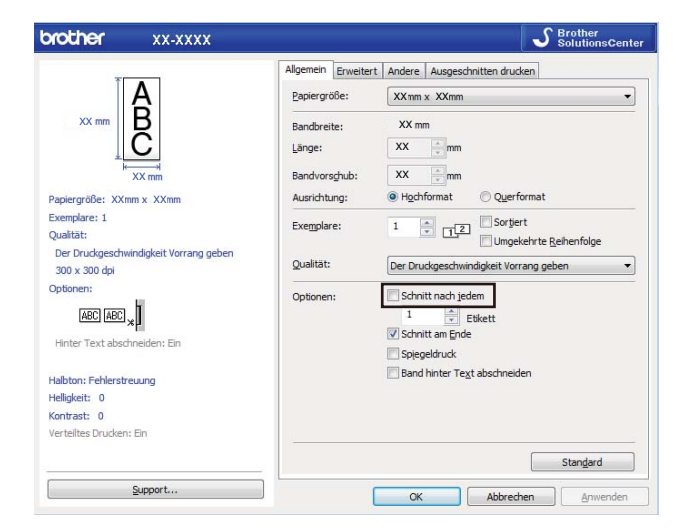

8 Klicken Sie auf die Registerkarte **Ausgeschnitten drucken** und aktivieren Sie das Kontrollkästchen **Automatisch einzelne Etiketten mit Barcodes drucken**.

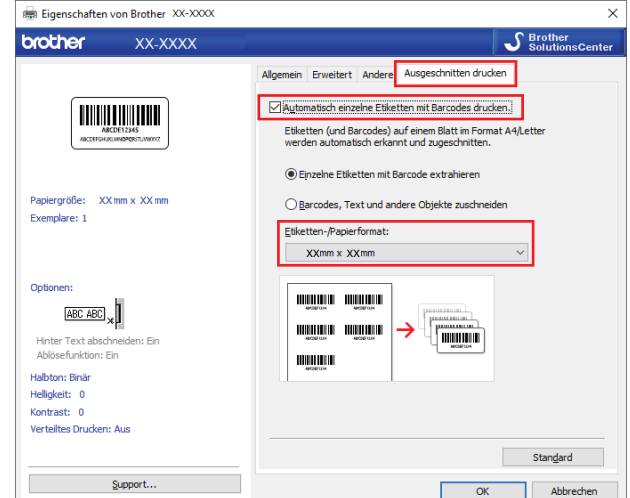

- 9 Wählen Sie die Option **Einzelne Etiketten mit Barcode extrahieren** für Produktetiketten oder die Option **Barcodes, Text und andere Objekte zuschneiden** für Adressetiketten aus.
- 0 Klicken Sie auf die Dropdown-Liste **Etiketten-/Papierformat** und wählen Sie das Etiketten- oder Papierformat aus.

Wenn Sie die Option **Barcodes, Text und andere Objekte zuschneiden** auswählen, wird ausschließlich 102 mm als Papierbreite angezeigt.

#### **Hinweis**

Wählen Sie die Etikettengröße aus, die der ursprünglichen Größe der Ausschneidedaten am nächsten kommt. Wir empfehlen das Drucken eines Testmusters, bevor Sie eine große Anzahl von Etiketten drucken.

**A** Klicken Sie auf OK.

**B Drucken Sie aus dem Druckdialogfeld der Anwendung.** 

#### **WICHTIG**

- Vergrößern oder verkleinern Sie das Barcode-Blatt nicht, da die Barcodes sonst möglicherweise nicht korrekt erkannt werden.
- Wenn Sie aus Acrobat Reader drucken, gehen Sie wie folgt vor:
	- Gehen Sie zum Abschnitt **Seite anpassen und Optionen** und deaktivieren Sie das Kontrollkästchen **Papierquelle gemäß PDF-Seitengröße auswählen**.
	- Wählen Sie unter **Ausrichtung** das Optionsfeld **Hochformat**.

# **Massenspeichermodus <sup>6</sup>**

### **Beschreibung <sup>6</sup>**

Mit der Massenspeichermodus-Funktion können Sie über die USB-Schnittstelle eine Datei an den Drucker senden. Ein Druckertreiber muss dafür nicht installiert werden.

Diese Funktion ist hilfreich, um:

- die in einer Befehlsdatei (Dateiformat .bin) gespeicherten Druckereinstellungen anzuwenden und Vorlagen (Dateiformat .blf) ohne Software-Tools an den Drucker zu übertragen. Beide Dateitypen müssen von einem Administrator verteilt werden.
- Befehle ohne Installation des Druckertreibers auszuführen.
- ein Gerät mit einem Betriebssystem (einschließlich anderer Betriebssysteme als Windows) zu verwenden, auf dem eine USB-Hostfunktion zum Drucken und Übertragen von Daten vorhanden ist.

### **Massenspeichermodus verwenden <sup>6</sup>**

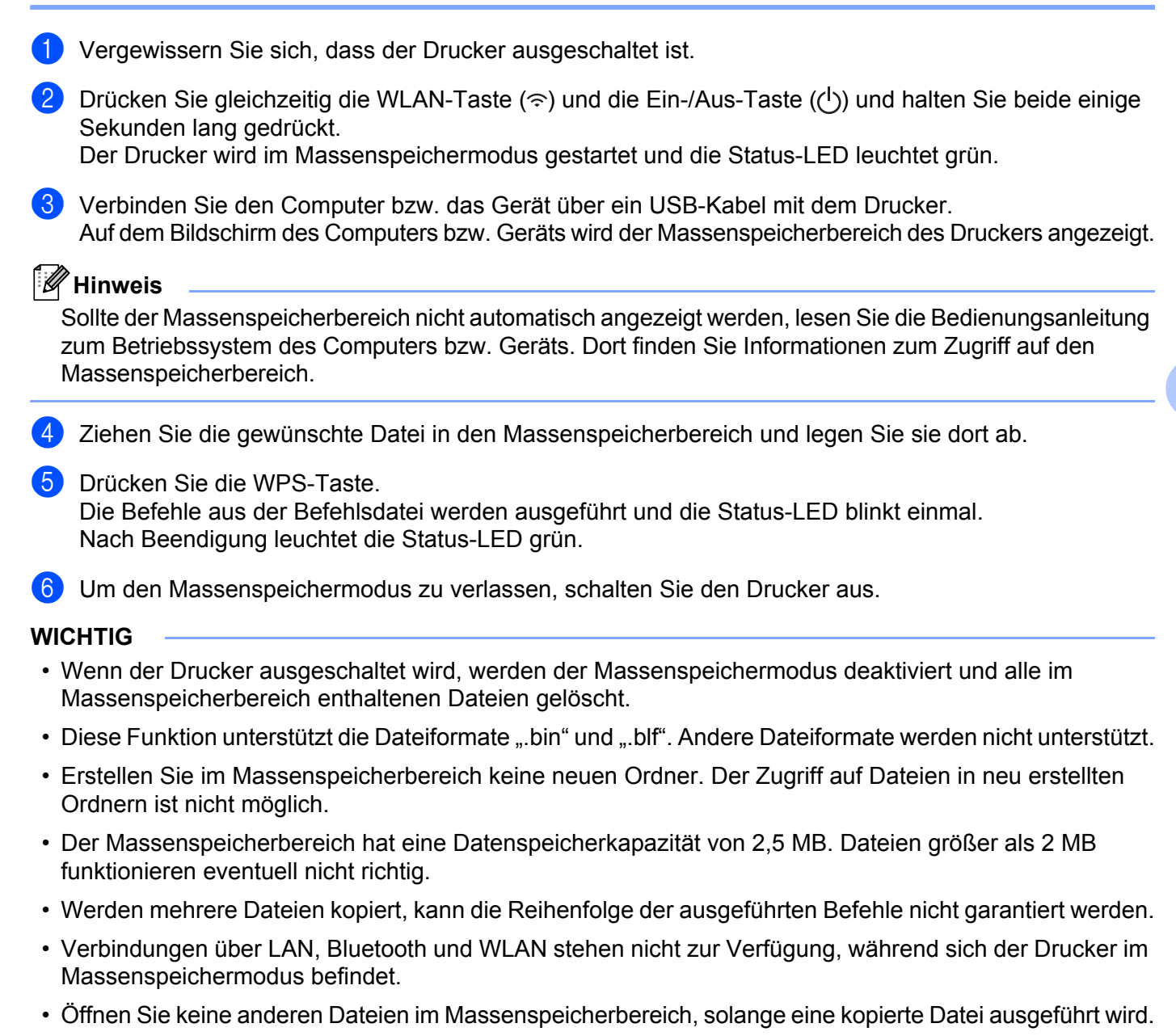

#### **Hinweis**

Weitere Informationen zum Erstellen einer .blf-Datei siehe *[Übertragungsdateien und Transfer-Package-](#page-112-0)[Dateien erstellen](#page-112-0)* auf Seite 104.

**6**

**72**

# **JPEG-Druck <sup>6</sup>**

Bilddaten (JPEG) können auch ohne den Druckertreiber gedruckt werden.

### **Hinweis**

- JPEG-Bilder können über den Massenspeichermodus gedruckt werden.
- Zum Drucken über eine Bluetooth-Verbindung wird das Object Push Profile (OPP) verwendet.
- Der Drucker wandelt farbige JPEG-Bilder in einem Farbmischungsverfahren (Dithering) in Schwarzweiß-Bilder um.
- Wenn ein bereits schwarzweißes JPEG-Bild übertragen wird, kann das Farbmischungsverfahren zu einem unklaren Druckbild führen.
- Versuchen Sie, jegliche Vorverarbeitung des JPEG-Bildes auszuschalten, um die Qualität des Druckbildes zu verbessern.
- Es können ausschließlich JPEG-Bilder gedruckt werden (beschränkt auf Dateien mit der Erweiterung .jpg).
- Die maximale Dateigröße beträgt 5 MB (2 MB bei Verwendung der Massenspeicherfunktion).
- Die maximale Auflösung beträgt: Höhe  $\times$  Breite = 12.000  $\times$  1296 Bildpunkte. Beim Überschreiten dieser Werte werden die vom Drucker empfangenen Daten verworfen und nicht gedruckt.
- $\blacksquare$  Beim Drucken ist 1 Pixel = 1 Bildpunkt.
- Zum Drucken des Bildes führt der Drucker eine (einfache) binäre Verarbeitung durch.
- Das Bild wird im ursprünglichen Höhe-Breite-Verhältnis der empfangenen Daten gedruckt.

# **Verteiltes Drucken (nur Windows) <sup>6</sup>**

Wenn sehr viele Etiketten gedruckt werden sollen, kann der Druckvorgang über USB oder eine Netzwerkverbindung auf mehrere Drucker verteilt werden, um die Druckzeit zu verkürzen.

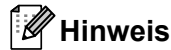

Die zu druckenden Seiten werden auf die ausgewählten Drucker verteilt. Wenn die angegebene Anzahl der Seiten nicht gleichmäßig auf die Drucker verteilt werden kann, erfolgt die Aufteilung wie im folgenden Diagramm in der Reihenfolge der Drucker.

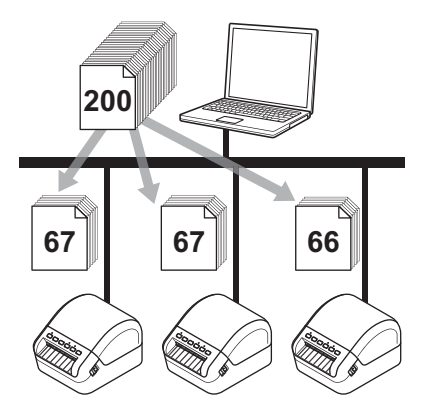

- 1 Klicken Sie in P-touch Editor auf **Datei** <sup>&</sup>gt;**Drucken**.
- 2 Klicken Sie auf **Eigenschaften…**
- 3 Klicken Sie auf die Registerkarte **Erweitert**, aktivieren Sie das Kontrollkästchen **Verteiltes Drucken** und klicken Sie dann auf **Einstellungen**.

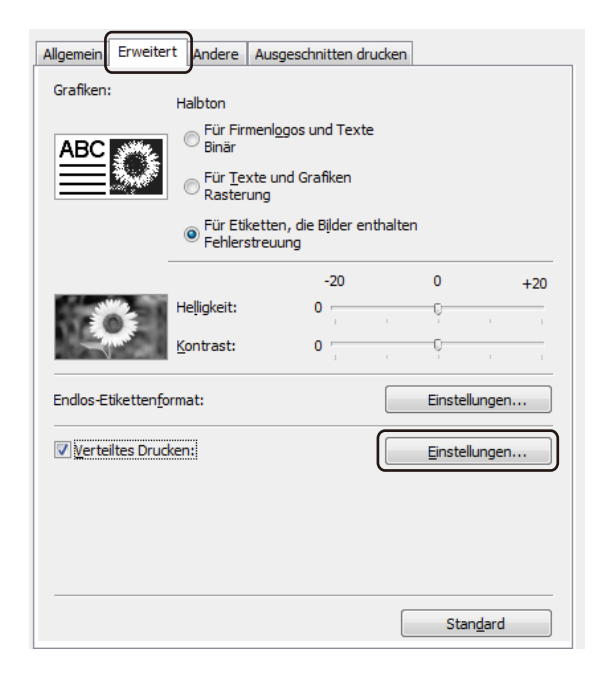

<span id="page-83-0"></span>4 Wählen Sie im Dialogfeld **Einstellungen für verteiltes Drucken** die Drucker aus, die für das verteilte Drucken verwendet werden sollen.

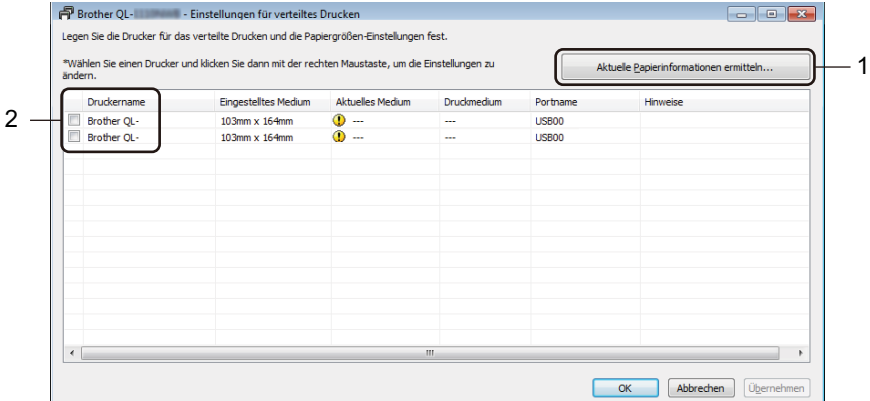

- 1 Klicken Sie auf **Aktuelle Papierinformationen ermitteln…** Daraufhin werden unter **Aktuelles Medium** und **Druckmedium** die gefundenen aktuellen Druckerinformationen angezeigt.
- 2 Aktivieren Sie das Kontrollkästchen neben dem gewünschten **Druckername**.

```
Hinweis
```
- Falls sich die ausgewählte Etikettenbreite von der in der Spalte **Aktuelles Medium** angezeigten Größe unterscheidet, wird das Symbol **(2)** angezeigt. Legen Sie ein Etikett der Breite, die unter Eingestellte **Breite** festgelegt ist, in den Drucker ein.
- Wenn mehrere Drucker angeschlossen sind, finden Sie den gewünschten Drucker anhand seines Portnamens. Das xxxxxxxxxxxx in BRNxxxxxxxxxxxx im Portnamen steht für die MAC-/Ethernet-Adresse des Druckers. Sie können die MAC-/Ethernet-Adresse überprüfen, wenn Sie die Einstellungen des Druckers ausdrucken. Weitere Informationen siehe *[Etikettendrucker-Einstellungen bestätigen](#page-73-0)* auf Seite 65.

5 Legen Sie die Etikettengröße fest.

Wenn nur ein einziger Drucker ausgewählt wurde:

Wählen Sie im Dialogfeld Einstellungen für verteiltes Drucken aus Schritt @ den Drucker aus, dessen Einstellungen festgelegt werden sollen. Doppelklicken Sie entweder darauf oder klicken Sie mit der rechten Maustaste darauf und dann auf **Einstellungen**. Wählen Sie aus der Dropdown-Liste **Eingestellte Breite** die Etikettengröße aus.

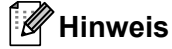

Informationen, die im Dialogfeld **Einstellungen für verteiltes Drucken** aus Schritt [4](#page-83-0) angezeigt werden sollen, können in das Textfeld **Hinweise** eingegeben werden.

Wenn mehrere Drucker ausgewählt wurden:

Wählen Sie im Dialogfeld Einstellungen für verteiltes Drucken aus Schritt @ die Drucker aus, deren Einstellungen festgelegt werden sollen. Klicken Sie mit der rechten Maustaste auf die Drucker und dann auf **Einstellungen**. Wählen Sie aus der Dropdown-Liste **Eingestellte Breite** die Etikettengröße aus. Dieselbe Etikettengröße wird auf alle ausgewählten Drucker angewendet.

**Hinweis**

Die Einstellungen unter **Druckereinstellungen** und **Hinweise** sind nicht verfügbar.

- 6 Klicken Sie auf **OK**, um das Fenster für die Etikettengrößen-Einstellung zu schließen.
- 7 Klicken Sie auf **OK**, um das Fenster **Einstellungen für verteiltes Drucken** zu schließen. Die Einrichtung ist damit abgeschlossen.
- 8 Klicken Sie auf **OK**, um das Fenster **Eigenschaften** zu schließen.
- 9 Starten Sie den Druckvorgang.

#### **Hinweis**

- Für Drucker, die über einen USB-Hub oder Druckserver angeschlossen sind, können möglicherweise keine Informationen erkannt werden. Geben Sie die Einstellungen vor dem Drucken manuell ein und überprüfen Sie, ob der Drucker für das Drucken verwendet werden kann.
- Wenn ein Router oder bestimmte Sicherheitsfunktionen (z. B. eine Firewall) verwendet werden, kann diese Funktion unter Umständen nicht genutzt werden.
- Es empfiehlt sich, für Ihre konkrete Betriebsumgebung einen Verbindungstest durchzuführen. Wenden Sie sich an Ihren IT-Manager oder Administrator.

**6**

# **Abschnitt II**

# **Anwendung II**

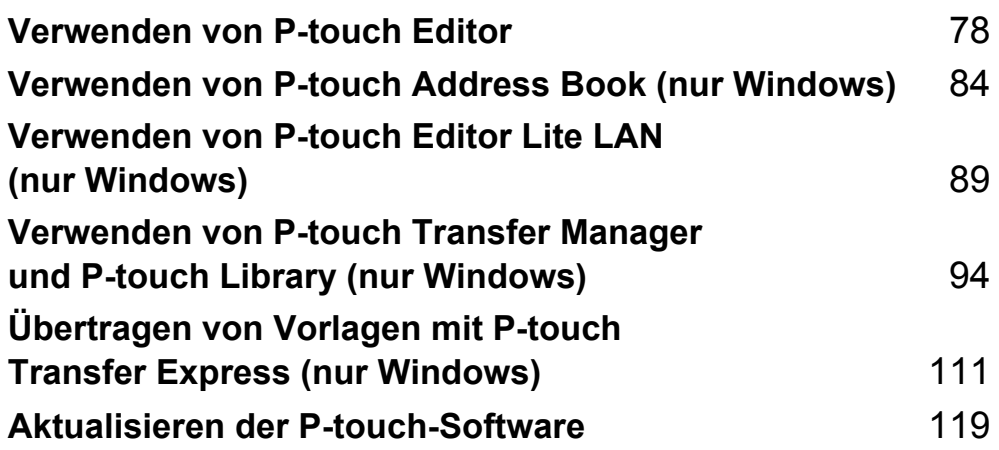

# <span id="page-86-0"></span>**Verwenden von P-touch Editor <sup>7</sup>**

Installieren Sie P-touch Editor und den Druckertreiber, um den Etikettendrucker mit dem Computer zu verwenden.

Um die aktuellsten Treiber und Softwareversionen zu erhalten, besuchen Sie [support.brother.com](http://support.brother.com/) und wählen Sie die Seite **Downloads** für Ihr Modell.

# **Für Windows <sup>7</sup>**

**7**

### **P-touch Editor starten <sup>7</sup>**

1 Starten Sie P-touch Editor

**Für Windows 7 / Windows Server 2008 / Windows Server 2008 R2:**

Klicken Sie auf **Start** > **Alle Programme** > **Brother P-touch** > **P-touch Editor 5.2** oder doppelklicken Sie auf dem Desktop auf das Symbol **P-touch Editor 5.2**.

**Für Windows 8 / Windows 8.1 / Windows Server 2012 / Windows Server 2012 R2:**

Klicken Sie im Bildschirm **Apps** auf **P-touch Editor 5.2** oder doppelklicken Sie auf dem Desktop auf das Symbol **P-touch Editor 5.2**.

**Für Windows 10 / Windows Server 2016:**

Klicken Sie auf **Start** > **Brother P-touch** > **P-touch Editor 5.2** oder doppelklicken Sie auf dem Desktop auf das Symbol **P-touch Editor 5.2**.

2 Wenn P-touch Editor gestartet wird, wählen Sie, ob ein neues Layout erstellt oder ein vorhandenes Layout geöffnet werden soll.

#### **Hinweis**

Sie können ändern, welche Funktion unmittelbar nach dem Start von P-touch Editor ausgeführt werden soll. Klicken Sie dazu in der Menüleiste von P-touch Editor auf **Werkzeuge** > **Optionen**, um das Dialogfeld **Optionen** aufzurufen. Wählen Sie auf der linken Seite den Punkt **Allgemein** und anschließend im Listenfeld **Operationen** unter **Starteinstellungen** die gewünschte Einstellung. Die Werkseinstellung ist **Neue Ansicht anzeigen**.

Verwenden von P-touch Editor

**3** Wählen Sie eine der angezeigten Optionen:

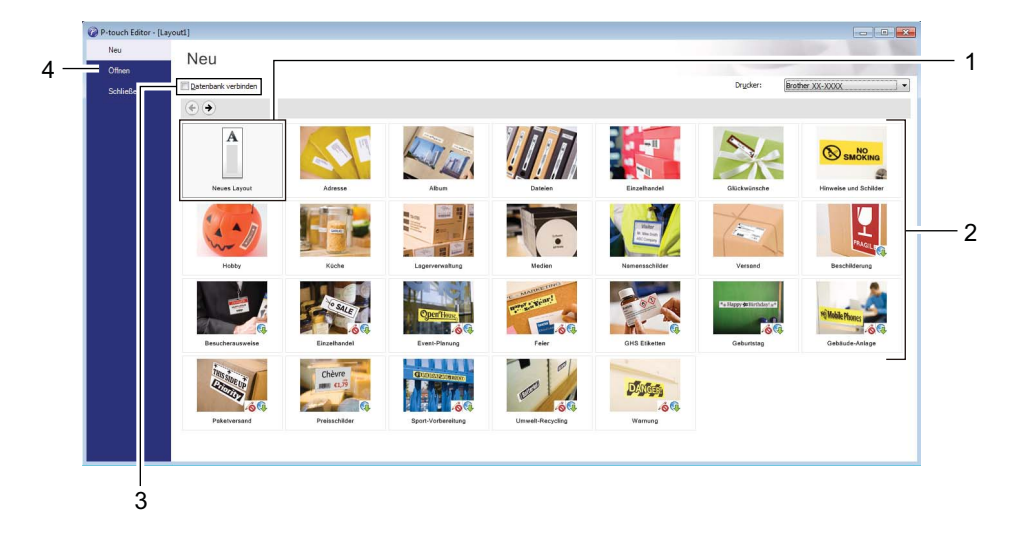

- 1 Um ein neues Layout zu erstellen, doppelklicken Sie auf **Neues Layout** oder klicken Sie auf **Neues Layout** und anschließend auf →.
- 2 Um ein neues Layout unter Verwendung eines vordefinierten Layouts zu erstellen, doppelklicken Sie auf die Kategorieschaltfläche oder wählen Sie eine Kategorieschaltfläche und klicken Sie anschließend auf →.
- 3 Um ein vordefiniertes Layout mit einer Datenbank zu verknüpfen, aktivieren Sie das Kontrollkästchen **Datenbank verbinden**.
- 4 Um ein vorhandenes Layout zu öffnen, klicken Sie auf **Öffnen**.

# **Mit P-touch Editor drucken**

#### **Express-Modus**

In diesem Modus können Sie schnell Layouts mit Text und Bildern erstellen.

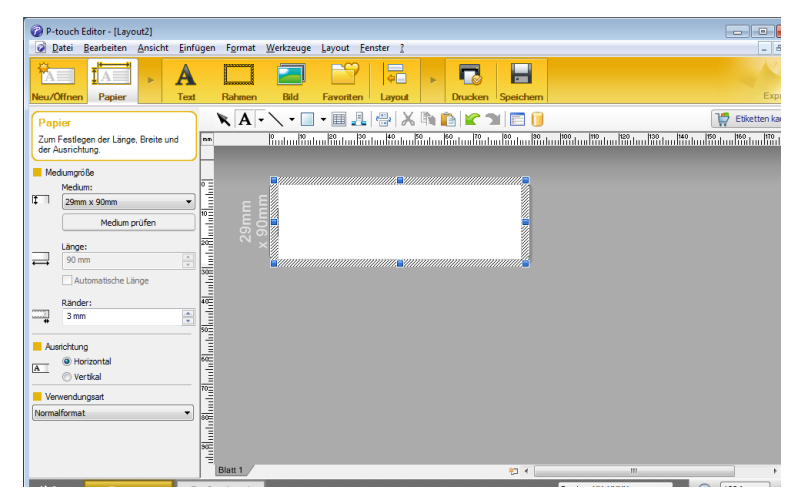

Konfigurieren Sie vor dem Drucken zunächst die Druckeinstellungen im Bildschirm "Drucken". Klicken Sie zum Drucken in der Menüleiste auf **Datei** > **Drucken** oder klicken Sie auf das Symbol "Drucken".

#### **Professional-Modus**

In diesem Modus können Sie Layouts mithilfe einer großen Auswahl an erweiterten Tools und Optionen erstellen.

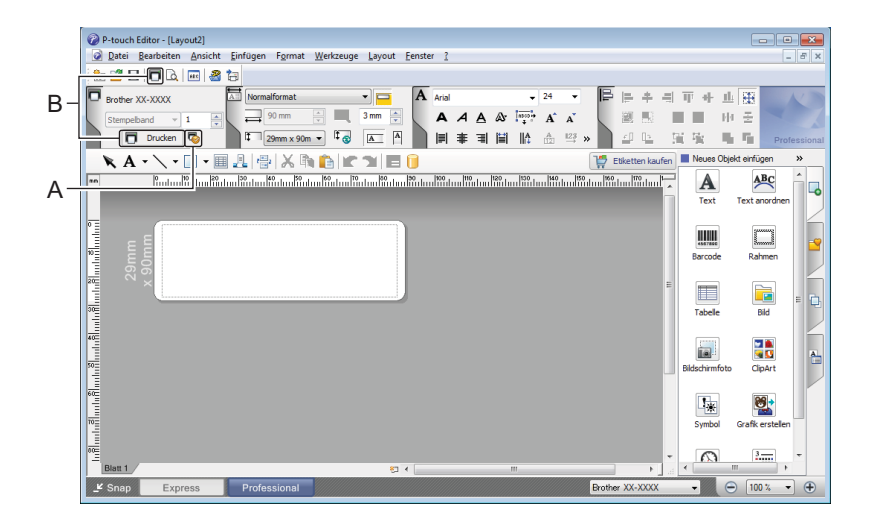

Konfigurieren Sie vor dem Drucken zunächst die Druckeinstellungen im Bildschirm "Drucken". Klicken Sie zum Drucken in der Menüleiste auf **Datei** > **Drucken** oder klicken Sie auf das Symbol "Drucken" ("A").

Zudem können Sie auf das Symbol **Drucken** ("B") klicken, um ohne Änderung der Druckeinstellungen zu drucken.

#### **Snap-Modus**

In diesem Modus kann der Inhalt des gesamten Computerbildschirms oder eines Ausschnitts erfasst, als Bild gedruckt und zur weiteren Verwendung gespeichert werden.

1 Klicken Sie auf die Moduswahl-Schaltfläche **Snap**. Das Dialogfeld **Beschreibung des Snap-Modus** wird angezeigt.

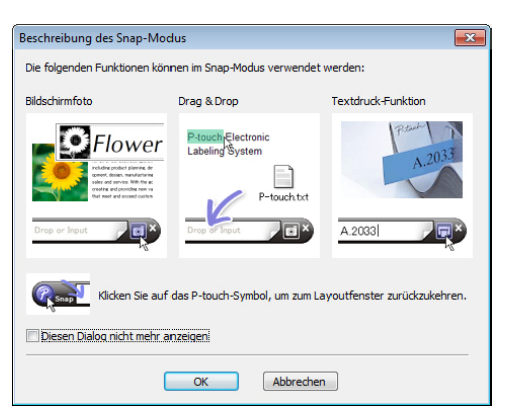

2 Klicken Sie auf **OK**.

Die Palette des **Snap**-Modus wird angezeigt.

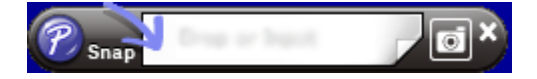

### **Daten an den Etikettendrucker übertragen <sup>7</sup>**

Daten können nur unter Verwendung von P-touch Transfer Manager auf den Drucker übertragen werden. Weitere Informationen siehe *[P-touch Transfer Manager](#page-102-1)* auf Seite 94.

# **Für Mac <sup>7</sup>**

## **P-touch Editor starten <sup>7</sup>**

Doppelklicken Sie auf **Macintosh HD** > **Programme** und doppelklicken Sie anschließend auf das

Anwendungssymbol **P-touch Editor** .

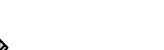

**Hinweis** Wenn Sie einen Mac-Computer verwenden, können Sie keine Etikettendaten, die mit P-touch Editor erstellt wurden, an den Drucker übertragen.

Wenn P-touch Editor gestartet wird, wählen Sie, ob ein neues Layout erstellt oder ein vorhandenes Layout geöffnet werden soll.

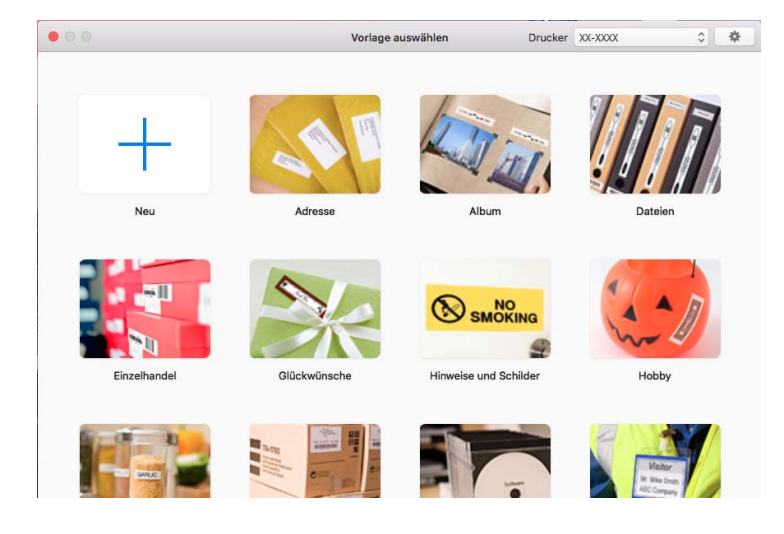

Verwenden von P-touch Editor

### **Betriebsmodi <sup>7</sup>**

#### **Standardmodus**

In diesem Modus können Sie Etiketten mit Text und Bildern erstellen.

Der Standardmodus umfasst folgende Bereiche:

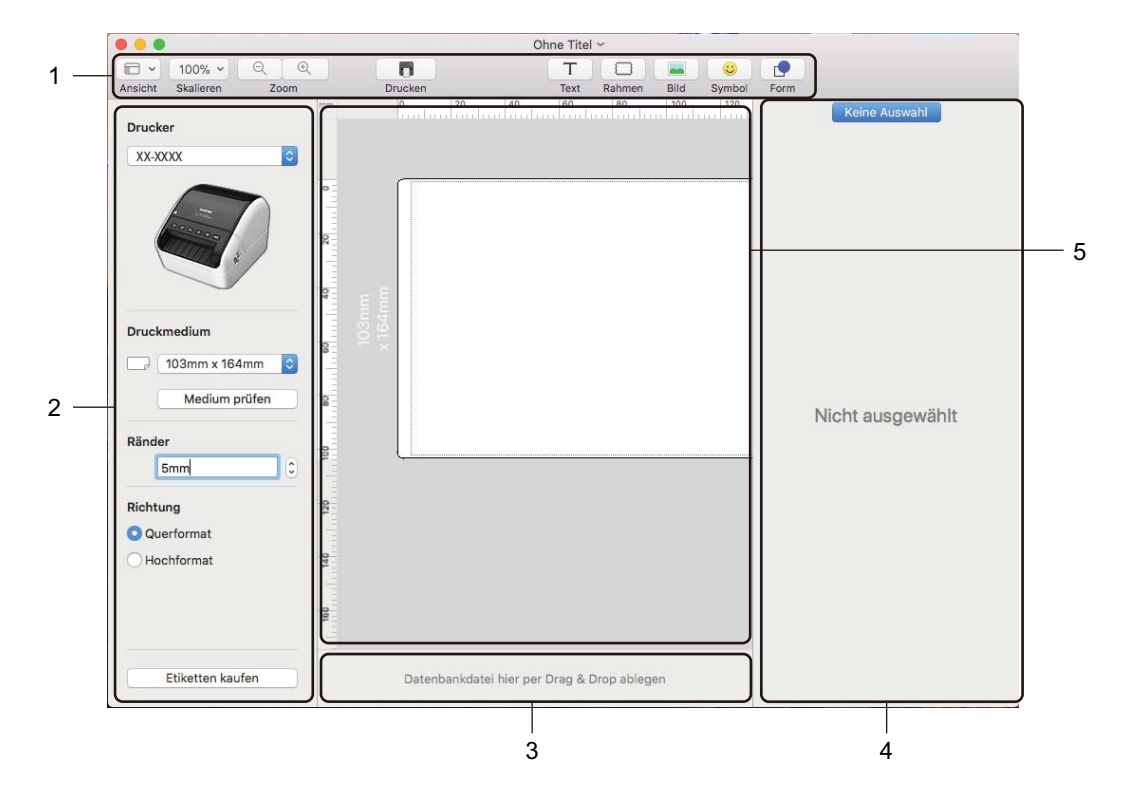

- **1 Symbolleiste**
- **2 Etiketten-Inspektor**
- **3 Bereich für Datenbankverbindungen**
- **4 Objekt-Inspektor**
- **5 Layoutfenster**

## **Daten an den Etikettendrucker übertragen <sup>7</sup>**

Sie müssen einen Windows-Computer verwenden, um Daten an den Drucker zu übertragen. Weitere Informationen siehe *[P-touch Transfer Manager](#page-102-1)* auf Seite 94.

**8**

# <span id="page-92-0"></span>**Verwenden von P-touch Address Book (nur Windows) <sup>8</sup>**

In diesem Abschnitt wird beschrieben, wie Sie mit P-touch Address Book auf effiziente Weise Etiketten aus Kontakten anfertigen. Die Bildschirme können je nach verwendetem Betriebssystem variieren.

(P-touch Address Book wird in einigen Sprachen nicht unterstützt.)

### **P-touch Address Book starten <sup>8</sup>**

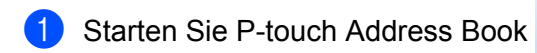

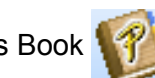

**Für Windows 7 / Windows Server 2008 / Windows Server 2008 R2:**

Klicken Sie auf **Start** > **Alle Programme** > **Brother P-touch** > **P-touch Address Book 1.3** oder doppelklicken Sie auf dem Desktop auf das Symbol **P-touch Address Book 1.3**.

**Für Windows 8 / Windows 8.1 / Windows Server 2012 / Windows Server 2012 R2:**

Klicken Sie im Bildschirm Apps auf **P-touch Address Book 1.3** oder doppelklicken Sie auf dem Desktop auf das Symbol **P-touch Address Book 1.3**.

#### **Für Windows 10 / Windows Server 2016:**

Klicken Sie auf **Start** > **Brother P-touch** > **P-touch Address Book 1.3** oder doppelklicken Sie auf dem Desktop auf das Symbol **P-touch Address Book 1.3**.

2 Nach dem Laden von P-touch Address Book wird das Dialogfeld **Start** angezeigt. In diesem Dialogfeld können Sie neue Kontakte anlegen oder Outlook-Kontakte und Daten im CSV-Format importieren.

3 Geben Sie im Dialogfeld **Start** den gewünschten Vorgang an, den Sie mit P-touch Address Book durchführen möchten, und klicken Sie auf die Schaltfläche **OK**.

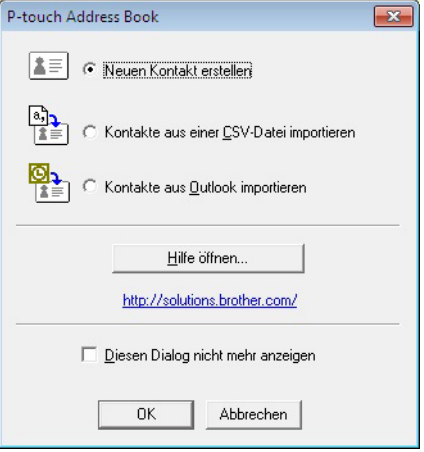

- Wenn Sie **Neuen Kontakt erstellen** auswählen, wird das Layoutfenster angezeigt.
- Wenn Sie **Kontakte aus einer CSV-Datei importieren** oder **Kontakte aus Outlook importieren** auswählen, können Sie Kontakte in anderen Formaten importieren.
- Klicken Sie auf die Schaltfläche **Hilfe öffnen…**, um die Hilfedateien für P-touch Address Book zu öffnen.

Die Hilfe von P-touch Address Book enthält ausführliche Informationen zu den verfügbaren Funktionen und beschreibt die Verwendungsmöglichkeiten von P-touch Address Book.

#### ■ Layoutfenster

Das Layoutfenster besteht aus folgenden Bereichen:

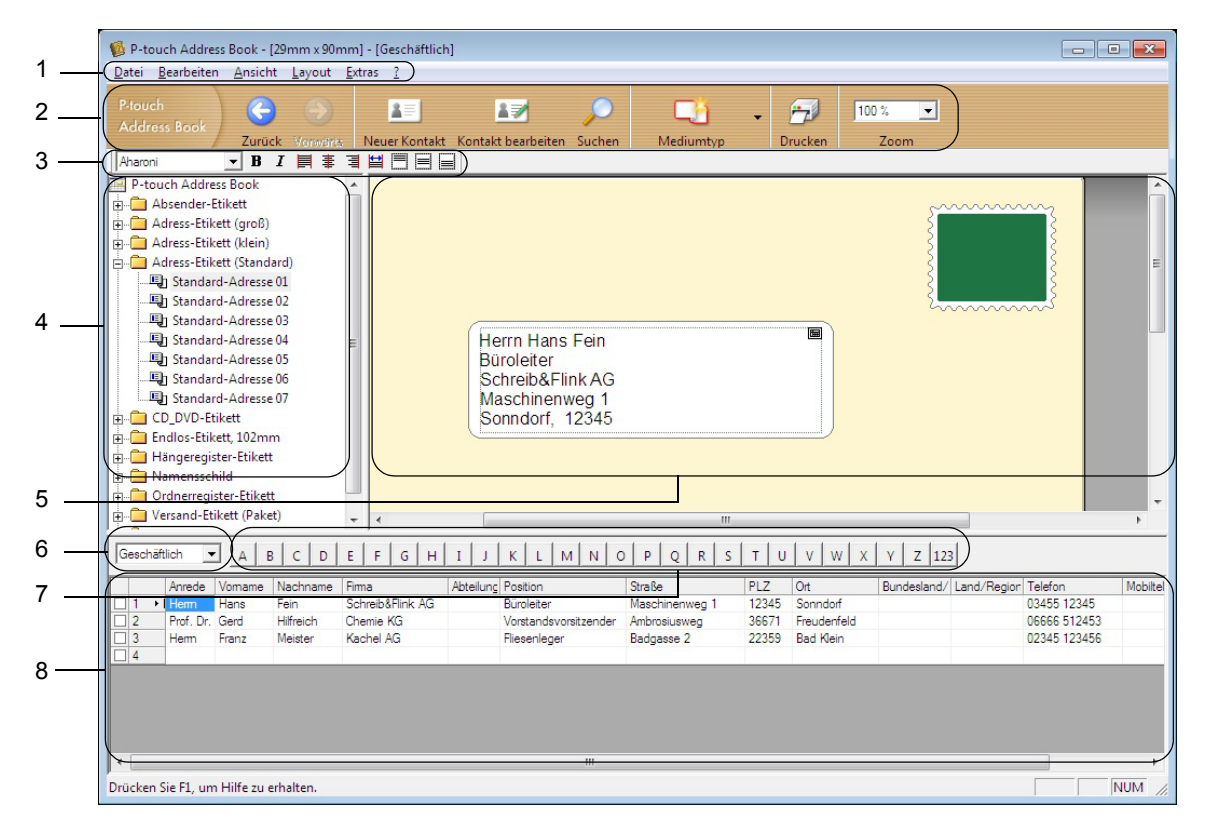

#### **1 Menüleiste**

Die Befehle sind je nach Funktion in verschiedenen Menüs (Datei, Bearbeiten, Ansicht, Layout und Extras) zusammengefasst.

#### **2 Standard-Symbolleiste**

Enthält Symbole zur Verwendung häufig benutzter Befehle (Neuer Kontakt, Kontakt bearbeiten, Suchen oder Drucken).

#### **3 Text-Symbolleiste**

Zum Ändern von Textmerkmalen wie Schriftgröße und Ausrichtung zur Textformatierung.

**4 Liste der Layoutstile**

Zeigt die Layoutstile an, die im Ordner gespeichert sind.

#### **5 Arbeitsbereich des Layoutfensters**

Zum Anzeigen und Bearbeiten eines Etikettenlayouts, das auf dem Layoutstil basiert, der in der Liste der Layoutstile ausgewählt wurde.

#### **6 Kontaktliste (Kombinationsfeld)**

Zeigt die momentan ausgewählte Kontaktliste an: Sie können zwischen **Privat**, **Geschäftlich**, **Weitere 1**, **Weitere 2** und **Weitere 3** wählen.

#### **7 Indexleiste**

Klicken Sie auf einen Buchstaben, um in der Datensatzansicht die entsprechenden Daten anzuzeigen. Klicken Sie auf **Extras** > **Sortieren**, um das Dialogfeld **Sortieren** zu öffnen und mithilfe von **Schlüssel 1** das Feld festzulegen, in dem gesucht werden soll.

#### **8 Datensatzansicht**

Zeigt die Kontaktdaten in Form einer Tabelle an. Zudem können die Daten bearbeitet werden (d. h., Sie können Daten hinzufügen, löschen oder ändern).

### **Neuen Kontakt erstellen <sup>8</sup>**

In diesem Abschnitt wird beschrieben, wie ein neuer Kontakt erstellt werden kann.

**1** Klicken Sie auf Datei > Neuer Kontakt oder auf die Schaltfläche Neuer Kontakt **. 15** Das Dialogfeld **Neuer Kontakt** wird angezeigt.

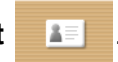

**2 Geben Sie die neuen Kontaktinformationen ein.** 

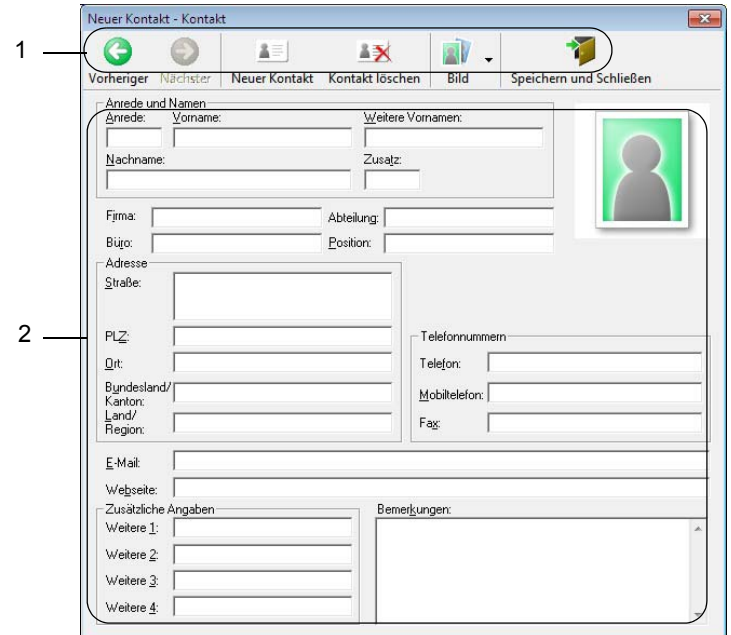

Verwenden von P-touch Address Book (nur Windows)

#### **1 Symbolleiste für neue Kontakte**

Die folgenden Befehle sind in diesem Menü zusammengefasst:

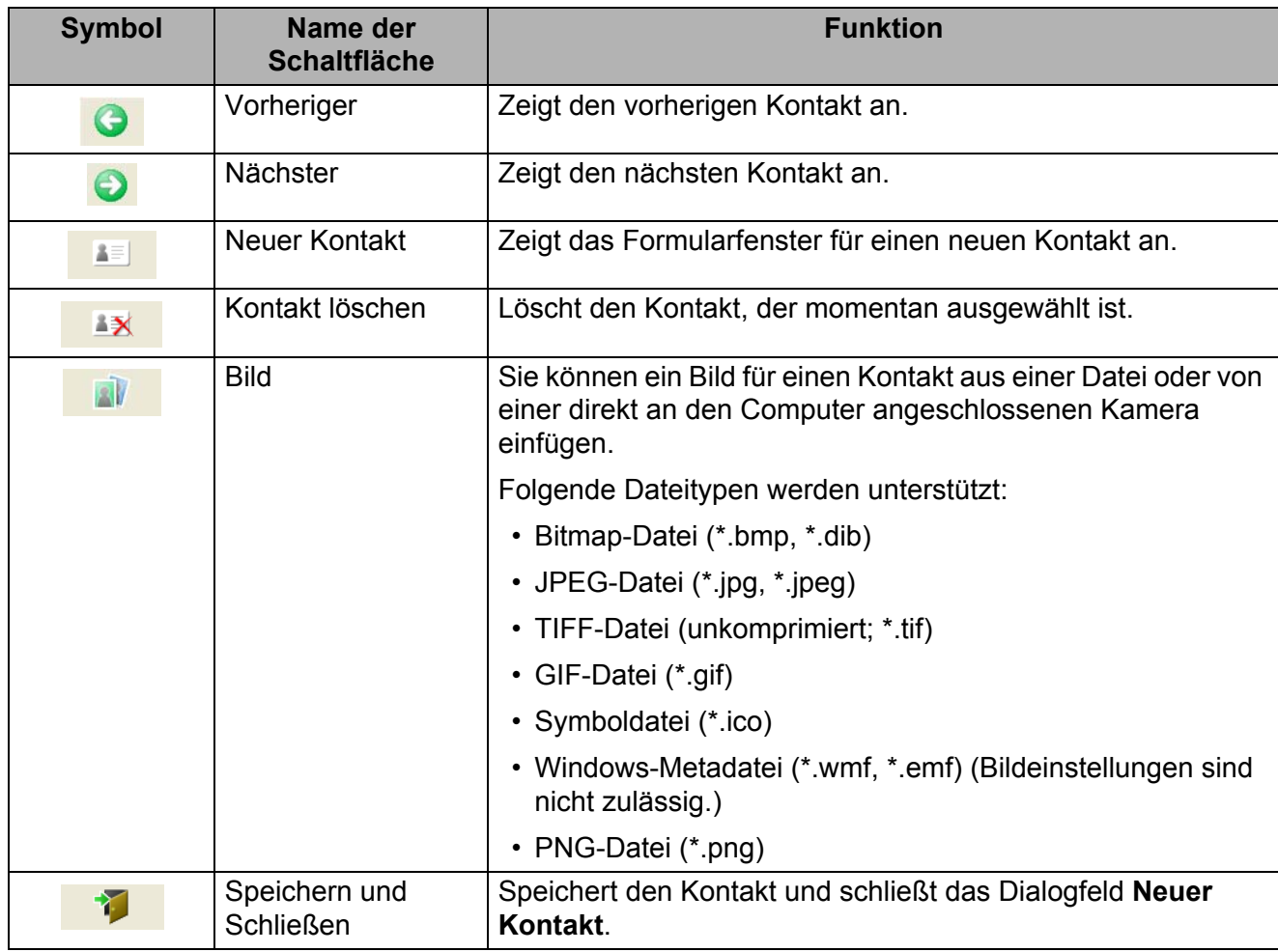

#### **2 Kontaktformular**

Ermöglicht die Eingabe von Kontaktdaten wie Name, Adresse, Telefonnummer, Firmeninformationen und E-Mail-Adresse für den neuen Kontakt.

3 Nach Beendigung der Dateneingabe klicken Sie zum Speichern auf die Schaltfläche **Speichern und** 

**Schließen** .

**8**

# **9**

# <span id="page-97-0"></span>**Verwenden von P-touch Editor Lite LAN (nur Windows) <sup>9</sup>**

Mit P-touch Editor Lite LAN können Sie schnell verschiedene Etikettenlayouts erstellen.

P-touch Editor Lite LAN wird nur unterstützt, wenn der Drucker mit einem Netzwerk verbunden ist.

Laden Sie das Installationsprogramm für P-touch Editor Lite LAN von [install.brother](http://install.brother) herunter und führen Sie es aus, um das zugehörige Programmpaket auf dem Desktop zu erstellen. Öffnen Sie das Programmpaket und kopieren Sie es in einen freigegebenen Ordner auf dem Server. Andere Netzwerkbenutzer können P-touch Editor Lite LAN auf dem Server verwenden, um Etiketten zu erstellen und auf dem an das Netzwerk angeschlossenen QL-1110NWB zu drucken.

So verwenden Sie P-touch Editor Lite LAN mit mehreren Benutzern:

- 1 Kopieren Sie den Ordner mit P-touch Editor Lite LAN von Ihrem Computer in einen freigegebenen Ordner im Netzwerk.
- 2 Starten Sie P-touch Editor Lite LAN aus dem freigegebenen Ordner im Netzwerk.
- 3 Doppelklicken Sie im Ordner "PteLiteLAN" auf

P-touch Editor Lite LAN wird gestartet.

# **Layoutfenster <sup>9</sup>**

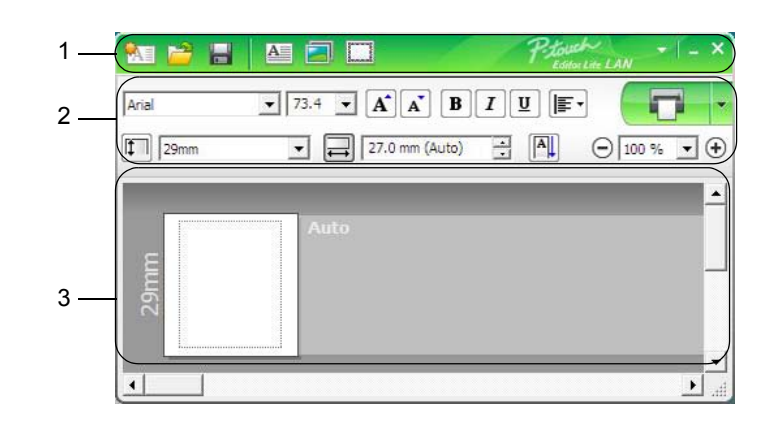

- **1 Befehlsleiste**
- **2 Eigenschaftenleiste**
- **3 Etikettenansicht**

#### **1 Befehlsleiste**

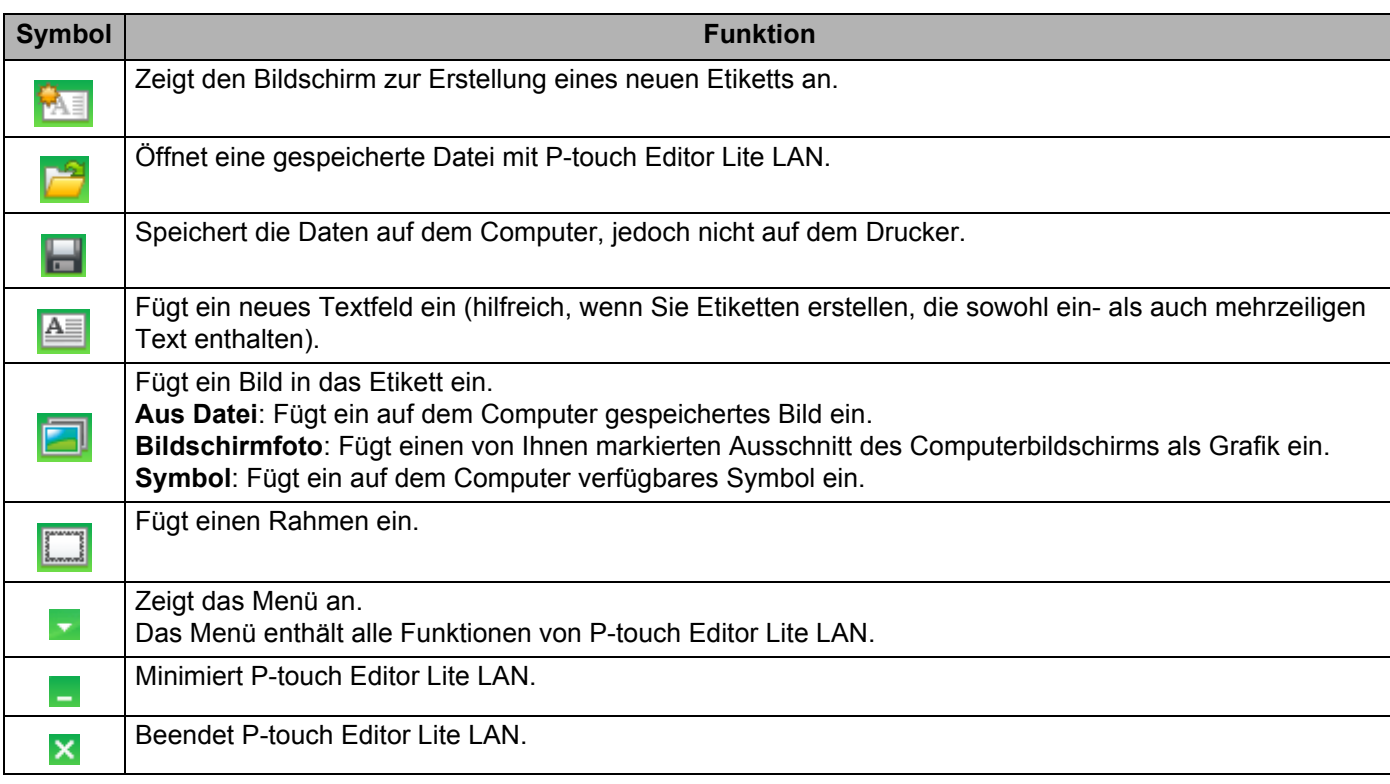

#### **2 Eigenschaftenleiste**

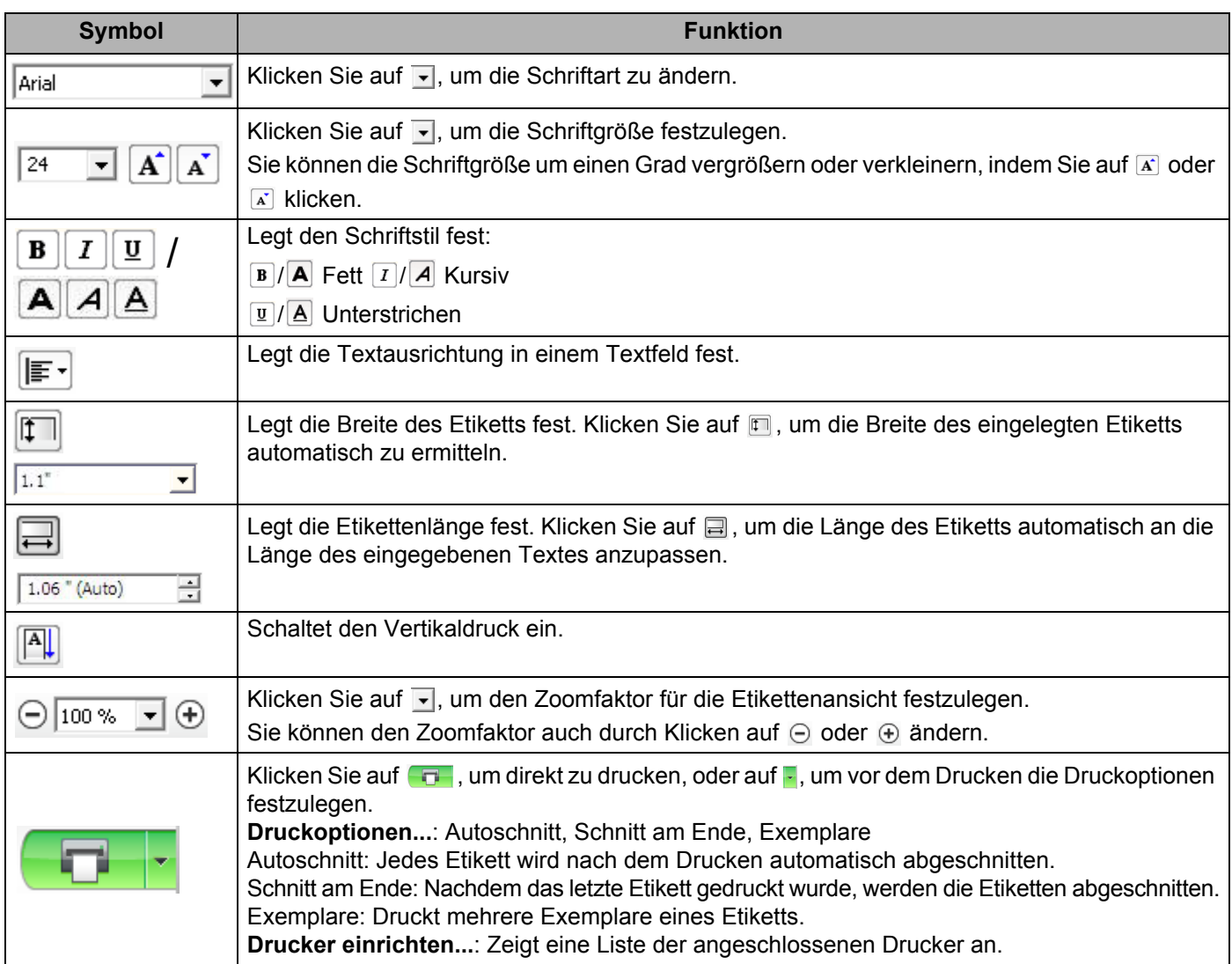

# **Hinweis**

- Wenn mehrere Drucker an das Netzwerk angeschlossen sind, wählen Sie den Drucker aus, auf dem Sie drucken möchten. Sie können eine Liste der an das Netzwerk angeschlossenen Drucker anzeigen, indem Sie auf **F**und anschließend auf **Drucker einrichten...** klicken. Sie finden den gewünschten Drucker in der Liste anhand seiner IP-Adresse.
- Die IP-Adressen von Druckern entnehmen Sie einem Ausdruck der Einstellungen des Druckers. Halten Sie bei eingeschaltetem Drucker die Schneidetaste (%) gedrückt, um die Einstellungen des Druckers auszudrucken.
- Wir empfehlen Ihnen, den Standort des Druckers mit BRAdmin einzustellen, da Sie so den Drucker in der Liste finden.

**9**

**91**

#### **3 Etikettenansicht**

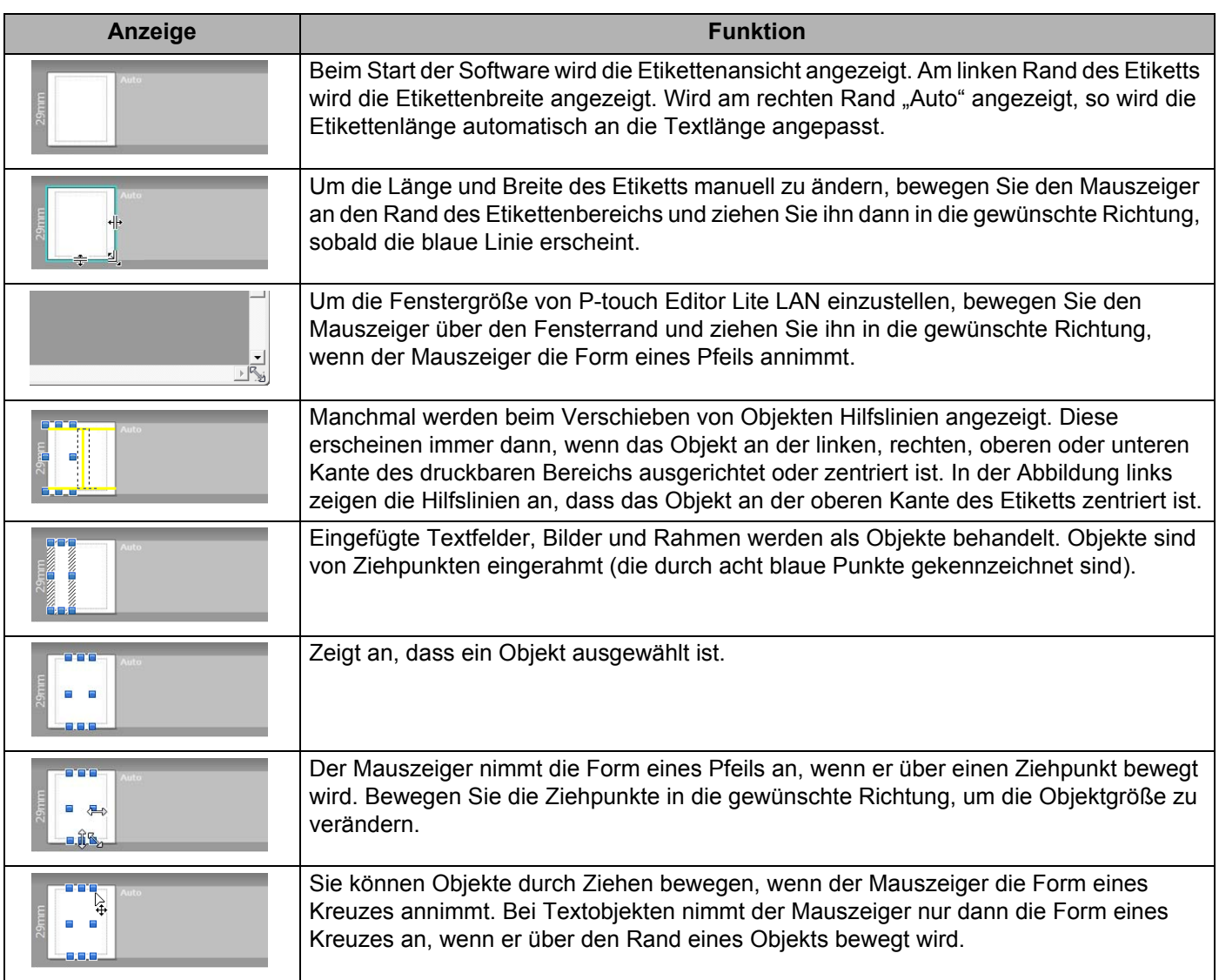

Klicken Sie in der Layout-Ansicht mit der rechten Maustaste, um eines der folgenden Menüelemente auszuwählen und auszuführen.

#### **Andere Funktionen (Rechtsklick zum Anzeigen)**

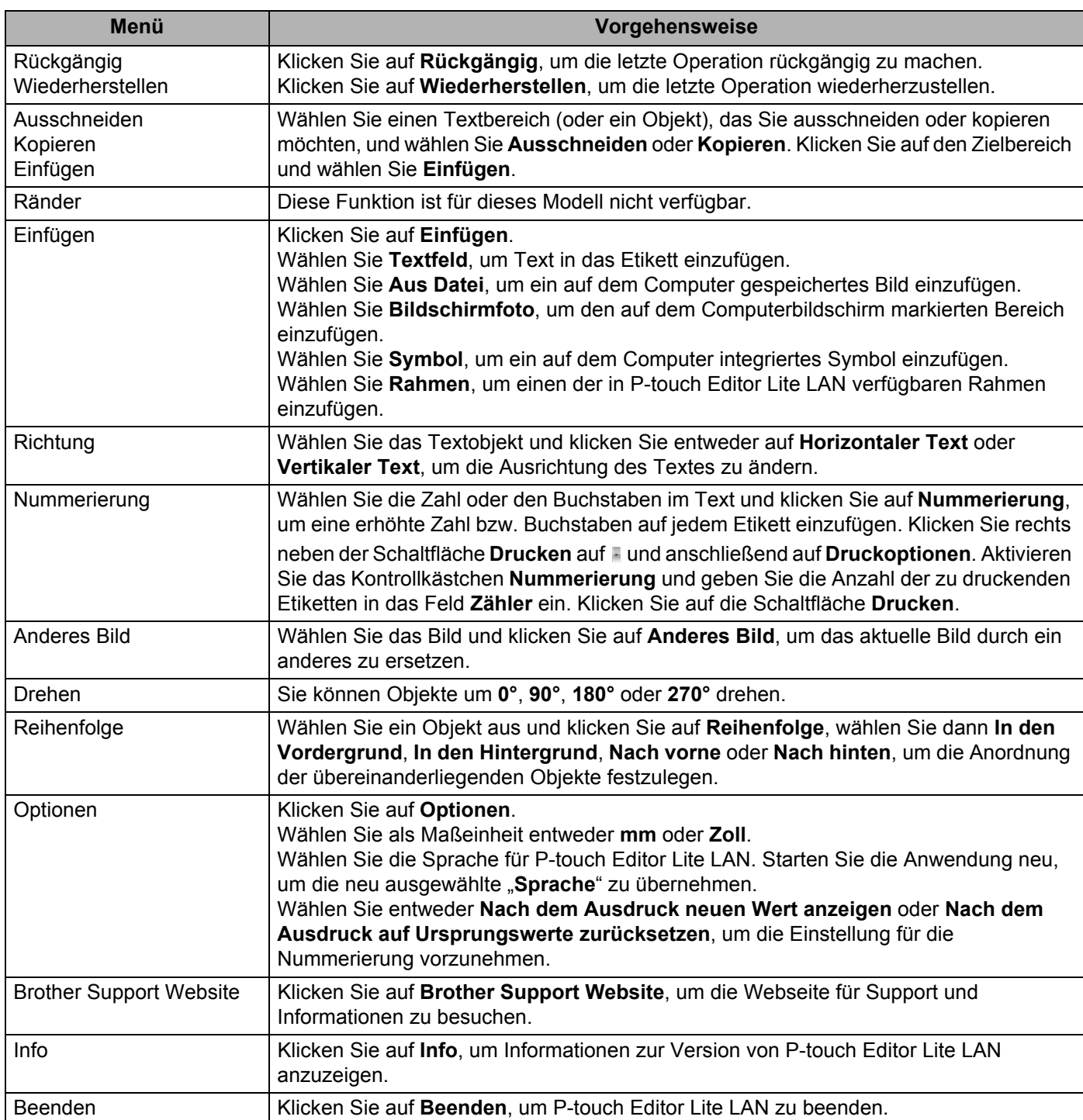

# <span id="page-102-0"></span>**10 Verwenden von P-touch Transfer Manager und P-touch Library (nur Windows) <sup>10</sup>**

# <span id="page-102-1"></span>**P-touch Transfer Manager**

Mit diesem Programm können Vorlagen und andere Daten an den Etikettendrucker übertragen und Sicherungskopien der Daten auf dem Computer gespeichert werden.

Zuerst überträgt P-touch Transfer Manager die Daten an den Drucker, anschließend sendet P-touch Template die Textdaten, die in die Vorlage eingefügt und gedruckt werden sollen. Wenn Sie weitere Informationen zu P-touch Template erhalten möchten, laden Sie das Dokument *"P-touch Template Manual/Command Reference" (Manual för P-touch Template/kommandoreferens)* (nur auf Englisch) von der Brother Support Website [support.brother.com/manuals](http://support.brother.com/manuals) herunter.

Die Übertragungsfunktion ist erforderlich, wenn Sie P-touch Template verwenden möchten.

Die Vorlage kann auch über das Netzwerk übertragen werden.

# **Vorlage an P-touch Transfer Manager übertragen <sup>10</sup>**

Um P-touch Transfer Manager verwenden zu können, müssen Sie zunächst die in P-touch Editor erstellten Vorlagen an P-touch Transfer Manager übertragen.

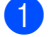

1 Öffnen Sie die gewünschte Vorlage in P-touch Editor.

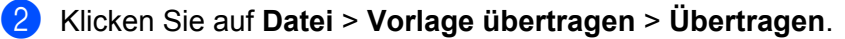

Wenn P-touch Transfer Manager startet, wird das Hauptfenster angezeigt.

### **Hinweis**

P-touch Transfer Manager kann auch mit der folgenden Methode gestartet werden:

• **Für Windows 7 / Windows Server 2008 / Windows Server 2008 R2:**

Klicken Sie auf **Start** > **Alle Programme** > **Brother P-touch** > **P-touch Tools** > **P-touch Transfer Manager 2.3**.

- **Für Windows 8 / Windows 8.1 / Windows Server 2012 / Windows Server 2012 R2:** Klicken Sie im Bildschirm **Apps** auf **P-touch Transfer Manager 2.3**.
- **Für Windows 10 / Windows Server 2016:** Klicken Sie auf **Start** > **Brother P-touch** > **P-touch Transfer Manager 2.3**.

Verwenden von P-touch Transfer Manager und P-touch Library (nur Windows)

#### **Hauptfenster**

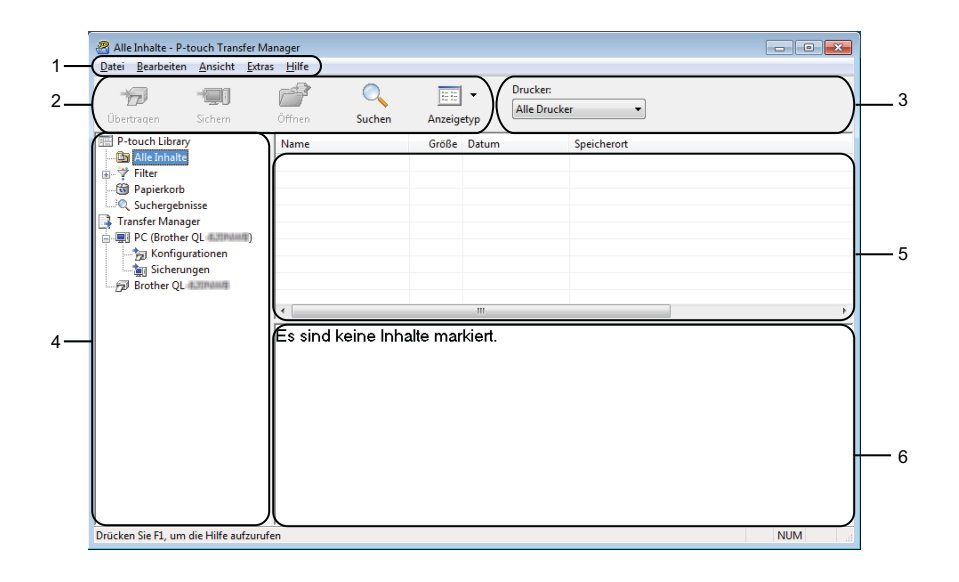

#### **1 Menüleiste**

Zum Zugriff auf die verschiedenen Befehle, die unter den Menütiteln (**Datei**, **Bearbeiten**, **Ansicht**, **Extras** und **Hilfe**) entsprechend ihrer Funktion gruppiert sind.

#### **2 Symbolleiste**

Zum Zugriff auf häufig verwendete Befehle.

#### **3 Druckerauswahl**

Sie können den Drucker auswählen, an den die Daten übertragen werden sollen. Wenn Sie einen Drucker auswählen, werden in der Datenliste nur die Daten angezeigt, die an diesen Drucker übertragen werden können.

#### **4 Ordnerliste**

Zeigt eine Liste der Ordner und Drucker an. Wenn Sie einen Ordner auswählen, werden die Vorlagen im ausgewählten Ordner in der Vorlagenliste angezeigt.

Wenn Sie einen Drucker auswählen, werden die bereits im Drucker gespeicherten Vorlagen und sonstigen Daten angezeigt.

#### **5 Vorlagenliste**

Zeigt eine Liste der Vorlagen im ausgewählten Ordner an.

#### **6 Vorschau**

Zeigt eine Vorschau der Vorlagen in der Vorlagenliste an.

# **Beschreibung der Symbole in der Symbolleiste**

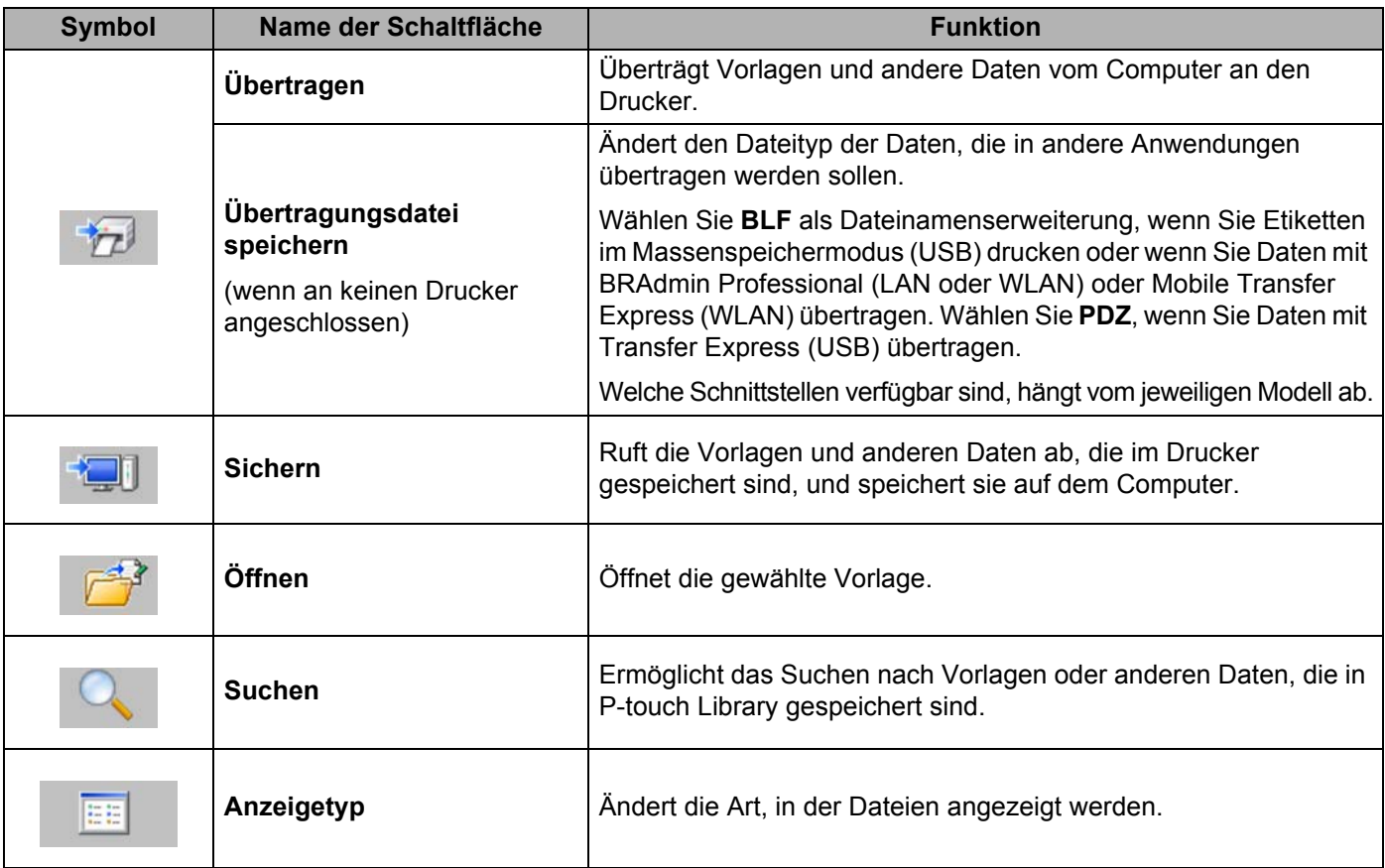

# **Vorlagen und andere Daten vom Computer an den Etikettendrucker übertragen <sup>10</sup>**

Gehen Sie wie folgt vor, um Vorlagen, Datenbanken und Bilder vom Computer an den Druckerzu übertragen.

1 Schließen Sie den Drucker über eine USB-Verbindung an den Computer an und schalten Sie den Drucker ein.

In der Ordneransicht wird neben einem Druckersymbol der Modellname des Druckers angezeigt. Wenn Sie den Drucker in der Ordneransicht auswählen, werden die bereits im Drucker gespeicherten Vorlagen und sonstigen Daten angezeigt.

# **Hinweis**

- Drucker, die nicht angeschlossen oder offline sind, werden in der Ordneransicht nicht angezeigt.
- Überprüfen Sie vor der Datenübertragung, ob der Computer und der Drucker ordnungsgemäß über ein USB-Kabel oder eine WLAN-Verbindung verbunden sind und der Drucker eingeschaltet ist.

2 Wählen Sie den Drucker, an den die Vorlage oder andere Daten übertragen werden sollen.

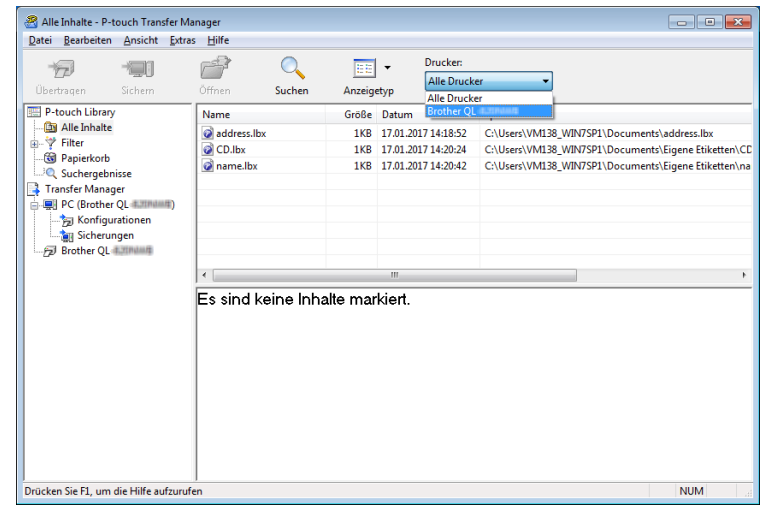

Verwenden von P-touch Transfer Manager und P-touch Library (nur Windows)

3 Klicken Sie mit der rechten Maustaste auf den Ordner **Konfigurationen**, wählen Sie **Neu** und erstellen Sie dann einen neuen Ordner.

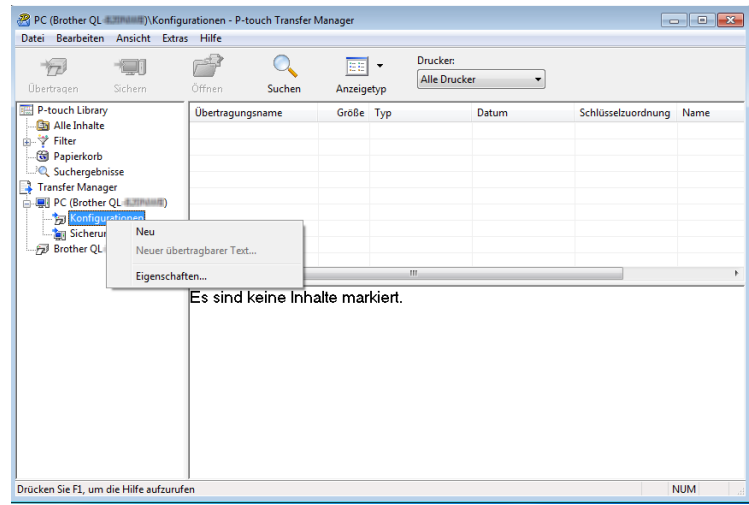

4 Ziehen Sie die Vorlage oder die anderen Daten, die übertragen werden sollen, in den neuen Ordner und legen Sie sie dort ab.

#### **Spezifikationen der Übertragungsfunktion**

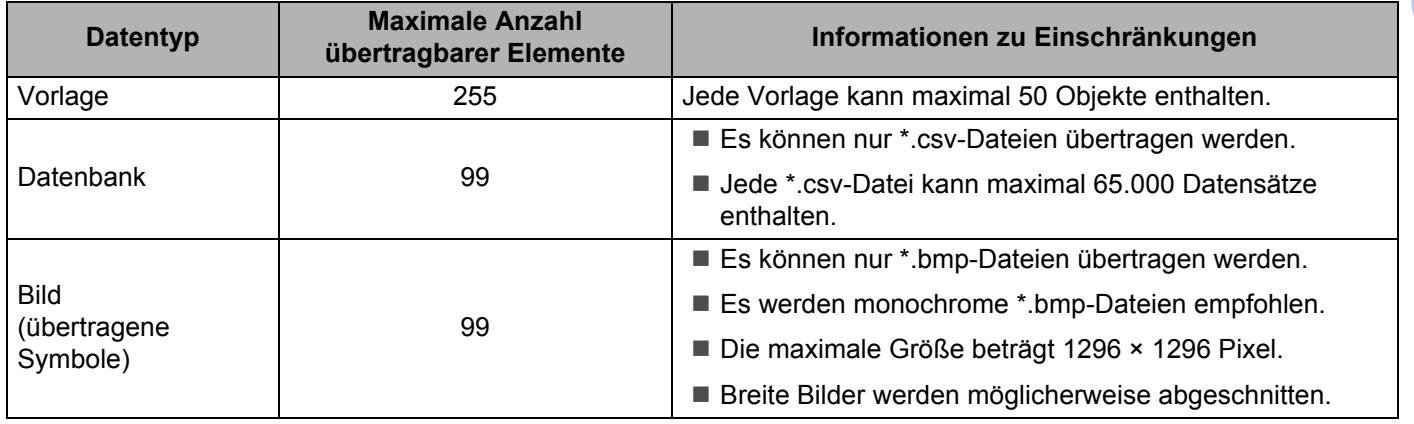

Verwenden von P-touch Transfer Manager und P-touch Library (nur Windows)

### **Hinweis**

Sie können den im Übertragungsspeicher verfügbaren Datenspeicherplatz überprüfen, indem Sie den Druckereinstellungsbericht ausdrucken. Weitere Informationen siehe *[Etikettendrucker-Einstellungen](#page-73-1)  bestätigen* [auf Seite 65](#page-73-1).

Unter **RomFree** finden Sie die Angabe des verfügbaren Speicherplatzes [1](#page-107-0).

<span id="page-107-0"></span>1 Der in "RomFree = \*\*\*\*\*\*\* byte" angezeigte Speicherplatz kann vom tatsächlich verfügbaren Speicherplatz abweichen.

Sie können die Vorlagen und andere Daten anzeigen, indem Sie Folgendes auswählen:

- Den Ordner im Ordner **Konfigurationen**
- **Alle Inhalte**
- Eine der Kategorien unter **Filter**, z. B. **Layouts**

Ziehen Sie bei der Übertragung mehrerer Vorlagen oder anderer Daten alle Dateien, die Sie übertragen möchten, in den neuen Ordner und legen Sie sie dort ab.

Jeder Datei wird eine Schlüsselnummer (Speicherort im Drucker) zugeordnet, wenn sie im neuen Ordner abgelegt wird.

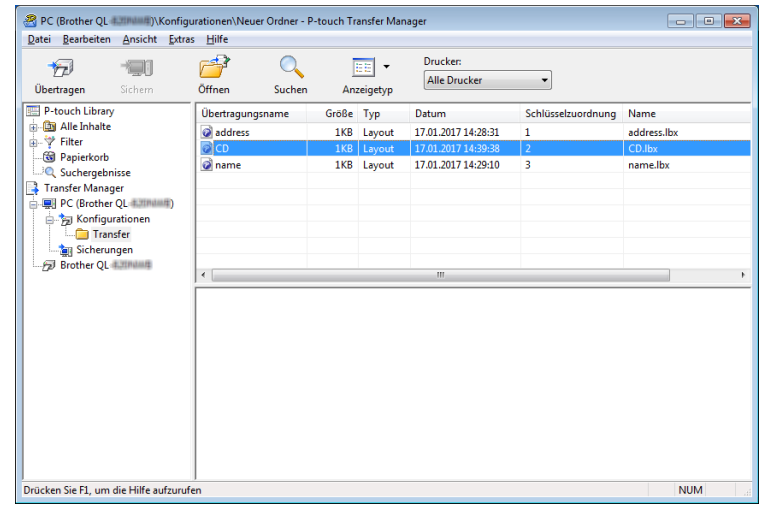
5 Um die einem Eintrag zugeordnete Schlüsselnummer zu ändern, klicken Sie mit der rechten Maustaste auf den Eintrag, wählen Sie [**Schlüssel zuordnen**] und dann die gewünschte Schlüsselnummer.

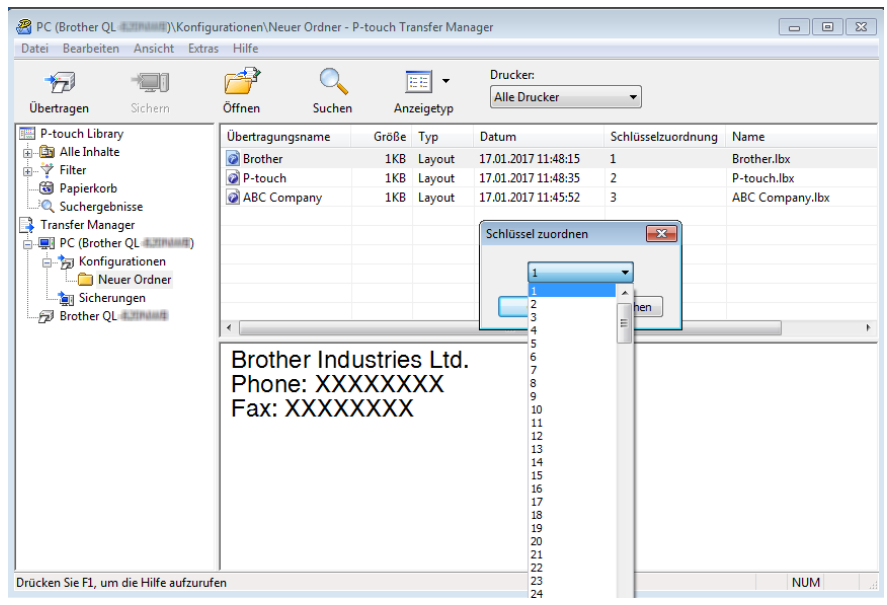

#### **Hinweis**

- Außer den Daten in Datenbanken werden allen an den Drucker übertragenen Daten Schlüsselnummern zugeordnet.
- Wenn die Vorlage oder andere Daten, die an den Drucker übertragen werden, dieselbe Schlüsselnummer haben wie eine andere bereits im Drucker gespeicherte Vorlage, wird die alte Vorlage von der Neuen überschrieben. Sie können die im Drucker gespeicherte Schlüsselnummernzuordnung für Vorlagen überprüfen, indem Sie die Vorlagen oder andere Daten sichern. Weitere Informationen siehe *[Im](#page-110-0)  [Etikettendrucker gespeicherte Vorlagen und andere Daten sichern](#page-110-0)* auf Seite 102.
- Wenn der Druckerspeicher voll ist, entfernen Sie eine oder mehrere Vorlagen aus dem Speicher des Druckers. Weitere Informationen siehe *[Im Etikettendrucker gespeicherte Vorlagen und andere Daten](#page-110-0)  sichern* [auf Seite 102](#page-110-0).
- 6 Um die Namen von Vorlagen oder anderen zu übertragenden Daten zu ändern, klicken Sie auf das gewünschte Element und geben Sie den neuen Namen ein. Die Anzahl der Zeichen, die für einen Vorlagennamen verwendet werden darf, kann je nach Druckermodell begrenzt sein.

7 Wählen Sie den Ordner, der die Vorlagen oder andere Daten enthält, die übertragen werden sollen, und klicken Sie dann auf **Übertragen**. Es wird eine Bestätigungsmeldung angezeigt.

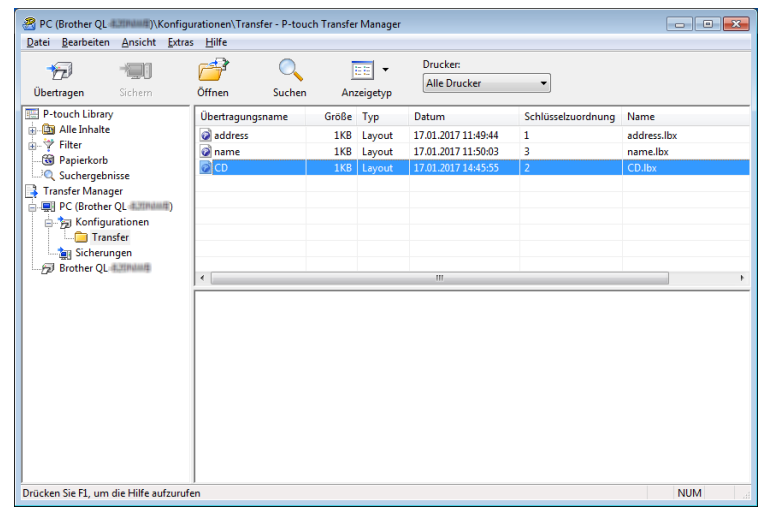

#### **Hinweis**

- Sie können auch einzelne Elemente an den Drucker übertragen, ohne sie in einem Ordner abzulegen. Wählen Sie die Vorlage oder die anderen zu übertragenden Daten aus und klicken Sie dann auf **Übertragen**.
- Mehrere Ordner und Einträge können ausgewählt und auf einmal übertragen werden.

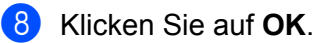

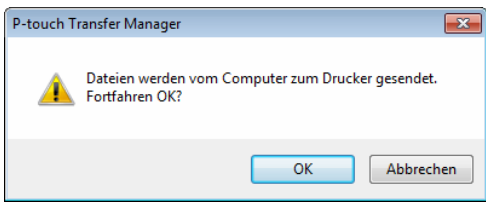

Die ausgewählten Daten werden an den Drucker übertragen.

# <span id="page-110-0"></span>**Im Etikettendrucker gespeicherte Vorlagen und andere Daten sichern <sup>10</sup>**

Gehen Sie wie folgt vor, um im Drucker gespeicherte Vorlagen und andere Daten abzurufen und auf dem Computer zu sichern.

#### **WICHTIG**

- Gesicherte Vorlagen oder andere Daten können nicht am Computer bearbeitet werden.
- Je nach Druckermodell können gesicherte Vorlagen oder andere Daten möglicherweise nicht an ein anderes Druckermodell übertragen werden.
- 1 Schließen Sie den Drucker an den Computer an und schalten Sie den Drucker ein. In der Ordneransicht wird neben einem Druckersymbol der Modellname des Druckers angezeigt. Wenn Sie den Drucker in der Ordneransicht auswählen, werden die bereits im Drucker gespeicherten Vorlagen und sonstigen Daten angezeigt.
- 2 Wählen Sie den Drucker, dessen Daten Sie sichern möchten, und klicken Sie anschließend auf **Sichern**. Es wird eine Bestätigungsmeldung angezeigt.

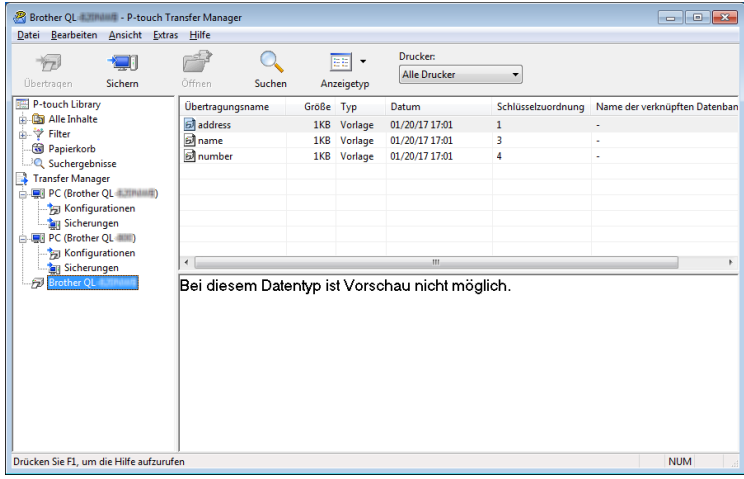

#### 3 Klicken Sie auf **OK**.

In der Ordneransicht wird unter dem Drucker ein neuer Ordner erstellt. Der Ordnername wird aus dem Datum und der Uhrzeit der Sicherung gebildet. Alle Vorlagen und anderen Daten des Druckers werden zum neuen Ordner übertragen und auf dem Computer gespeichert.

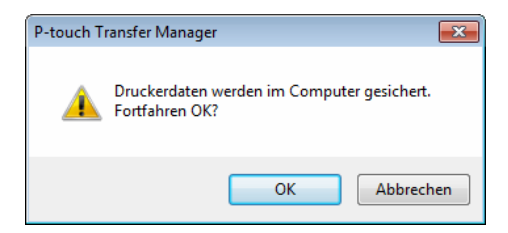

# **Daten vom Etikettendrucker löschen <sup>10</sup>**

Gehen Sie wie folgt vor, um alle im Drucker gespeicherten Vorlagen und anderen Daten zu löschen:

1 Schließen Sie den Drucker an den Computer an und schalten Sie den Drucker ein. In der Ordneransicht wird neben einem Druckersymbol der Modellname des Druckers angezeigt.

2 Klicken Sie mit der rechten Maustaste auf den Drucker und wählen Sie anschließend **Alles löschen**.

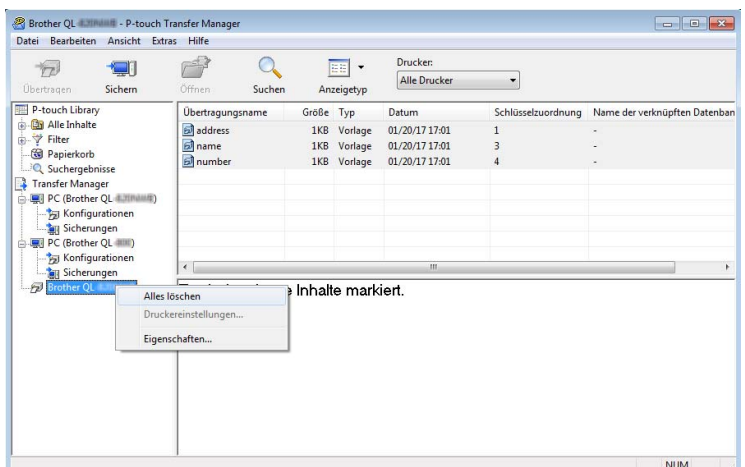

Es wird eine Bestätigungsmeldung angezeigt.

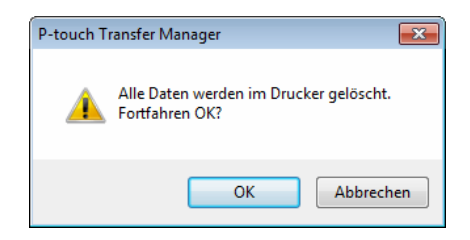

#### 3 Klicken Sie auf **OK**.

Alle im Drucker gespeicherten Vorlagen und anderen Daten werden gelöscht.

# **Übertragungsdateien und Transfer-Package-Dateien erstellen10**

Mit P-touch Transfer Manager können Sie Vorlagendaten, die mit P-touch Editor erstellt wurden, im BLF- oder PDZ-Format speichern. In diesem Format können Sie die Dateien über ein Netzwerk oder von einem Computer bzw. Mobilgerät an einen Drucker übertragen. Zudem können Sie im Massenspeichermodus Dateien im BLF-Format drucken.

1 Erstellen Sie die Vorlage mit P-touch Editor und übertragen Sie sie anschließend an P-touch Transfer Manager.

Weitere Informationen siehe *[Vorlage an P-touch Transfer Manager übertragen](#page-102-0)* auf Seite 94.

2. Ohne den Drucker mit dem Computer zu verbinden, wählen Sie im Fenster von P-touch Transfer Manager **Konfigurationen** und anschließend die zu speichernde Vorlage.

**Hinweis**

Sie können mehrere Vorlagen gleichzeitig auswählen.

3 Klicken Sie auf **Datei** <sup>&</sup>gt;**Übertragungsdatei speichern**.

#### **WICHTIG**

Die Schaltfläche **Übertragungsdatei speichern** wird nur angezeigt, wenn der Drucker nicht mit dem Computer verbunden oder offline ist.

#### **Hinweis**

- Wenn Sie auf **Übertragungsdatei speichern** klicken, nachdem Sie **Konfigurationen** ausgewählt haben, werden alle Vorlagen im Ordner als Transferdatei (.blf) oder Transfer-Package-Datei (.pdz) gespeichert.
- Sie können mehrere Vorlagen zu einer einzelnen Transferdatei (.blf) oder Transfer-Package-Datei (.pdz) kombinieren.

4 Wählen Sie im Feld **Dateityp** das gewünschte Vorlagenformat, geben Sie anschließend den Namen der Vorlage ein und speichern Sie sie.

Wählen Sie das BLF-Format, wenn Sie im Massenspeichermodus drucken oder mit Ihrem Mobilgerät eine Verbindung über Wireless Direct oder WLAN mit dem Drucker herstellen möchten. Wählen Sie das PDZ-Format, wenn Sie eine Verbindung über Bluetooth aufbauen möchten.

Die Vorlagen werden als Transferdatei (.blf) oder Transfer-Package-Datei (.pdz) gespeichert.

# **P-touch Library**

Dieses Programm ermöglicht das Verwalten und Drucken von P-touch Editor-Vorlagen.

# **P-touch Library starten**

- **Für Windows 7 / Windows Server 2008 / Windows Server 2008 R2:** Klicken Sie auf **Start** > **Alle Programme** > **Brother P-touch** > **P-touch Tools** > **P-touch Library 2.3**.
- **Für Windows 8 / Windows 8.1 / Windows Server 2012 / Windows Server 2012 R2:** Klicken Sie im Bildschirm **Apps** auf **P-touch Library 2.3**.

#### **Für Windows 10 / Windows Server 2016:**

Klicken Sie auf **Start** > **Brother P-touch** > **P-touch Library 2.3**.

Nach dem Start von P-touch Library wird das Hauptfenster angezeigt.

#### **Hauptfenster**

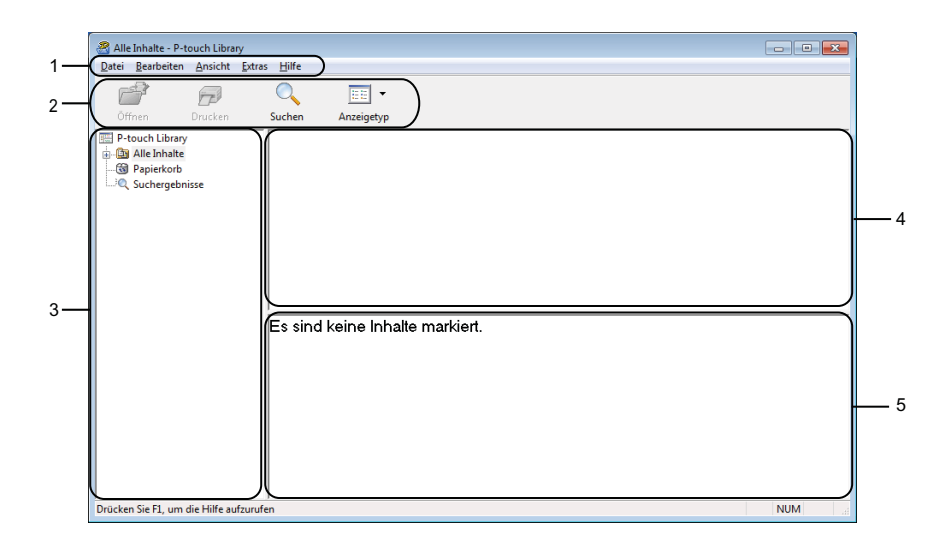

#### **1 Menüleiste**

Zum Zugriff auf die verschiedenen Befehle, die unter den Menütiteln (**Datei**, **Bearbeiten**, **Ansicht**, **Extras** und **Hilfe**) entsprechend ihrer Funktion gruppiert sind.

#### **2 Symbolleiste**

Zum Zugriff auf häufig verwendete Befehle.

#### **3 Ordnerliste**

Zeigt eine Liste der Ordner an. Wenn Sie einen Ordner auswählen, werden die Vorlagen im ausgewählten Ordner in der Vorlagenliste angezeigt.

#### **4 Vorlagenliste**

Zeigt eine Liste der Vorlagen im ausgewählten Ordner an.

#### **5 Vorschau**

Zeigt eine Vorschau der in der Vorlagenliste ausgewählten Vorlagen an.

#### **Beschreibung der Symbole in der Symbolleiste**

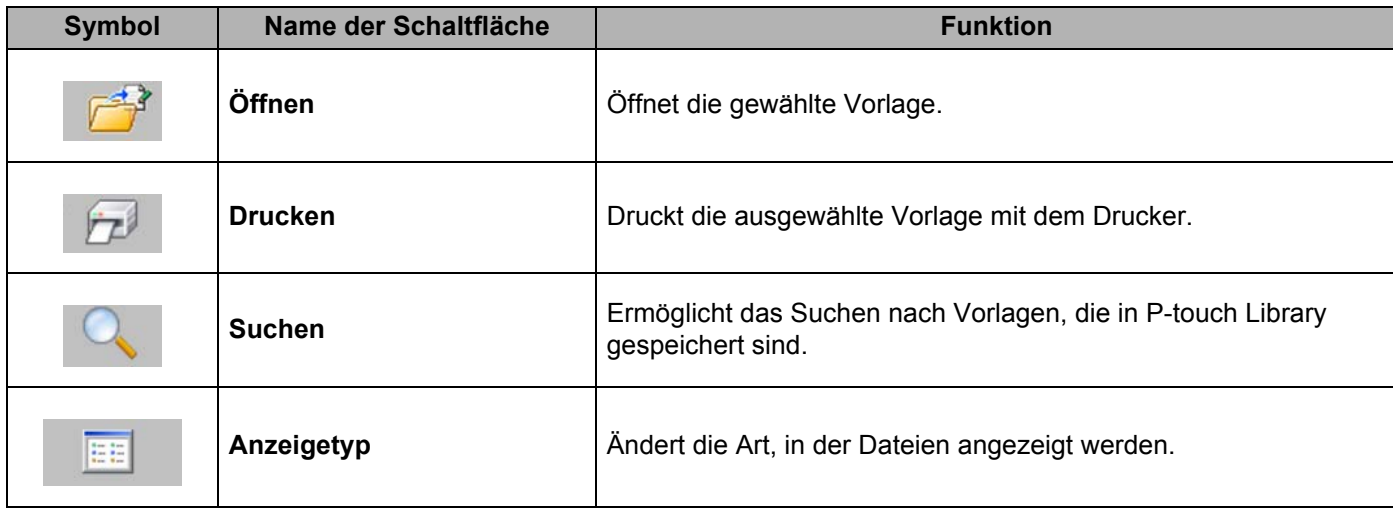

# **Vorlagen öffnen und bearbeiten <sup>10</sup>**

Alle Inhalte - P-touch Library  $\begin{array}{c|c|c|c|c} \hline \multicolumn{3}{c|}{\textbf{a}} & \multicolumn{3}{c|}{\textbf{b}} \\ \hline \multicolumn{3}{c|}{\textbf{b}} & \multicolumn{3}{c|}{\textbf{c}} & \multicolumn{3}{c|}{\textbf{b}} \\ \hline \multicolumn{3}{c|}{\textbf{b}} & \multicolumn{3}{c|}{\textbf{c}} & \multicolumn{3}{c|}{\textbf{b}} \\ \hline \multicolumn{3}{c|}{\textbf{c}} & \multicolumn{3}{c|}{\textbf{d}} & \multicolumn{3}{c|}{\textbf{b}} \\ \hline \multic$  $\underline{\hbox{\texttt{Datei}}}\quad \underline{\hbox{\texttt{Bearbeiten}}}\quad \underline{\hbox{\texttt{Ansc.}}}\quad \underline{\hbox{\texttt{Evtras}}}\quad \underline{\hbox{\texttt{Hilfe}}}$  $\mathbb{C}^2$  $\overline{Q_{\bullet}}$  $\bar{\Xi}$  $\boxed{\Xi\Xi}$  -Öffnen Drucken Suchen Anzeigetyp P-touch Library<br> **Example:** Alle Inhalte<br> **Complex System**<br> **Complex System**<br> **Complex System**<br> **Complex System**<br> **Complex System** Name<br>
Bircher.lbx<br>
Bircher.lbx<br>
Bircher.lbx<br>
CABC Company.lbx Größe Datum Speicherort 1 11 1201 2017 11:48:35 C:\Users\Witt38\_Witt>7+x to Extern the HTML 2017 11:48:35<br>1 1 101 2017 11:48:35 C:\Users\Witt38\_WINTSP1\Desktop\forLibrary\P-touch.lbx<br>1 1 17.01.2017 11:45:52 C:\Users\Witt38\_WINTSP1\Desktop\forLibr Brother Industries Ltd. Phone: XXXXXXXX Fax: XXXXXXXX **NUM** Drücken Sie F1, um die Hilfe aufzurufen

Wählen Sie die Vorlage, die geöffnet und bearbeitet werden soll, und klicken Sie dann auf **Öffnen**.

Das mit der Vorlage verknüpfte Programm wird gestartet, sodass Sie die Vorlage bearbeiten können.

# **Vorlagen drucken**

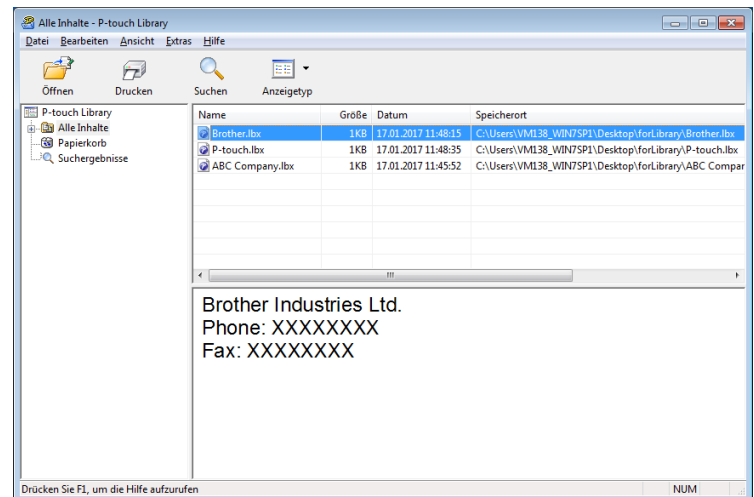

Wählen Sie die Vorlage, die gedruckt werden soll, und klicken Sie dann auf **Drucken**.

Die Vorlage wird mit dem verbundenen Drucker gedruckt.

**10**

# **Nach Vorlagen suchen**

Sie können nach Vorlagen suchen, die in P-touch Library gespeichert sind.

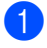

1 Klicken Sie auf **Suchen**. Das Dialogfeld **Suchen** wird angezeigt.

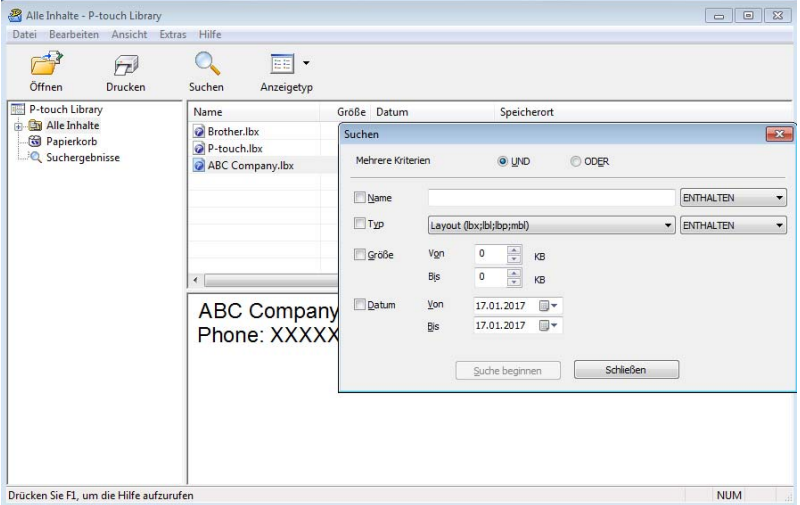

2 Geben Sie die Suchkriterien ein. Folgende Suchkriterien sind verfügbar:

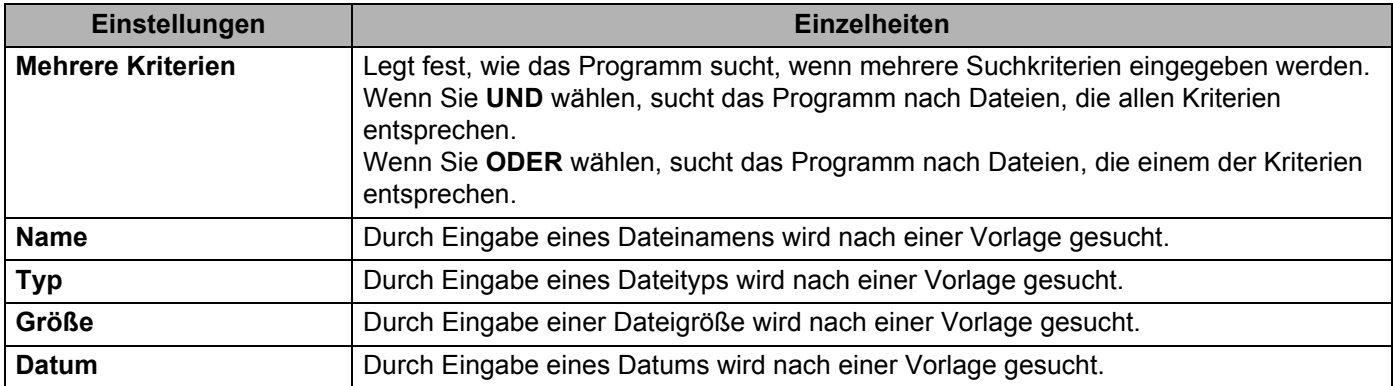

3 Klicken Sie auf **Suche beginnen**.

Die Suche wird gestartet und die Suchergebnisse werden angezeigt.

#### 4 Schließen Sie das Dialogfeld **Suchen**.

Zur Bestätigung der Suchergebnisse klicken Sie in der Ordneransicht auf **Suchergebnisse**.

#### **Hinweis**

Sie können Vorlagen in P-touch Library registrieren, indem Sie sie in den Ordner **Alle Inhalte** oder in die Ordnerliste ziehen. Sie können P-touch Editor auch so konfigurieren, dass Vorlagen automatisch in P-touch Library registriert werden. Gehen Sie dazu folgendermaßen vor:

- 1 Wählen Sie im P-touch Editor-Menü **Werkzeuge** > **Optionen**.
- 2 Klicken Sie im Dialogfeld **Optionen** auf **Allgemein** > **Registrierungseinstellungen**.
- 3 Wählen Sie den Zeitpunkt der Registrierung von Vorlagen, die mit P-touch Editor erstellt wurden, und klicken Sie auf **OK**.

### **11 Übertragen von Vorlagen mit P-touch Transfer Express (nur Windows)**

Mit P-touch Transfer Express können Sie Vorlagen an den Etikettendrucker übertragen. Zunächst erstellt der Administrator eine Vorlage, die er anschließend an P-touch Transfer Express überträgt. Danach können Sie die Vorlage mit P-touch Transfer Express direkt an Ihren Drucker übertragen.

Um die aktuellste Version von P-touch Transfer Express zu erhalten, besuchen Sie [support.brother.com](http://support.brother.com/) und wählen Sie die Seite **Downloads** für Ihr Modell.

#### **WICHTIG**

- Wenn Sie eine neue Vorlage übertragen, achten Sie darauf, unter [**Schlüssel zuordnen**] (in P-touch Transfer Manager) eine Nummer festzulegen, die momentan noch nicht verwendet wird. Wenn die unter [**Schlüssel zuordnen**] festgelegte Nummer bereits verwendet wird, wird die bestehende Vorlage von der neuen Vorlage überschrieben.
- Für diese Funktion ist eine USB-Verbindung erforderlich.

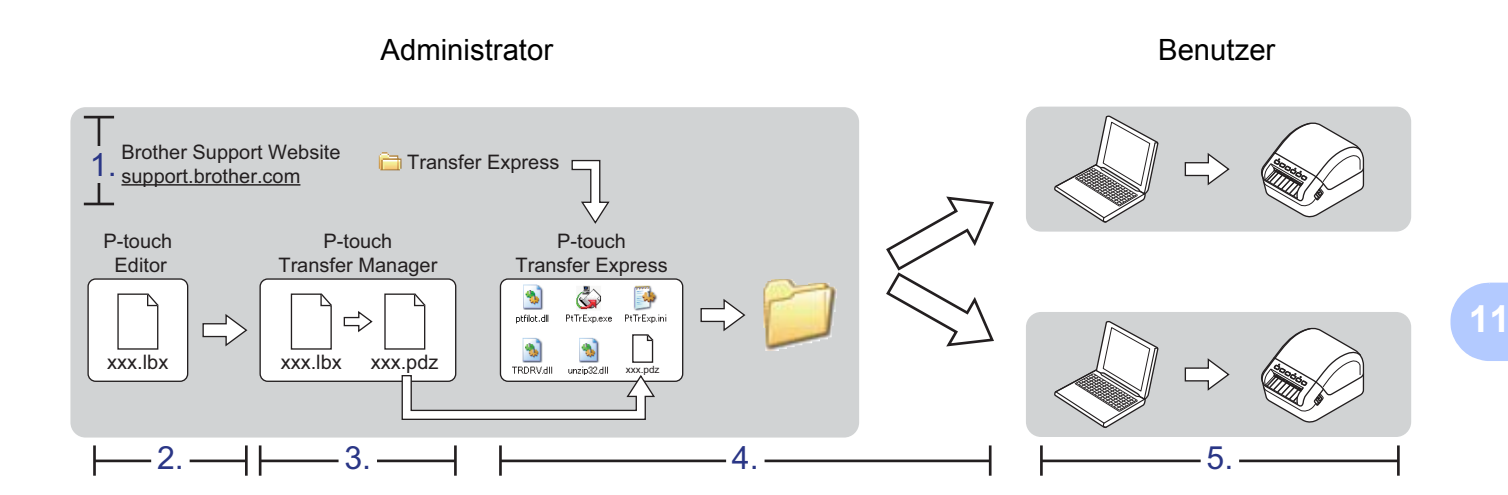

### **P-touch Transfer Express vorbereiten**

Sie müssen P-touch Transfer Express zur Übertragung von Vorlagen auf einen Drucker einrichten.

#### **WICHTIG**

- Vor der Verwendung von Transfer Express muss der Druckertreiber installiert werden.
- P-touch Transfer Express ist nur in englischer Sprache verfügbar.

Um die aktuellste Version von P-touch Transfer Express zu erhalten, besuchen Sie [support.brother.com](http://support.brother.com/) und wählen Sie die Seite **Downloads** für Ihr Modell.

<sup>1</sup> Laden Sie Transfer Express an einen beliebigen Speicherort auf Ihrem Computer herunter.

2 Entpacken Sie die heruntergeladene Datei (.zip).

# **Vorlage an P-touch Transfer Manager übertragen <sup>11</sup>**

- Öffnen Sie die gewünschte Vorlage in P-touch Editor.
- 2 Klicken Sie auf **Datei** <sup>&</sup>gt;**Vorlage übertragen** <sup>&</sup>gt;**Übertragen**.

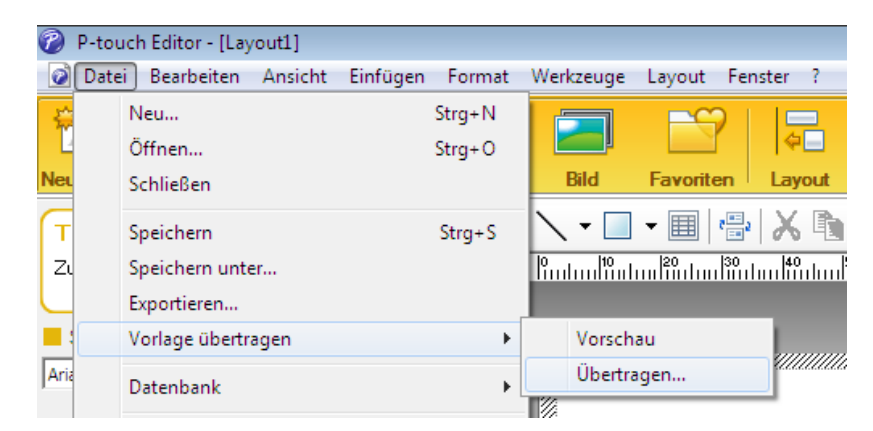

Die Vorlage wird an P-touch Transfer Manager übertragen. P-touch Transfer Manager wird automatisch gestartet.

#### **Hinweis**

#### • **Für Windows 7 / Windows Server 2008 / Windows Server 2008 R2:**

Wahlweise können Sie die Vorlage auch an P-touch Transfer Manager übertragen, indem Sie auf **Start** > **Alle Programme** > **Brother P-touch** > **P-touch Tools** > **P-touch Transfer Manager 2.3** klicken, um P-touch Transfer Manager zu starten. Ziehen Sie dann die LBX-Datei in das Fenster "P-touch Transfer Manager".

#### • **Für Windows 8 / Windows 8.1 / Windows Server 2012 / Windows Server 2012 R2:**

Wahlweise können Sie die Vorlage auch an P-touch Transfer Manager übertragen, indem Sie im Bildschirm **Apps** auf **P-touch Transfer Manager 2.3** klicken, um P-touch Transfer Manager zu starten. Ziehen Sie dann die LBX-Datei in das Fenster "P-touch Transfer Manager".

• **Für Windows 10 / Windows Server 2016:**

Wahlweise können Sie die Vorlage auch an P-touch Transfer Manager übertragen, indem Sie auf **Start** > **Brother P-touch** > **P-touch Transfer Manager 2.3** klicken, um P-touch Transfer Manager zu starten. Ziehen Sie dann die LBX-Datei in das Fenster "P-touch Transfer Manager".

# **Vorlage als Transfer-Package-Datei (.pdz) speichern <sup>11</sup>**

Wenn Sie eine Datei in einem Format erstellen möchten, das von P-touch Transfer Express verwendet werden kann, speichern Sie die Vorlage als Transfer-Package-Datei (.pdz).

1 Wählen Sie in der Ordneransicht **Konfigurationen**.

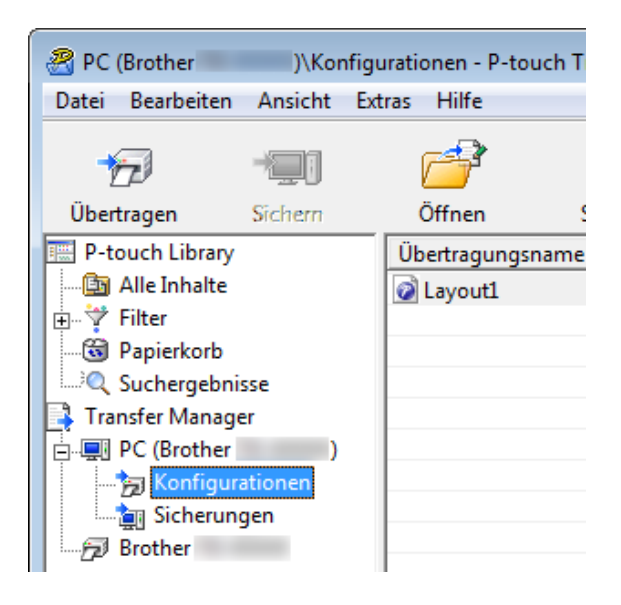

Wählen Sie die Vorlagen, die verteilt werden sollen.

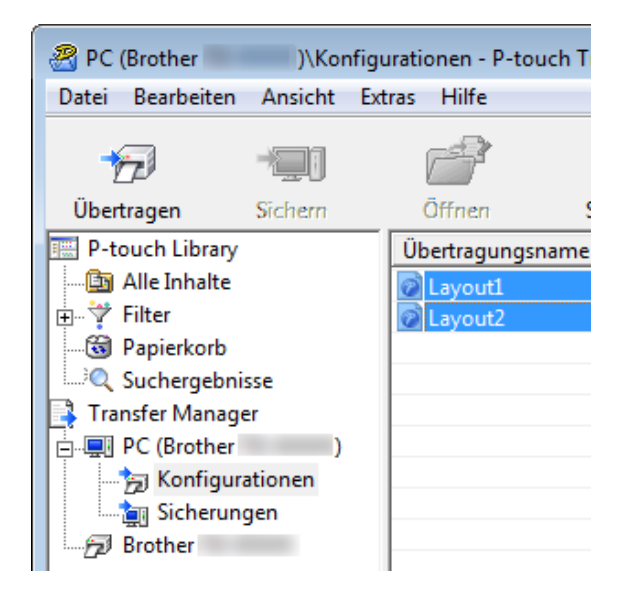

Übertragen von Vorlagen mit P-touch Transfer Express (nur Windows)

3 Klicken Sie auf **Datei** <sup>&</sup>gt;**Übertragungsdatei speichern**.

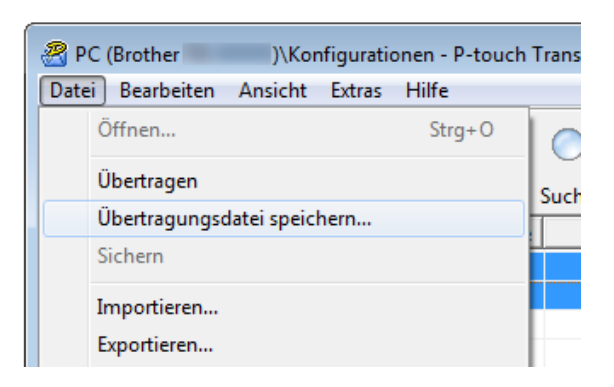

#### **WICHTIG**

Die Option **Übertragungsdatei speichern** wird nur angezeigt, wenn der Drucker nicht mit dem Computer verbunden oder offline ist.

#### **Hinweis**

- Wenn Sie auf **Übertragungsdatei speichern** klicken, nachdem Sie den Ordner **Konfigurationen** oder einen erstellten Ordner ausgewählt haben, werden alle Vorlagen in diesem Ordner als Transfer-Package-Datei (.pdz) gespeichert.
- Sie können mehrere Vorlagen zu einer einzelnen Transfer-Package-Datei (.pdz) kombinieren.

4 Geben Sie den Namen ein und klicken Sie anschließend auf **Speichern**.

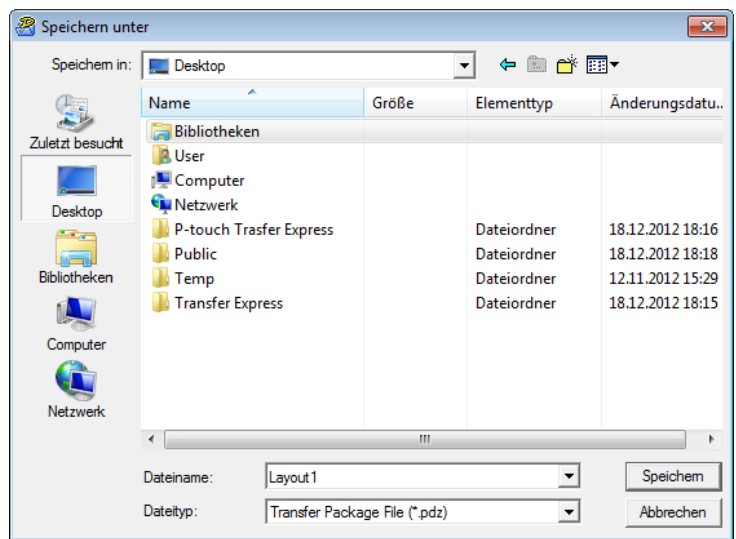

Die Vorlage wird als Transfer-Package-Datei (.pdz) gespeichert.

## **Transfer-Package-Datei (.pdz) und P-touch Transfer Express an andere Benutzer verteilen <sup>11</sup>**

#### **Hinweis**

Wenn P-touch Transfer Express bereits heruntergeladen wurde, ist es nicht erforderlich, dass der Administrator den Ordner "Transfer Express" sendet. In diesem Fall kann der Benutzer einfach die verteilte Transfer-Package-Datei in den heruntergeladenen Ordner verschieben und anschließend auf die Datei **PtTrExp.exe** doppelklicken.

1 Verschieben Sie die Transfer-Package-Datei (.pdz) in den Ordner für heruntergeladene Dateien.

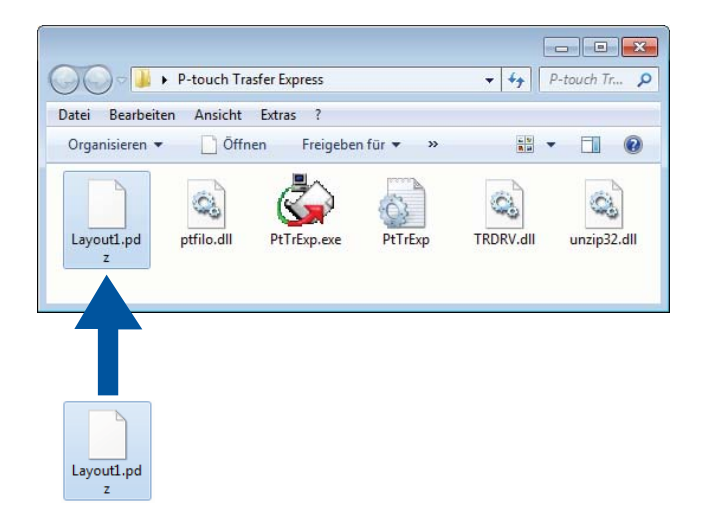

2 Verteilen Sie alle Dateien im Ordner für heruntergeladene Dateien an die anderen Benutzer.

# **Transfer-Package-Datei (.pdz) an den Etikettendrucker übertragen <sup>11</sup>**

Mit der vom Administrator empfangenen Anwendung P-touch Transfer Express können Sie die Transfer-Package-Datei (.pdz) an den Drucker übertragen.

#### **WICHTIG**

Schalten Sie den Drucker nicht aus, während Sie Vorlagen übertragen.

- Schalten Sie den Drucker ein.
- 2 Schließen Sie den Drucker mit einem USB-Kabel an den Computer an.
- 3 Doppelklicken Sie auf die vom Administrator empfangene Datei **PtTrExp.exe**.
- 4 Übertragen Sie eine Transfer-Package-Datei (.pdz) an den Drucker.
	- Einzelne Transfer-Package-Datei (.pdz) übertragen
		- 1 Wenn sich eine einzelne Transfer-Package-Datei (.pdz) im Ordner mit **PtTrExp.exe** befindet, klicken Sie auf **Transfer** (Übertragen).

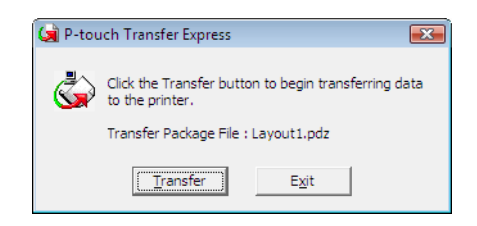

2 Die Übertragung der Transfer-Package-Datei beginnt.

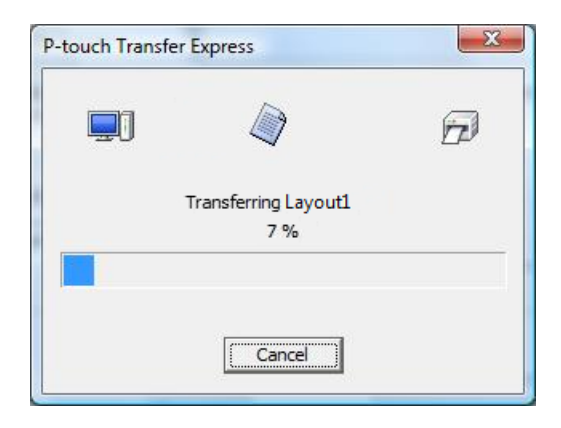

- Mehrere Transfer-Package-Dateien (.pdz) übertragen
	- 1 Wenn sich mehrere Transfer-Package-Dateien (.pdz) im Ordner mit **PtTrExp.exe** befinden, klicken Sie auf **Browse** (Durchsuchen).

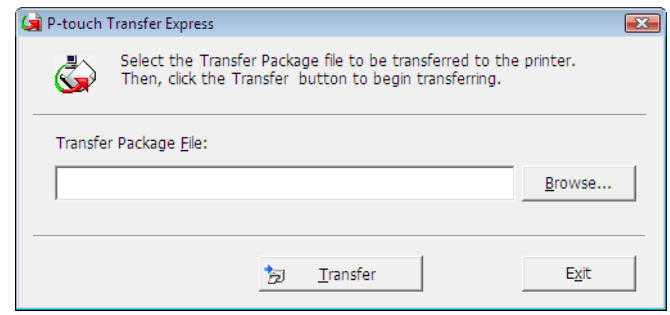

2 Wählen Sie die Transfer-Package-Datei, die Sie übertragen möchten, und klicken Sie anschließend auf **Öffnen**.

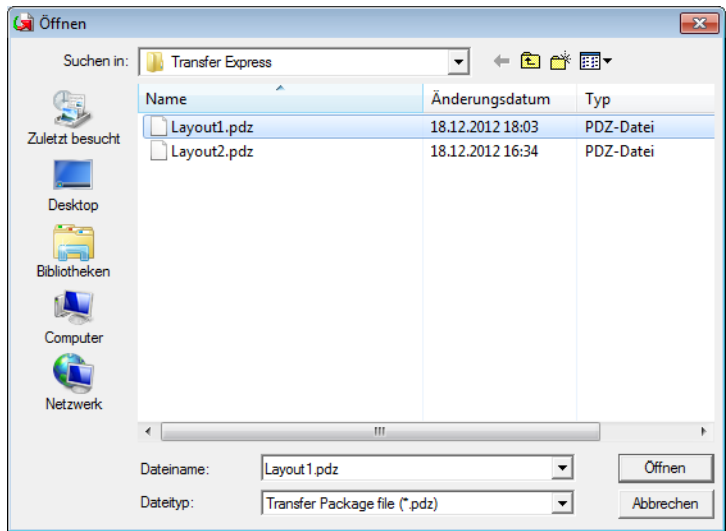

3 Klicken Sie auf **Transfer** (Übertragen).

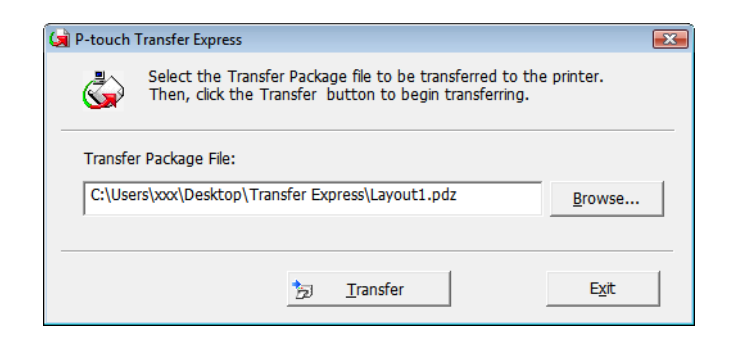

Übertragen von Vorlagen mit P-touch Transfer Express (nur Windows)

4 Klicken Sie auf **Yes** (Ja).

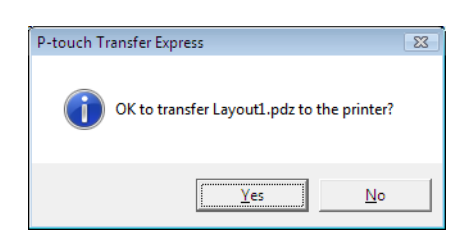

5 Die Übertragung der Transfer-Package-Datei beginnt.

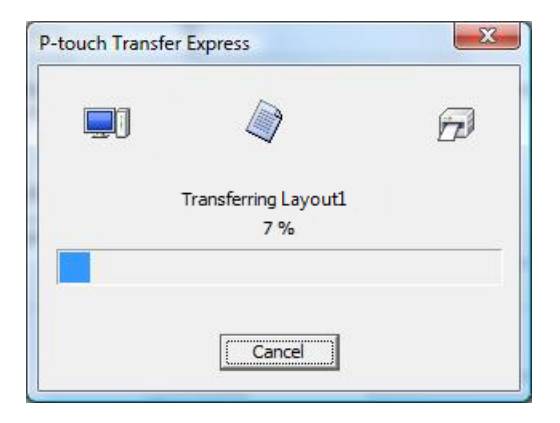

5 Klicken Sie nach Abschluss der Installation auf **OK**.

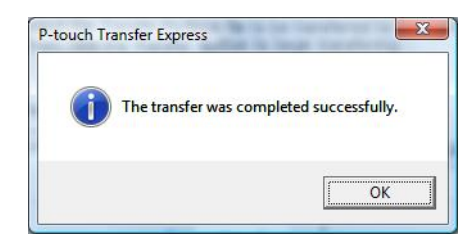

# **Aktualisieren der P-touch-Software**

Mit der P-touch Update Software kann die Software aktualisiert werden.

#### **Hinweis**

- Eventuell unterscheiden sich die tatsächliche Software und der Inhalt dieses Handbuchs.
- Schalten Sie das Gerät während der Datenübertragung oder Firmware-Aktualisierung nicht aus.

# **P-touch Editor und P-touch Address Book aktualisieren (nur Windows) <sup>12</sup>**

#### **WICHTIG**

Installieren Sie vor dem Aktualisieren von P-touch Editor und P-touch Address Book den Druckertreiber.

**1** Starten Sie die P-touch Update Software.

**Für Windows 7 / Windows Server 2008 / Windows Server 2008 R2:**

Doppelklicken Sie auf das Symbol **P-touch Update Software**.

#### **Hinweis**

Die P-touch Update Software kann auch folgendermaßen gestartet werden:

Klicken Sie auf **Start** > **Alle Programme** > **Brother P-touch** > **P-touch Update Software**.

**Für Windows 8 / Windows 8.1 / Windows Server 2012 / Windows Server 2012 R2:**

Klicken Sie im Bildschirm **Apps** auf **P-touch Update Software** oder doppelklicken Sie auf dem Desktop auf **P-touch Update Software**.

**Für Windows 10 / Windows Server 2016:**

Klicken Sie auf **Start** > **Brother P-touch** > **P-touch Update Software** oder doppelklicken Sie auf dem Desktop auf **P-touch Update Software**.

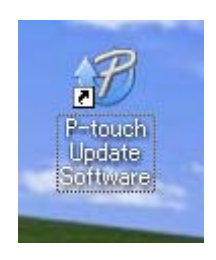

2 Klicken Sie auf das Symbol **Computersoftware-Update**.

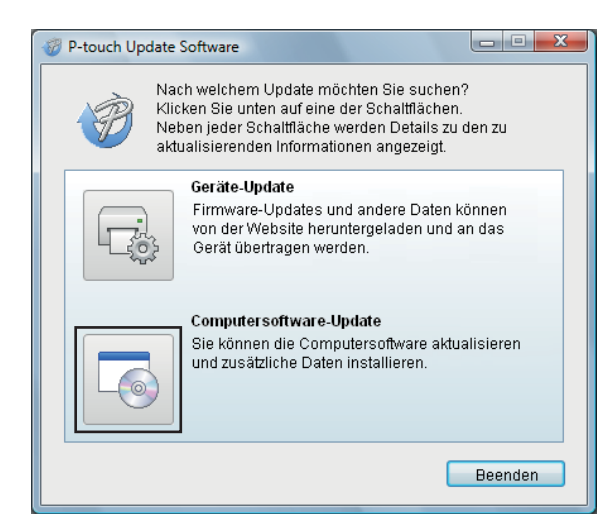

3 Wählen Sie **Drucker** und **Sprache**, aktivieren Sie die Kontrollkästchen neben P-touch Editor und P-touch Address Book und klicken Sie anschließend auf **Installieren**.

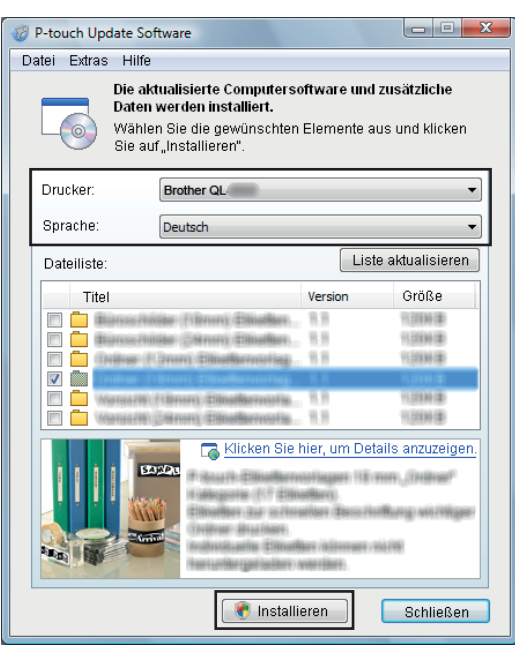

4 Eine Meldung mit dem Hinweis auf die abgeschlossene Installation wird angezeigt.

# **Firmware aktualisieren <sup>12</sup>**

#### **WICHTIG**

- Vor dem Aktualisieren der Firmware muss der Druckertreiber installiert werden.
- Schalten Sie das Gerät während der Datenübertragung oder Firmware-Aktualisierung nicht aus.
- Falls eine weitere Anwendung ausgeführt wird, beenden Sie diese bitte.

#### **Für Windows**

- 1 Schalten Sie den Drucker ein und schließen Sie das USB-Kabel an.
- Starten Sie die P-touch Update Software.
	- **Für Windows 7 / Windows Server 2008 / Windows Server 2008 R2:**

Doppelklicken Sie auf das Symbol **P-touch Update Software**.

**Hinweis**

Die P-touch Update Software kann auch folgendermaßen gestartet werden: Klicken Sie auf **Start** > **Alle Programme** > **Brother P-touch** > **P-touch Update Software**.

**Für Windows 8 / Windows 8.1 / Windows Server 2012 / Windows Server 2012 R2:**

Klicken Sie im Bildschirm **Apps** auf **P-touch Update Software** oder doppelklicken Sie auf dem Desktop auf **P-touch Update Software**.

**Für Windows 10 / Windows Server 2016:**

Klicken Sie auf **Start** > **Brother P-touch** > **P-touch Update Software** oder doppelklicken Sie auf dem Desktop auf **P-touch Update Software**.

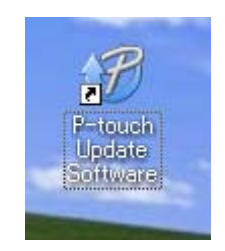

**12**

Aktualisieren der P-touch-Software

Klicken Sie auf das Symbol **Geräte-Update**.

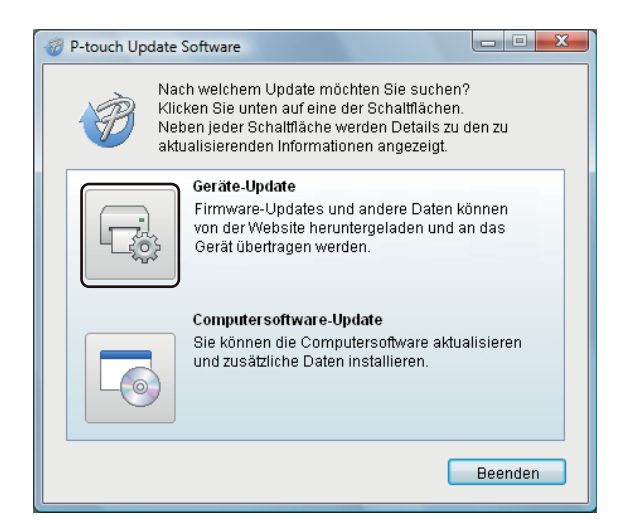

 Wählen Sie den **Drucker** und vergewissern Sie sich, dass die Meldung **Das Gerät ist korrekt angeschlossen.** angezeigt wird. Klicken Sie dann auf **OK**.

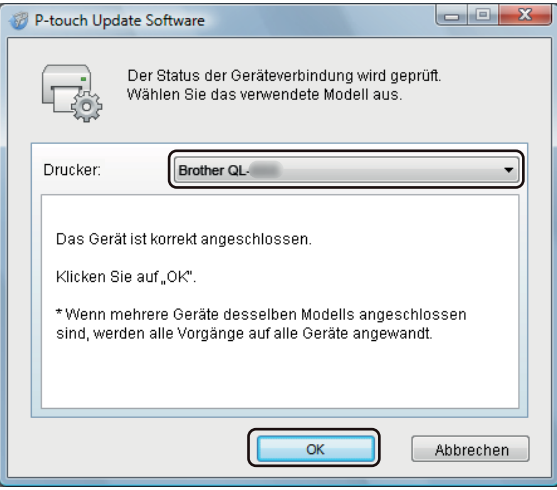

5 Wählen Sie die **Sprache**, aktivieren Sie das Kontrollkästchen neben der zu aktualisierenden Firmware und klicken Sie anschließend auf **Übertragen**.

#### **WICHTIG**

Schalten Sie den Drucker nicht aus und ziehen Sie das Kabel nicht ab, während Daten übertragen werden.

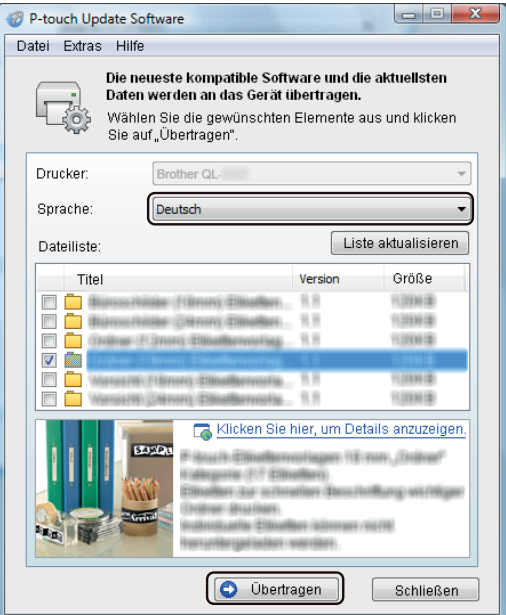

6 Überprüfen Sie die Inhalte, die aktualisiert werden sollen, und klicken Sie dann auf **Start**, um mit der Aktualisierung zu beginnen.

Das Firmware-Update beginnt.

#### **WICHTIG**

Schalten Sie den Drucker nicht aus und ziehen Sie das Kabel nicht ab, während das Update durchgeführt wird.

#### **Für Mac <sup>12</sup>**

- 1 Schalten Sie den Drucker ein und schließen Sie das USB-Kabel an.
- 2 Doppelklicken Sie auf **Macintosh HD** <sup>&</sup>gt;**Programme** <sup>&</sup>gt;**P-touch Update Software** und doppelklicken Sie dann auf das Anwendungssymbol für **P-touch Update Software**.

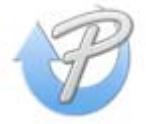

3 Klicken Sie auf das Symbol **Geräte-Update**.

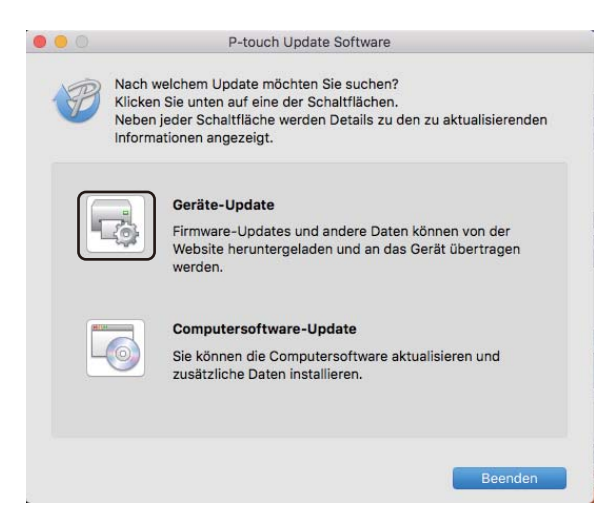

- 4 Wählen Sie den **Drucker** und vergewissern Sie sich, dass die Meldung **Das Gerät ist korrekt angeschlossen.** angezeigt wird. Klicken Sie dann auf **OK**.
- 5 Wählen Sie die **Sprache**, aktivieren Sie das Kontrollkästchen neben der zu aktualisierenden Firmware und klicken Sie anschließend auf **Übertragen**.

#### **WICHTIG**

Schalten Sie den Drucker nicht aus und ziehen Sie das Kabel nicht ab, während Daten übertragen werden.

6 Überprüfen Sie die Inhalte, die aktualisiert werden sollen, und klicken Sie dann auf **Start**, um mit dem Update zu beginnen.

Das Firmware-Update beginnt.

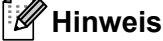

Schalten Sie den Drucker nicht aus, während das Update durchgeführt wird.

# **Abschnitt III**

# $N$ **etzwerk**

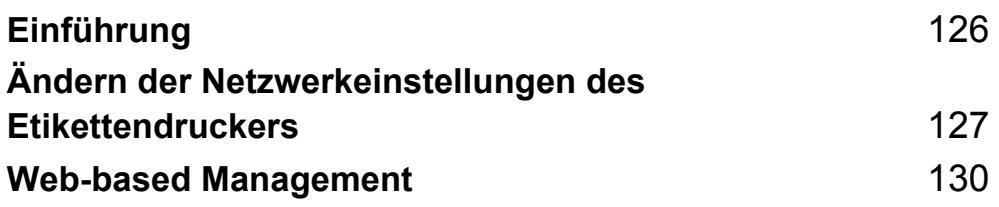

<span id="page-134-0"></span>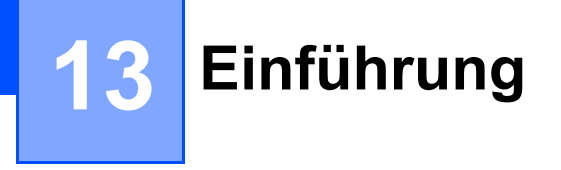

# **Netzwerkfunktionen <sup>13</sup>**

Sie können den Etikettendrucker gemeinsam mit anderen Benutzern in einem IEEE 802.11b/g/n-Wireless-Netzwerk oder drahtgebundenen Ethernet 10BASE-T/100BASE-TX-Netzwerk mit Autonegotiation unter Verwendung eines internen Netzwerk-Druckservers nutzen. Der Druckserver unterstützt je nach verwendetem Betriebssystem verschiedene Funktionen und Anschlussverfahren in einem Netzwerk, das TCP/IP unterstützt.

### <span id="page-135-0"></span>**14 Ändern der Netzwerkeinstellungen des**  *<u>Etikettendruckers</u>*

## **Netzwerkeinstellungen des Etikettendruckers ändern (IP-Adresse, Subnetzmaske und Gateway) <sup>14</sup>**

#### **BRAdmin Light verwenden (nur Windows)**

Das Dienstprogramm BRAdmin Light wurde für die Ersteinrichtung von netzwerkfähigen Brother-Geräten entwickelt. In einer TCP/IP-Umgebung können Sie damit auch nach Brother-Produkten suchen, deren Status anzeigen und grundlegende Netzwerkeinstellungen wie die IP-Adresse vornehmen.

#### **BRAdmin Light installieren**

- 1 Besuchen Sie die Brother Support Website [\(support.brother.com](http://support.brother.com/)) und laden Sie das Installationsprogramm für Software und Dokumentation herunter.
- 2 Doppelklicken Sie auf die heruntergeladene Datei und folgen Sie den Anweisungen auf dem Bildschirm, um die Installation durchzuführen. Wählen Sie im Dialogfeld zur Auswahl der zu installierenden Komponenten BRAdmin Light aus.

#### **Hinweis**

- Falls Sie ein erweitertes Druckerverwaltungsprogramm benötigen, laden Sie von der Brother Support Website [support.brother.com](http://support.brother.com/) die neueste verfügbare Version des Dienstprogramms Brother BRAdmin Professional herunter.
- Wenn Sie eine Firewall-, Anti-Spyware- oder Antiviren-Software verwenden, müssen Sie diese vorübergehend deaktivieren. Sie können diese Software wieder starten, wenn Sie sicher sind, dass Sie drucken können.
- Der Knotenname wird im aktuellen BRAdmin Light-Fenster angezeigt. Der Standardknotenname des Druckservers im Drucker ist "BRWxxxxxxxxxxxx" oder "BRNxxxxxxxxxxxx". ("xxxxxxxxxxxx" basiert auf der MAC-/Ethernet-Adresse Ihres Druckers.)

#### **IP-Adresse, Subnetzmaske und Gateway mit BRAdmin Light einrichten <sup>14</sup>**

**1 Starten Sie das Dienstprogramm BRAdmin Light.** 

**Windows 7 / Windows Server 2008 / Windows Server 2008 R2:**

Klicken Sie auf **Start** > **Alle Programme** > **Brother** > **BRAdmin Light** > **BRAdmin Light**.

**Windows 8 / Windows 8.1 / Windows Server 2012 / Windows Server 2012 R2:**

Klicken Sie im Bildschirm **Apps** auf das Symbol **BRAdmin Light**.

#### **Windows 10 / Windows Server 2016:**

Klicken Sie auf die Schaltfläche "Start" und anschließend unter **Brother** auf **BRAdmin Light**.

2 BRAdmin Light sucht nun automatisch nach neuen Geräten.

Ändern der Netzwerkeinstellungen des Etikettendruckers

3 Doppelklicken Sie auf das nicht konfigurierte Gerät.

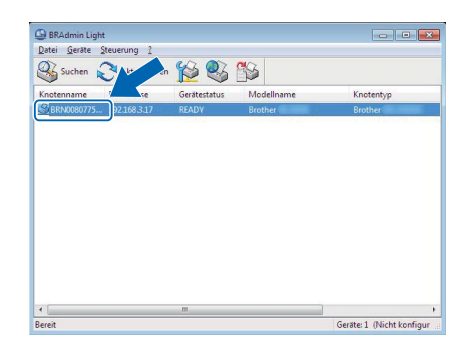

#### **Hinweis**

Wenn Sie keinen DHCP/BOOTP/RARP-Server verwenden, erscheint das Gerät im BRAdmin Light-Bildschirm als **Nicht konfiguriert**.

4 Wählen Sie unter **Boot-Methode** die Option **Statisch**. Geben Sie die **IP-Adresse**, die **Subnetzmaske** und, falls erforderlich, das **Gateway** Ihres Druckservers ein.

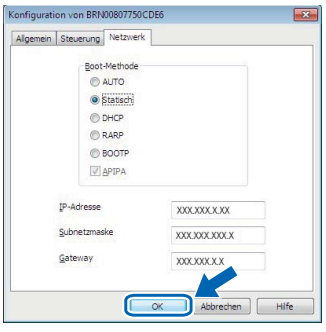

- 5 Klicken Sie auf **OK**.
- 6 Nachdem Sie die IP-Adresse festgelegt haben, wird der Brother Druckserver nun in der Geräteliste aufgeführt.

# **Weitere Verwaltungsprogramme <sup>14</sup>**

Ihr Drucker kann außer mit BRAdmin Light auch mit den folgenden Verwaltungsprogrammen verwendet werden. Mit diesen Programmen können Sie zudem Ihre Netzwerkeinstellungen ändern.

#### **Web-based Management (Webbrowser) verwenden <sup>14</sup>**

Sie können die Einstellungen Ihres Druckservers mit einem normalen Webbrowser und HTTP (Hyper Text Transfer Protocol) ändern. Weitere Informationen siehe *[Einstellungen mit Web-based Management \(über](#page-139-0)  [den Webbrowser\) konfigurieren](#page-139-0)* auf Seite 131.

#### **Dienstprogramm BRAdmin Professional verwenden (nur Windows) <sup>14</sup>**

BRAdmin Professional ist ein Dienstprogramm für die erweiterte Verwaltung von netzwerkfähigen Brother-Geräten. Dieses Dienstprogramm kann in Ihrem Netzwerk nach Brother-Produkten suchen und den Status der gefundenen Geräte in einem einfach gehaltenen Fenster im Explorer-Stil anzeigen, dessen Farbe sich je nach Status des jeweiligen Geräts ändert. Sie können von einem Windows-Computer aus über Ihre lokale Netzwerkverbindung (LAN-Verbindung) die Netzwerk- und Geräteeinstellungen ändern und auch die Geräte-Firmware aktualisieren. Darüber hinaus kann BRAdmin Professional auch Aktivitäten der Brother-Geräte in Ihrem Netzwerk protokollieren und die Protokolldaten exportieren.

Weitere Informationen sowie Downloads finden Sie von der Brother Support Website unter [support.brother.com](http://support.brother.com/).

### **Hinweis**

- Laden Sie von der Brother Support Website [support.brother.com](http://support.brother.com/) die neueste verfügbare Version von Brother BRAdmin Professional herunter.
- Wenn Sie eine Firewall-, Anti-Spyware- oder Antiviren-Software verwenden, müssen Sie diese vorübergehend deaktivieren. Sie können diese Software wieder starten, wenn Sie sicher sind, dass Sie drucken können.
- Der Knotenname wird im aktuellen BRAdmin Professional-Fenster angezeigt. Der Standardknotenname ist "BRWxxxxxxxxxxxx" oder "BRNxxxxxxxxxxxxx". ("xxxxxxxxxxxxxx" basiert auf der MAC-/Ethernet-Adresse Ihres Druckers.)

# **15**

# <span id="page-138-0"></span>**Web-based Management**

# **Übersicht <sup>15</sup>**

Sie können einen standardmäßigen Webbrowser verwenden, um Ihren Etikettendrucker über HTTP im Netzwerk zu verwalten. Über Web-based Management können die folgenden Operationen ausgeführt werden:

- Statusinformationen zu Ihrem Drucker anzeigen
- Netzwerkeinstellungen ändern, z. B. TCP/IP-Informationen
- Softwareversionsinformationen des Druckers und des Druckservers anzeigen
- Netzwerk- und Druckerkonfigurationsdaten ändern

#### **Hinweis**

Wir empfehlen Microsoft Internet Explorer 9/10/11 für Windows, Safari 8 oder höher für Mac.

Vergewissern Sie sich unabhängig von dem von Ihnen verwendeten Browser, dass JavaScript und Cookies aktiviert sind.

Damit Sie Web-based Management nutzen können, muss Ihr Netzwerk TCP/IP verwenden. Außerdem müssen der Drucker und der Computer gültige IP-Adressen besitzen.

# <span id="page-139-0"></span>**Einstellungen mit Web-based Management (über den Webbrowser) konfigurieren <sup>15</sup>**

Sie können die Einstellungen Ihres Druckservers mit einem normalen Webbrowser und HTTP (Hyper Text Transfer Protocol) ändern.

1 Geben Sie in der Adressleiste des Browsers die IP-Adresse Ihres Druckers oder den Namen des Druckservers ein.

Beispiel: http://192.168.1.2

#### **Hinweis**

Falls Sie die Datei "hosts" auf Ihrem Computer bearbeitet haben oder ein Domain Name System (DNS) verwenden, können Sie auch den DNS-Namen des Druckservers eingeben. Da der Druckserver sowohl TCP/IP als auch NetBIOS unterstützt, können Sie zudem den NetBIOS-Namen eingeben. Den NetBIOS-Namen können Sie der Einstellungsseite entnehmen. Der zugewiesene NetBIOS-Name besteht aus den ersten 15 Zeichen des Knotennamens und wird standardmäßig als "BRNxxxxxxxxxxxx" angezeigt (wobei "xxxxxxxxxxxx" für die Ethernet-Adresse steht).

2 Jetzt können Sie die Einstellungen des Druckservers ändern.

#### **Hinweis**

#### **Kennwort festlegen**

Um unbefugten Zugriff auf Web-based Management zu verhindern, empfehlen wir Ihnen, ein Anmeldekennwort festzulegen.

- 1 Klicken Sie auf **Administrator**.
- <sup>2</sup> Geben Sie das gewünschte Kennwort ein (bis zu 32 Zeichen).
- 3 Geben Sie in das Feld **Neues Kennwort bestätigen** das Kennwort noch einmal ein.

#### 4 Klicken Sie auf **Senden**.

Wenn Sie das nächste Mal auf Web-based Management zugreifen, geben Sie ein Kennwort in das **Feld Anmelden** ein und klicken Sie auf **...** Nach der Konfiguration der Einstellungen melden Sie sich durch Klicken auf  $\rightarrow$  ab.

Wenn Sie kein Anmeldekennwort festlegen, können Sie auch auf der Webseite ein Kennwort anlegen, indem Sie auf **Bitte konfigurieren Sie das Kennwort** klicken.

# **Abschnitt IV**

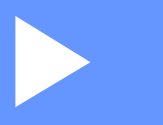

# **Anhang**

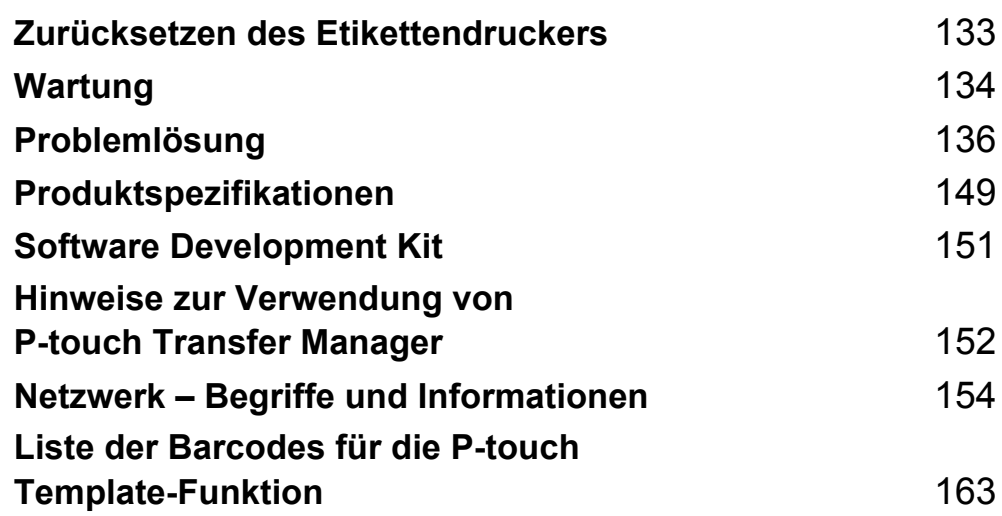

**16**

<span id="page-141-0"></span>**Zurücksetzen des Etikettendruckers <sup>16</sup>**

Wenn Sie alle gespeicherten Etiketten löschen möchten oder der Drucker nicht mehr korrekt funktioniert, setzen Sie den internen Speicher Ihres Druckers zurück.

## **Alle Einstellungen mit den Tasten des Etikettendruckers auf die Werkseinstellungen zurücksetzen <sup>16</sup>**

Gehen Sie wie folgt vor, um den Drucker zurückzusetzen:

- 
- **1 Schalten Sie den Drucker aus.**
- 2 Halten Sie die Ein-/Aus-Taste  $(1)$  und die Schneidetaste  $(X)$  etwa eine Sekunde lang gedrückt. Die Status-LED leuchtet dann orange und die WLAN-LED blinkt grün.
- **3** Halten Sie die Ein-/Aus-Taste  $($ <sup>(1</sup>)) weiter gedrückt.
	- Drücken Sie zweimal die Schneidetaste (%), um die Netzwerkeinstellungen zurückzusetzen. Die Status-LED leuchtet orange.
	- Drücken Sie viermal die Schneidetaste (%), um die übertragenen Daten und die Geräteeinstellungen zurückzusetzen. Die Status-LED leuchtet dann orange und die WLAN-LED leuchtet grün.
	- Drücken Sie sechsmal die Schneidetaste (%), um alle Einstellungen und Geräteeinstellungen auf die Werkseinstellungen zurückzusetzen. Die Status-LED leuchtet dann orange, die WLAN-LED leuchtet grün und die Bluetooth-LED leuchtet blau.
- 4. Lassen Sie die Ein-/Aus-Taste ((<sup>l</sup>)) los. Die Status-LED blinkt orange, die WLAN-LED blinkt grün und die Bluetooth-LED blinkt blau (jeweils viermal). Anschließend leuchtet die Status-LED orange, die WLAN-LED leuchtet grün und die Bluetooth-LED leuchtet blau.

# **Daten mit dem Druckereinstellungen-Dienstprogramm zurücksetzen <sup>16</sup>**

Über einen Computer können Sie mit dem Druckereinstellungen-Dienstprogramm die folgenden Operationen für den Drucker durchführen:

- Vorlagen und Datenbanken löschen
- Kommunikationseinstellungen zurücksetzen
- Druckereinstellungen auf die Werkseinstellungen zurücksetzen

Weitere Informationen siehe *[Ändern der Etikettendrucker-Einstellungen](#page-31-0)* auf Seite 23.

<span id="page-142-0"></span>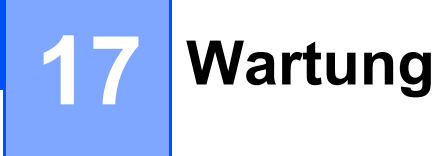

Wir empfehlen Ihnen, den Drucker regelmäßig zu reinigen, um die korrekte Funktionsweise aufrechtzuerhalten.

### **Hinweis**

Ziehen Sie immer das Netzkabel ab, bevor Sie den Drucker reinigen.

# **Äußere Teile reinigen <sup>17</sup>**

Wischen Sie das Gehäuse mit einem weichen, trockenen Tuch ab, um Staub und Flecken zu beseitigen.

Hartnäckige Flecken können mit einem leicht mit Wasser angefeuchteten Tuch entfernt werden.

**Hinweis**

Verwenden Sie zum Reinigen des Geräts keine Verdünner, Benzin, Alkohol oder andere organische Lösungsmittel.

Diese können das Gehäuse des Druckers beschädigen oder verformen.

# **Etikettenausgabe reinigen <sup>17</sup>**

Wenn ein Etikett durch Klebstoffreste am Ausgabefach einen Stau verursacht, ziehen Sie das Netzkabel vom Gerät ab und reinigen Sie das Ausgabefach mit einem mit Alkohol angefeuchteten Tuch oder Wattestäbchen.

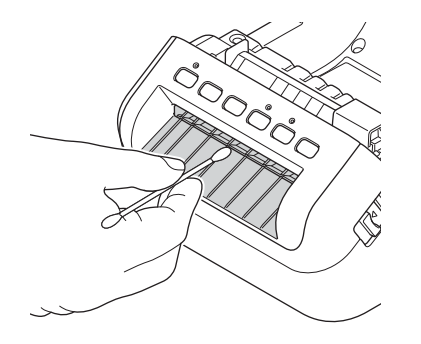

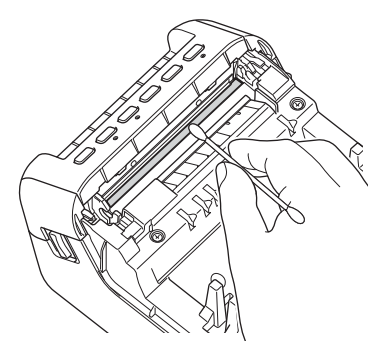

**17**

# **Transportrolle reinigen <sup>17</sup>**

Schneiden Sie ein Stück des DK-Etiketts ab und entfernen Sie seine Trägerfolie. Drücken Sie dann die klebende Seite des Etiketts gegen die Transportrolle, um Verschmutzungen zu entfernen.

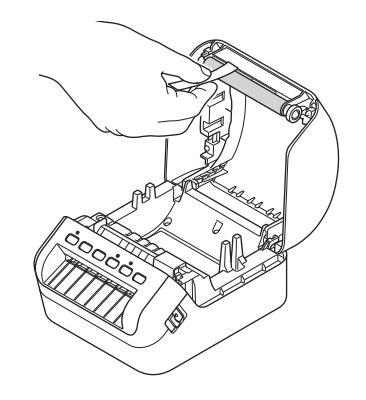

# **Selbstreinigender Druckkopf <sup>17</sup>**

Die DK-Rollen (Thermopapier) für dieses Gerät sind so konzipiert, dass sie den Druckkopf automatisch reinigen. Wenn das Papier beim Drucken oder beim Vorschub am Druckkopf vorbeigeführt wird, reinigt dies den Druckkopf.
### **18 Problemlösung <sup>18</sup>**

# <span id="page-144-0"></span>**Übersicht <sup>18</sup>**

Falls einmal ein Problem bei der Verwendung des Etikettendruckers auftreten sollte, versuchen Sie, es mithilfe der Informationen aus diesem Kapitel zu lösen. Bei eventuellen Problemen mit dem Drucker prüfen Sie zunächst, ob Sie die folgenden Aufgaben korrekt ausgeführt haben:

- Schließen Sie den Drucker an eine Netzsteckdose an. Weitere Informationen siehe Netzkabel *[anschließen](#page-12-0)* auf Seite 4.
- Entfernen Sie alle Teile der Schutzverpackung des Druckers.
- Installieren und wählen Sie den richtigen Druckertreiber. Weitere Informationen siehe *Druckertreiber und [Software auf einem Computer installieren](#page-17-0)* auf Seite 9.
- Verbinden Sie den Drucker mit einem Computer oder Mobilgerät. Weitere Informationen siehe *[Etikettendrucker mit einem Computer verbinden](#page-18-0)* auf Seite 10.
- Schließen Sie die DK-Rollenfachabdeckung ganz.
- Setzen Sie eine DK-Rolle richtig ein. Weitere Informationen siehe *[DK-Rolle einlegen](#page-13-0)* auf Seite 5.

Falls die Probleme dadurch nicht gelöst werden können, lesen Sie die in diesem Kapitel aufgeführten Tipps zur Problemlösung. Wenn Sie in diesem Kapitel keine Lösung finden, besuchen Sie die Brother Support Website unter [support.brother.com](http://support.brother.com/).

# **LED-Anzeigen**

Das Leuchten und Blinken der Anzeigen zeigt den jeweiligen Status des Druckers an.

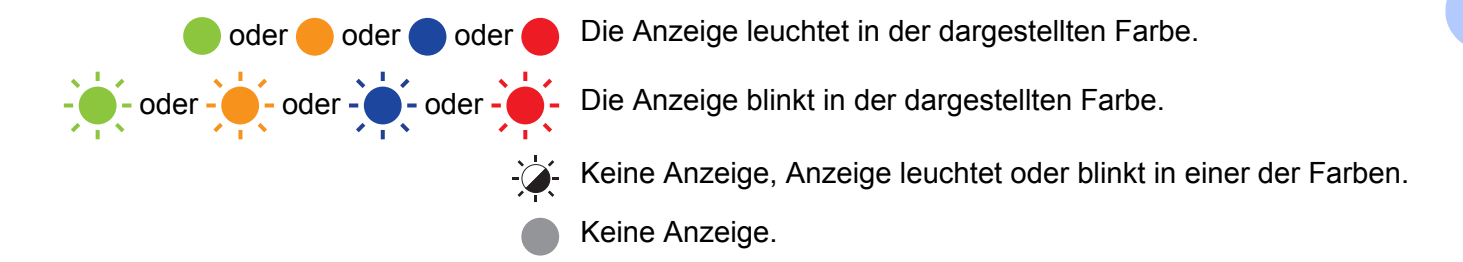

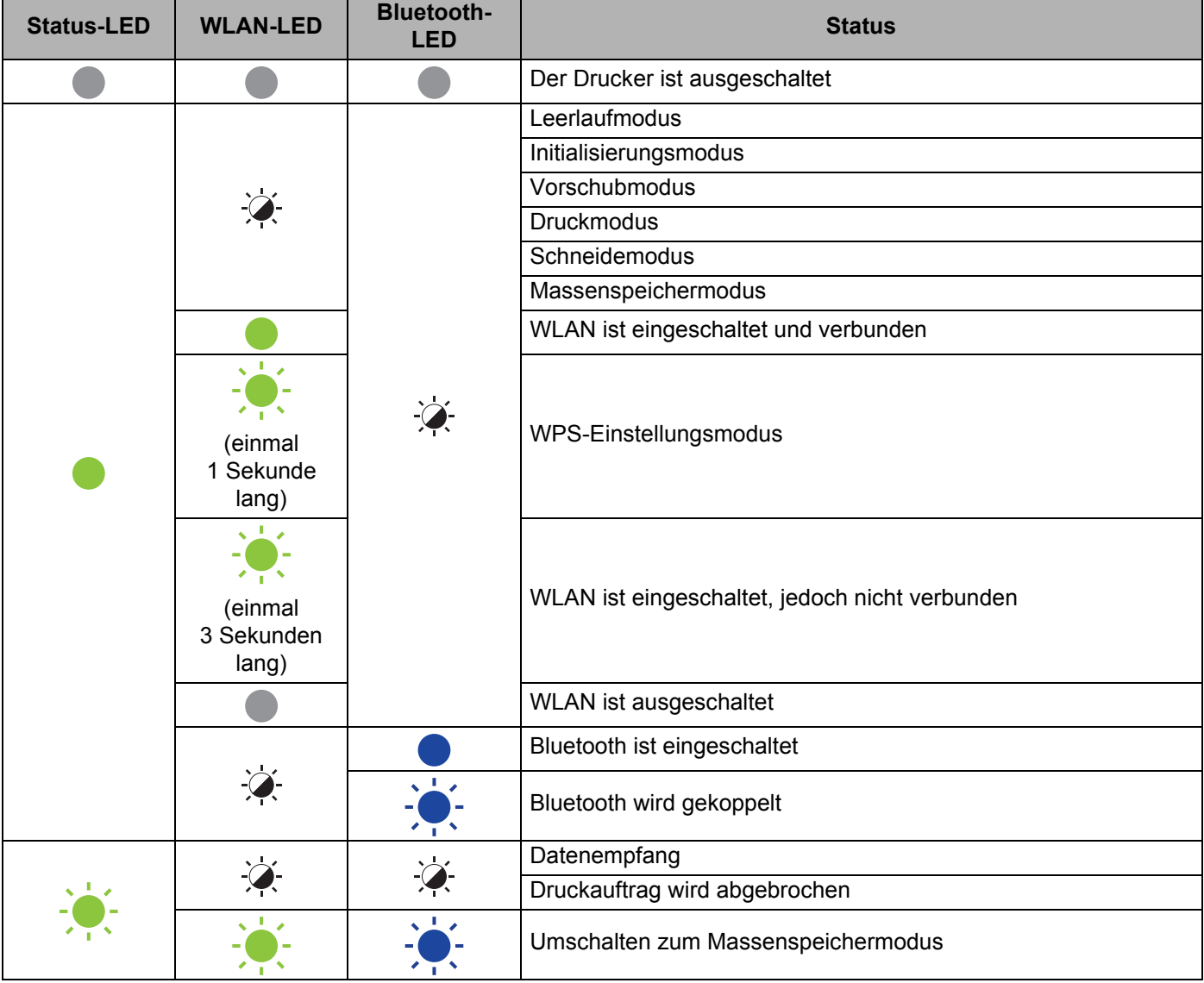

#### Problemlösung

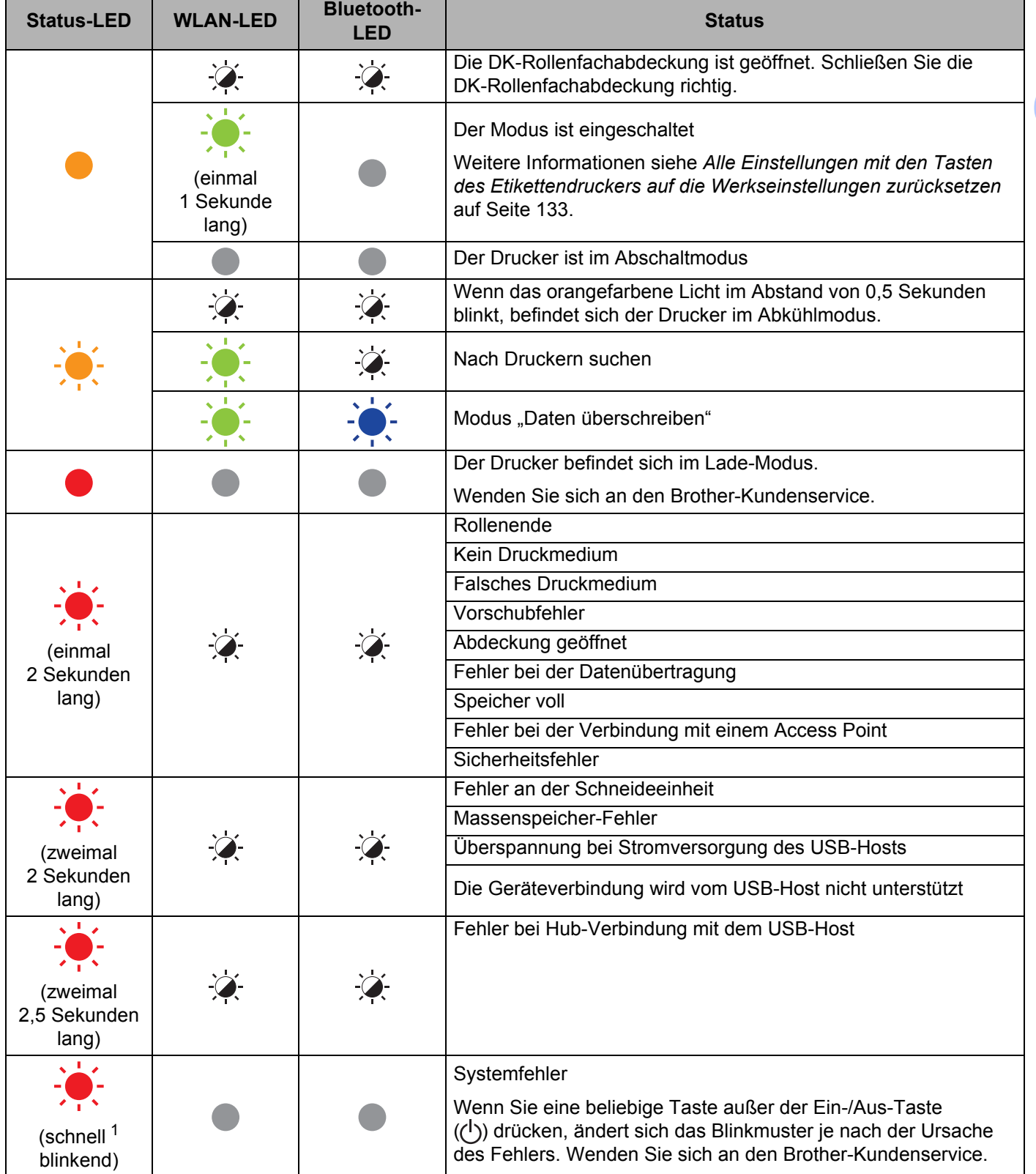

<span id="page-146-0"></span>1 Schnell = in Intervallen von  $0,3$  Sekunden.

### **Druckprobleme**

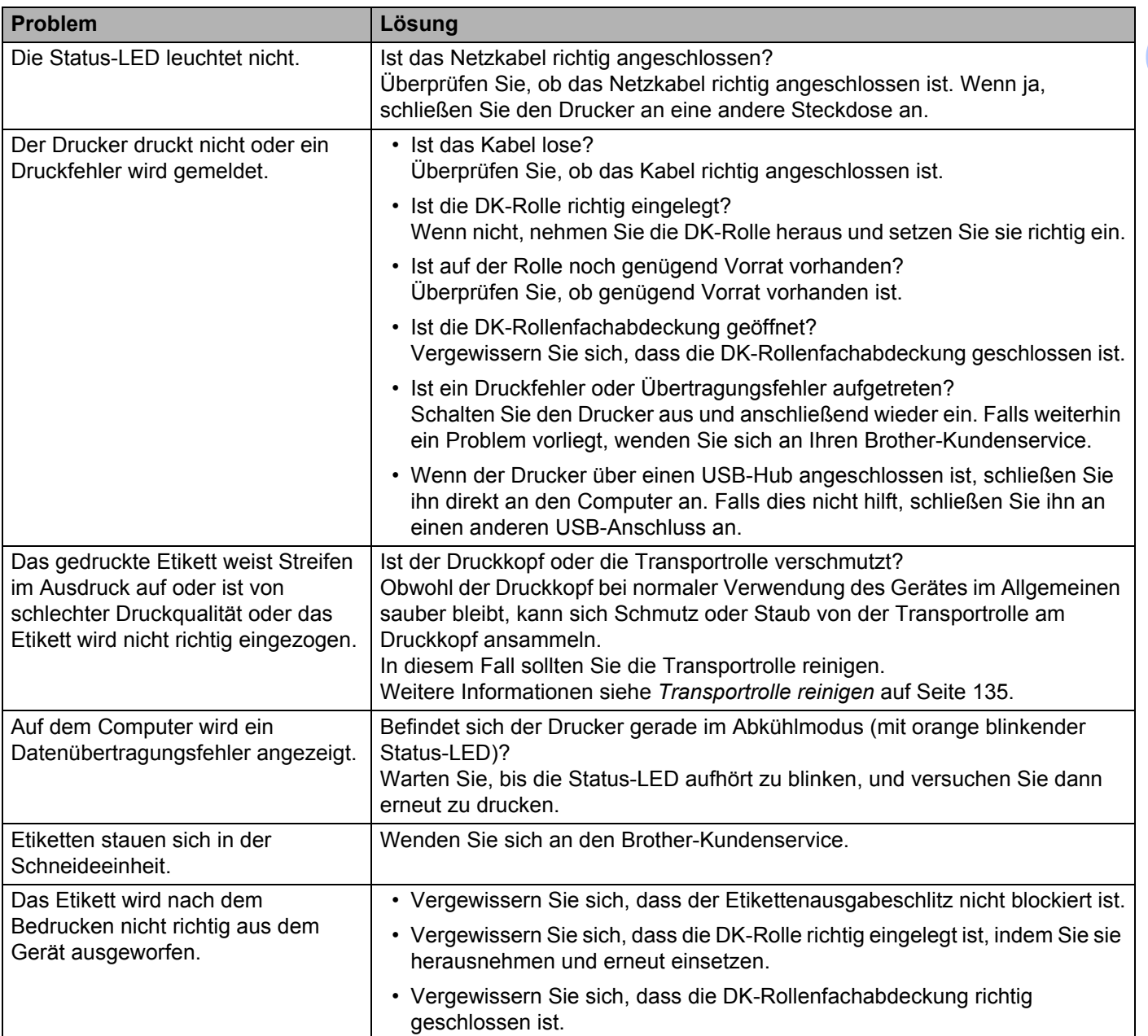

ř.

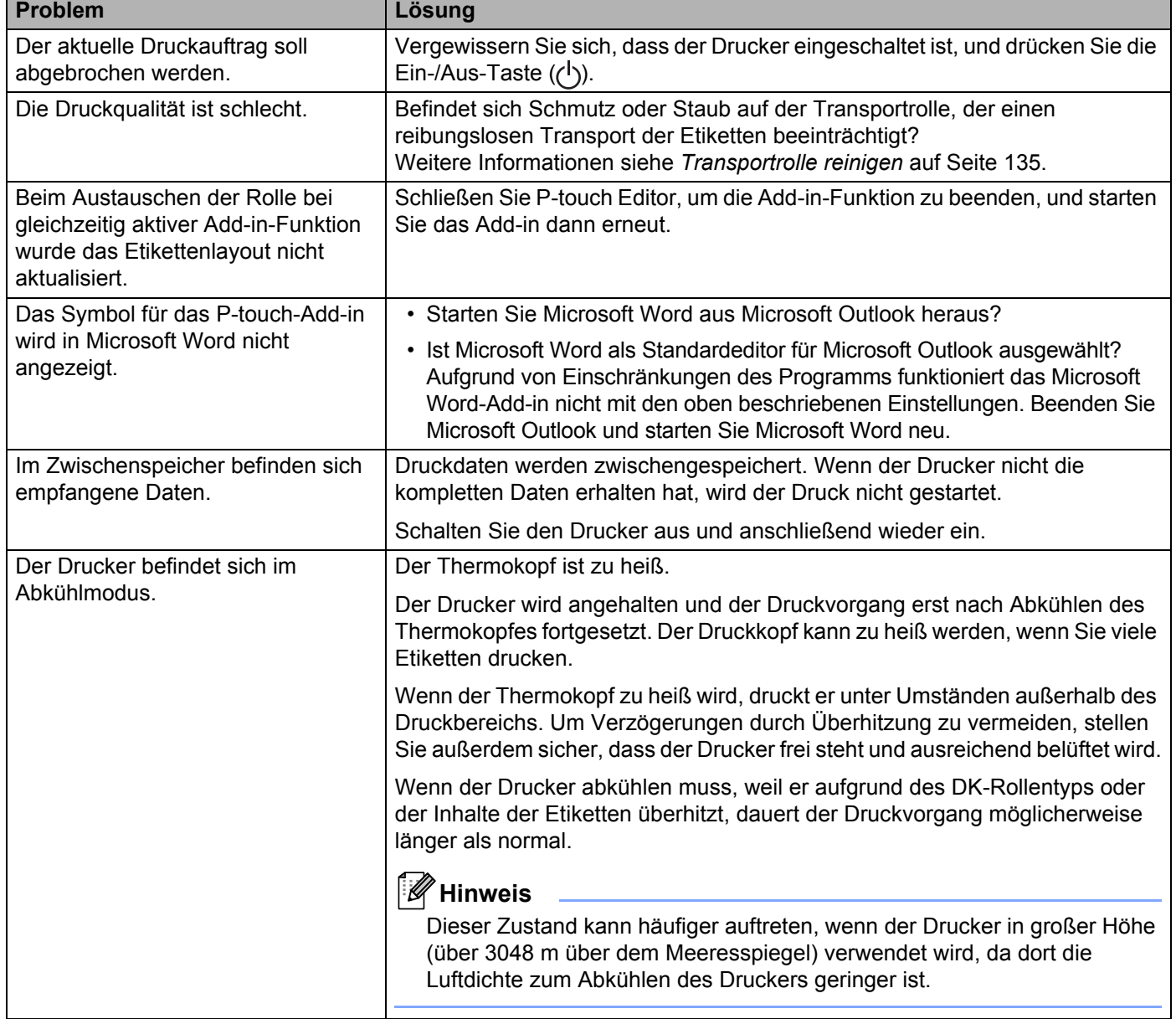

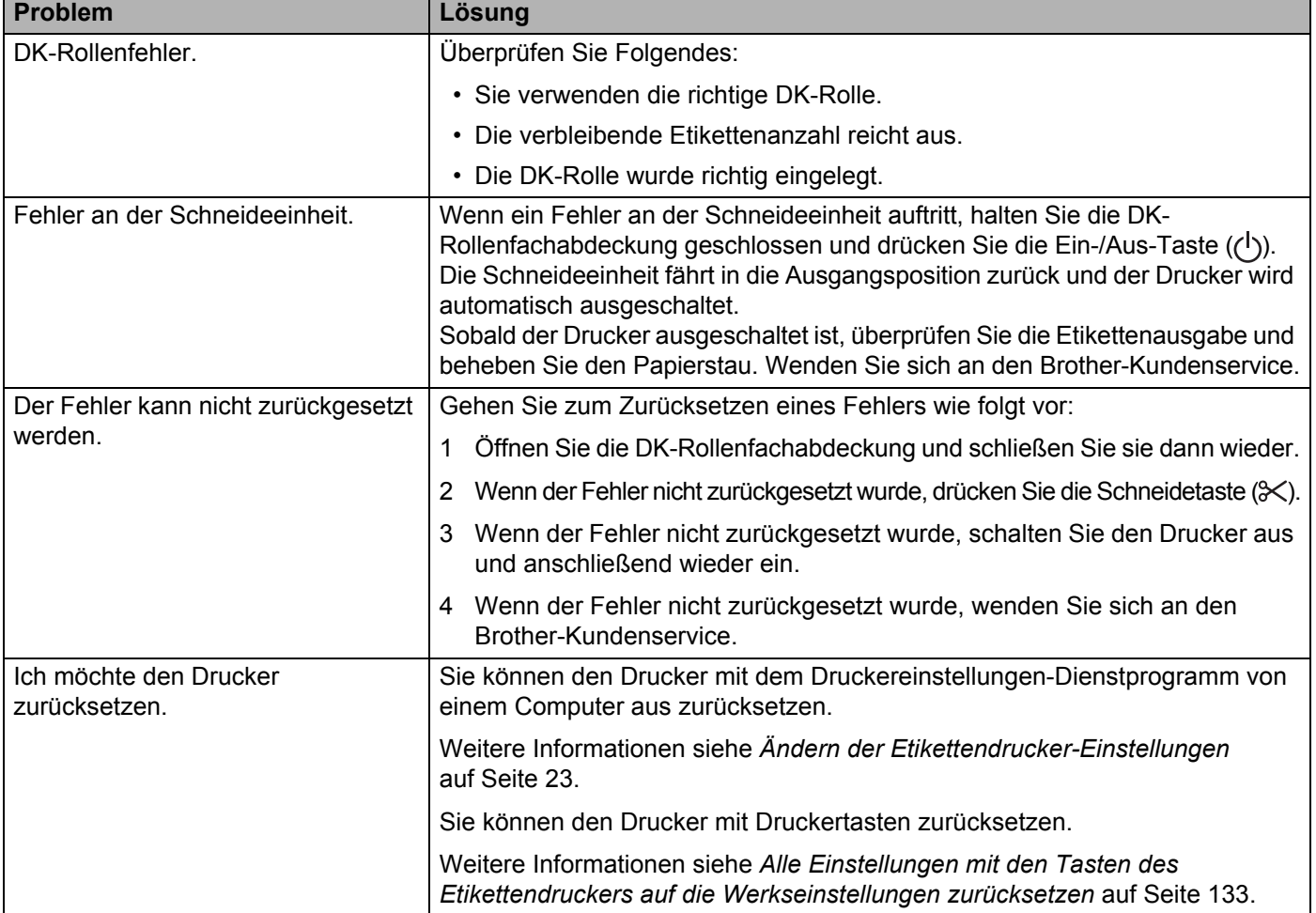

**18**

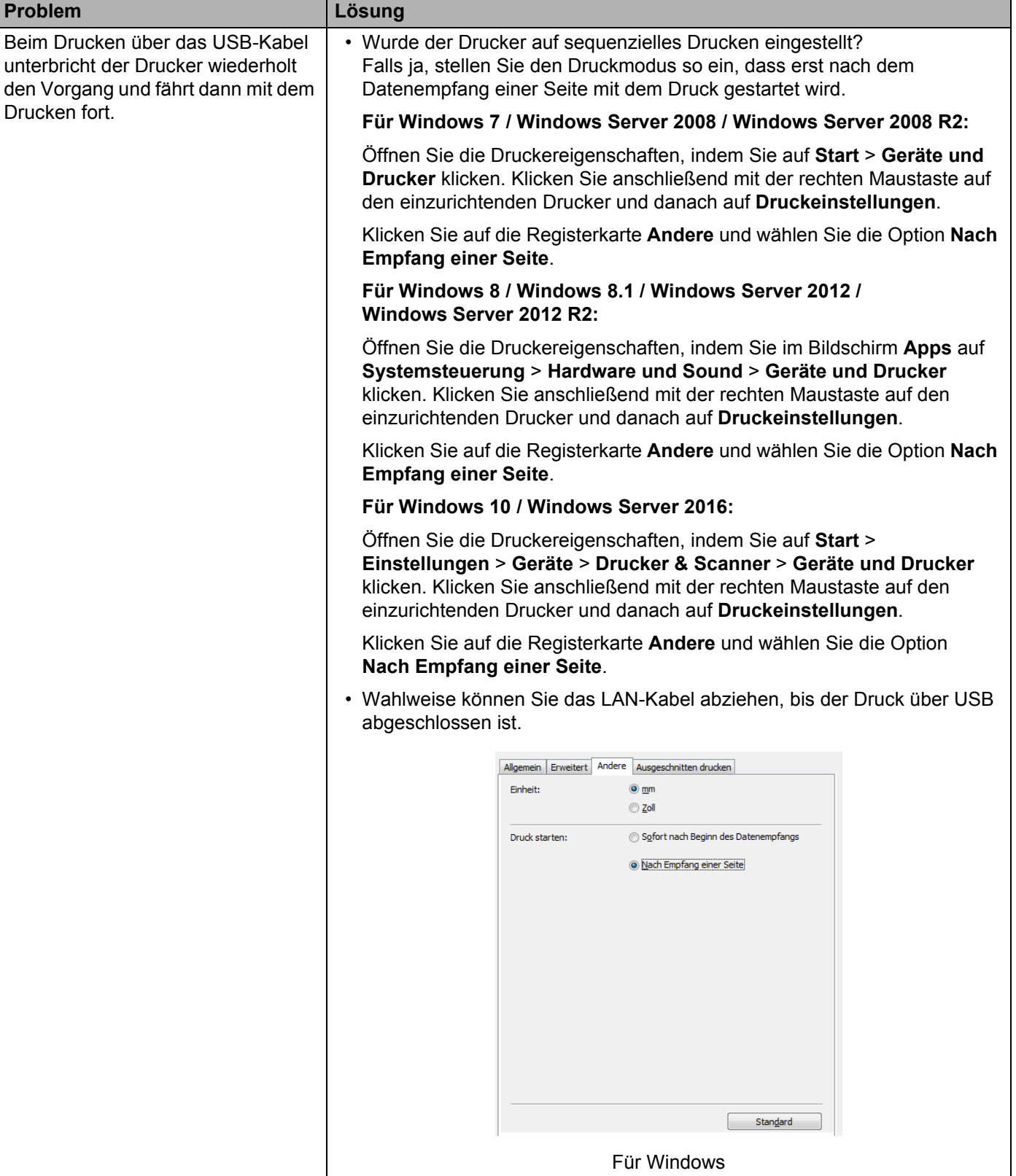

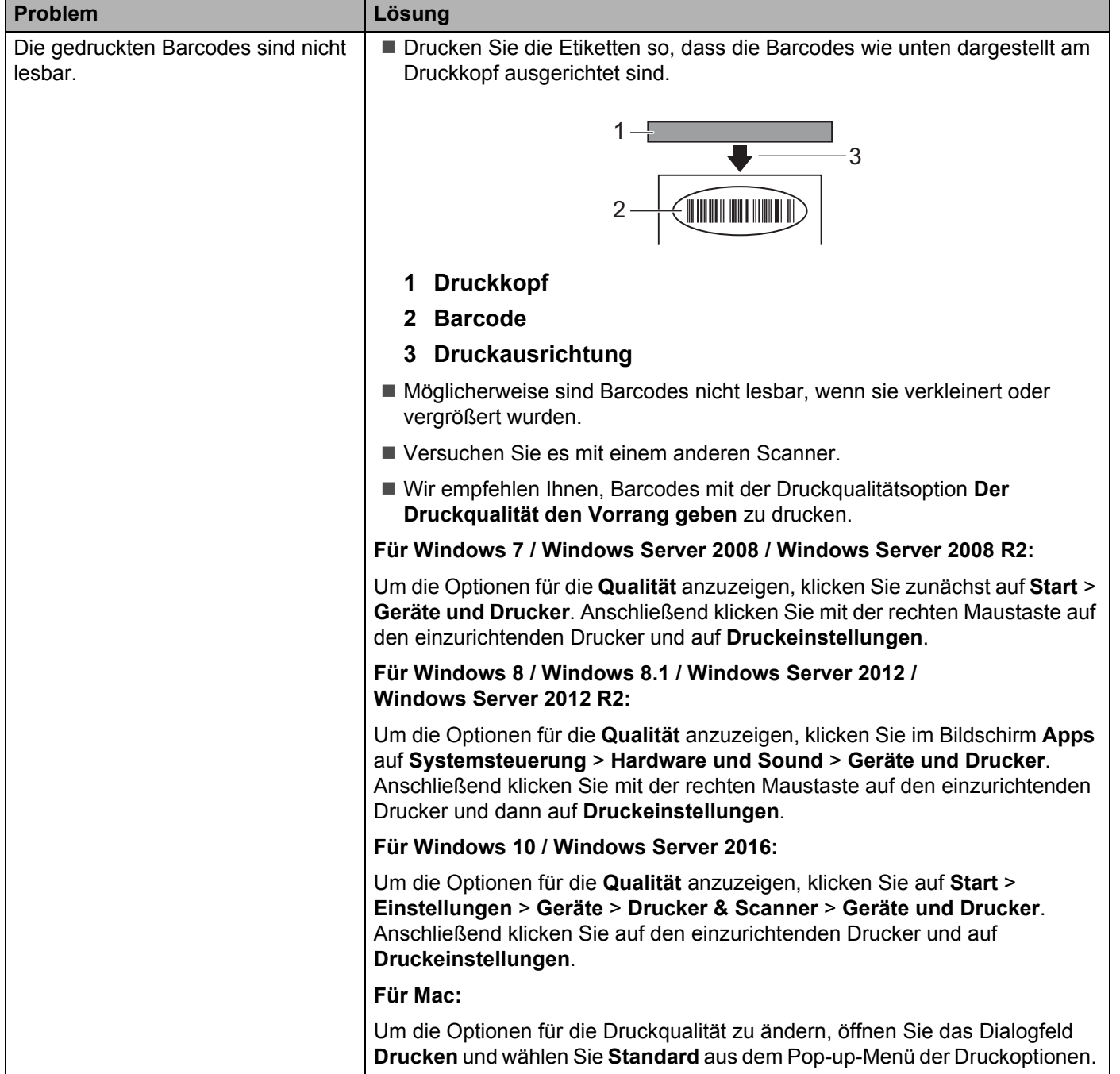

#### Problemlösung

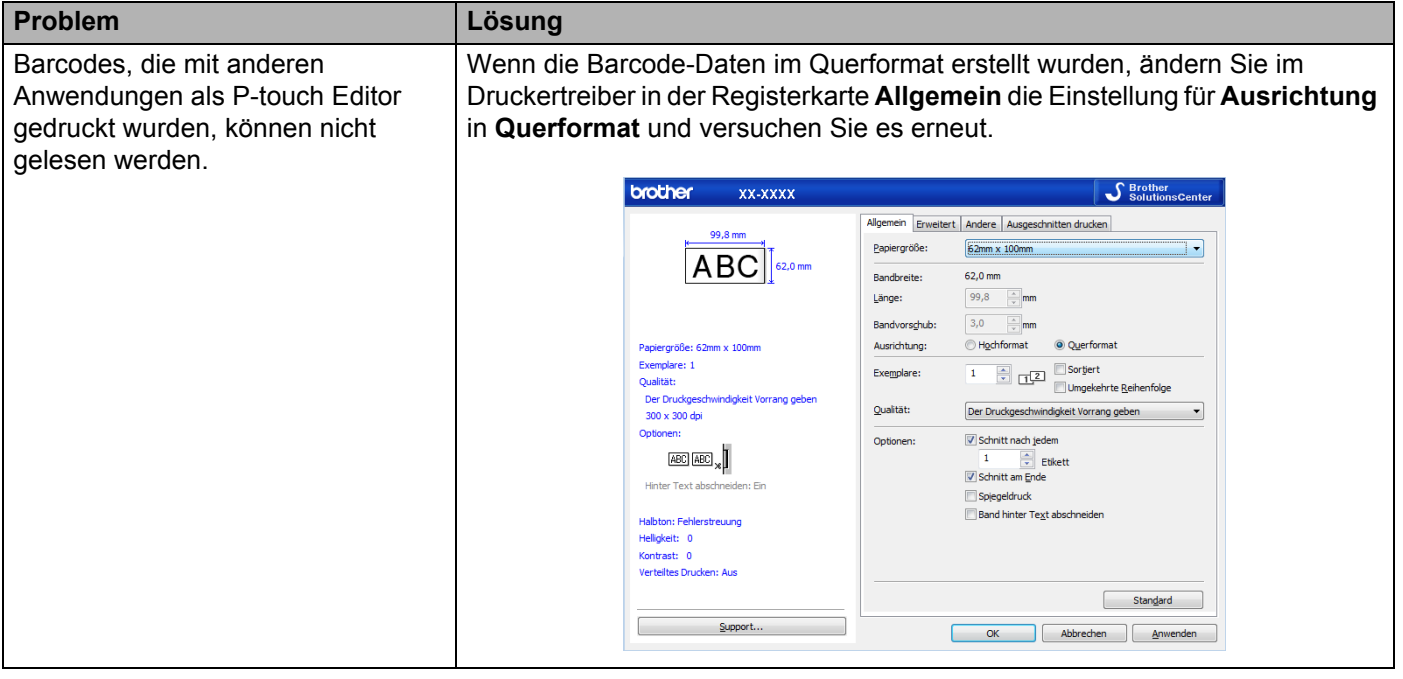

### **Probleme mit der Netzwerkeinrichtung <sup>18</sup>**

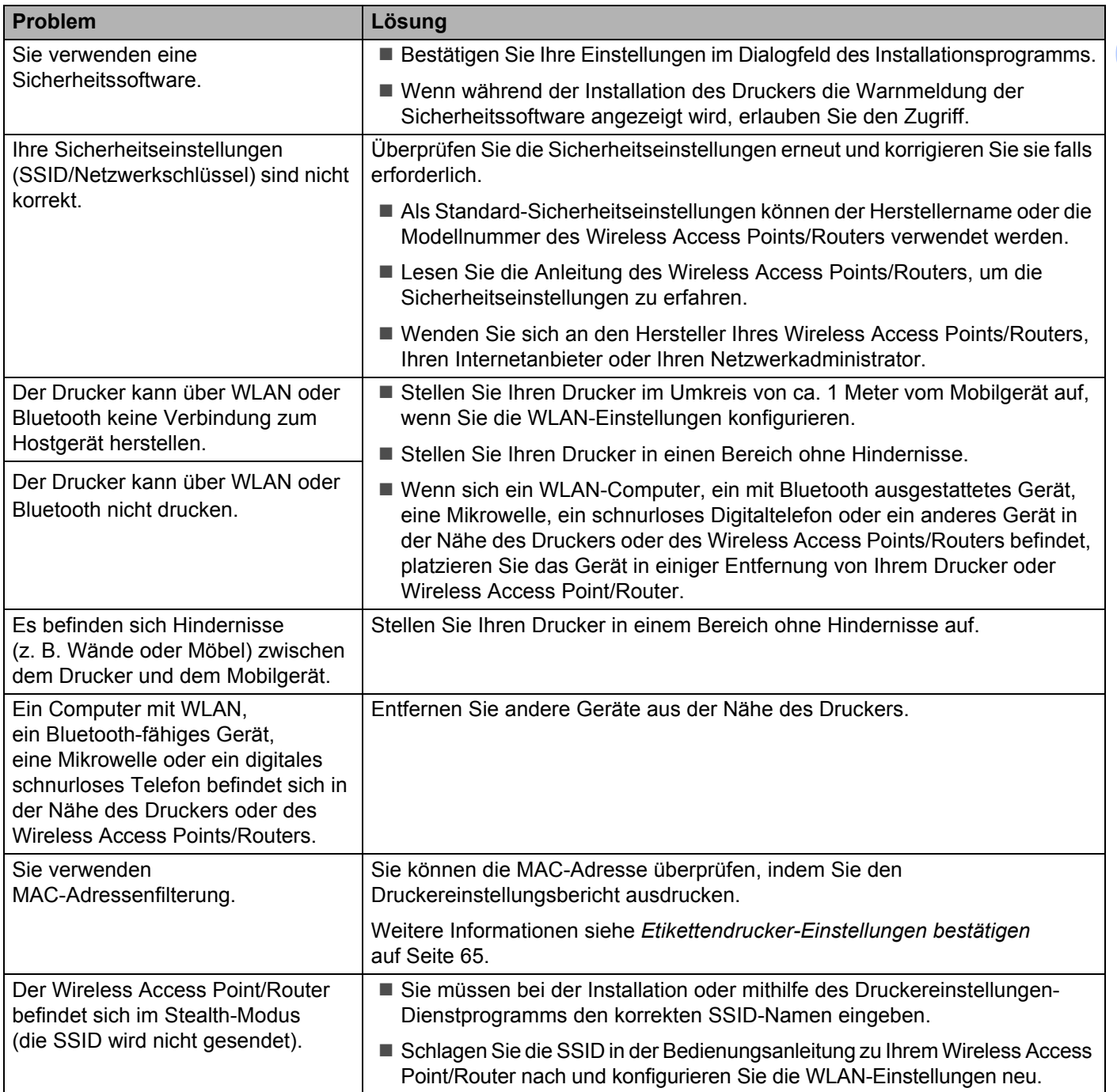

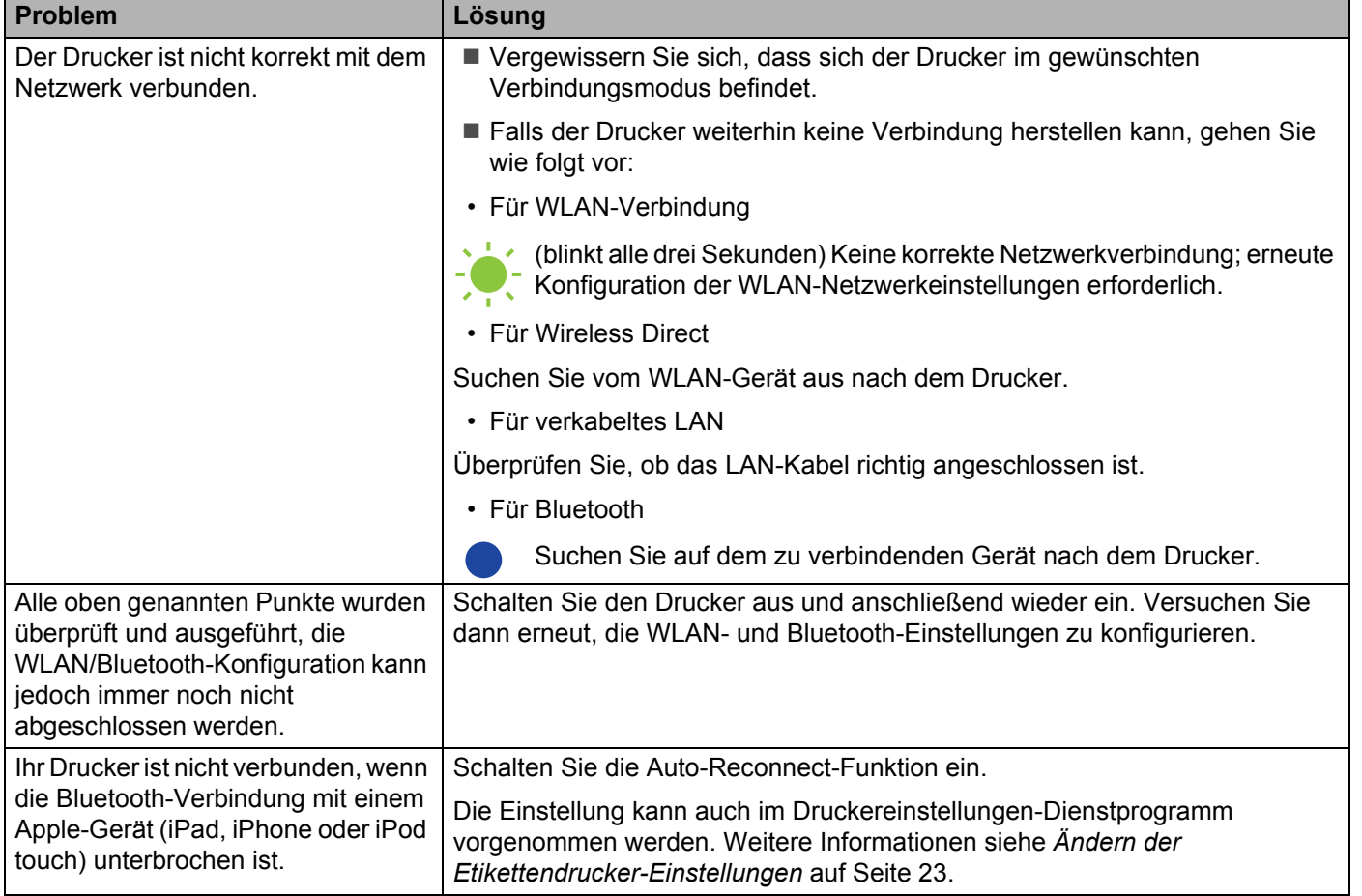

### **Der Etikettendrucker kann nicht über das Netzwerk drucken Der Etikettendrucker wird auch nach erfolgreicher Installation nicht im Netzwerk gefunden**

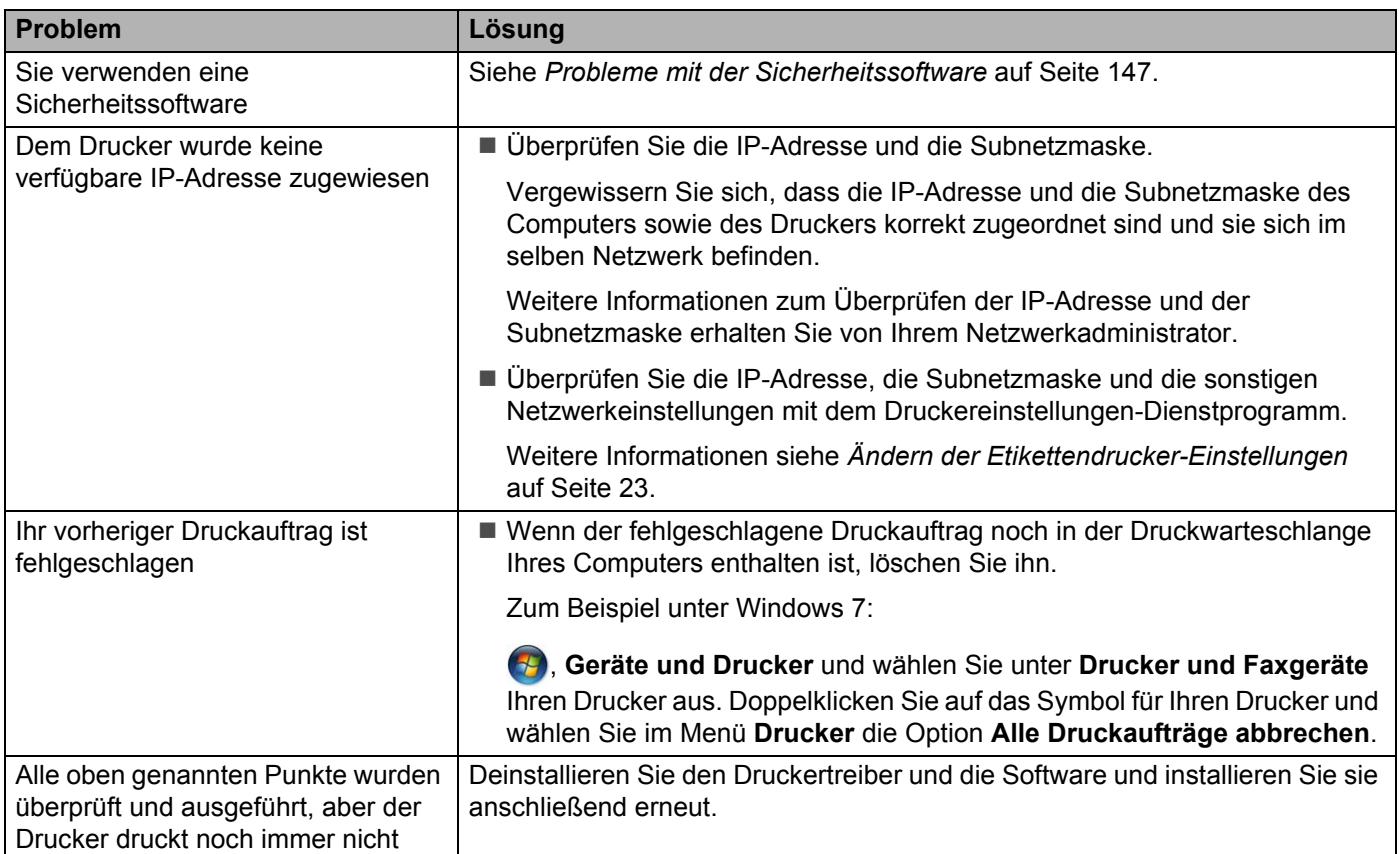

### <span id="page-155-0"></span>**Probleme mit der Sicherheitssoftware**

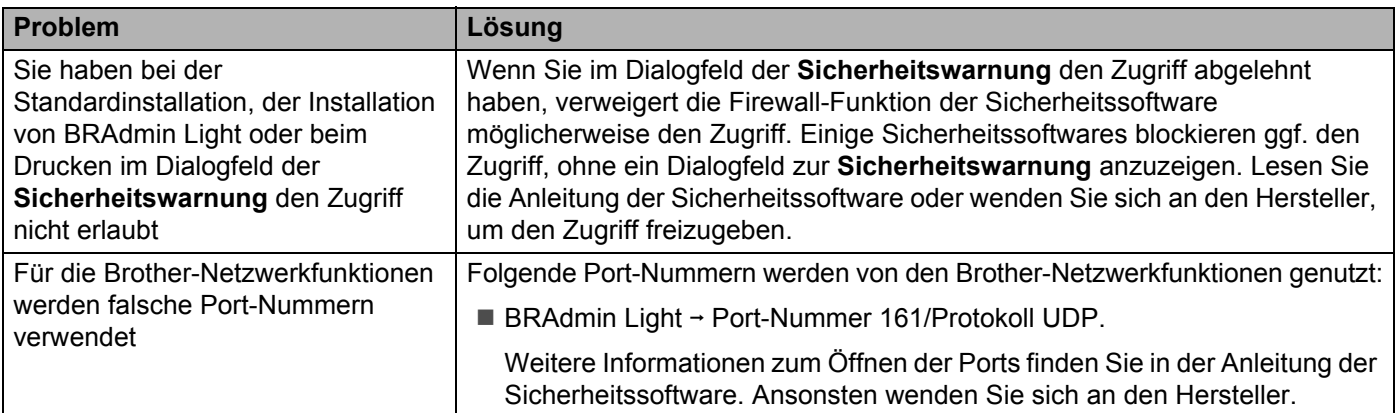

### **Den Betrieb der Netzwerkgeräte prüfen <sup>18</sup>**

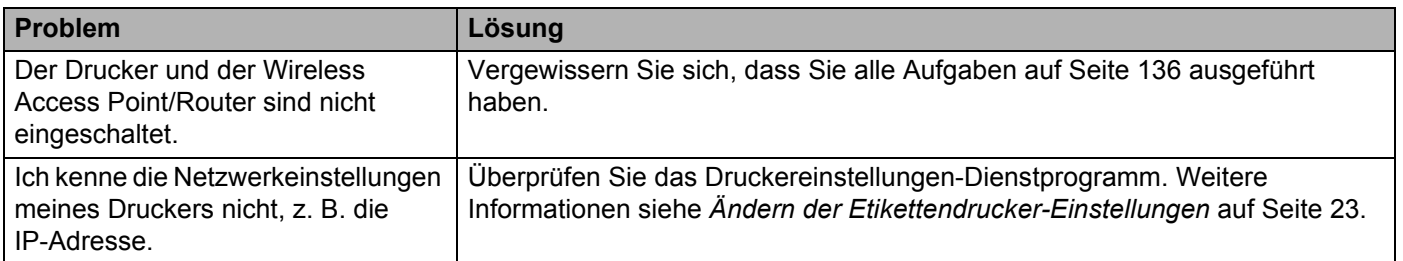

### **Versionsinformationen**

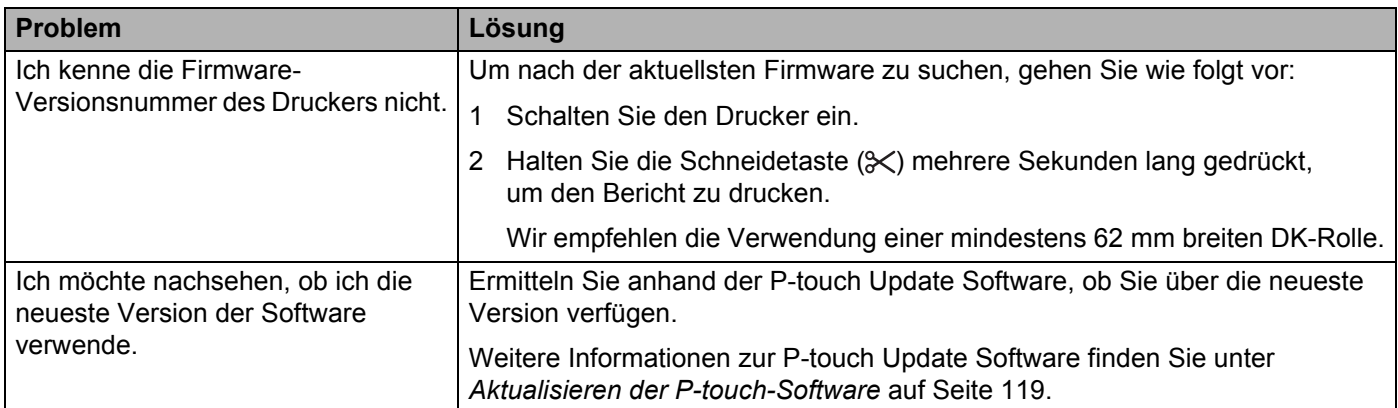

# **Technische Daten des Etikettendruckers <sup>19</sup>**

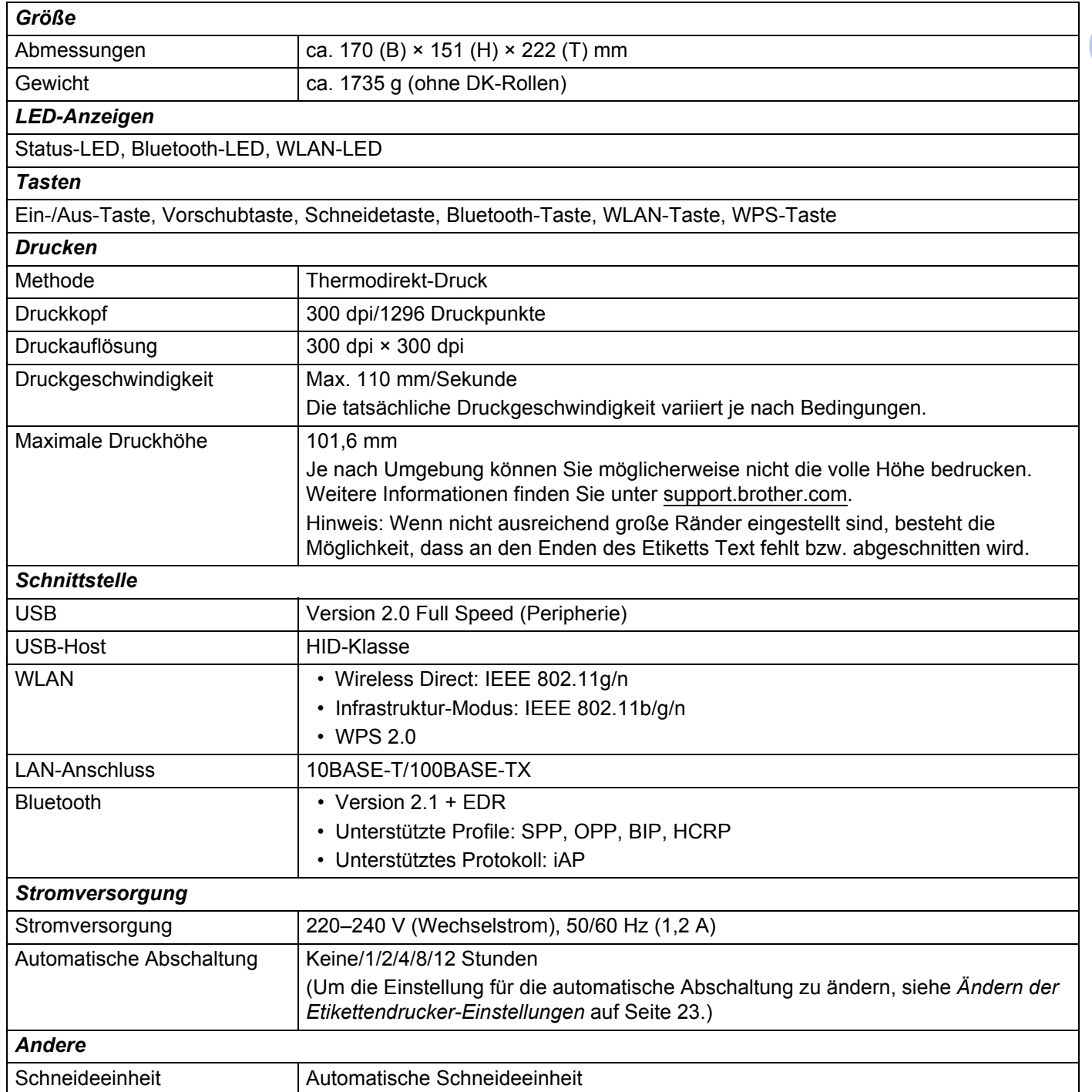

#### Produktspezifikationen

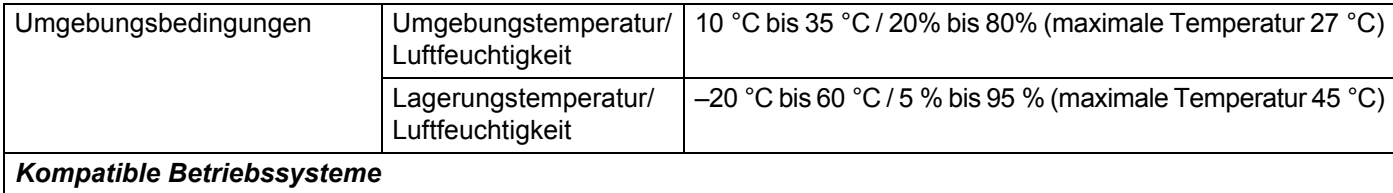

Eine vollständige und aktuelle Softwareliste finden Sie unter [support.brother.com](http://support.brother.com/).

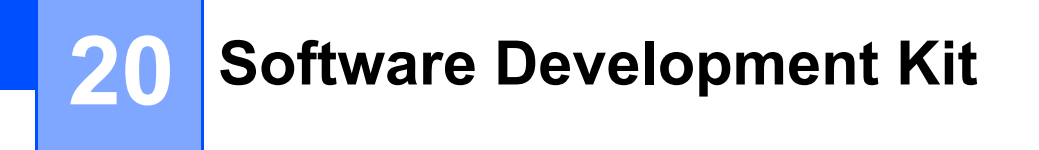

Wir stellen Ihnen ein Software Development Kit (SDK) zur Verfügung, das Sie im Brother Developer Center finden ([brother.com/product/dev\)](http://brother.com/product/dev).

Von dort können Sie auch das b-PAC SDK sowie SDKs für Mobilgeräte (Android, iPhone und iPad) herunterladen. (Das Angebot an SDKs kann sich ohne Vorankündigung ändern.)

### **21 Hinweise zur Verwendung von P-touch Transfer Manager**

Da einige Funktionen von P-touch Editor vom Etikettendrucker nicht unterstützt werden, sollten Sie beim Erstellen von Vorlagen mit P-touch Editor Folgendes beachten.

Sie können die erstellte Vorlage in der Vorschau überprüfen, bevor sie an den Drucker übertragen wird. Weitere Informationen siehe *[Vorlage an P-touch Transfer Manager übertragen](#page-102-0)* auf Seite 94.

## **Hinweise zum Erstellen von Vorlagen <sup>21</sup>**

- Einige der Texte in der Vorlage, die auf den Drucker übertragen wird, werden mit ähnlichen Schriftarten und Schriftgrößen gedruckt, die auf dem Drucker geladen sind. Daher kann das gedruckte Etikett von der Darstellung der in P-touch Editor erstellten Vorlage abweichen.
- Je nach Textobjekteinstellung wird die Schriftgröße möglicherweise automatisch verringert oder werden Teile des Textes nicht gedruckt. In diesem Fall sollten Sie die Textobjekteinstellung ändern.
- Zwar können Schriftstile mit P-touch Editor auf einzelne Zeichen angewendet werden, jedoch können Stile mit dem Drucker nur auf ganze Textblöcke angewendet werden. Darüber hinaus sind einige Schriftstile auf dem Drucker nicht verfügbar.
- Ein mit P-touch Editor festgelegter Hintergrund ist mit dem Drucker nicht kompatibel.
- Ein Layout von P-touch Editor, bei dem die Funktion für aufgeteiltes Drucken (Vergrößern eines Layouts und Druck auf zwei oder mehr Etiketten) verwendet wird, kann nicht übertragen werden.
- Nur der Teil des Etiketts, der sich innerhalb des druckbaren Bereichs befindet, wird gedruckt.
- Bereiche, die über den Druckbereich hinausreichen, werden möglicherweise nicht vollständig gedruckt.

# **Hinweise zum Übertragen von Vorlagen <sup>21</sup>**

- Das gedruckte Etikett kann von der Darstellung im Vorschaubereich von P-touch Transfer Manager abweichen.
- Wenn ein Barcode, der nicht auf dem Drucker geladen ist, auf den Drucker übertragen wird, wird er in ein Bild umgewandelt, sofern es sich dabei um einen 2-dimensionalen Barcode handelt. Das Bild des umgewandelten Barcodes kann nicht bearbeitet werden.
- Alle übertragenen Objekte, die mit dem Drucker nicht bearbeitet werden können, werden in Bilder umgewandelt.
- Gruppierte Objekte werden in eine einzelne Bitmap-Datei umgewandelt.

# **Hinweise zum Übertragen von anderen Daten als Vorlagen <sup>21</sup>**

- Wenn die Anzahl oder die Reihenfolge der Felder in einer Datenbank geändert und nur die Datenbank (.csv-Datei) zur Aktualisierung übertragen wird, kann sie möglicherweise nicht richtig mit der Vorlage verknüpft werden. Darüber hinaus muss die erste Datenzeile in der übertragenen Datei vom Drucker als "Feldnamen" erkannt werden.
- Auf den Drucker heruntergeladene Logos, Symbole und Grafiken werden automatisch auf die internen Schriften oder auf eines der internen Symbole in der Bibliothek skaliert.

**Netzwerk – Begriffe und Informationen <sup>22</sup>**

# **Unterstützte Protokolle und Sicherheitsfunktionen <sup>22</sup>**

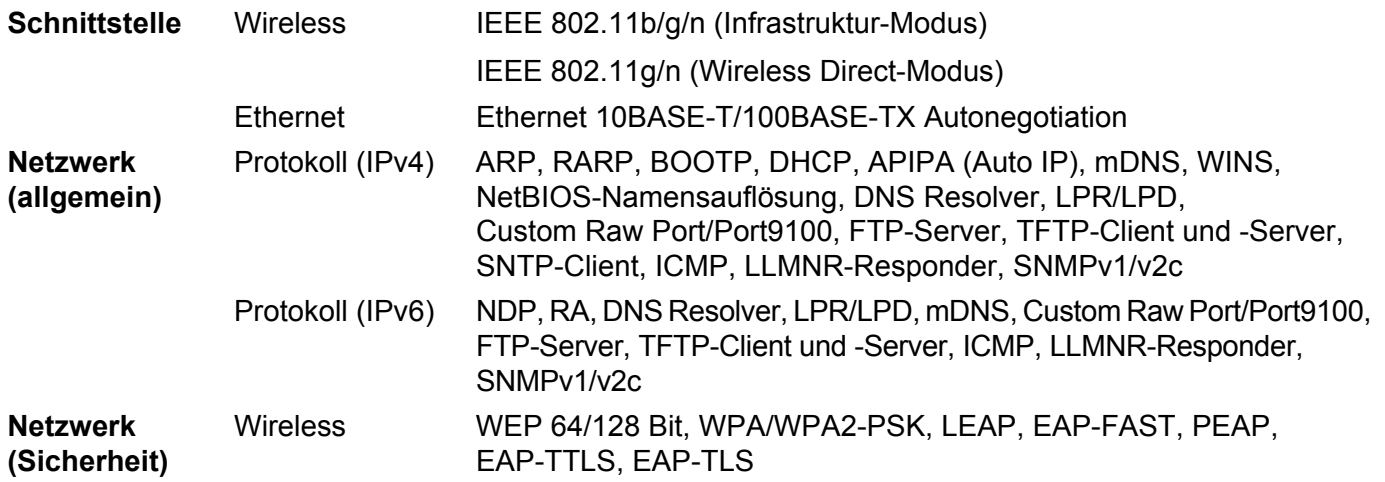

# **Arten von Netzwerkverbindungen und Protokollen <sup>22</sup>**

Hier finden Sie grundlegende Informationen zu den erweiterten Netzwerkfunktionen des Druckers sowie allgemeine Netzwerk- und sonstige Begriffe.

Welche Protokolle und Netzwerkfunktionen unterstützt werden, ist vom jeweiligen Druckermodell abhängig.

### **Arten der Netzwerkverbindung <sup>22</sup>**

#### **Peer-to-Peer-Drucken über TCP/IP <sup>22</sup>**

In einer Peer-to-Peer-Umgebung werden Daten direkt an jedes Gerät gesendet und auch von jedem Gerät empfangen. Dateizugriffe oder die gemeinsame Druckerbenutzung werden nicht von einem zentralen Server gesteuert.

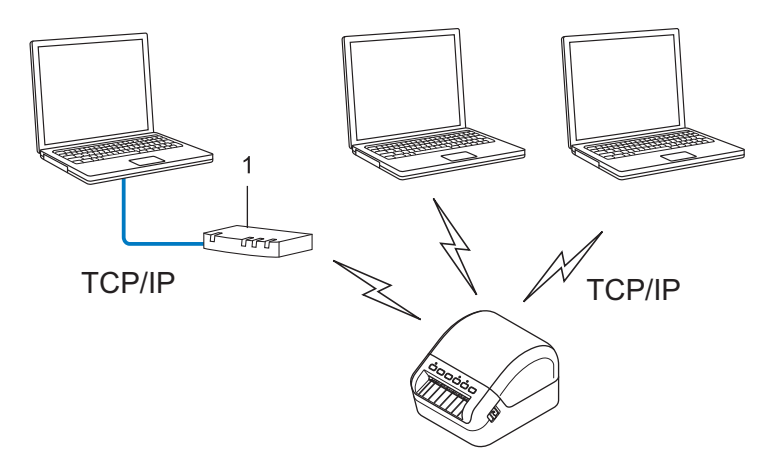

#### **1 Router**

- In kleineren Netzwerken mit zwei oder drei Computern ist das Drucken in einer Peer-to-Peer-Umgebung empfehlenswert, da sie einfacher zu konfigurieren ist als das Drucken über ein gemeinsames Netzwerk. Siehe *[Drucken über das gemeinsame Netzwerk](#page-164-0)* auf Seite 156.
- Jeder Computer muss das TCP/IP-Protokoll verwenden.
- Die IP-Adresse des Druckers muss entsprechend konfiguriert werden.
- Wenn Sie einen Router verwenden, müssen Sie die Adresse des Gateways auf den Computern und auf Ihrem Drucker konfigurieren.

#### <span id="page-164-0"></span>**Drucken über das gemeinsame Netzwerk <sup>22</sup>**

In einem gemeinsamen Netzwerk sendet jeder Computer Daten über einen zentral gesteuerten Computer. Dieser Computer wird in der Regel "Server" oder "Druckserver" genannt. Seine Aufgabe ist es, die Ausführung aller Druckaufträge zu steuern.

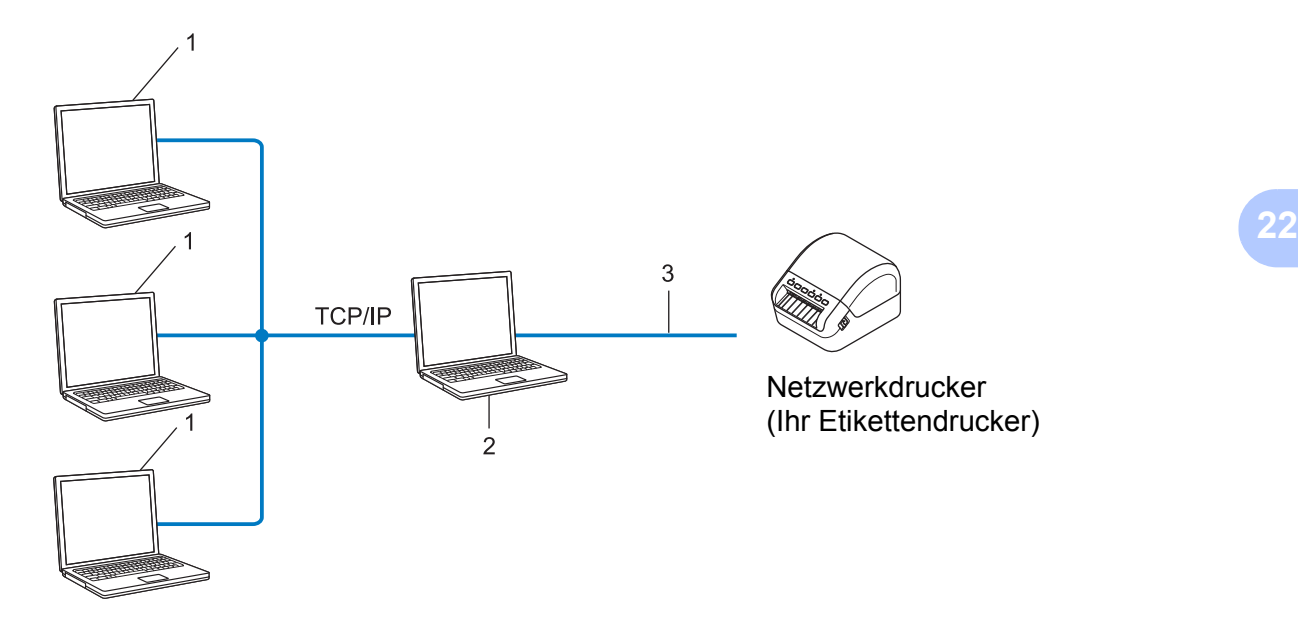

- **1 Client-Computer**
- 2 Auch "Server" oder "Druckserver" genannt
- **3 TCP/IP oder USB**
- In größeren Netzwerken empfehlen wir die Verwendung von Netzwerkdruckern.
- Der "Server" oder "Druckserver" muss das TCP/IP-Druckprotokoll verwenden.
- Falls Ihr Drucker nicht über den USB-Anschluss an den Server angeschlossen ist, muss der Drucker über eine entsprechende IP-Adresskonfiguration verfügen.

# **Etikettendrucker für ein Netzwerk konfigurieren <sup>22</sup>**

### **IP-Adressen, Subnetzmasken und Gateways <sup>22</sup>**

Damit Sie den Drucker in einer TCP/IP-Netzwerkumgebung einsetzen können, müssen Sie seine IP-Adresse und Subnetzmaske konfigurieren. Die dem Druckserver zugewiesene IP-Adresse muss zum selben Netzwerk gehören wie Ihre Hostcomputer. Ist dies nicht der Fall, müssen Sie die Subnetzmaske und Gateway-Adresse entsprechend konfigurieren.

#### **IP-Adresse**

Eine IP-Adresse besteht aus einer Reihe von Ziffern, mit der jedes an ein Netzwerk angeschlossene Gerät identifiziert wird. Eine IP-Adresse besteht aus vier Zahlen, die durch Punkte voneinander getrennt sind. Jede Zahl liegt im Bereich von 0 bis 254.

- Beispiel: In einem kleinen Netzwerk ändern Sie in der Regel nur die letzte Zahl.
	- 192.168.1.1
	- 192.168.1.2
	- 192.168.1.3

#### **So wird Ihrem Druckserver die IP-Adresse zugewiesen: <sup>22</sup>**

Wenn ein DHCP/BOOTP/RARP-Server in Ihrem Netzwerk vorhanden ist, erhält der Druckserver seine IP-Adresse automatisch von diesem Server.

### **Hinweis**

In kleineren Netzwerken kann der DHCP-Server auch der Router sein.

Falls Sie keinen DHCP/BOOTP/RARP-Server verwenden, weist das APIPA-Protokoll (Automatic Private IP Addressing) automatisch eine IP-Adresse im Bereich von 169.254.0.1 bis 169.254.254.254 zu. Die Subnetzmaske wird automatisch auf 255.255.0.0 und die Gateway-Adresse auf 0.0.0.0 eingestellt.

Standardmäßig ist das APIPA-Protokoll aktiviert. Deaktivieren Sie das APIPA-Protokoll mit BRAdmin Light oder Web-based Management (Webbrowser).

#### **Subnetzmaske**

Eine Subnetzmaske schränkt die Netzwerkkommunikation ein.

- Beispiel: Computer 1 kann Daten mit Computer 2 austauschen.
	- Computer 1

IP-Adresse: 192.168.1.2

Subnetzmaske: 255.255.255.0

• Computer 2

IP-Adresse: 192.168.1.3

Subnetzmaske: 255.255.255.0

Die "0" in der Subnetzmaske gibt an, dass in diesem Teil der Adresse keinerlei Einschränkung der Netzwerkkommunikation besteht. Im Beispiel oben bedeutet dies, dass die Kommunikation mit jedem Gerät möglich ist, dessen IP-Adresse mit 192.168.1.x. beginnt. (wobei x eine Zahl zwischen 0 und 254 ist).

#### **Gateway (und Router) <sup>22</sup>**

Ein Gateway ist eine Einrichtung im Netzwerk, die als Zugang zu einem anderen Netzwerk dient und die über das Netzwerk übertragene Daten an einen bestimmten Ort übermittelt. Der Router weiß, wohin die Daten, die am Gateway ankommen, geleitet werden müssen. Wenn ein Ziel in einem externen Netzwerk liegt, überträgt der Router Daten an das externe Netzwerk. Falls Ihr Netzwerk mit anderen Netzwerken verbunden ist, müssen Sie eventuell die Gateway-IP-Adresse konfigurieren. Falls Sie die Gateway-IP-Adresse nicht kennen, wenden Sie sich an Ihren Netzwerkadministrator.

## **Wireless-Netzwerk – Begriffe und Konzepte <sup>22</sup>**

### **Sicherheitsbegriffe <sup>22</sup>**

#### **Authentifizierung und Verschlüsselung <sup>22</sup>**

In den meisten Wireless-Netzwerken werden gewisse Sicherheitseinstellungen verwendet. Diese Sicherheitseinstellungen definieren die Authentifizierung (wie sich das Gerät gegenüber dem Netzwerk identifiziert) und die Verschlüsselung (wie die Daten beim Verschicken über das Netzwerk verschlüsselt werden). **Wenn Sie diese Einstellungen bei der Konfiguration Ihres Wireless-fähigen Brother-Druckers nicht korrekt eingeben, kann dieser keine Verbindung zum Wireless-Netzwerk herstellen.** Achten Sie darauf, dass Sie diese Optionen sorgfältig konfigurieren.

#### **Authentifizierungs- und Verschlüsselungsmethoden für ein Personal Wireless Network (persönliches Wireless-Netzwerk) <sup>22</sup>**

Ein Personal Wireless Network (persönliches Wireless-Netzwerk) ist ein kleines Netzwerk ohne IEEE 802.1x-Unterstützung, beispielsweise wenn Sie Ihren Drucker in einem drahtlosen Heimnetzwerk verwenden.

Wenn Sie den Drucker in einem Wireless-Netzwerk mit IEEE 802.1x-Unterstützung verwenden möchten, lesen Sie die Informationen unter *[Authentifizierungs- und Verschlüsselungsmethoden für ein Enterprise](#page-169-0)  [Wireless Network \(drahtloses Unternehmensnetzwerk\)](#page-169-0)* auf Seite 161.

#### **Authentifizierungsmethoden <sup>22</sup>**

Offenes System

Wireless-Geräte können ohne jede Authentifizierung auf das Netzwerk zugreifen.

Freigegebener Schlüssel

Ein geheimer, vorab festgelegter Schlüssel wird von allen Geräten genutzt, die auf das Wireless-Netzwerk zugreifen.

Bei dem Wireless-fähigen Brother-Drucker handelt es sich bei diesem vorab festgelegten Schlüssel um einen WEP-Schlüssel.

WPA-PSK

Aktiviert einen Wi-Fi Protected Access Pre-shared Key (WPA-PSK), mit dem sich der Wireless-fähige Brother-Drucker mittels TKIP für WPA-PSK bei Access Points anmelden kann.

WPA<sub>2-PSK</sub>

Aktiviert einen Wi-Fi Protected Access Pre-shared Key (WPA2-PSK), mit dem sich der Wireless-fähige Brother-Drucker mittels AES für WPA2-PSK (WPA-Personal) bei Access Points anmelden kann.

■ WPA/WPA2-PSK

Aktiviert einen Wireless Protected Access Pre-shared Key (WPA-PSK/WPA2-PSK), mit dem sich der Wireless-fähige Brother-Drucker mittels TKIP für WPA-PSK oder AES für WPA-PSK und WPA2-PSK (WPA-Personal) bei Access Points anmelden kann.

#### **Verschlüsselungsmethoden <sup>22</sup>**

■ Keine

Es wird keine Verschlüsselung verwendet.

■ WEP

Wenn WEP (Wired Equivalent Privacy) verwendet wird, werden die Daten mit einem sicheren Schlüssel gesendet und empfangen.

 $\blacksquare$  TKIP

TKIP (Temporal Key Integrity Protocol) bietet Schlüsselmischung für jedes einzelne Paket, Prüfung der Nachrichtenintegrität und einen Umschlüsselungsmechanismus.

**AES** 

AES (Advanced Encryption Standard) ermöglicht eine größere Datensicherheit durch eine Verschlüsselung mit einem symmetrischen Schlüssel.

#### **Wenn [Kommunikationsmodus] auf [Ad-hoc] eingestellt ist**

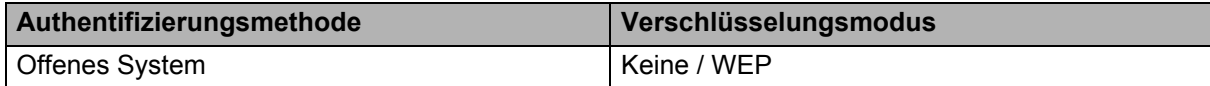

#### **Wenn [Kommunikationsmodus] auf [Infrastruktur] eingestellt ist**

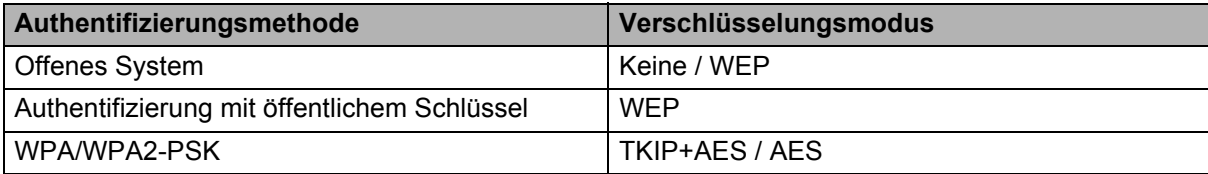

#### **Netzwerkschlüssel <sup>22</sup>**

■ Offenes System/Freigegebener Schlüssel mit WEP

Dieser Schlüssel ist ein 64- oder 128-Bit-Wert, der im ASCII- oder Hexadezimalformat eingegeben werden muss.

• 64 (40) Bit ASCII:

Verwendet fünf Buchstaben, beispielsweise "WSLAN" (Groß-/Kleinschreibung wird berücksichtigt).

• 64 (40) Bit hexadezimal:

Verwendet eine 10-stellige Hexadezimalzahl, beispielsweise "71f2234aba".

• 128 (104) Bit ASCII:

Verwendet 13 Buchstaben, beispielsweise "Wirelesscomms" (Groß-/Kleinschreibung wird berücksichtigt).

• 128 (104) Bit hexadezimal:

Verwendet eine 26-stellige Hexadezimalzahl, beispielsweise "71f2234ab56cd709e5412aa2ba".

WPA/WPA2-PSK und TKIP mit AES

Verwendet einen Pre-Shared Key (PSK) von acht bis maximal 63 Zeichen Länge.

#### <span id="page-169-0"></span>**Authentifizierungs- und Verschlüsselungsmethoden für ein Enterprise Wireless Network (drahtloses Unternehmensnetzwerk) <sup>22</sup>**

Ein Enterprise Wireless Network (drahtloses Unternehmensnetzwerk) ist ein umfangreiches Netzwerk mit IEEE 802.1x-Unterstützung. Wenn Sie Ihren Drucker in einem Wireless-Netzwerk mit IEEE 802.1x-Unterstützung konfigurieren, können Sie die folgenden Authentifizierungs- und Verschlüsselungsmethoden verwenden:

#### **Authentifizierungsmethoden <sup>22</sup>**

LEAP (für Wireless-Netzwerke)

Cisco LEAP (Light Extensible Authentication Protocol) wurde von Cisco Systems, Inc. entwickelt und verwendet zur Authentifizierung einen Benutzernamen und ein Kennwort.

**EAP-FAST** 

EAP-FAST (Extensible Authentication Protocol-Flexible Authentication via Secured Tunnel) wurde ebenfalls von Cisco Systems, Inc. entwickelt. Zur Authentifizierung werden Benutzername und Kennwort verwendet, symmetrische Schlüsselalgorithmen sorgen für einen getunnelten Authentifizierungsprozess.

Der Drucker unterstützt die folgenden internen Authentifizierungsmethoden:

- EAP-FAST/KEINE
- EAP-FAST/MS-CHAPv2
- EAP-FAST/GTC

#### **PEAP**

PEAP (Protected Extensible Authentication Protocol) wurde von Microsoft, Cisco Systems und RSA Security entwickelt. PEAP bildet zwischen einem Client und einem Authentifizierungsserver einen verschlüsselten SSL/TLS-Tunnel (Secure Sockets Layer/Transport Layer Security) zum Versenden von Benutzernamen und Kennwort. PEAP ermöglicht die gegenseitige Authentifizierung von Server und Client.

Der Drucker unterstützt die folgenden internen Authentifizierungsmethoden:

- PEAP/MS-CHAPv2
- PEAP/GTC

#### **EAP-TTLS**

EAP-TTLS (Extensible Authentication Protocol Tunnelled Transport Layer Security) wurde von Funk Software und Certicom entwickelt. EAP-TTLS bildet ähnlich wie PEAP einen verschlüsselten SSL-Tunnel zwischen Client und Authentifizierungsserver zum Versenden von Benutzername und Kennwort. EAP-TTLS ermöglicht die gegenseitige Authentifizierung von Server und Client.

Der Drucker unterstützt die folgenden internen Authentifizierungsmethoden:

- EAP-TTLS/CHAP
- EAP-TTLS/MS-CHAP
- EAP-TTLS/MS-CHAPv2
- EAP-TTLS/PAP
- **EAP-TLS**

EAP-TLS (Extensible Authentication Protocol Transport Layer Security) verlangt sowohl vom Client als auch vom Authentifizierungsserver eine Authentifizierung mit digitalem Zertifikat.

#### **Verschlüsselungsmethoden <sup>22</sup>**

 $\blacksquare$  TKIP

TKIP (Temporal Key Integrity Protocol) bietet Schlüsselmischung für jedes einzelne Paket, Prüfung der Nachrichtenintegrität und einen Umschlüsselungsmechanismus.

■ AES

AES (Advanced Encryption Standard) ermöglicht eine größere Datensicherheit durch eine Verschlüsselung mit einem symmetrischen Schlüssel.

■ CKIP

Das Original-Schüsselintegritätsprotokoll (Key Integrity Protocol) für LEAP von Cisco Systems, Inc.

#### **Wenn [Kommunikationsmodus] auf [Infrastruktur] eingestellt ist**

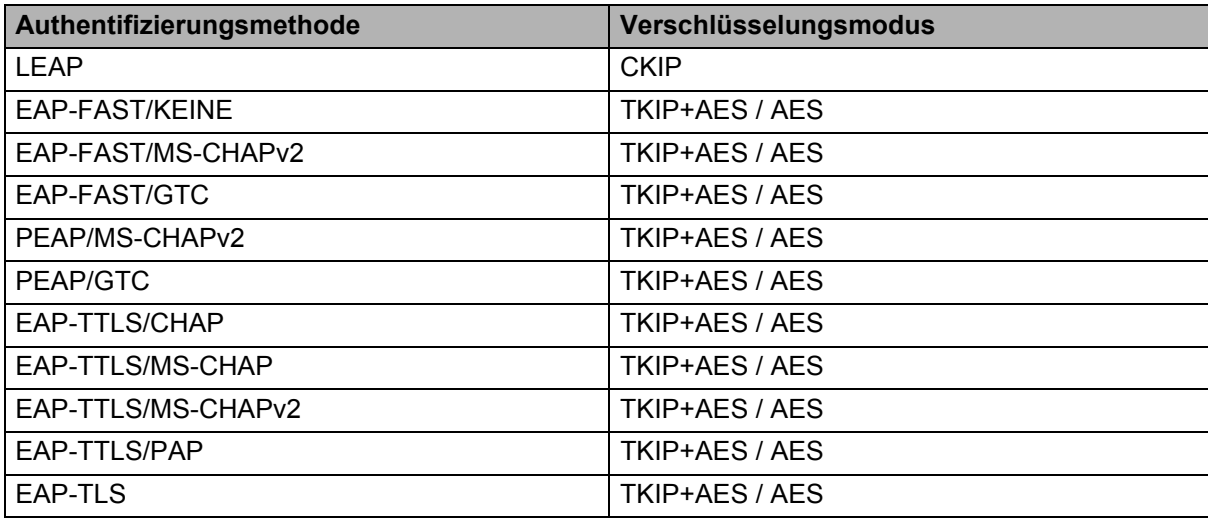

#### **Benutzername und Kennwort**

Die folgenden Sicherheitsmethoden unterstützen Benutzernamen mit weniger als 64 Zeichen und Kennwörter mit weniger als 32 Zeichen:

- **LEAP**
- EAP-FAST
- **PEAP**
- EAP-TTLS
- EAP-TLS (für Benutzernamen)

### **23 Liste der Barcodes für die P-touch Template-Funktion <sup>23</sup>**

# **Allgemeines Verfahren für die P-touch Template-Funktion <sup>23</sup>**

Im Folgenden wird das allgemeine Verfahren zur Verwendung der P-touch Template-Funktion beschrieben.

Weitere Informationen zur Festlegung der verschiedenen Einstellungen finden Sie unter *[Drucken von](#page-58-0)  [Etiketten mit P-touch Template](#page-58-0)* auf Seite 50.

Bevor Sie einen Barcode-Scanner an diesen Etikettendrucker anschließen, vergewissern Sie sich, dass die Einstellungen für den Barcode-Scanner mit den Einstellungen im P-touch Template Settings Tool übereinstimmen, die Sie während der Vorbereitung festgelegt haben. Weitere Informationen siehe *[Vorbereitung](#page-59-0)* auf Seite 51.

- <sup>1</sup> Erstellen Sie mit P-touch Editor eine Vorlage und übertragen Sie diese dann an den Drucker.
	- 2 Schließen Sie den Barcode-Scanner an den Drucker an.
- 3 Scannen Sie den Barcode *P-touch-Vorlagenbefehl*, um neue Einstellungen festzulegen oder die vorherigen Einstellungen zu löschen.
- 4 Scannen Sie den Barcode *Grundeinstellungen*, um die gewünschte Einstellung festzulegen.
- 5 Legen Sie die passenden Einstellungen fest (A, B oder C).

#### **A. Vorlagen-Standarddruck <sup>23</sup>**

1 Scannen Sie den Barcode *Nummer der vordefinierten Vorlage*.

#### **B. Erweiterter Vorlagendruck <sup>23</sup>**

- 1 Scannen Sie den Barcode *Vorlage wählen* und anschließend die Barcodes unter *Zur Eingabe von Zahlen*.
- 2 Scannen Sie den Barcode, dessen Daten verwendet oder kopiert werden sollen.
- 3 Scannen Sie den Barcode *Ausdruck starten*.

#### **C. Druckfunktion Datenbanksuche <sup>23</sup>**

- 1 Scannen Sie den Barcode *Vorlage wählen* und anschließend die Barcodes unter *Zur Eingabe von Zahlen*.
- 2 Scannen Sie den Schlüssel-Barcode für die Datenbankdaten.
- 3 Scannen Sie den Barcode *Trennzeichen*.
- 4 Scannen Sie den Barcode *Ausdruck starten*.
- Das angegebene Etikett wird gedruckt.

# **Liste der Barcodes zum Festlegen der Einstellungen <sup>23</sup>**

Weitere Informationen zur Verwendung dieser Barcodes zum Festlegen der Einstellungen des Druckers finden Sie unter *[Drucken von Etiketten mit P-touch Template](#page-58-0)* auf Seite 50.

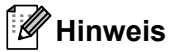

- Beim Verwenden der Barcodes aus dieser Liste setzen Sie im P-touch Template Settings Tool (P-touch Template-Einstellungen) **Trigger for P-touch Template Printing** (Auslöser für das Drucken von P-touch Template) und **Command Prefix Character** (Präfixzeichen des Befehls) auf die Werkseinstellungen.
- Achten Sie darauf, die Barcodes in hoher Auflösung zu scannen, damit der Barcode-Scanner sie korrekt erfassen kann und die gewünschten Etiketten gedruckt werden können.
- P-touch-Vorlagenbefehl (Initialisieren + Festlegen der Einstellungen starten)

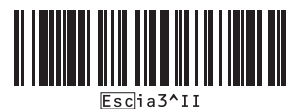

Grundeinstellungen

**Autoschnitt ein (Schnitt nach jedem Etikett) + Schnitt am Ende ein** 

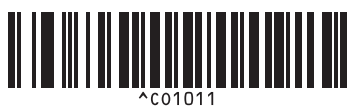

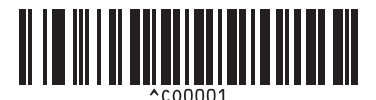

**Der Druckgeschwindigkeit Vorrang einräumen <sup>23</sup> Der Druckqualität Vorrang einräumen <sup>23</sup>**

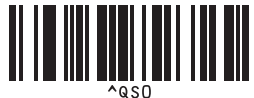

**Anzahl der Kopien <sup>23</sup>**

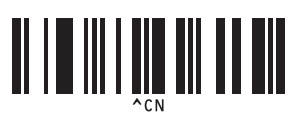

**Autoschnitt ein (Schnitt nach jedem zweiten Etikett) + Schnitt am Ende ein** 

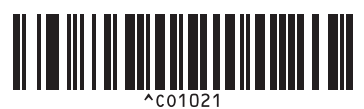

**Autoschnitt aus + Schnitt am Ende ein <sup>23</sup> Autoschnitt aus + Schnitt am Ende aus <sup>23</sup>**

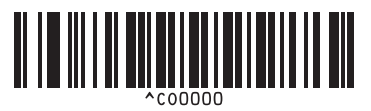

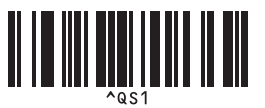

Liste der Barcodes für die P-touch Template-Funktion

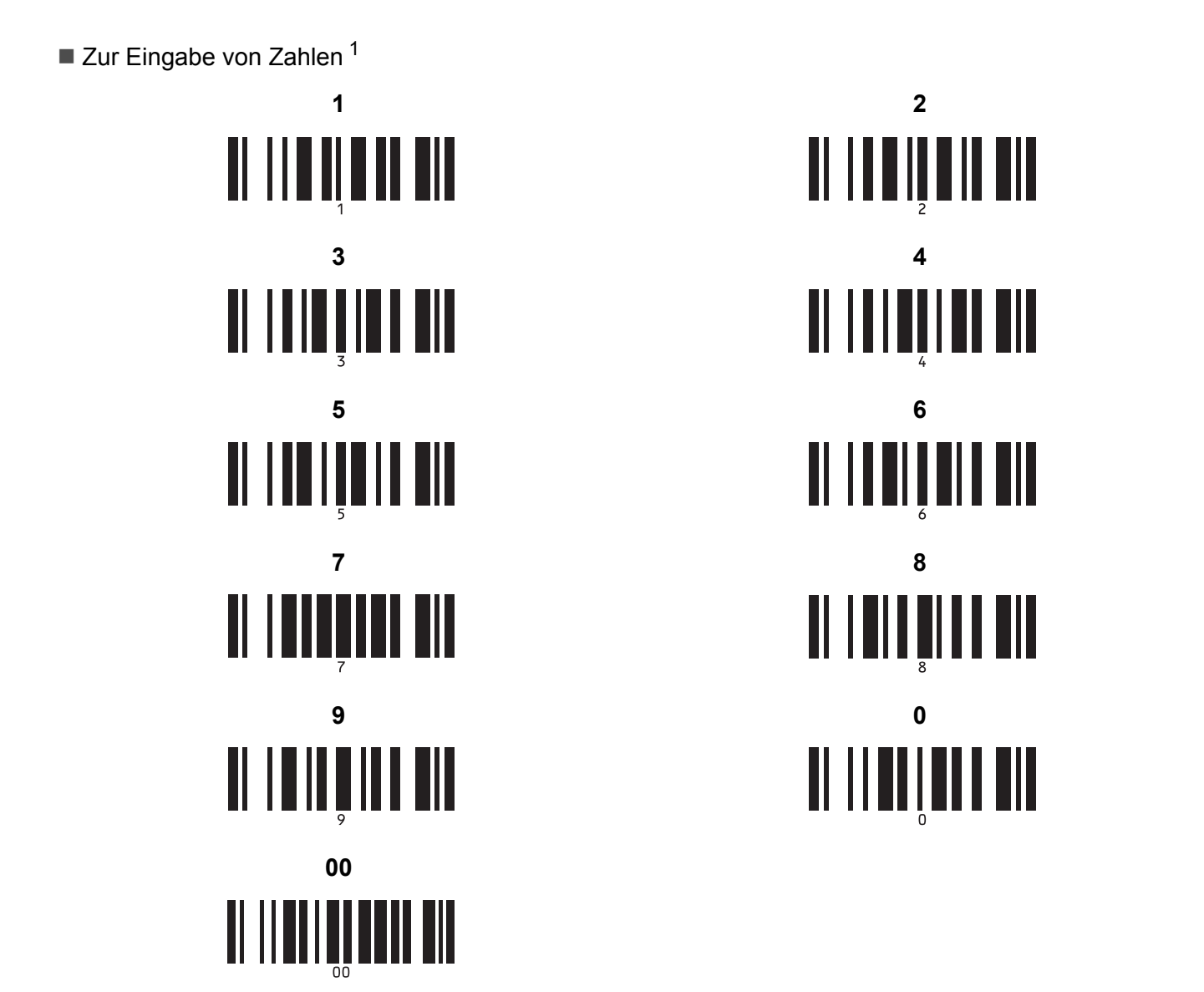

<span id="page-173-0"></span><sup>1</sup> Diese Barcodes werden zum Festlegen der Anzahl der zu druckenden Exemplare und zum Auswählen einer Vorlagennummer verwendet. Scannen Sie Barcodes, um eine dreistellige Zahl wie etwa [0][0][7] oder [0][1][5] anzugeben. Die Einstellung wird automatisch angewendet, wenn drei Ziffern festgelegt wurden.

Wenn Sie die Anzahl der Kopien ändern möchten, scannen Sie erneut den Barcode "Anzahl der Kopien". Wenn Sie die Vorlagennummer ändern möchten, scannen Sie erneut den Barcode "Vorlage wählen". Scannen Sie anschließend die Barcodes für die neue dreistellige Zahl.

Nummer der vordefinierten Vorlagen

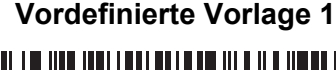

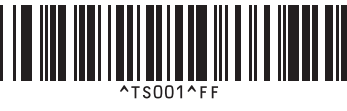

**Vordefinierte Vorlage 3 <sup>23</sup> Vordefinierte Vorlage 4 <sup>23</sup>**

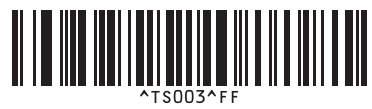

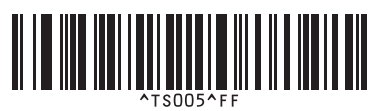

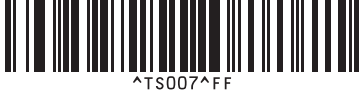

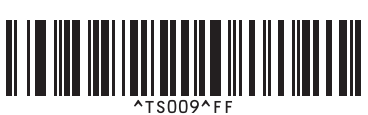

■ Vorlage auswählen **Nummeriert** ■ Nummeriert

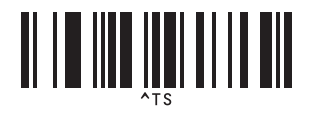

■ Trennzeichen **Initialisieren** 

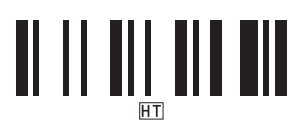

■ Ausdruck starten

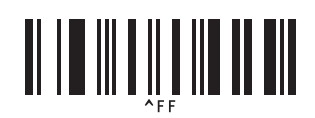

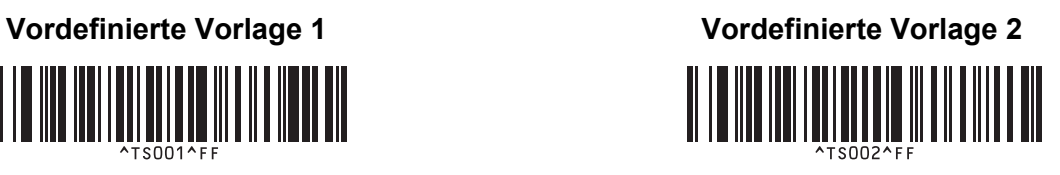

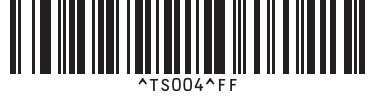

**Vordefinierte Vorlage 5 <sup>23</sup> Vordefinierte Vorlage 6 <sup>23</sup>**

**Vordefinierte Vorlage 7 <sup>23</sup> Vordefinierte Vorlage 8 <sup>23</sup>**

**Vordefinierte Vorlage 9 <sup>23</sup> Vordefinierte Vorlage 10 <sup>23</sup>** 

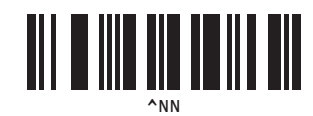

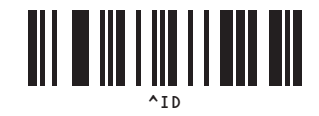

# brother